# Dell™ Dimension™ 9200

# Käyttöopas

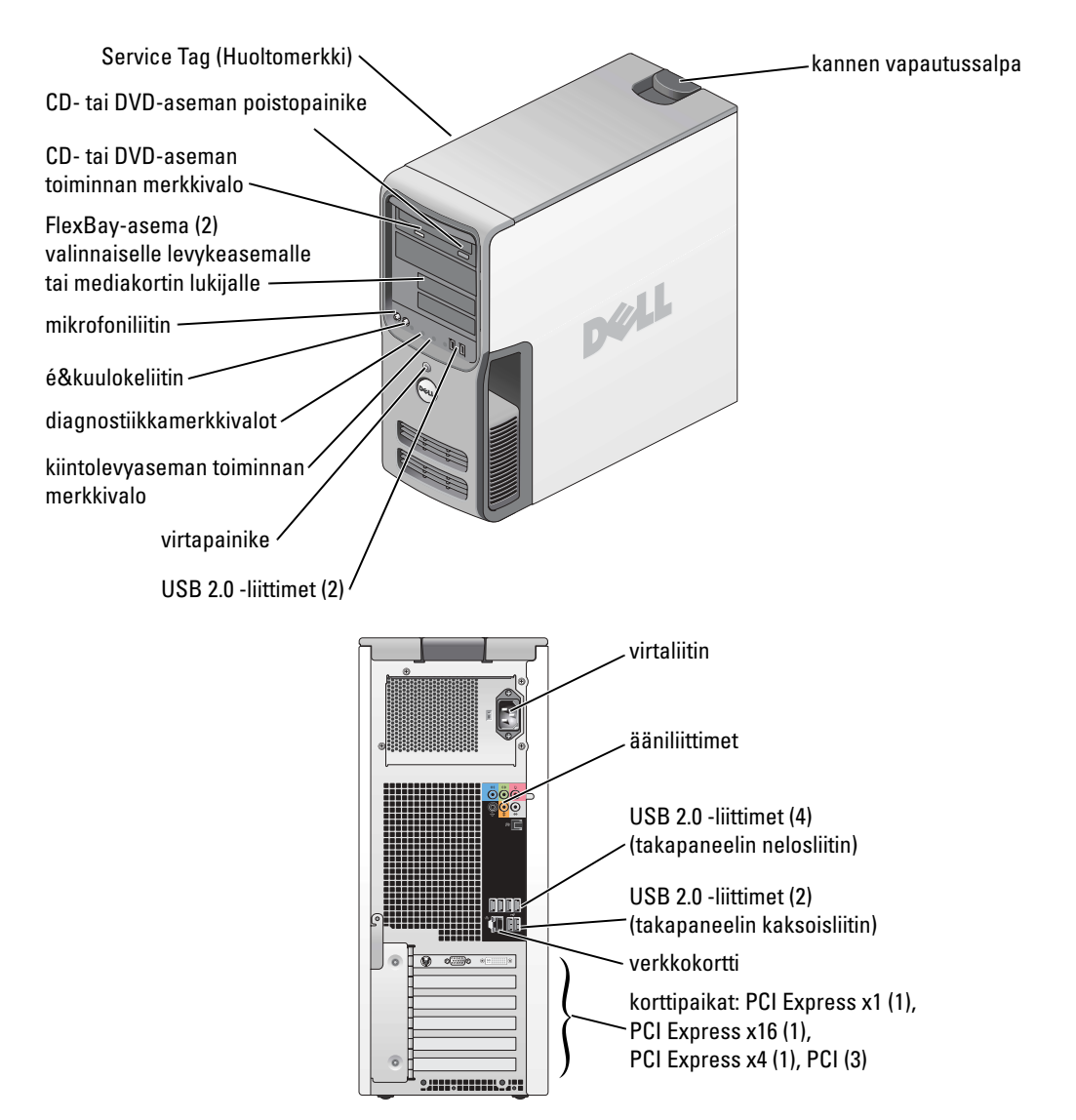

Malli DCTA

### Huomautukset, ilmoitukset ja varoitukset

HUOMAUTUS: HUOMAUTUKSET ovat tärkeitä tietoja, joiden avulla voit käyttää tietokonetta entistä paremmin.

ILMOITUS: ILMOITUKSET ovat varoituksia tilanteista, joissa laitteisto voi vahingoittua tai joissa tietoja voidaan menettää. Niissä kerrotaan myös, miten nämä tilanteet voidaan välttää.

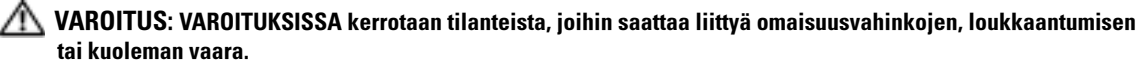

Jos hankit Dell™ n-sarjan tietokoneen, tämän oppaan viittaukset Microsoft® Windows® -käyttöjärjestelmään eivät koske sinua.

Muut tekstissä mahdollisesti käytetyt tavaramerkit ja tuotenimet viittaavat joko merkkien ja nimien haltijoihin tai näiden tuotteisiin. Dell Inc. kieltää omistusoikeutensa muihin kuin omiin tavaramerkkeihinsä ja tuotenimiinsä.

Malli DCTA

Lokakuu 2007 P/N TH712 Rev. A02

Tässä asiakirjassa olevia tietoja voidaan muuttaa ilman erillistä ilmoitusta. © 2006-2007 Dell Inc. Kaikki oikeudet pidätetään.

Tämän tekstin kaikenlainen kopioiminen ilman Dell Inc:n kirjallista lupaa on ehdottomasti kielletty.

Tekstissä käytetyt tavaramerkit: Dell, DELL-logo, Inspiron, Dell Precision, Dimension, OptiPlex, Latitude, PowerEdge, PowerVault, PowerApp, PowerConnect, XPS, DellNet, Dell TravelLite, Dell OpenManage ja StrikeZone ovat Dell Inc:n tavaramerkkejä. Core on Intel Corporationin tavaramerkki. Intel, Pentium, Intel SpeedStep, Celeron ja Viiv ovat Intel Corporationin rekisteröityjä tavaramerkkejä. Microsoft, Windows ja Outlook ovat Microsoft Corporationin rekisteröityjä tavaramerkkejä. EMC on EMC Corporationin rekisteröity tavaramerkki. Bluetoothsanamerkki on Bluetooth SIG, Inc:n omaisuutta, ja Dell Inc. Käyttää näitä merkkejä lisenssillä.

# Sisällysluettelo

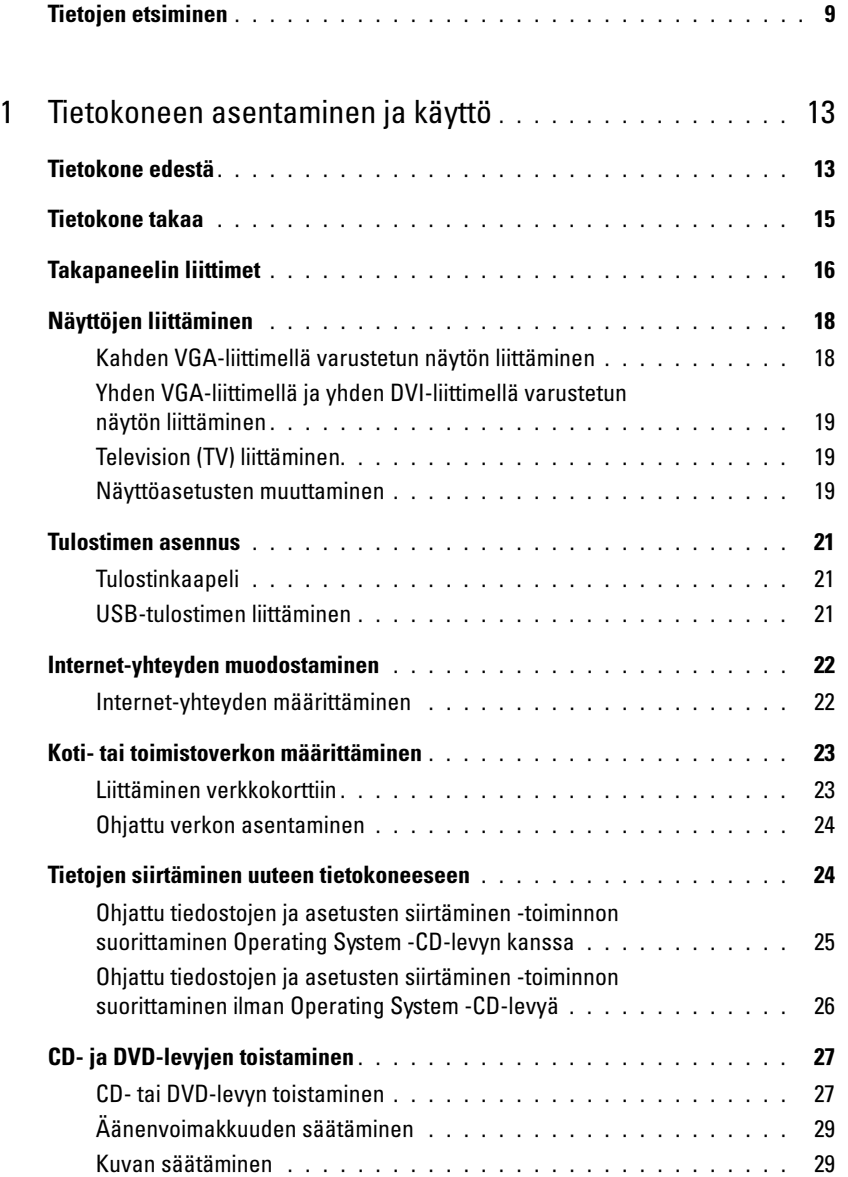

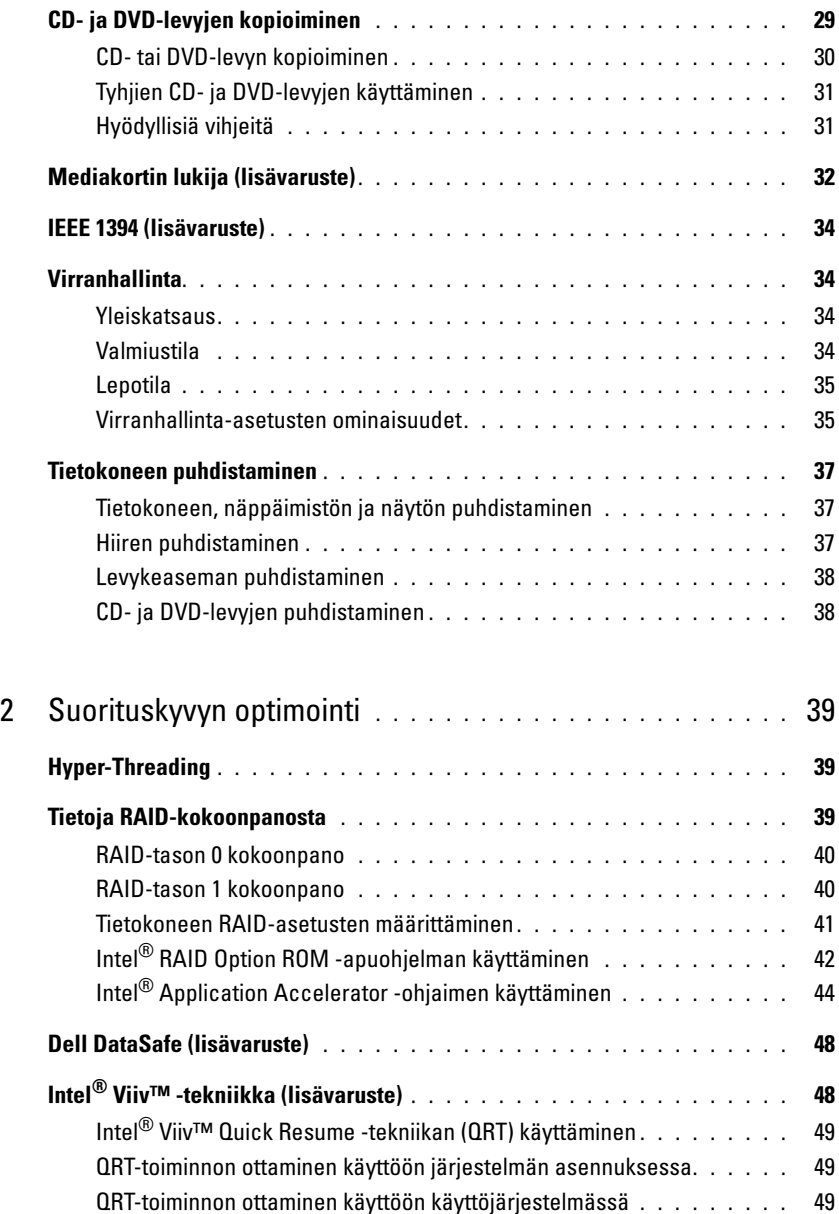

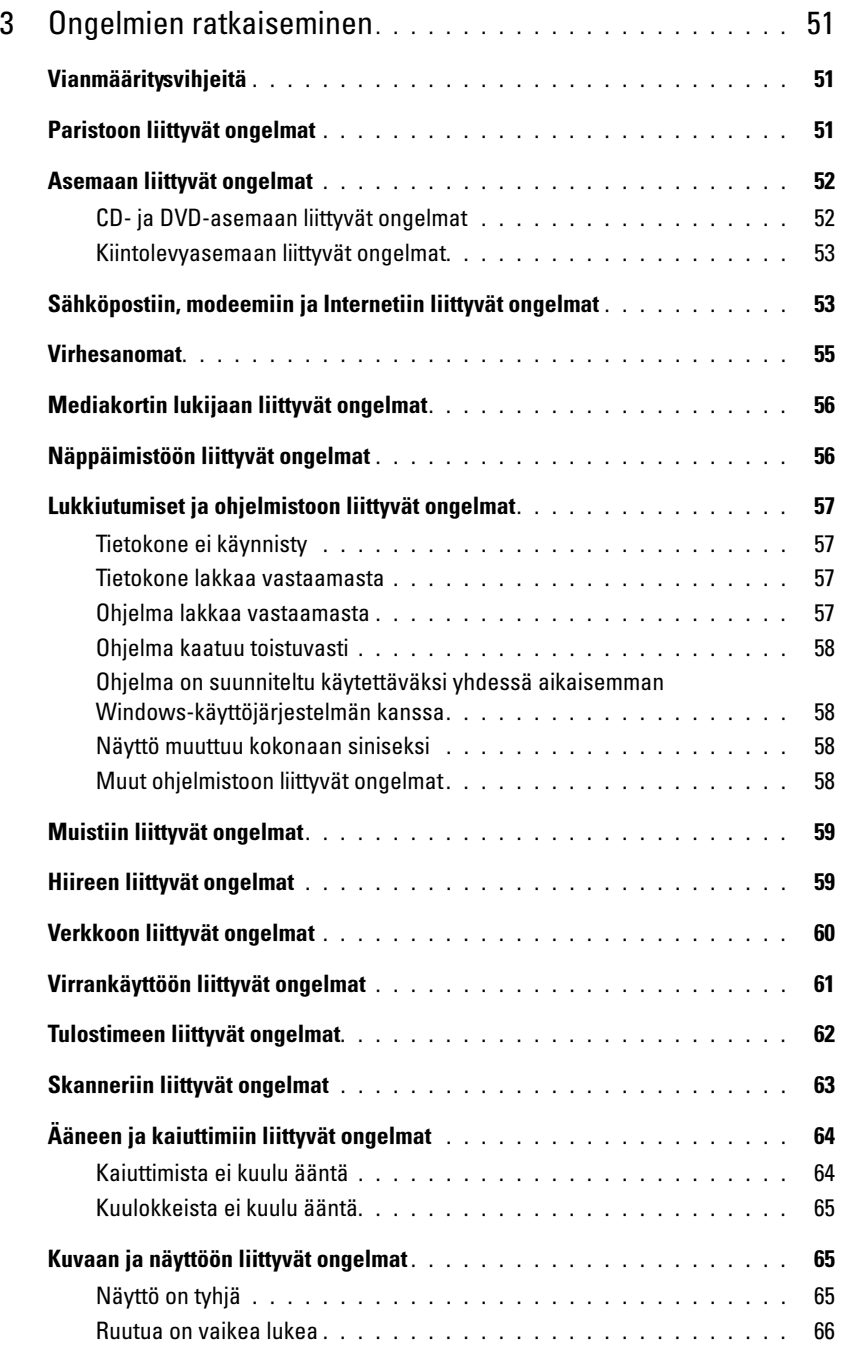

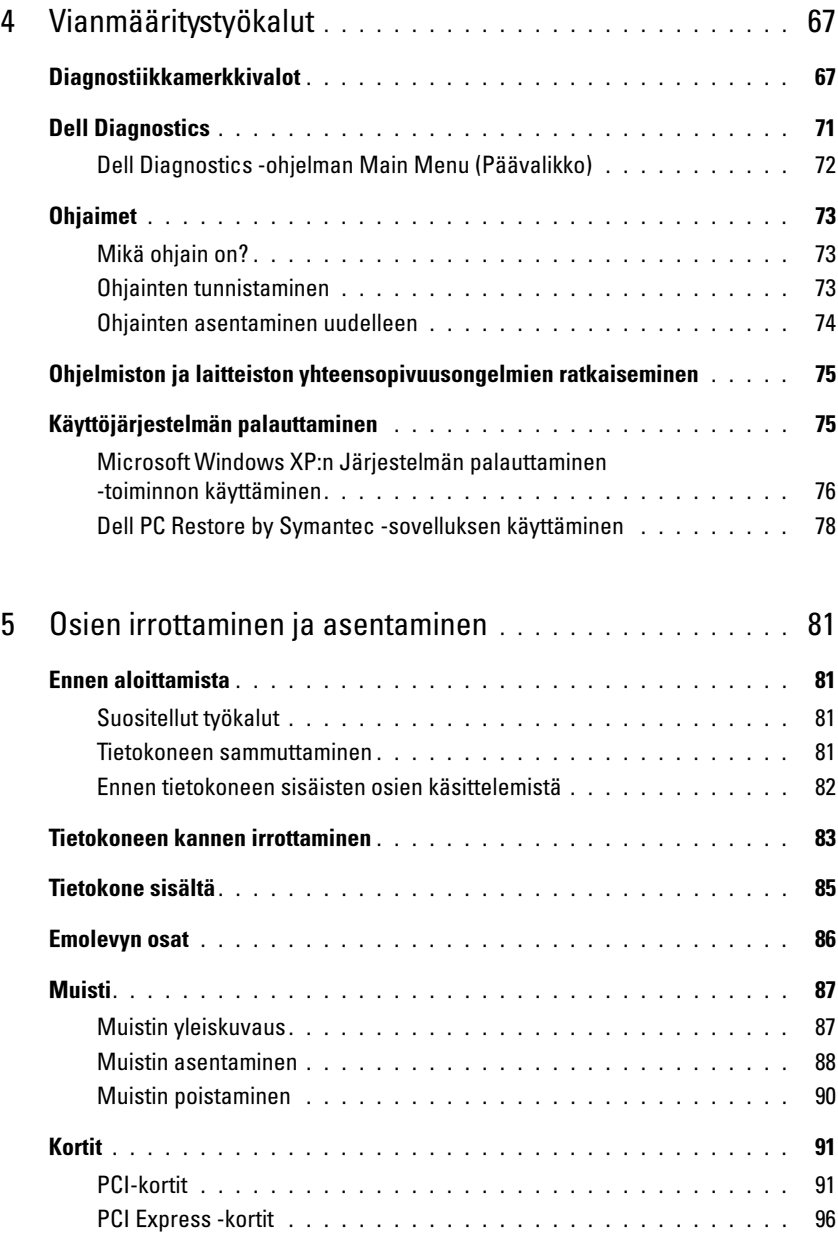

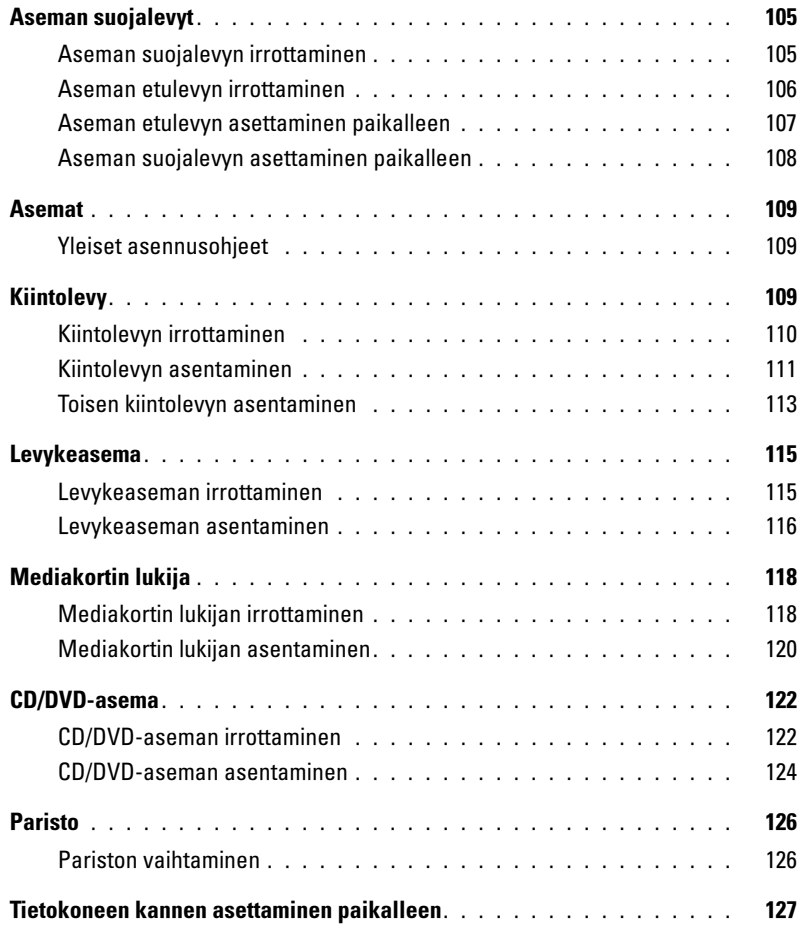

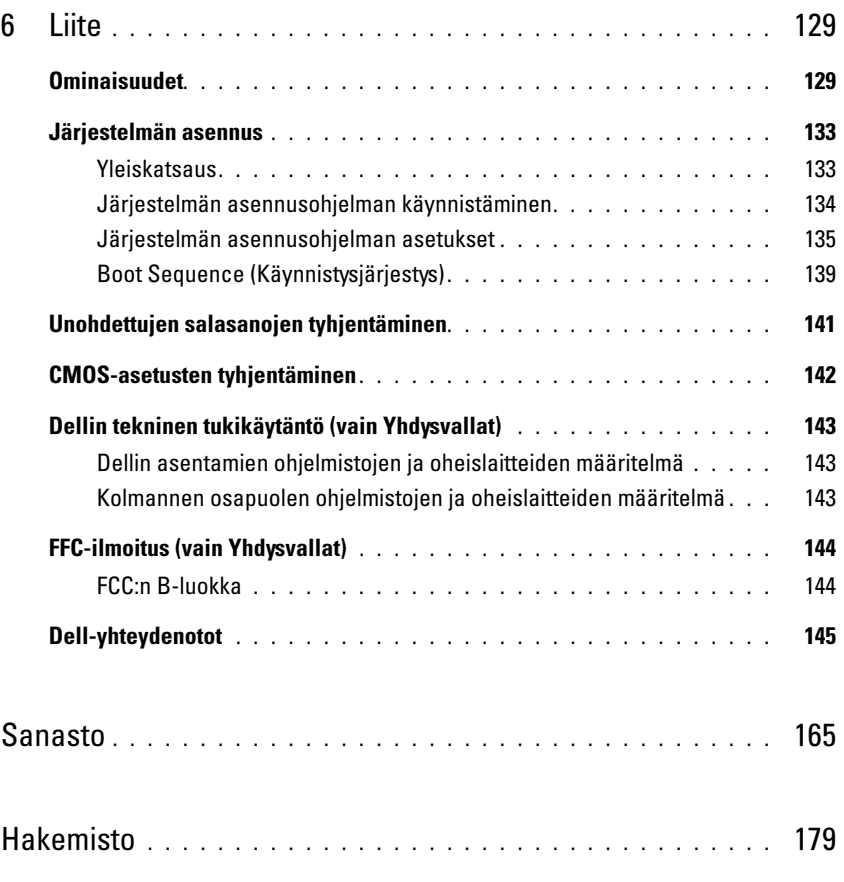

### <span id="page-8-0"></span>Tietojen etsiminen

**EXTIFUOMAUTUS:** Tietyt toiminnot tai tallennusvälineet saattavat olla lisävarusteita, joita ei aina toimiteta tietokoneen mukana. Tietyt toiminnot tai tallennusvälineet eivät välttämättä ole käytettävissä kaikissa maissa.

HUOMAUTUS: Tämä käyttöopas on julkaistu PDF-muodossa osoitteessa support.dell.com.

**KUOMAUTUS:** Tietokoneen mukana voidaan toimittaa lisätietoja.

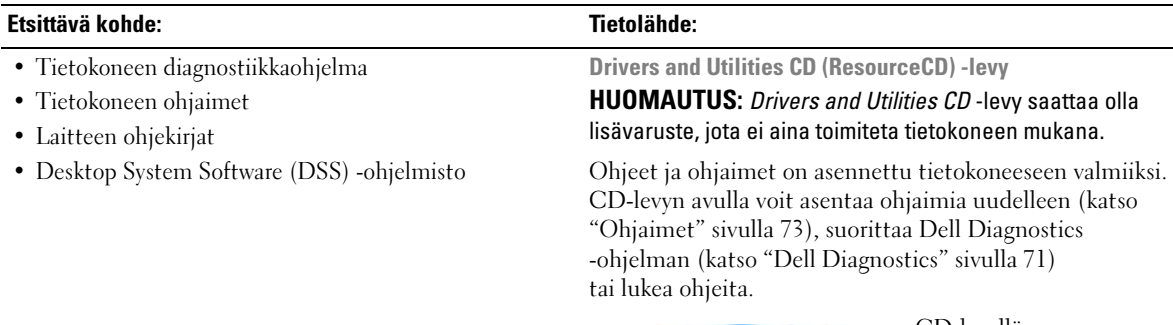

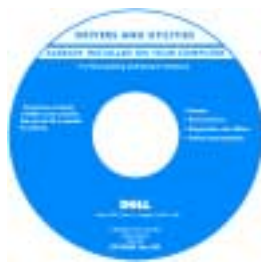

 CD-levyllä saattaa olla Readme (Lueminut) -tiedostoja, joissa on viime hetken päivityksiä tietokoneen teknisistä muutoksista tai teknisiä lisätietoja kokeneille käyttäjille tai teknikoille.

#### HUOMAUTUS: Uusimmat ohjaimet ja päivitykset ovat osoitteessa support.dell.com.

Dell™-tuotetieto-opas

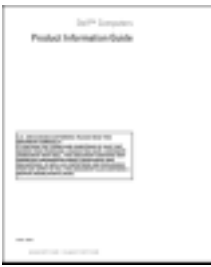

- Takuutiedot
- Käyttöehdot (vain Yhdysvallat)
- Turvallisuusohjeet
- Säädökset
- Ergonomiatiedot
- Käyttöoikeussopimus

<span id="page-9-0"></span>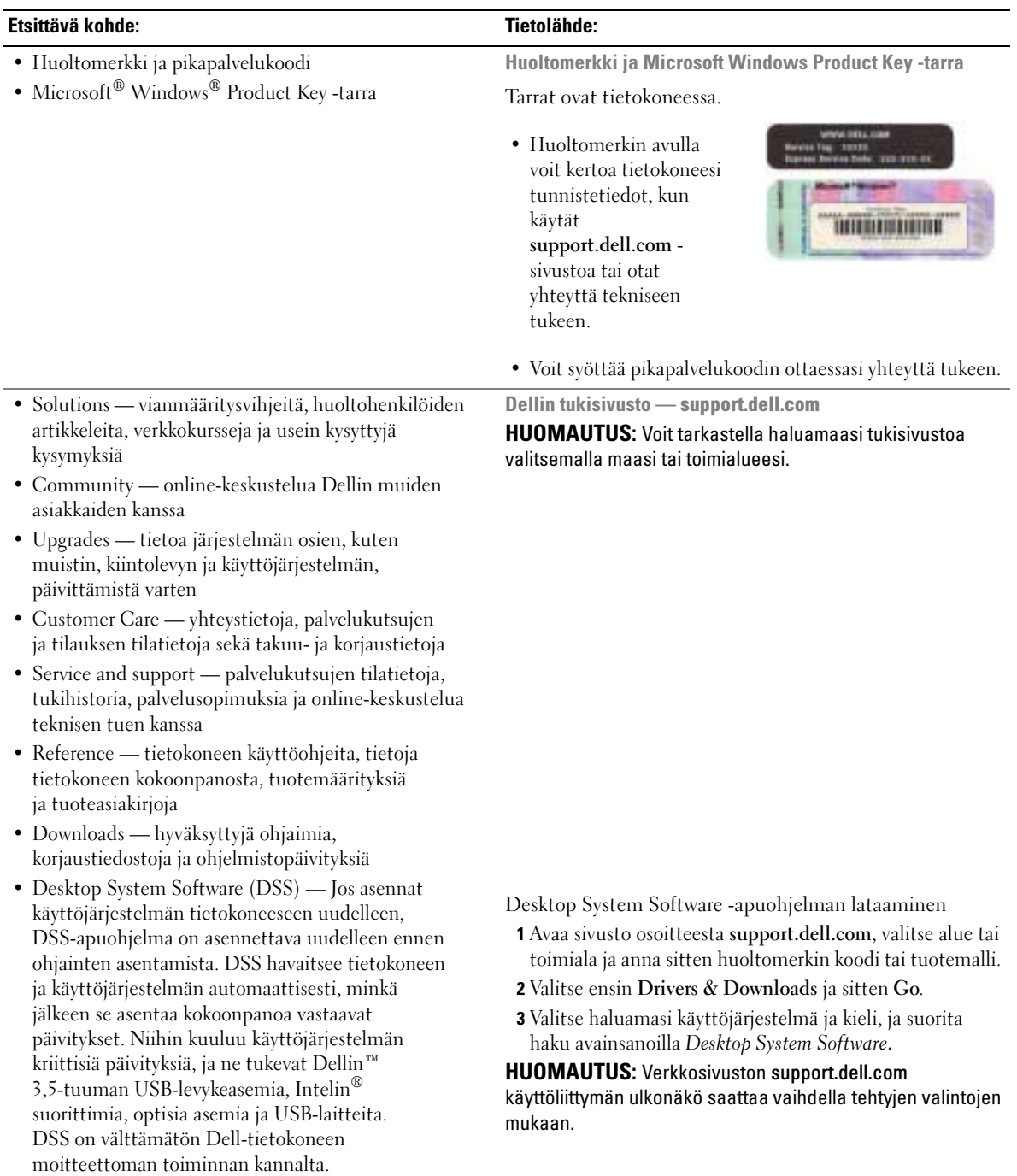

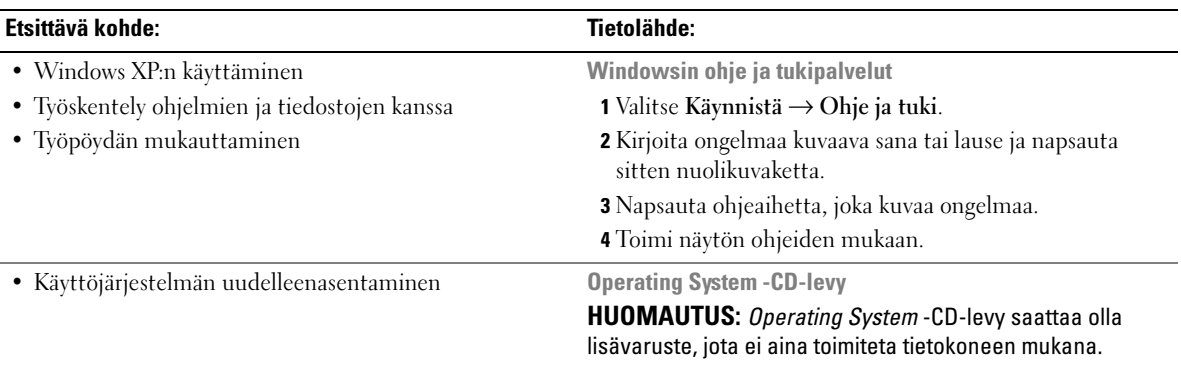

Käyttöjärjestelmä on jo asennettu tietokoneeseen. Jos haluat asentaa käyttöjärjestelmän uudelleen, katso ["Käyttöjärjestelmän palauttaminen" sivulla 75](#page-74-2).

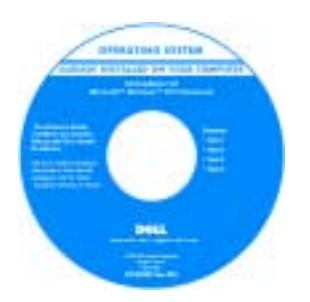

Kun olet asentanut käyttöjärjestelmän uudelleen, asenna uudelleen tietokoneen mukana tulleiden laitteiden ohjaimet Drivers and Utilities -CD-levyltä.

Käyttöjärjestelmän Product Key -tarra on [kiinnitetty tietokoneeseen.](#page-9-0)

#### HUOMAUTUS: CD-levyn väri vaihtelee tilatun käyttöjärjestelmän mukaan.

Dellin tukemat Linux-sivustot

- linux.dell.com
- lists.us.dell.com/mailman/listinfo/linux-precision
- Precision™ -tuotteista ja Linux-käyttöjärjestelmästä • Lisätietoja Linuxista ja Dell Precision -tietokoneesta

• Sähköpostikeskusteluita käyttäjien kanssa Dell

• Linuxin käyttöohjeet

# <span id="page-12-0"></span>Tietokoneen asentaminen ja käyttö

### <span id="page-12-1"></span>Tietokone edestä

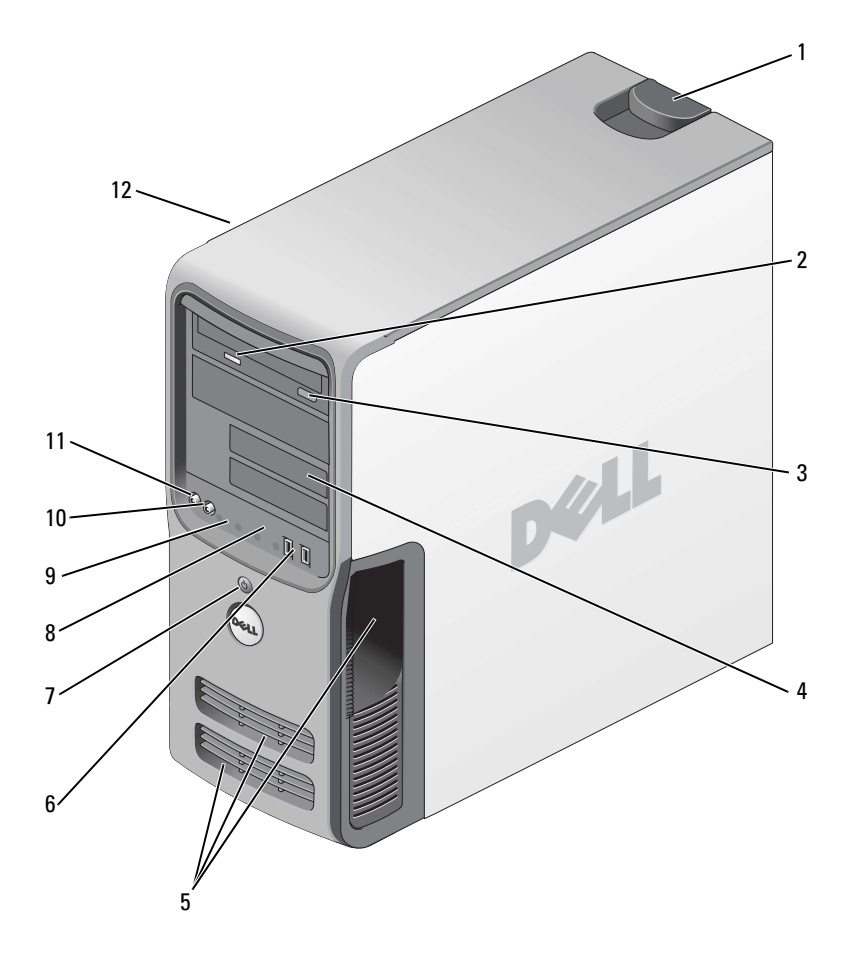

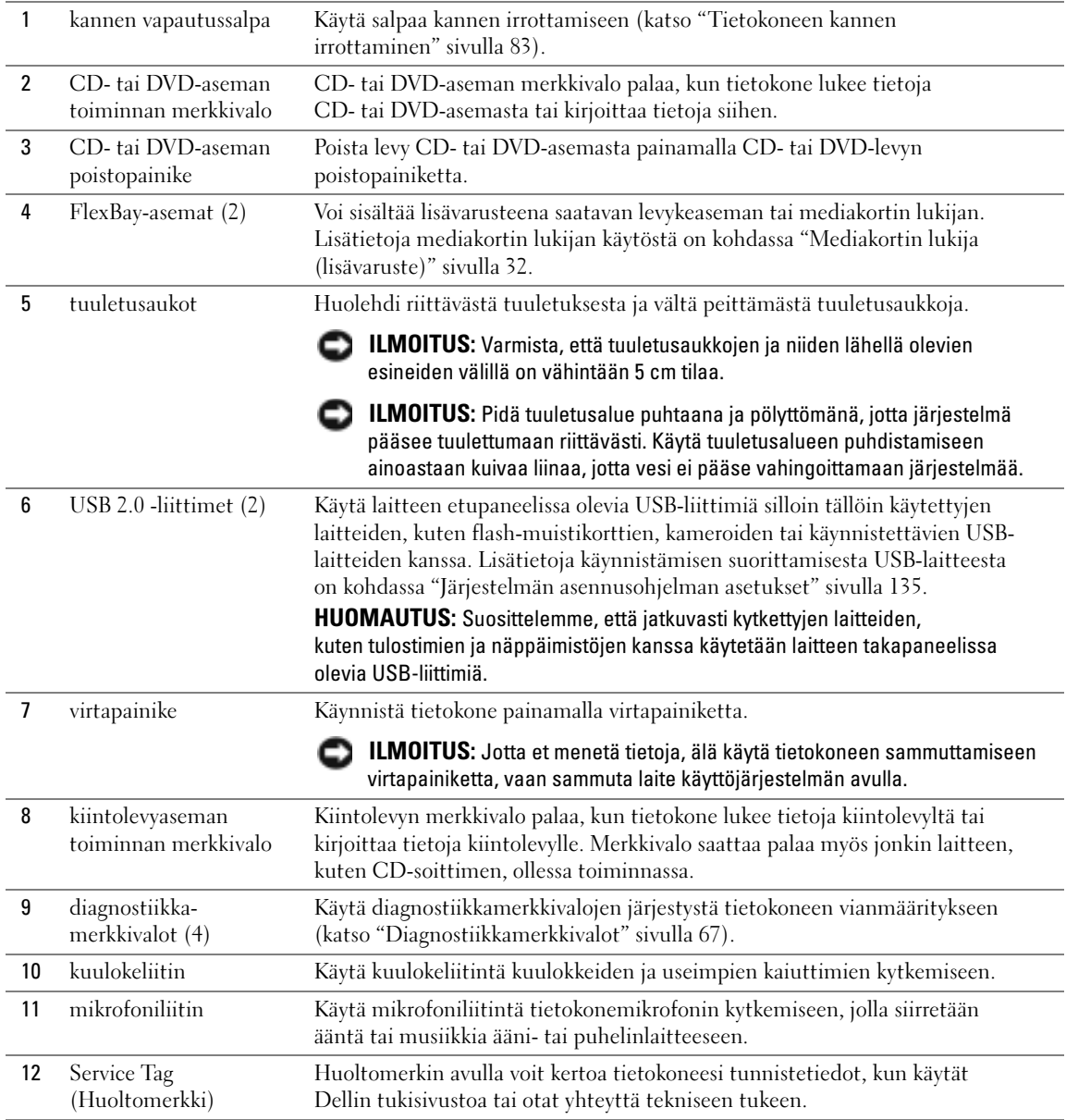

## <span id="page-14-0"></span>Tietokone takaa

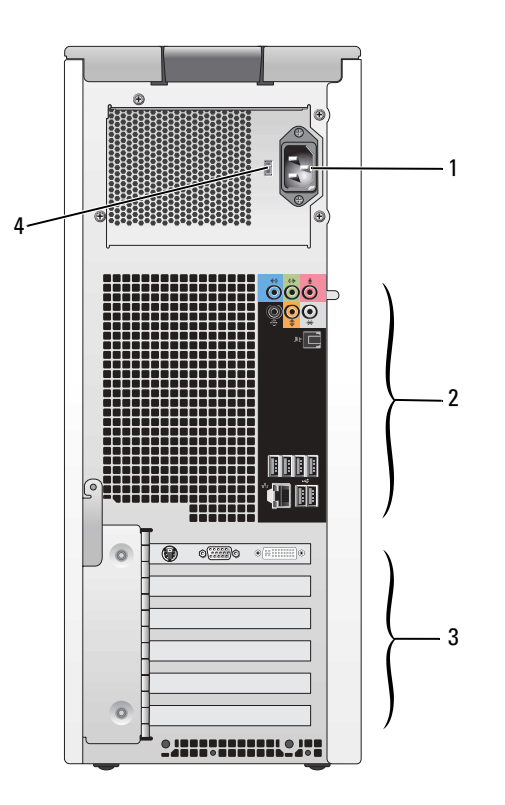

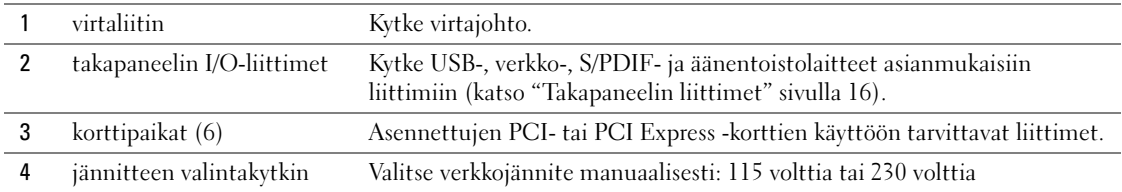

## <span id="page-15-0"></span>Takapaneelin liittimet

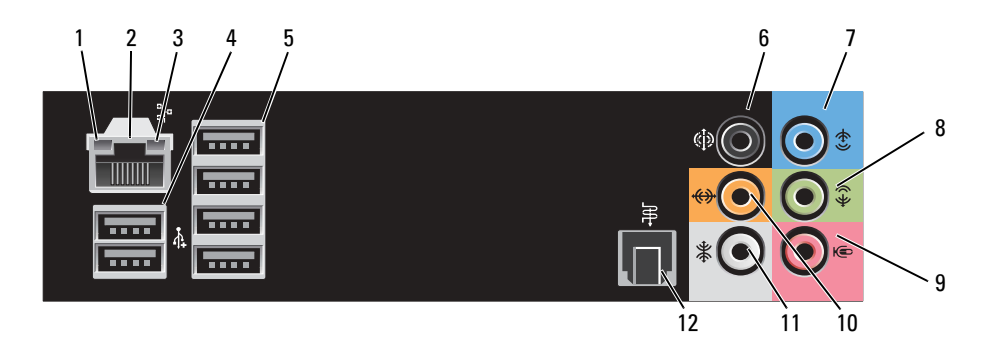

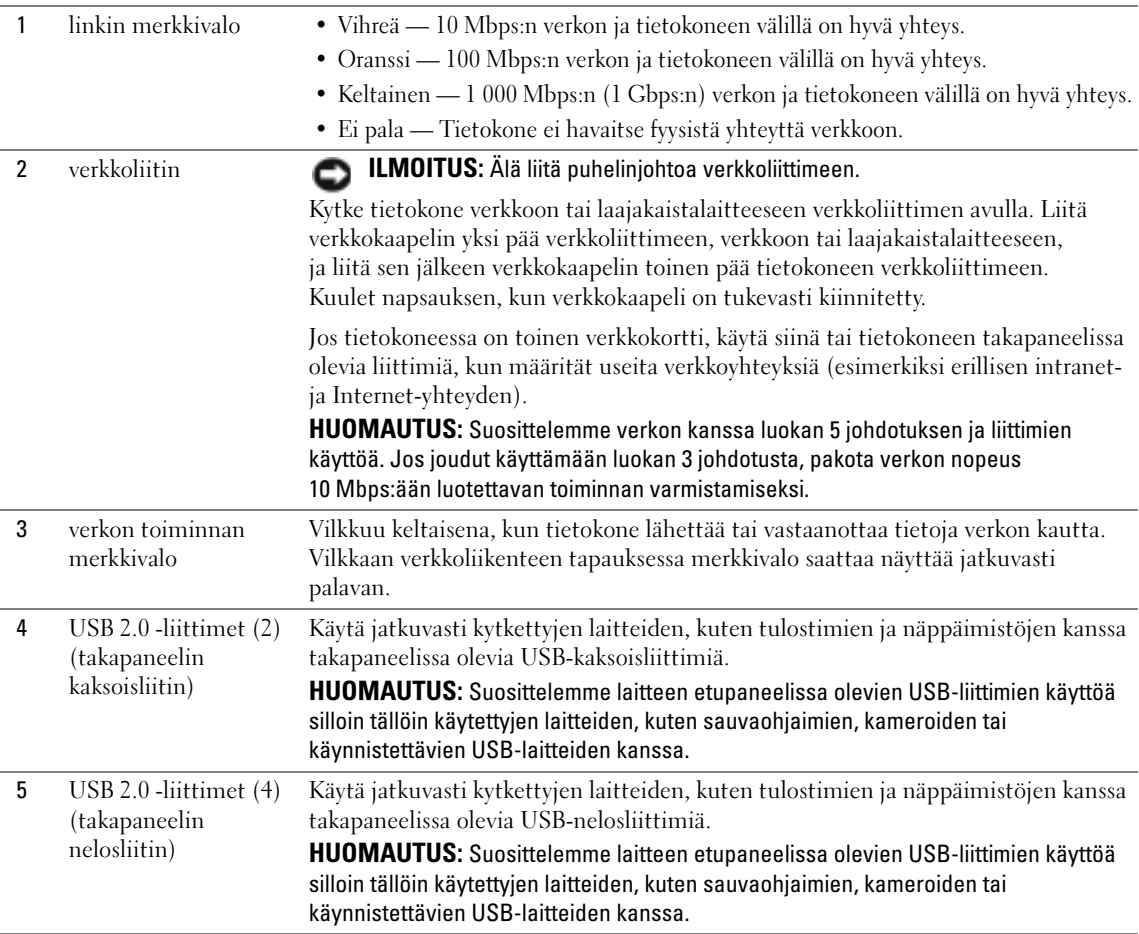

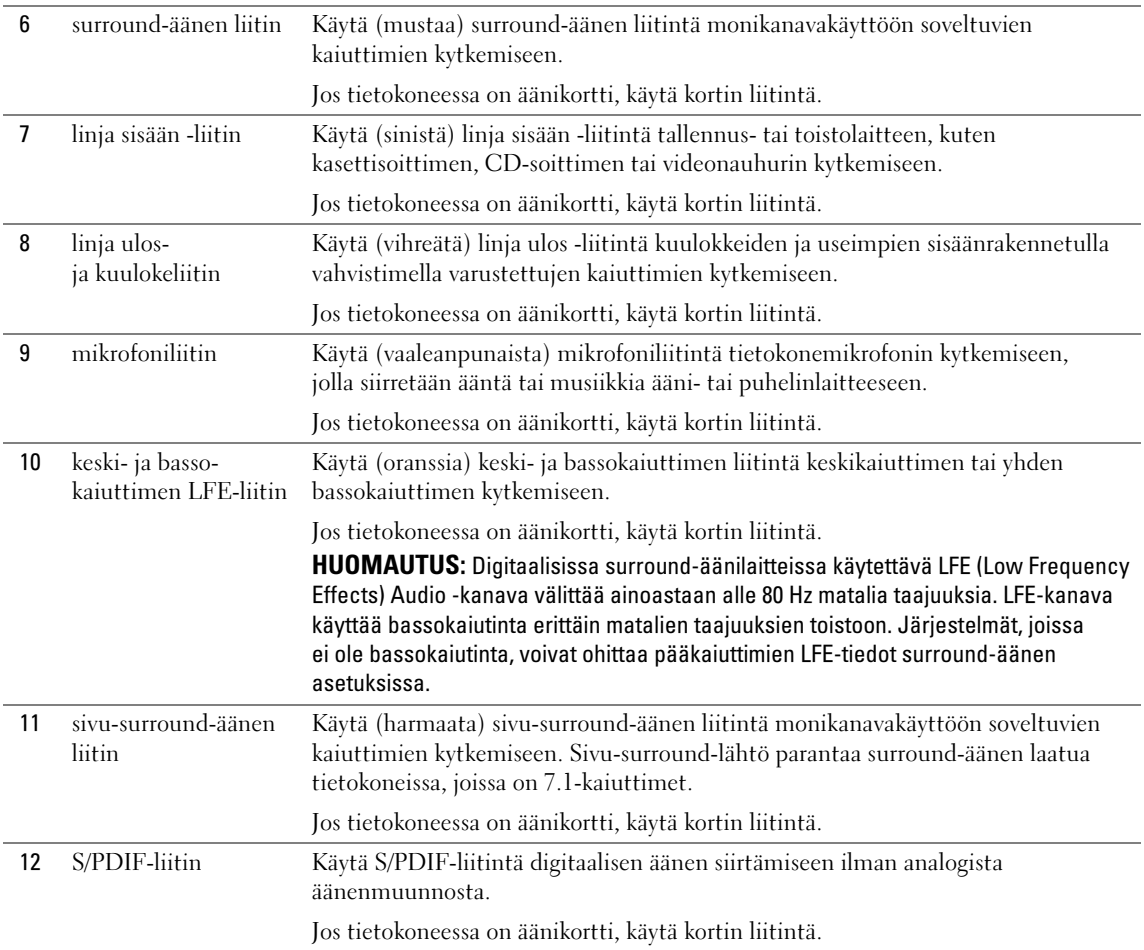

### <span id="page-17-0"></span>Näyttöjen liittäminen

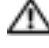

#### VAROITUS: Tutustu Tuotetieto-oppaan turvallisuusohjeisiin ennen tässä esitettyjen toimenpiteiden suorittamista.

HUOMAUTUS: Tietokone tukee yhden VGA- ja yhden DVI-liittimen käyttöä. Jos olet liittämässä kahta näyttöä, joissa on VGA-liittimet, käytä toisen kanssa lisävarusteena saatavaa DVI-VGA-sovitinta. Jos olet liittämässä kahta litteätä näyttöä, ainakin toisessa niistä on oltava VGA-liitin. Jos olet liittämässä televisiota, voit liittää television lisäksi vain yhden näytön (VGA tai DVI).

Jos olet hankkinut grafiikkakortin, joka tukee kahden näytön käyttöä, liitä näytöt ja ota ne käyttöön seuraavien ohjeiden mukaisesti. Ohjeissa kerrotaan, miten kaksi VGA-liittimillä varustettua näyttöä, yksi VGA-liittimellä ja yksi DVI-liittimellä varustettu näyttö tai televisio liitetään tietokoneeseen.

#### <span id="page-17-1"></span>Kahden VGA-liittimellä varustetun näytön liittäminen

- 1 Toimi kohdassa ["Ennen aloittamista" sivulla 81](#page-80-4) annettujen ohjeiden mukaan.
- 2 Liitä yksi näyttö tietokoneen takapaneelissa olevaan (siniseen) VGA-liittimeen.
- 3 Liitä toinen näyttö lisävarusteena saatavaan DVI-VGA-sovittimeen, ja liitä sen jälkeen sovitin tietokoneen takapaneelissa olevaan (valkoiseen) DVI-liittimeen.

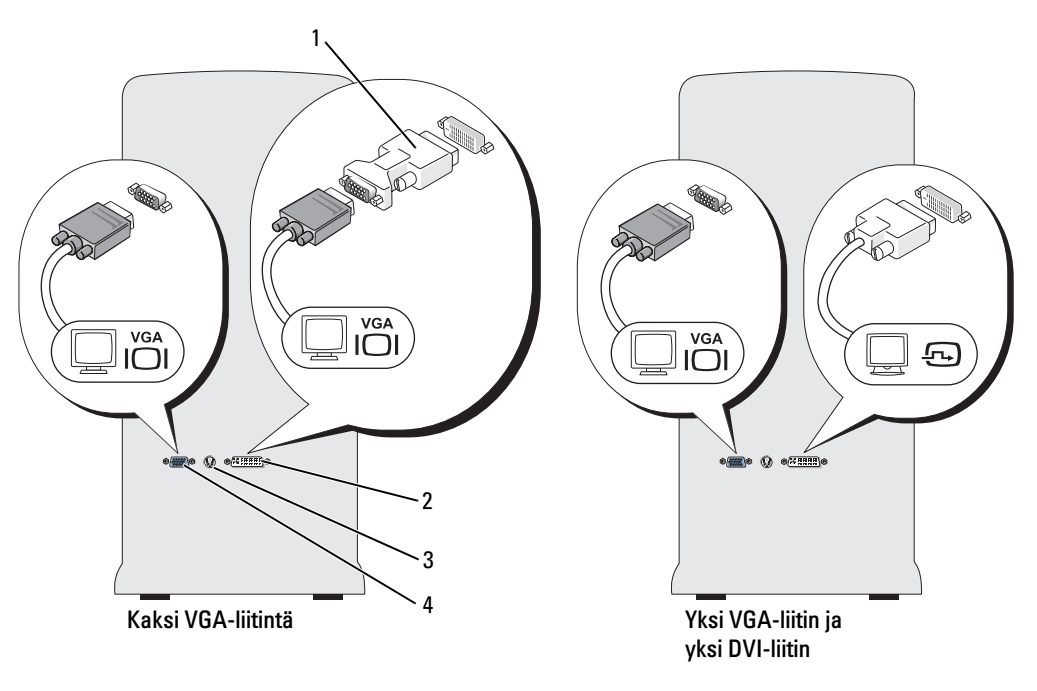

- 1 lisävarusteena saatava DVI-VGA-sovitin 2 DVI-liitin (valkoinen) 3 TV-lähtöliitin
- 
- 

4 VGA-liitin (sininen)

#### <span id="page-18-0"></span>Yhden VGA-liittimellä ja yhden DVI-liittimellä varustetun näytön liittäminen

- 1 Toimi kohdassa ["Ennen aloittamista" sivulla 81](#page-80-4) annettujen ohjeiden mukaan.
- 2 Liitä ensimmäisen näytön VGA-liitin tietokoneen takapaneelissa olevaan (siniseen) VGA-liittimeen.
- 3 Liitä toisen näytön DVI-liitin tietokoneen takapaneelissa olevaan (valkoiseen) DVI-liittimeen.

#### <span id="page-18-1"></span>Television (TV) liittäminen

HUOMAUTUS: Perehdy TV:n mukana toimitettuihin ohjeisiin ja varmista, että määrität TV:n asetukset ja liität sen oikein.

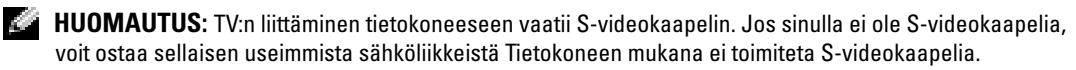

- 1 Toimi kohdassa ["Ennen aloittamista" sivulla 81](#page-80-4) annettujen ohjeiden mukaan.
- 2 Liitä S-videokaapelin yksi pää tietokoneen takapaneelissa olevaan TV-lähtöliittimeen.
- 3 Liitä S-videokaapelin toinen pää TV:n S-videotuloliittimeen.
- 4 Liitä VGA- tai DVI-näyttö (katso ["Näyttöjen liittäminen" sivulla 18](#page-17-0)).

#### <span id="page-18-2"></span>Näyttöasetusten muuttaminen

- 1 Käynnistä tietokone näyttöjen tai television liittämisen jälkeen. Microsoft® Windowsin® työpöytä näkyy ensisijaisella näytöllä.
- 2 Ota kloonitila tai laajennettu työpöytätila näyttöasetuksissa käyttöön.
	- Kloonitilassa molemmilla näytöillä näkyy sama kuva.
	- Laajennetussa työpöytätilassa voit vetää kohteita yhdeltä näytöltä toiselle ja siten kaksinkertaistaa näkyvän työtilan määrän.

Lisätietoja grafiikkakortin näyttöasetusten muuttamisesta saat Ohje ja tukipalveluissa olevasta käyttöoppasta (napsauta Käynnistä-painiketta, valitse Ohje ja tuki, valitse User and system guides (Käyttäjä- ja järjestelmäoppaat), valitse Device guides (Laiteoppaat) ja valitse lopuksi grafiikkakortin opas).

#### Kahden näytön näytönohjaimet, joissa on yksi DVI- ja yksi VGA-liitin

Yksi DVI- ja yksi VGA-liitin:

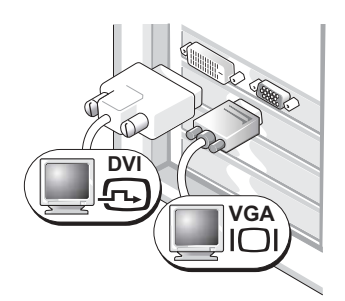

Käytä oikeita liittimiä, kun haluat liittää tietokoneen yhteen tai kahteen näyttöön. Kaksi VGA-liitintä, joissa on yksi VGA-sovitin:

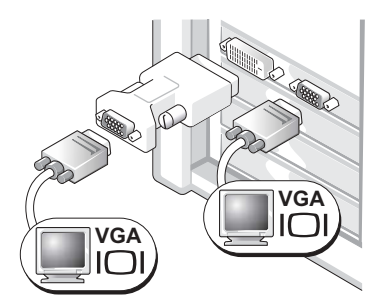

Käytä DVI-VGA-sovitinta, kun haluat liittää tietokoneesi kahteen VGA-näyttöön.

#### Kahden näytön näytönohjaimet, joissa on kaksi DVI-liitintä

Kaksi DVI-liitintä:

Kaksi DVI-liitintä, joissa on yksi DVI-VGA-sovitin:

Kaksi DVI-liitintä, joissa on kaksi DVI-VGA-sovitinta:

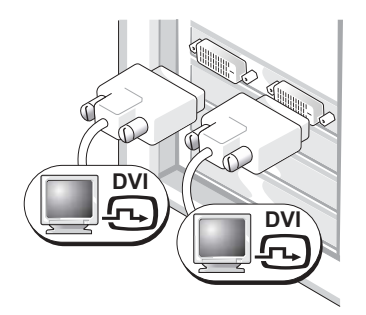

Liitä tietokone yhteen tai kahteen DVI-näyttöön DVI-liittimien avulla.

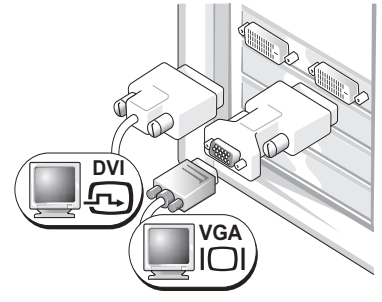

Liitä VGA-näyttö tietokoneen jompaan kumpaan DVI-liittimeen DVI-VGA-sovittimen avulla.

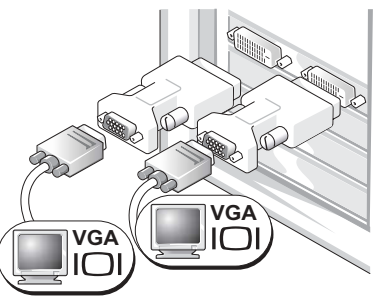

Liitä kaksi VGA-näyttöä tietokoneen DVI-liittimiin kahden DVI-VGAsovittimen avulla.

### <span id="page-20-0"></span>Tulostimen asennus

ILMOITUS: Suorita käyttöjärjestelmän asennus loppuun ennen kuin liität tulostimen tietokoneeseen.

Perehdy tulostimen mukana toimitettujen oppaiden asennusta koskeviin ohjeisiin, joissa kerrotaan, miten voit:

- hankkia ja asentaa päivitettyjä ohjaimia
- liittää tulostimen tietokoneeseen
- lisätä paperia ja asentaa värijauhe- tai mustekasetin
- ota yhteyttä tulostimen valmistajaan, jos tarvitset teknistä tukea

### <span id="page-20-1"></span>Tulostinkaapeli

Tulostin liitetään tietokoneeseen USB-kaapelilla. Tulostimen mukana ei välttämättä toimiteta tulostinkaapelia. Jos ostat kaapelin erikseen, varmista, että se on yhteensopiva tulostimen kanssa. Jos ostit tulostinkaapelin samaan aikaan tietokoneen kanssa, kaapeli toimitetaan mahdollisesti tietokoneen pakkauksessa.

### <span id="page-20-2"></span>USB-tulostimen liittäminen

**EXTIBUOMAUTUS:** USB-laitteet voidaan liittää myös tietokoneen ollessa käynnissä.

- 1 Suorita käyttöjärjestelmän asennus loppuun, jos et ole vielä tehnyt niin.
- 2 Asenna tulostinohjain tarvittaessa (perehdy tulostimen mukana toimitettuihin oppaisiin).
- 3 Kytke USB-tulostinkaapeli tietokoneen ja tulostimen oikeisiin USB-liittimiin. Liittimet sopivat vain yhdellä tavalla.

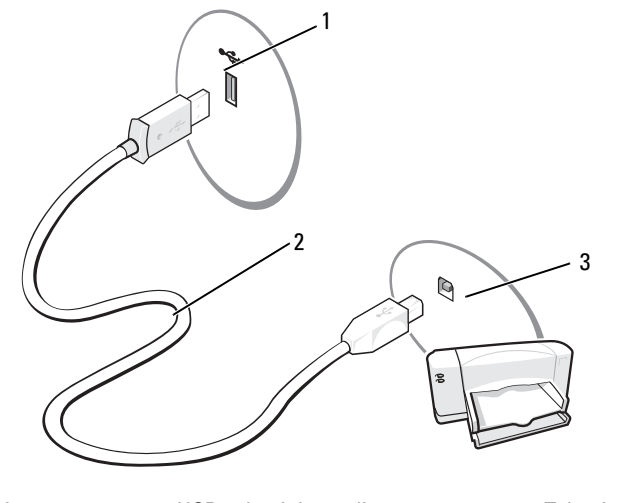

1 Tietokoneen USB-liitin 2 USB-tulostinkaapeli 3 Tulostimen USB-liitin

### <span id="page-21-0"></span>Internet-yhteyden muodostaminen

HUOMAUTUS: Internet-palveluntarjoajat ja heidän tarjontansa vaihtelevat maakohtaisesti.

Internet-yhteyden muodostamiseen tarvitset modeemin tai verkkoyhteyden sekä Internetpalveluntarjoajan, joita ovat muun muassa AOL tai MSN. Internet-palveluntarjoaja tarjoaa sinulle yhtä tai useampaa Internet-yhteysvaihtoehtoa:

- Puhelinverkkoyhteydet, jotka mahdollistavat Internetin käytön puhelinlinjan välityksellä. Puhelinverkkoyhteydet ovat DSL- ja kaapelimodeemiyhteyksiä huomattavasti hitaampia.
- DSL-yhteydet, jotka mahdollistavat Internetin nopean käytön nykyisen puhelinlinjasi välityksellä. Jos sinulla on DSL-yhteys, voit käyttää Internetiä ja puhelinta samalla linjalla samanaikaisesti.
- Kaapelimodeemiyhteydet, jotka mahdollistavat Internetin nopean käytön paikallisen kaapelitelevision linjan välityksellä.

#### HUOMAUTUS: Jos käytät puhelinverkkoyhteyttä, tarvitset lisävarusteena saatavan PCI-modeemilaajennuskortin.

Jos käytät puhelinverkkoyhteyttä, liitä puhelinjohto tietokoneen modeemiliittimeen ja seinässä olevaan puhelinpistorasiaan ennen Internet-yhteyden määrittämistä. Jos käytät DSL- tai kaapelimodeemiyhteyttä, pyydä määritysohjeet Internet-palveluntarjoajaltasi.

#### <span id="page-21-1"></span>Internet-yhteyden määrittäminen

AOL- tai MSN-yhteyden määrittäminen:

- 1 Tallenna ja sulje avoimet tiedostot ja sulje avoimet ohjelmat.
- 2 Kaksoisnapsauta Microsoft® Windows® -työpöydällä olevaa MSN Explorer- tai AOL-kuvaketta.
- 3 Suorita asennus loppuun näytön ohjeiden mukaan.

Jos työpöydälläsi ei ole MSN Explorer- tai AOL-kuvaketta tai jos haluat käyttää Internet-yhteyden muodostamiseen jotakin muuta Internet-palveluntarjoajaa, toimi seuraavasti:

- 1 Tallenna ja sulje avoimet tiedostot ja sulje avoimet ohjelmat.
- 2 Napsauta Käynnistä-painiketta ja valitse Internet Explorer.

Ohjattu verkkoyhteyden muodostaminen ilmestyy näyttöön.

- 3 Valitse Muodosta yhteys Internetiin.
- 4 Valitse seuraavassa ikkunassa sopiva vaihtoehto:
	- Jos sinulla ei ole Internet-palveluntarjoajaa ja haluat valita sen, valitse Valitse palveluntarjoaja luettelosta.
	- Jos olet jo saanut yhteyden määrittämistä koskevat ohjeet Internet-palveluntarjoajalta, mutta sinulla ei ole asennuslevyä, napsauta Määritä yhteys manuaalisesti.
	- Jos sinulla on CD-levy, valitse Käytä palveluntarjoajalta saatua CD-levyä.

HUOMAUTUS: Jos et ole varma valittavan yhteyden tyypistä, ota yhteyttä Internet-palveluntarjoajaan. **ACCO** 

**5** Valitse **Next** (Seuraava).

Jos valitsit Määritä yhteys manuaalisesti, jatka kohdasta [vaihe 6.](#page-22-2) Suorita muussa tapauksessa asennus loppuun näytön ohjeiden mukaan.

- <span id="page-22-2"></span>6 Valitse sopiva vaihtoehto kohdasta Miten Internet-yhteys luodaan? ja valitse Seuraava.
- 7 Suorita asennus loppuun Internet-palveluntarjoajalta saatujen asennusohjeiden mukaan.

Jos sinulla on Internet-yhteyden muodostamiseen liittyviä ongelmia, katso ["Sähköpostiin, modeemiin](#page-52-2)  [ja Internetiin liittyvät ongelmat" sivulla 53](#page-52-2). Jos et pysty muodostamaan Internet-yhteyttä, vaikka yhteys on toiminut aikaisemmin, ongelma saattaa johtua Internet-palveluntarjoajan käyttökatkoksesta. Ota yhteyttä Internet-palveluntarjoajaan ja selvitä palvelun tila tai yritä luoda yhteys myöhemmin.

### <span id="page-22-0"></span>Koti- tai toimistoverkon määrittäminen

#### <span id="page-22-1"></span>Liittäminen verkkokorttiin

ILMOITUS: Kytke verkkokaapeli tietokoneen verkkoliittimeen. Älä kytke verkkokaapelia suoraan tietokoneen modeemiliittimeen. Älä kytke verkkokaapelia seinässä olevaan puhelinpistorasiaan.

1 Liitä verkkokaapeli tietokoneen takaosassa olevaan verkkoliittimeen.

Työnnä kaapelia, kunnes se napsahtaa paikalleen. Vedä sen jälkeen kaapelia varovasti ja tarkista, että se on tukevasti paikallaan.

2 Kiinnitä verkkokaapelin toinen pää verkkolaitteeseen.

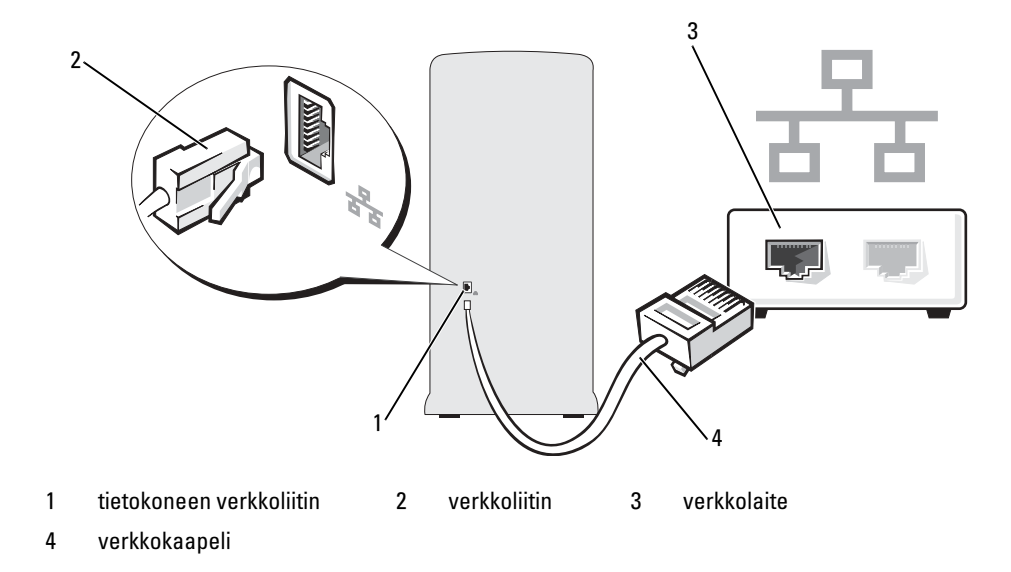

#### <span id="page-23-0"></span>Ohjattu verkon asentaminen

Microsoft® Windows® XP -käyttöjärjestelmässä on ohjattu verkon asentamistoiminto, joka opastaa tiedostojen, tulostimien tai Internet-yhteyden jakamisessa kotona tai pienessä toimistossa.

- 1 Napsauta Käynnistä-painiketta, valitse Kaikki ohjelmat → Apuohjelmat → Tietoliikenneyhteydet ja valitse sitten Ohjattu verkon asentaminen.
- 2 Valitse tervetuliaisnäytöllä Seuraava.
- 3 Valitse Verkon luomisen tarkistuslista.
- **EXTIBUOMAUTUS:** Jos valitset yhteysmuodon Tästä tietokoneesta on suora yhteys Internetiin, Windows XP Service Pack -päivityksen sisäänrakennettu palomuuri otetaan käyttöön.
- 4 Käy tarkistuslista läpi ja suorita tarvittavat valmistelut.
- 5 Palaa ohjattuun verkon muodostamiseen ja toimi näytön ohjeiden mukaan.

### <span id="page-23-1"></span>Tietojen siirtäminen uuteen tietokoneeseen

Microsoft® Windows® XP -käyttöjärjestelmän Ohjattu tiedostojen ja asetusten siirtäminen -toiminnon avulla lähdetietokoneen tiedot voidaan siirtää uuteen tietokoneeseen. Voit siirtää tietoja, kuten:

- sähköpostiviestejä
- työkalurivien asetuksia
- ikkunoiden kokoasetuksia
- Internet-kirjanmerkkejä

Voit siirtää tiedot uuteen tietokoneeseen verkon kautta sekä erillisen PS2-/sarjasovittimen avulla (lisävaruste). Voit myös tallentaa tiedot siirrettävälle tallennusvälineelle, kuten kirjoitettavalle CD-levylle, uuteen tietokoneeseen siirtämistä varten.

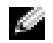

HUOMAUTUS: Voit siirtää tiedot vanhasta tietokoneesta uuteen tietokoneeseen yhdistämällä kahden tietokoneen I/O-portit suoraan sarjakaapelilla. Tämä edellyttää kuitenkin PS2-/sarjasovittimen (lisävaruste) asentamista, jossa on sarjaliitäntä (COM). Vanhassa tietokoneessa on myös oltava sarjaliitäntä. Jos haluat siirtää tietoja sarjayhteyden kautta, sinun täytyy avata Verkkoyhteydet-apuohjelma Ohjauspaneelista ja määrittää tiettyjä asetuksia, kuten muu yhteys, isäntäkone ja vieraskone.

Lisätietoja suorakaapeliyhteyden määrittämisestä kahden tietokoneen välille saat Microsoftin Knowledge Base -artikkelista 305621, jonka otsikko on Suorakaapeliyhteyden määrittäminen kahden Windows XP tietokoneen välille. Nämä tiedot eivät välttämättä ole saatavilla kaikissa maissa.

Jos haluat siirtää tietoja uuteen tietokoneeseen, sinun on käytettävä Ohjattu tiedostojen ja asetusten siirtäminen -toimintoa. Tähän tarkoitukseen voit käyttää lisävarusteena saatavaa Operating System -CD-levyä tai luoda toiminnon sisältävän levykkeen Ohjattu tiedostojen ja asetusten siirtäminen -toiminnon avulla.

#### <span id="page-24-0"></span>Ohjattu tiedostojen ja asetusten siirtäminen -toiminnon suorittaminen Operating System -CD-levyn kanssa

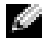

**HUOMAUTUS:** Tämän toiminnon suorittamiseen tarvitaan Operating System -CD-levyä. Tämä CD-levy on lisävaruste ja sitä ei välttämättä toimiteta kaikkien tietokoneiden mukana.

Uusi tietokone valmistellaan tiedostonsiirtoa varten seuraavasti:

- 1 Käynnistä Ohjattu tiedostojen ja asetusten siirtäminen.
- 2 Kun Ohjattu tiedostojen ja asetusten siirtäminen -toiminnon tervetuliaisnäyttö tulee näkyviin, valitse Seuraava.
- 3 Valitse Kumpi tietokone tämä on? -näytöllä Uusi tietokone, ja valitse sitten Seuraava.
- 4 Valitse Onko sinulla Windows XP CD-levy? -näytöllä Käytetään Windows XP -CD-levyä, ja valitse sitten Seuraava.
- 5 Kun Siirry vanhaan tietokoneeseen -näyttö tulee näkyviin, siirry vanhaan lähdetietokoneeseen. Älä napsauta Seuraava-painiketta tällä kertaa.

Tietojen kopioiminen vanhasta tietokoneesta:

- <sup>1</sup> Aseta Windows XP Operating System -CD-levy vanhaan tietokoneeseen.
- 2 Valitse Tervetuloa Microsoft Windows XP:hen -näytöllä Lisätoiminnot.
- 3 Valitse Mitä haluat tehdä seuraavaksi? -kohdasta Siirrä tiedostoja ja asetuksia.
- 4 Valitse Ohjattu tiedostojen ja asetusten siirtäminen -toiminnon tervetuliaisnäytöllä Seuraava.
- 5 Valitse Kumpi tietokone tämä on? -näytöllä Vanha tietokone, ja valitse sitten Seuraava.
- 6 Valitse Valitse siirtomenetelmä -näytöllä haluamasi siirtomenetelmä.
- 7 Valitse Valitse siirrettävät kohteet -näytöllä siirrettävät kohteet, ja valitse sitten Seuraava. Kun tiedot on kopioitu, Viimeistellään tiedonkeräysvaihetta -näyttö tulee näkyviin.
- 8 Valitse Valmis.

Tietojen siirtäminen uuteen tietokoneeseen:

- 1 Valitse uuden tietokoneen Siirry vanhaan tietokoneeseen -näytöllä Seuraava.
- 2 Valitse Missä tiedostot ja asetukset ovat? -näytöllä asetusten ja tiedostojen siirtämiseen käytettävä menetelmä, ja valitse sitten Seuraava.

Ohjattu toiminto lukee kerätyt tiedostot ja asetukset, minkä jälkeen se ottaa ne uudessa tietokoneessa käyttöön.

Kun kaikki asetukset ja tiedostot on otettu käyttöön, Valmis-näyttö tulee näkyviin.

3 Valitse Valmis, ja käynnistä tietokone uudelleen.

#### <span id="page-25-0"></span>Ohjattu tiedostojen ja asetusten siirtäminen -toiminnon suorittaminen ilman Operating System -CD-levyä

Jos haluat suorittaa Ohjattu tiedostojen ja asetusten siirtäminen -toiminnon ilman Operating System -CD-levyä, sinun on luotava toiminnon sisältävä levyke, jonka avulla voit luoda levyvedostiedoston siirrettävälle tallennusvälineelle.

Voit luoda toiminnon sisältävän levykkeen uuden tietokoneen Windows XP:llä seuraavasti:

- 1 Napsauta Käynnistä-painiketta.
- 2 Valitse Ohjattu tiedostojen ja asetusten siirtäminen.
- 3 Kun Ohjattu tiedostojen ja asetusten siirtäminen -toiminnon tervetuliaisnäyttö tulee näkyviin, valitse Seuraava.
- 4 Valitse Kumpi tietokone tämä on? -näytöllä Uusi tietokone, ja valitse sitten Seuraava.
- 5 Valitse Onko sinulla Windows XP CD-levy? -näytöllä Luodaan uusi Tiedostojen ja asetusten siirto -levyke asemaan:, ja valitse sitten Seuraava.
- 6 Aseta siirrettävä tietoväline, kuten kirjoitettava CD-levy, asemaan, ja valitse sitten OK.
- <sup>7</sup> Kun levyke on luotu ja Siirry vanhaan tietokoneeseen -viesti tulee näkyviin, älä napsauta Seuraava-painiketta.
- 8 Siirry vanhaan tietokoneeseen.

Tietojen kopioiminen vanhasta tietokoneesta:

- 1 Aseta toiminnon sisältävä levyke vanhaan tietokoneeseen.
- 2 Napsauta Käynnistys-painiketta ja valitse Suorita.
- 3 Hae Suorita -ikkunan Avaa-kentästä fastwiz-ohjelman polku (oikealta siirrettävältä tietovälineeltä), ja valitse sitten OK.
- 4 Valitse Ohjattu tiedostojen ja asetusten siirtäminen -toiminnon tervetuliaisnäytöllä Seuraava.
- 5 Valitse Kumpi tietokone tämä on? -näytöllä Vanha tietokone, ja valitse sitten Seuraava.
- 6 Valitse Valitse siirtomenetelmä -näytöllä haluamasi siirtomenetelmä.
- 7 Valitse Valitse siirrettävät kohteet -näytöllä siirrettävät kohteet, ja valitse sitten Seuraava. Kun tiedot on kopioitu, Viimeistellään tiedonkeräysvaihetta -näyttö tulee näkyviin.
- 8 Valitse Valmis.

Tietojen siirtäminen uuteen tietokoneeseen:

- 1 Valitse uuden tietokoneen Siirry vanhaan tietokoneeseen -näytöllä Seuraava.
- 2 Valitse Missä tiedostot ja asetukset ovat? -näytöllä asetusten ja tiedostojen siirtämiseen käytettävä menetelmä, ja valitse sitten Seuraava. Toimi näytön ohjeiden mukaan.

Ohjattu toiminto lukee kerätyt tiedostot ja asetukset, minkä jälkeen se ottaa ne uudessa tietokoneessa käyttöön.

Kun kaikki asetukset ja tiedostot on otettu käyttöön, Valmis-näyttö tulee näkyviin.

- 3 Valitse Valmis, ja käynnistä tietokone uudelleen.
- **EXTIFUOMAUTUS:** Lisätietoja tästä toiminnosta saat hakemalla asiakirjan PA1089586 sivustosta support.dell.com (How Do I Transfer Files From My Old Computer to My New Dell Computer Using the Microsoft® Windows® XP Operating System?).

 $\blacksquare$  HUOMAUTUS: Dell™ Knowledge Base -asiakirja ei välttämättä ole käytettävissä kaikissa maissa.

### <span id="page-26-0"></span>CD- ja DVD-levyjen toistaminen

#### <span id="page-26-1"></span>CD- tai DVD-levyn toistaminen

- ILMOITUS: Älä paina CD- tai DVD-aseman levykelkkaa alaspäin avauksen tai sulkemisen aikana. Pidä kelkka suljettuna, kun asemaa ei käytetä.
- **ILMOITUS:** Älä siirrä tai kallista tietokonetta CD- tai DVD-levyjen toistamisen aikana.
- 1 Paina aseman etupaneelissa olevaa poistopainiketta.
- 2 Aseta levy kelkan keskelle etikettipuoli ylöspäin.

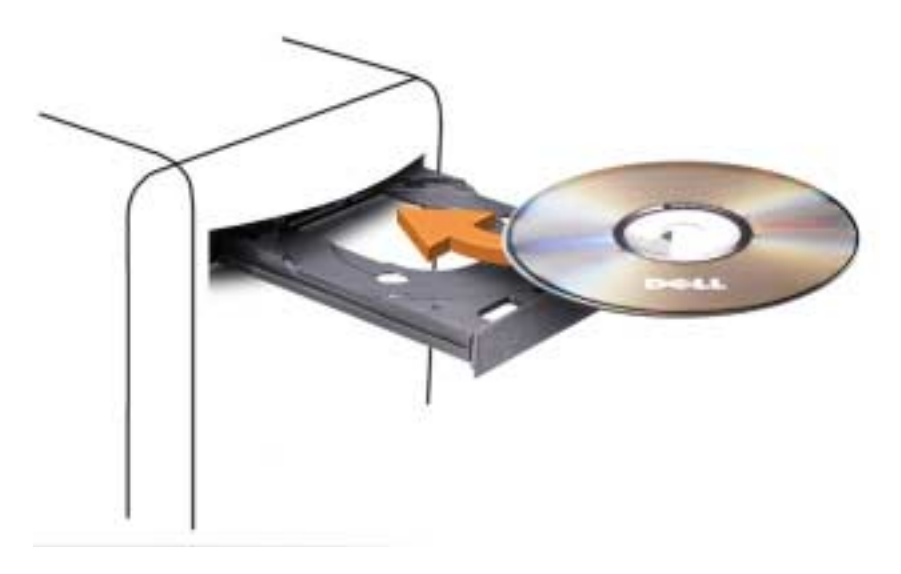

3 Sulje levykelkka painamalla poistopainiketta tai työntämällä kelkkaa kevyesti sisäänpäin.

Perehdy tietokoneen mukana toimitetun CD-ohjelmiston ohjeisiin, jos haluat alustaa CD-levyjä tietojen tallentamista, musiikki-CD-levyjen luomista tai CD-levyjen kopioimista varten.

#### **KUOMAUTUS:** Ota CD- ja DVD-levyjä luodessasi tekijänoikeuslait huomioon.

CD-soittimessa on seuraavat peruspainikkeet:

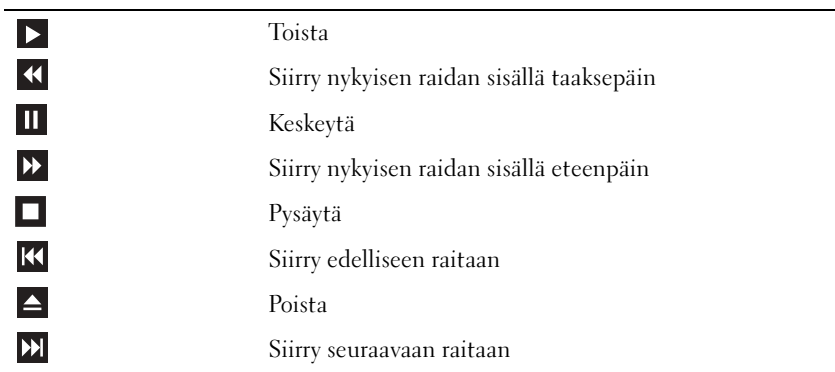

DVD-soittimessa on seuraavat peruspainikkeet:

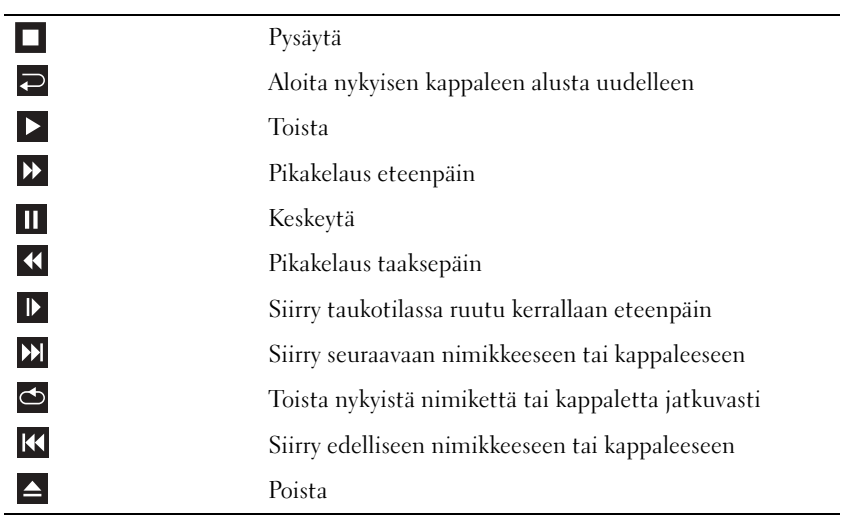

Lisätietoja CD- tai DVD-levyjen toistamisesta saat napsauttamalla CD- tai DVD-soittimen Ohjetta (jos se on valittavissa).

#### <span id="page-28-0"></span>Äänenvoimakkuuden säätäminen

**HUOMAUTUS:** CD- tai DVD-levyjä ei voi kuunnella, jos kaiuttimet on mykistetty.

- 1 Napsauta Käynnistä-painiketta, valitse Kaikki ohjelmat → Apuohjelmat → Viihde, ja valitse sitten Äänenvoimakkuus.
- 2 Napsauta Päävoimakkuus-ikkunassa olevan Päävoimakkuus-pylvään liukusäädintä ja lisää tai vähennä äänenvoimakkuutta vetämällä liukusäädintä ylös- tai alaspäin.

Lisätietoja äänenvoimakkuuden säätömahdollisuuksista saat napsauttamalla Ohjetta Äänenvoimakkuusikkunassa.

#### <span id="page-28-1"></span>Kuvan säätäminen

Jos saat virhesanoman, jossa nykyisen tarkkuuden ja värisyvyyden kerrotaan käyttävän liian paljon muistia ja estävän DVD-levyjen toiston, säädä näytön ominaisuuksia.

- 1 Napsauta Käynnistys-painiketta ja valitse Ohjauspaneeli.
- 2 Valitse Valitse luokka -kohdassa Ulkoasu ja teemat.
- 3 Valitse Valitse tehtävä... -kohdassa Vaihda näytön tarkkuus.
- 4 Napsauta ja vedä Näytön ominaisuudet -ikkunan Näytön tarkkuus -kohdassa olevaa palkkia ja muuta asetukseksi 800 x 600 kuvapistettä.
- 5 Napsauta Värien määrä -kohdassa olevaa pudotusvalikkoa ja valitse Normaali (16-bittinen).
- **6** Valitse OK.

## <span id="page-28-2"></span>CD- ja DVD-levyjen kopioiminen

**KUOMAUTUS:** Ota CD- ja DVD-levyjä luodessasi tekijänoikeuslait huomioon.

Tämä osa koskee vain sellaisia tietokoneita, joissa on DVD+/-RW- tai CD-RW/DVD -yhdistelmäasema.

HUOMAUTUS: Dellin tarjoama CD- ja DVD-asemien valikoima saattaa vaihdella maakohtaisesti. a an

Seuraavissa ohjeissa kerrotaan, miten voit tehdä CD- tai DVD-levystä täydellisen kopion Roxio Creator Plus - Dell Edition -ohjelman avulla. Voit käyttää Roxio Creator Plus -ohjelmaa myös muihin tarkoituksiin ja luoda esimerkiksi musiikki-CD-levyjä tietokoneeseen tallennetuista äänitiedostoista tai varmuuskopioida tärkeitä tietoja. Jos tarvitset apua, avaa Roxio Creator Plus ja napsauta ikkunan oikeassa yläkulmassa olevaa kysymysmerkin kuvaketta.

#### <span id="page-29-0"></span>CD- tai DVD-levyn kopioiminen

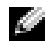

HUOMAUTUS: CD-RW/DVD -yhdistelmäasemilla ei voi kirjoittaa DVD-levyille. Jos sinulla on CD-RW/DVD -yhdistelmäasema ja sinulla on tallennukseen liittyviä ongelmia, hae mahdollinen ohjelmistopaikkaus Sonicin tukisivustosta osoitteesta www.sonic.com.

Dellin tietokoneisiin asennetut kirjoittavat DVD-asemat pystyvät kirjoittamaan DVD+/-R-, DVD+/-RW- ja (kaksikerroksisille) DVD+R DL -tallennusvälineille ja lukemaan niitä, mutta ne eivät pysty kirjoittamaan DVD-RAM- tai DVD-R DL -tallennusvälineille eivätkä mahdollisesti pysty lukemaan niitä.

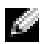

HUOMAUTUS: Useimmat kaupalliset DVD-levyt ovat tekijänoikeussuojan alaisia ja niitä ei voi kopioida Roxio Creator Plus -ohjelman avulla.

- 1 Napsauta Käynnistä-painiketta, valitse Kaikki ohjelmat → Roxio → Creator Projects, ja valitse sitten RecordNow Copy.
- 2 Valitse Copy (Kopioi) -välilehdessä Disc Copy (Kopioi levy).
- 3 Voit kopioida CD- tai DVD-levyn seuraavasti:
	- Jos sinulla on yksi CD/DVD-asema, tarkista, että kaikki asetukset ovat oikein ja valitse Disc Copy (Kopioi levy). Tietokone lukee CD- tai DVD-lähdelevyn ja kopioi tiedot tietokoneen kiintolevyllä olevaan väliaikaiseen kansioon.

Aseta kehotettaessa tyhjä CD- tai DVD-levy asemaan ja napsauta OK.

• Jos sinulla on kaksi CD/DVD-asemaa, valitse asema, johon olet asettanut CD- tai DVD-lähdelevyn ja valitse Disc Copy (Kopioi levy) -painike. Tietokone kopioi CD- tai DVD-lähdelevyn tiedot tyhjälle CD- tai DVD-levylle.

Kun CD- tai DVD-lähdelevyn kopiointi on päättynyt, luotu CD- tai DVD-levy poistetaan automaattisesti.

#### <span id="page-30-0"></span>Tyhjien CD- ja DVD-levyjen käyttäminen

CD-RW-asemat pystyvät kirjoittamaan vain CD-tallennusvälineelle (myös nopeille CD-RWtallennusvälineelle), kun taas kirjoittavat DVD-asemat pystyvät kirjoittamaan sekä CD- että DVD-tallennusvälineelle.

Käytä tyhjiä CD-R-levyjä musiikin tallennukseen tai datatiedostojen pysyvään tallennukseen. Kun CD-R-levyn enimmäistallennuskapasiteetti on saavutettu, kyseiselle CD-R-levylle ei enää voi kirjoittaa (lisätietoja on Sonicin ohjeissa). Käytä tyhjiä CD-RW-levyjä, jos haluat poistaa, korvata tai päivittää CD-levyllä olevat tiedot myöhemmin.

Tyhjiä DVD+/-R-levyjä voidaan käyttää suurten tietomäärien pysyvään tallennukseen. Kun olet luonut DVD+/-R-levyn, et ehkä enää voi kirjoittaa sille, jos se on viimeistelty tai suljettu levyn luomisen loppuvaiheessa. Käytä tyhjiä DVD+/-RW-levyjä, jos haluat poistaa, korvata tai päivittää levyllä olevat tiedot myöhemmin.

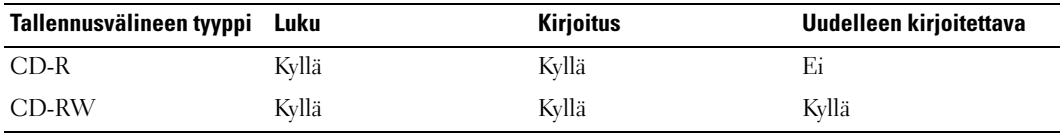

Kirjoittavat CD-asemat

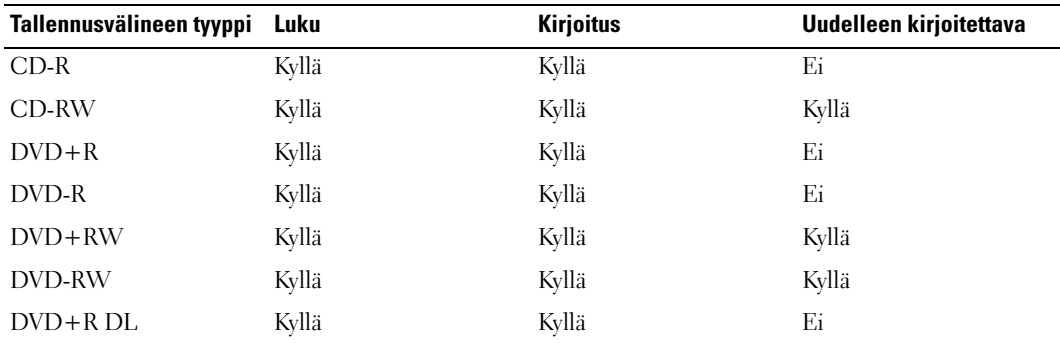

Kirjoittavat DVD-asemat

#### <span id="page-30-1"></span>Hyödyllisiä vihjeitä

- Vedä ja pudota tiedostot CD-R- tai CD-RW-levylle Microsoft® Windowsin® Resurssienhallintaa käyttäen sen jälkeen, kun olet käynnistänyt Roxio Creator Plus -ohjelman ja avannut Creator-projektin.
- Käytä CD-R-levyjä sellaisten musiikki-CD-levyjen polttamiseen, joita aiot toistaa tavallisissa stereolaitteissa. Monet koti- ja autostereot eivät pysty toistamaan CD-RW-levyjä.
- Roxio Creator Plus -ohjelmalla ei voi luoda DVD-Audio-levyjä.
- MP3-musiikkitiedostot voidaan toistaa vain MP3-soittimilla tai tietokoneilla, joihin on asennettu MP-ohjelmisto.
- Kotiteatterijärjestelmissä käytetyt kaupalliset DVD-soittimet eivät välttämättä tue kaikkia olemassa olevia DVD-muotoja. Lisätietoja DVD-soittimesi kanssa yhteensopivista muodoista saat DVD-soittimesi ohjeista tai ottamalla yhteyttä laitteen valmistajaan.
- Älä polta tyhjiä CD-R- tai CD-RW-levyjä ihan täyteen; älä esimerkiksi kopioi 650 Mt tiedostoa tyhjälle 650 Mt levylle. CD-RW-asema tarvitsee 1 - 2 Mt tyhjää tilaa tallennuksen viimeistelyyn.
- Harjoittele CD-levyn tallennusta tyhjällä CD-RW-levyllä, kunnes olet perehtynyt CD-levyjen tallennustekniikkoihin. Jos teet virheen, voit poistaa CD-RW-levyllä olevat tiedot ja yrittää uudelleen. Tyhjien CD-RW-levyjen avulla voit myös kokeilla musiikkitiedostoprojektien toimivuutta ennen kuin tallennat ne pysyvästi tyhjille CD-R-levyille.
- Lisätietoja on Sonicin sivustossa osoitteessa www.sonic.com.

## <span id="page-31-0"></span>Mediakortin lukija (lisävaruste)

Mediakortin lukijalla voit siirtää tiedot suoraan tietokoneeseen.

Mediakortin lukija tukee seuraavia muistityyppejä:

- xD-kuvakortti
- SmartMedia (SMC)
- CompactFlash, tyypit I ja II (CF I/II)
- MicroDrive-kortti
- SecureDigital-kortti (SD)
- Multimediakortti (MMC)
- Memory Stick (MS/MS Pro)

Lisätietoja mediakortin lukijan asennuksesta on kohdassa ["Mediakortin lukijan asentaminen" sivulla 120.](#page-119-1)

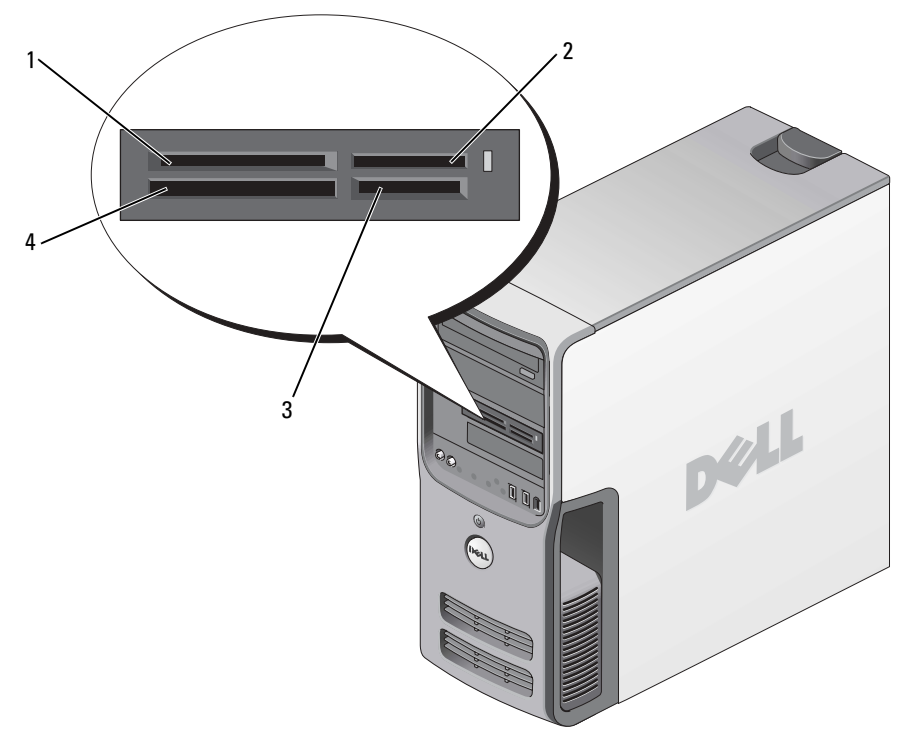

- 1 xD-kuvakortti ja SmartMedia (SMC)
- 2 Memory Stick (MS/MS Pro) 3 SecureDigital-kortti (SD)
	- ja multimediakortti (MMC)

4 CompactFlash, tyypit I ja II (CF I/II) ja MicroDrivekortti

Voit käyttää mediakortin lukijaa seuraavasti:

- 1 Tarkista oikea asennussuunta tallennusvälineestä tai kortista.
- 2 Työnnä tallennusväline tai kortti oikeaan korttipaikkaan, kunnes se on täysin liittimessä.

Jos asettaminen on vaikeata, älä työnnä tallennusvälinettä tai korttia väkisin. Tarkista kortin suunta ja yritä uudelleen.

## <span id="page-33-0"></span>IEEE 1394 (lisävaruste)

IEEE 1394 on digitaalinen liittymä, joka pystyy siirtämään suuria tietomääriä tietokoneiden ja oheislaitteiden välillä. IEEE 1394 soveltuu ihanteellisesti multimedialaitteiden käyttöön, sillä se nopeuttaa tietojen ja suurten tiedostojen siirtoa. Tämän ansiosta tietokone voi luoda suoran yhteyden eri laitteisiin, kuten digitaalisiin videokameroihin.

HUOMAUTUS: Liittimessä voidaan käyttää 4-nastaisia IEEE 1394 -laitteita sovittimen avulla.

Tietokoneessa voi olla lisävarusteena saatava IEEE 1394 -liitin laitteen etuosassa. Tämä liitin on käytettävissä vain silloin, jos olet hankkinut lisäkortin, joka käyttää IEEE 1394 -liittymää. Voit hankkia kortin ottamalla yhteyttä Delliin.

## <span id="page-33-1"></span>Virranhallinta

### <span id="page-33-2"></span>Yleiskatsaus

Microsoft® Windows® XP -käyttöjärjestelmän virransäästötoiminnot voivat vähentää tietokoneen käyttämää virtaa silloin, kun tietokone on päällä, mutta se ei ole käytössä. Voit vähentää ainoastaan näytön tai kiintolevyn käyttämää virtaa, mutta voit käyttää myös valmius- tai lepotilaa ja vähentää koko tietokoneen käyttämää virtaa. Kun tietokone poistuu virransäästötilasta, se palaa samaan toimintatilaan kuin missä se oli ennen virransäästötilaan siirtymistä.

HUOMAUTUS: Windows XP Professional -käyttöjärjestelmässä on suojaus- ja verkonkäyttöominaisuuksia, jotka puuttuvat Windows XP Home Edition -käyttöjärjestelmästä. Kun Windows XP Professional -tietokone liitetään verkkoon, tiettyihin ikkunoihin ilmestyy erilaisia suojaukseen ja verkon käyttöön liittyviä ominaisuuksia.

**ELIHUOMAUTUS:** Valmius- ja lepotilan aktivointitavat voivat vaihdella käyttöjärjestelmän mukaan.

### <span id="page-33-3"></span>Valmiustila

Valmiustila säästää virtaa sammuttamalla näytön ja kiintolevyn tietyn ajan kuluttua, jota kutsutaan aikakatkaisuksi. Kun tietokone poistuu valmiustilasta, se palaa samaan toimintatilaan kuin missä se oli ennen valmiustilaan siirtymistä.

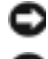

ILMOITUS: Jos tietokoneen virransyöttö katkeaa sen ollessa valmiustilassa, tietoja saattaa hävitä.

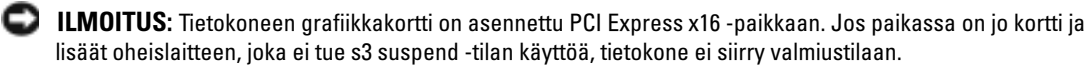

Voit asettaa valmiustilan käynnistymään automaattisesti tietyn odotusajan jälkeen:

- 1 Napsauta Käynnistys-painiketta ja valitse Ohjauspaneeli.
- 2 Määritä valmiustilan asetukset [Power Schemes](#page-34-2) [\(Virrankäyttömalli\)- ja](#page-35-0) Advanced [\(Lisäasetukset\)](#page-35-1)  [-välilehdissä.](#page-35-1)

Jos haluat ottaa valmiustilan käyttöön ilman odotusaikaa, napsauta Käynnistä-painiketta, valitse Sammuta tietokone ja valitse sitten Valmiustila.

Voit poistua valmiustilasta painamalla jotakin näppäimistön näppäintä tai liikuttamalla hiirtä.

### <span id="page-34-0"></span>Lepotila

Lepotila säästää virtaa kopioimalla järjestelmätiedot kiintolevyn tähän tarkoitukseen varatulle alueelle ja sammuttamalla tietokoneen kokonaan. Kun tietokone poistuu lepotilasta, työpöytä palaa samaan tilaan kuin missä se oli ennen virransäästötilaan siirtymistä.

Voit ottaa lepotilan käyttöön seuraavasti:

- 1 Napsauta Käynnistys-painiketta ja valitse Ohjauspaneeli.
- 2 Määritä lepotila-asetukset [Virrankäyttömalli](#page-34-2)[-,](#page-35-0) Lisäasetukset [ja](#page-35-1) Lepotila-välilehdissä.

Voit poistua lepotilasta painamalla virtapainiketta. Lepotilasta poistuminen saattaa kestää hetken. Näppäimistön näppäinten painaminen tai hiiren liikuttaminen ei palauta tietokonetta lepotilasta, sillä näppäimistö ja hiiri eivät toimi, kun tietokone on lepotilassa.

Lepotila vaatii erityisen tiedoston luomista kiintolevylle, jossa on tarpeeksi levytilaa tietokoneen muistissa olevan sisällön tallentamiseen. Dell luo sopivan kokoisen lepotilatiedoston ennen tietokoneen toimittamista. Jos tietokoneen kiintolevy vioittuu, Windows XP luo uuden lepotilatiedoston automaattisesti.

#### <span id="page-34-1"></span>Virranhallinta-asetusten ominaisuudet

Määritä valmiustilan asetukset, lepotilan asetukset ja muut virranhallinta-asetukset Virranhallintaasetusten ominaisuudet -ikkunassa. Voit käyttää Virranhallinta-asetusten ominaisuudet -ikkunaa seuraavasti:

- 1 Napsauta Käynnistys-painiketta ja valitse Ohjauspaneeli.
- 2 [Määrittele virranhallinta-asetukset](#page-34-2) Virrankäyttömalli[-,](#page-35-0) Lisäasetukset [ja](#page-35-1) Lepotila-välilehdissä.

#### <span id="page-34-2"></span>Virrankäyttömalli-välilehti

Jokaista vakiovirranhallinta-asetusta kutsutaan malliksi. Jos haluat valita jonkin tietokoneeseen asennetun Windowsin vakiomallin, valitse malli Virrankäyttömalli-pudotusvalikosta. Kunkin mallin asetukset näkyvät mallin nimen alla olevissa kentissä. Mallien valmius- ja lepotilan käynnistämiseen sekä näytön ja kiintolevyn sammuttamiseen liittyvät asetukset ovat erilaisia.

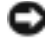

ILMOITUS: Jos asetat kiintolevyn sammumaan ennen näyttöä, tietokone saattaa näyttää olevan lukkiutunut. Voit palauttaa tietokoneen painamalla jotakin näppäimistön näppäintä tai liikuttamalla hiirtä. Voit välttää tämän ongelman asettamalla näytön sammumaan aina ennen kiintolevyä.

Virrankäyttömalli-pudotusvalikossa näkyvät seuraavat mallit:

- Aina päällä (oletus) Jos haluat käyttää tietokonetta virtaa säästämättä.
- Koti- tai toimistotietokone Jos käytät tietokonetta koti- tai toimistotietokoneena ja virtaa tarvitsee säästää vain vähän.
- Vähäinen virranhallinta Jos haluat tietokoneesi toimivan mahdollisimman vähän virtaa säästäen.
- Akun enimmäisvaraus Jos tietokoneesi on kannettava tietokone ja haluat käyttää tietokonetta akkuvirralla yhtäjaksoisesti pitkään.

Jos haluat muuttaa mallin oletusasetuksia, napsauta Sammuta näyttölaite-, Sammuta kiintolevyt-, Järjestelmän valmiustila- tai Järjestelmän lepotila -kenttien pudotusvalikoita ja valitse aika avautuvasta luettelosta. Mallin kenttien aika-asetusten muuttaminen muuttaa mallin oletusasetuksia pysyvästi, paitsi jos valitset Tallenna nimellä -vaihtoehdon ja annat muutetulle mallille uuden nimen.

#### <span id="page-35-0"></span>Lisäasetukset-välilehti

Lisäasetukset-välilehden avulla voit

- lisätä virranhallinta-asetusten kuvakkeen Windowsin tehtäväpalkkiin nopeata käyttöä varten.
- asettaa tietokoneen kysymään Windows-salasanaa ennen kuin tietokone poistuu valmius- tai lepotilasta.
- ohjelmoida virtapainikkeen käynnistämään valmiustilan, käynnistämään lepotilan tai sammuttamaan tietokoneen.

Jos haluat ohjelmoida nämä toiminnot, valitse asetus kutakin toimintoa vastaavasta pudotusvalikosta ja napsauta OK.

#### <span id="page-35-1"></span>Lepotila-välilehti

Lepotila-välilehdessä voit ottaa lepotilan käyttöön. Jos haluat käyttää Virrankäyttömalli-välilehdessä määritettyjä lepotilan asetuksia, valitse Lepotila-välilehdessä oleva Ota lepotilatoiminto käyttöön valintaruutu.

Voit saada lisätietoja virranhallinta-asetuksista seuraavasti:

- 1 Napsauta Käynnistä-painiketta ja valitse Ohje ja tuki.
- 2 Valitse Ohje ja tuki -ikkunassa Suorituskyky ja ylläpito.
- 3 Valitse Suorituskyky ja ylläpito -ikkunassa Sähkön säästäminen.
### <span id="page-36-0"></span>Tietokoneen puhdistaminen

VAROITUS: Tutustu Tuotetieto-oppaan turvallisuusohjeisiin ennen tässä esitettyjen toimenpiteiden suorittamista.

#### Tietokoneen, näppäimistön ja näytön puhdistaminen

VAROITUS: Irrota tietokone pistorasiasta ennen puhdistusta. Puhdista tietokone pehmeällä, vedellä kostutetulla liinalla. Älä käytä nestemäisiä tai suihkepuhdistusaineita, jotka saattavat sisältää palonarkoja ainesosia.

• Poista tietokoneen aukkoihin ja reikiin sekä näppäimistön näppäinten väliin kertynyt pöly harjallisella päällä varustetulla pölynimurilla.

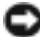

ILMOITUS: Älä pyyhi näyttöä saippua- tai alkoholipitoisella liuoksella. Tämä saattaa vahingoittaa heijastusta estävää pinnoitetta.

- Puhdista näyttö pehmeällä ja puhtaalla veteen kostutetulla liinalla. Käytä mahdollisuuksien mukaan erityisesti tähän tarkoitukseen suunniteltuja puhdistuspyyhkeitä tai näytön antistaattiselle pinnoitteelle sopivaa liuosta.
- Puhdista näppäimistö, tietokone ja näytön muoviosat pehmeällä puhdistuskankaalla, joka on kostutettu liuokseen, jossa on kolme osaa vettä ja yksi osa astianpesuainetta.

Älä käytä märkää liinaa. Estä nesteen pääsy tietokoneeseen tai näppäimistöön.

#### <span id="page-36-1"></span>Hiiren puhdistaminen

Puhdista hiiri, jos näytön kohdistin hyppii tai liikkuu tavallisesta poikkeavalla tavalla. Muun kuin optisen hiiren puhdistaminen:

- 1 Kierrä hiiren alapuolen pidätinrengasta vastapäivään ja poista kuula.
- 2 Puhdista kuula puhtaalla nukkaamattomalla kankaalla.
- 3 Irrota kuulan kolon sisälle kertynyt pöly ja nukka varovasti puhaltamalla.
- 4 Jos kuulan kolon sisällä olevat telat ovat likaantuneet, puhdista telat isopropyylialkoholiin kostutetulla pumpulipuikolla.
- 5 Jos telat ovat siirtyneet paikaltaan, kohdista ne uudelleen uriinsa. Varmista, että teloihin ei jää pumpulipuikosta kuituja.
- 6 Aseta kuula ja pidätinrengas takaisin paikoilleen ja kierrä rengasta myötäpäivään, kunnes kuulet napsahduksen.

#### Levykeaseman puhdistaminen

ILMOITUS: Älä yritä puhdistaa aseman lukupäitä pumpulipuikolla. Lukupäät saattavat vahingossa siirtyä paikoiltaan, mikä estää aseman toiminnan.

Puhdista levykeasema kaupallisesti saatavana olevalla puhdistussarjalla. Näihin sarjoihin kuuluu erikoislevykkeitä, joiden avulla normaalikäytön aikana aseman sisään kerääntyvät epäpuhtaudet voidaan poistaa.

#### CD- ja DVD-levyjen puhdistaminen

ILMOITUS: Puhdista CD/DVD-aseman linssi aina käyttämällä paineilmaa. Tutustu paineilmapakkauksen käyttöohjeisiin. Älä kosketa aseman linssiä.

Jos CD- tai DVD-levyn toistamisen yhteydessä ilmenee ongelmia, kuten hypähtelyä, puhdista ensin toistettava levy.

1 Tartu levyyn sen ulkoreunoilta. Voit tarttua levyyn myös sen keskellä olevasta reiästä.

ILMOITUS: Estä pinnan vahingoittuminen äläkä pyyhi levyä kiertoliikkein.

2 Pyyhi levyn alapuoli (etiketin vastapuoli) pehmeällä nukkaamattomalla liinalla varovasti suorin, levyn keskeltä ulkoreunalle suuntautuvin liikkein.

Poista pinttynyt lika joko vedellä tai laimealla vesi-saippualiuoksella. Voit käyttää myös tähän tarkoitukseen suunniteltuja kaupallisia tuotteita, jotka puhdistavat levyt ja suojaavat niitä jossain määrin pölyltä, sormenjäljiltä ja naarmuuntumiselta. CD-levyjen puhdistamiseen tarkoitetut tuotteet soveltuvat myös DVD-levyille.

# Suorituskyvyn optimointi

## Hyper-Threading

Hyper-Threading on Intelin® kehittämä tekniikka, jonka avulla tietokoneen kokonaistehokkuutta voidaan parantaa antamalla yhden fyysisen suorittimen toimia kahtena loogisena suorittimena, jotka pystyvät suorittamaan joitakin tehtäviä samanaikaisesti. Suosittelemme Microsoft® Windows® XP Service Pack 1 (SP1) -käyttöjärjestelmän tai uudemman käyttöä, sillä Windows XP on optimoitu hyödyntämään Hyper-Threading-tekniikkaa. Monet ohjelmat voivat hyödyntää Hyper-Threadingtekniikkaa, mutta kaikkia ohjelmia ei ole optimoitu Hyper-Threading-tekniikalle ja ne saattavat vaatia päivitystä ohjelmiston valmistajalta. Ota yhteyttä ohjelmiston valmistajaan, jos haluat saada päivityksiä ja tietoja Hyper-Threading-tekniikan käytöstä ohjelmiston kanssa.

Määritä seuraavasti, käyttääkö tietokone Hyper-Threading-tekniikkaa:

- 1 Napsauta Käynnistä-painiketta, valitse hiiren kakkospainikkeella Oma tietokone ja valitse Ominaisuudet.
- 2 Valitse Laitteisto-välilehti ja Laitehallinta.
- **3** Napsauta Laitehallinta -ikkunassa Suorittimet-kohdan vieressä olevaa plus-merkkiä  $(+)$ . Jos Hyper-Threading-tekniikka on otettu käyttöön, suoritin on lueteltu kaksi kertaa.

Voit ottaa Hyper-Threading-tekniikan käyttöön järjestelmän asennusohjelmassa. Lisätietoja järjestelmän asennusohjelman käytöstä on kohdassa ["Järjestelmän](#page-133-0)  [asennusohjelman käynnistäminen" sivulla 134](#page-133-0). Lisätietoja Hyper-Threading-tekniikasta on Knowledge Base -tietokannassa, joka on Dellin tukisivustossa osoitteessa support.dell.com.

### <span id="page-38-0"></span>Tietoja RAID-kokoonpanosta

Tämä osa sisältää yleiskatsauksen RAID-kokoonpanosta, jonka olet ehkä valinnut, kun ostit tietokoneen. Tietokonealalla on käytössä useita RAID-kokoonpanoja, joita käytetään eri tarkoituksiin. Dell Dimension™ -tietokoneesi tukee RAID-tasoja 0 ja 1. RAID-tason 0 kokoon-panoa suositellaan tehokkaiden ohjelmien käyttöä tai pelaamista varten, kun taas RAID-tason 1 kokoonpanoa suositellaan käyttäjille, jotka kaipaavat korkeatasoista tietojen eheyttä esimerkiksi digitaaliseen valokuvaukseen ja äänentoistoon.

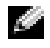

#### HUOMAUTUS: RAID-kokoonpanot eivät ole hierarkkisia. RAID-tason 1 kokoonpano ei sinänsä ole parempi tai huonompi kuin RAID-tason 0 kokoonpano.

RAID-kokoonpanossa käytettävien kiintolevyjen tulisi olla samankokoisia, jotta suuremmalle kiintolevylle ei jäisi varaamatonta (ja siten käyttämätöntä) tilaa.

#### RAID-tason 0 kokoonpano

ILMOITUS: Koska RAID-tason 0 kokoonpanoissa ei ole tietojen toisteisuutta, yhden kiintolevyn rikkoutuminen aiheuttaa kaikkien tietojen menettämisen (toisella kiintolevyllä olevia tietoja ei myöskään voi käyttää). Siksi RAIDtason 0 kokoonpanoa käytettäessä on tärkeätä huolehtia tietojen säännöllisestä varmuuskopioinnista.

RAID-tason 0 kokoonpanoissa käytetään tiedon viipaloinniksi kutsuttua tallennustekniikkaa, joka takaa korkean lukunopeuden. Tiedon viipalointi on menetelmä, jossa peräkkäiset tietosegmentit (viipaleet) kirjoitetaan fyysisille kiintolevyille peräkkäin ja luodaan suuri virtuaalinen kiintolevy. Tiedon viipalointia käytettäessä yksi kiintolevy lukee tietoja, samalla kun toinen kiintolevy hakee ja lukee seuraavan lohkon.

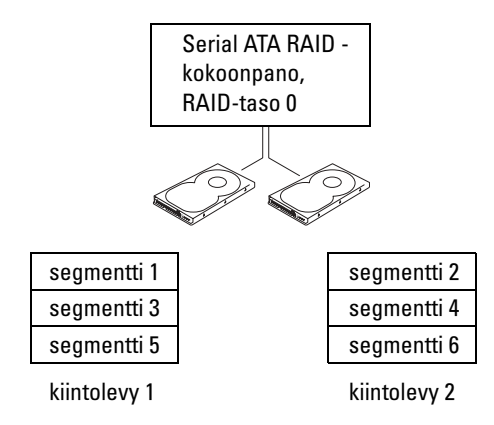

Toinen RAID-tason 0 kokoonpanon etu on se, että se käyttää asemien koko tallennuskapasiteetin hyväkseen. Tällöin esimerkiksi kaksi 120 Gt:n kiintolevyä muodostaa yhdessä 240 Gt:n kiintolevytilan, joka on käytettävissä tallennukseen.

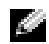

HUOMAUTUS: RAID-tason 0 kokoonpanossa kokoonpanon koko vastaa pienimmän kiintolevyn kokoa kerrottuna kokoonpanoon kuuluvien kiintolevyjen määrällä.

#### RAID-tason 1 kokoonpano

RAID-tason 1 kokoonpanossa käytetään peilaukseksi kutsuttua tekniikkaa, joka hyödyntää tietojen toisteisuutta ja parantaa tietojen eheyttä. Kun tiedot kirjoitetaan ensisijaiselle kiintolevylle, tiedot kopioidaan (peilataan) myös kokoonpanon toissijaiselle kiintolevylle. RAID-tason 1 kokoonpanossa tingitään lukunopeudesta ja hyödynnetään tietojen toisteisuutta.

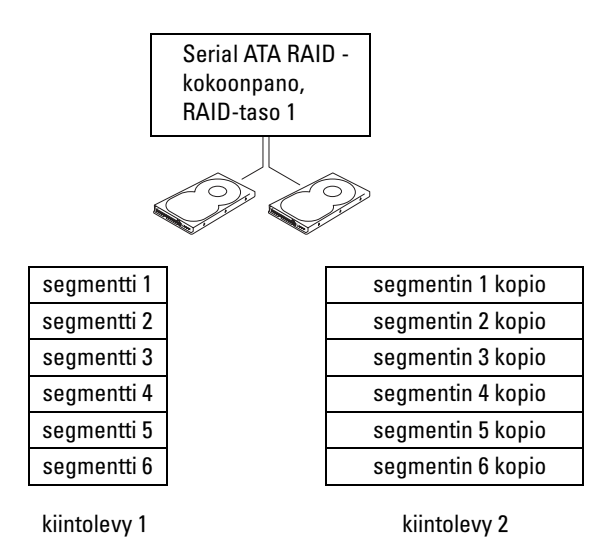

Jos kiintolevy rikkoutuu, seuraavat luku- ja kirjoitustoiminnot ohjataan jäljelle olevalle kiintolevylle. Tämän jälkeen korvaava kiintolevy voidaan rakentaa uudelleen jäljelle jääneen kiintolevyn tietojen perusteella.

HUOMAUTUS: RAID-tason 1 kokoonpanossa kokoonpanon koko vastaa kokoonpanon pienimmän kiintolevyn kokoa.

#### Tietokoneen RAID-asetusten määrittäminen

Tietokoneen RAID-asetukset voidaan määrittää, vaikka et olisikaan valinnut RAID-kokoonpanoa silloin, kun ostit tietokoneen. RAID-asetusten määrittäminen edellyttää, että tietokoneessa on ainakin kaksi kiintolevyä. Lisätietoja RAID-tasoista on kohdassa ["Tietoja RAID-kokoonpanosta" sivulla 39](#page-38-0). Kiintolevyn asentamista koskevat ohjeet ovat kohdassa ["Kiintolevyn asentaminen" sivulla 111](#page-110-0).

Voit määrittää RAID-kiintolevytaltioiden asetukset kahdella tavalla. Ensimmäisessä menetelmässä käytetään Intelin® RAID Option ROM -apuohjelmaa, joka suoritetaan ennen käyttöjärjestelmän asentamista kiintolevylle. Toisessa menetelmässä käytetään Intel Matrix Storage Manager -apuohjelmaa (tai Intel Matrix Storage Console -apuohjelmaa), joka suoritetaan käyttöjärjestelmän ja Intel Matrix Storage Console -apuohjelman asentamisen jälkeen.

Molemmat menetelmät edellyttävät, että tietokone asetetaan RAID-tilaan ennen näissä ohjeissa kuvattujen RAID-asetusten suorittamista.

#### <span id="page-41-0"></span>Tietokoneen asettaminen RAID-tilaan

- 1 Avaa järjestelmän asennusohjelma (katso ["Järjestelmän asennusohjelman käynnistäminen"](#page-133-0)  [sivulla 134](#page-133-0)).
- 2 Valitse ylä- ja alanuolipainikkeilla Drives (Asemat) ja paina sitten <Enter>.
- 3 Valitse ylä- ja alanuolipainikkeilla SATA Operation (SATA-toiminto) ja paina sitten <Enter>.
- 4 Valitse ylä- ja alanuolipainikkeilla RAID On (RAID käytössä), paina <Enter> ja paina sitten <Esc>.

#### $\mathbb{Z}$  HUOMAUTUS: Lisätietoja RAID-asetuksista on kohdassa "Järjestelmän asennusohjelman asetukset" [sivulla 135.](#page-134-0)

5 Valitse ylä- ja alanuolipainikkeilla Save/Exit (Tallenna/Lopeta). Poistu sen jälkeen järjestelmän asennuksesta ja jatka käynnistämistä painamalla <Enter>.

### Intel® RAID Option ROM -apuohjelman käyttäminen

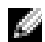

**EGI HUOMAUTUS:** Intel RAID Option ROM -apuohjelman avulla voidaan määrittää kaikkien kiintolevyjen RAIDasetukset niiden koosta riippumatta. Ihanteellisessa tapauksessa molempien kiintolevyjen tulisi kuitenkin olla samankokoisia, jotta varaamatonta tai käyttämätöntä tilaa ei olisi. Lisätietoja RAID-tasoista on kohdassa ["Tietoja RAID-kokoonpanosta" sivulla 39.](#page-38-0)

#### RAID-tason 0 kokoonpanon luominen

ILMOITUS: Seuraavat toimenpiteet johtavat kaikkien kiintolevyillä olevien tietojen menettämiseen. Varmuuskopioi kaikki säilytettävät tiedot ennen jatkamista.

HUOMAUTUS: Toimi seuraavien ohjeiden mukaan vain silloin, kun asennat käyttöjärjestelmän uudelleen. Älä siirrä nykyistä tallennuskokoonpanoa RAID-tason 0 kokoonpanoon seuraavalla menetelmällä.

- 1 Aseta tietokone RAID-tilaan (katso ["Tietokoneen asettaminen RAID-tilaan" sivulla 42\)](#page-41-0).
- 2 Paina Intel<sup>®</sup> RAID Option ROM -apuohjelman kehottaessa <Ctrl><i>.
- 3 Valitse ylä- ja alanuolipainikkeilla Create RAID Volume (Luo RAID-taltio) ja paina sitten <Enter>.
- 4 Kirjoita RAID-taltion nimi tai hyväksy oletusnimi painamalla <Enter>.
- 5 Valitse ylä- ja alanuolipainikkeilla RAID0 (Stripe) (RAID0 (Viipale)) ja paina sitten <Enter>.
- 6 Jos käytettävissä on enemmän kuin kaksi kiintolevyä, valitse kaksi tai kolme kokoonpanossa käytettävää kiintolevyä ylä- ja alanuolipainikkeilla sekä välilyöntipainikkeella, ja paina sitten <Enter>.

HUOMAUTUS: Valitse RAID-taltioon tallennettavien tiedostojen keskimääräistä kokoa lähinnä vastaava viipalekoko. Jos et tiedä keskimääräistä tiedostokokoa, valitse viipalekooksi 128 kt.

- 7 Muuta viipalekokoa ylä- ja alanuolipainikkeilla, ja paina sitten <Enter>.
- 8 Valitse taltion haluttu kapasiteetti ja paina sitten <Enter>.

Oletusarvo on suurin käytettävissä oleva koko.

- 9 Luo taltio painamalla <Enter>.
- 10 Paina <y> (k) ja vahvista, että haluat luoda RAID-taltion.
- <sup>11</sup> Vahvista, että Intel® RAID Option ROM -apuohjelman näytöllä näkyy oikea taltion kokoonpano.
- 12 Valitse ylä- ja alanuolipainikkeilla Exit (Lopeta) ja paina sitten <Enter>.
- 13 Asenna käyttöjärjestelmä (katso ["Microsoft Windows XP:n Järjestelmän palauttaminen -toiminnon](#page-75-0)  [käyttäminen" sivulla 76](#page-75-0)).

#### RAID-tason 1 kokoonpanon luominen

- 1 Aseta tietokone RAID-tilaan (katso ["Tietokoneen asettaminen RAID-tilaan" sivulla 42\)](#page-41-0).
- 2 Paina Intel RAID Option ROM -apuohjelman kehottaessa <Ctrl><i>.
- 3 Valitse ylä- ja alanuolipainikkeilla Create RAID Volume (Luo RAID-taltio) ja paina sitten <Enter>.
- 4 Kirjoita RAID-taltion nimi tai hyväksy oletusnimi painamalla <Enter>.
- 5 Valitse ylä- ja alanuolipainikkeilla RAID0 (Mirror) (RAID0 (Peilaus)) ja paina sitten <Enter>.
- 6 Jos käytettävissä on enemmän kuin kaksi kiintolevyä, valitse kaksi taltiona käytettävää kiintolevyä ylä- ja alanuolipainikkeilla sekä välilyöntipainikkeella, ja paina sitten <Enter>.
- 7 Valitse taltion haluttu kapasiteetti ja paina sitten <Enter>. Oletusarvo on suurin käytettävissä oleva koko.
- 8 Luo taltio painamalla <Enter>.
- 9 Paina  $\langle y \rangle$  (k) ja vahvista, että haluat luoda RAID-taltion.
- 10 Vahvista, että Intel RAID Option ROM -apuohjelman näytöllä näkyy oikea taltion kokoonpano.
- 11 Valitse ylä- ja alanuolipainikkeilla Exit (Lopeta) ja paina sitten <Enter>.
- 12 Asenna käyttöjärjestelmä (katso ["Microsoft Windows XP:n Järjestelmän palauttaminen -toiminnon](#page-75-0)  [käyttäminen" sivulla 76](#page-75-0)).

#### RAID-taltion poistaminen

ILMOITUS: Seuraavat toimenpiteet johtavat kaikkien RAID-kokoonpanoon kuuluvilla kiintolevyillä olevien tietojen menettämiseen. Varmuuskopioi kaikki säilytettävät tiedot ennen jatkamista.

ILMOITUS: Jos tietokone käynnistyy tällä hetkellä RAID-taltiosta ja poistat RAID-taltion Intel RAID Option ROM -apuohjelman avulla, tietokonetta ei voi käynnistää.

- 1 Paina Intel RAID Option ROM -apuohjelman kehottaessa <Ctrl><i>.
- 2 Valitse ylä- ja alanuolipainikkeilla Delete RAID Volume (Poista RAID-taltio) ja paina sitten <Enter>.
- 3 Valitse poistettava taltio ylä- ja alanuolipainikkeilla ja paina sitten <Delete> (Poista).
- 4 Paina  $\langle v \rangle$  (k) ja vahvista, että haluat poistaa RAID-taltion.
- 5 Poistu Intel RAID Option ROM -apuohjelmasta painamalla <Esc>.

#### Intel® Application Accelerator -ohjaimen käyttäminen

Jos sinulla on jo käytössä yksi kiintolevy, johon on asennettu käyttöjärjestelmä, ja haluat lisätä kokoonpanoon toisen kiintolevyn, muunna molemmat kiintolevyt yhdeksi RAID-taltioksi. Käytä siirtotoimintoa, jotta et menetä nykyistä käyttöjärjestelmää tai tietoja (katso ["Tietojen siirtäminen](#page-45-0)  [RAID-tason 0 kokoonpanoon" sivulla 46](#page-45-0) tai ["Tietojen siirtäminen RAID-tason 1 kokoonpanoon"](#page-45-1)  [sivulla 46](#page-45-1)). Luo RAID-tason 0 tai 1 taltio vain silloin, kun:

- olet lisäämässä kaksi uutta kiintolevyä tietokoneeseen, jossa on yksi kiintolevy (käyttöjärjestelmä on asennettu kyseiselle kiintolevylle), ja haluat muuntaa kaksi uutta kiintolevyä yhdeksi RAID-taltioksi.
- tietokoneesi kaksi kiintolevyä on jo muunnettu yhdeksi taltioksi, mutta taltiossa on edelleen jonkin verran tilaa, jonka haluat määrittää toiseksi RAID-taltioksi.

#### RAID-tason 0 kokoonpanon luominen

ILMOITUS: Seuraavat toimenpiteet johtavat kaikkien RAID-kokoonpanoon kuuluvilla kiintolevyillä olevien tietojen menettämiseen. Varmuuskopioi kaikki säilytettävät tiedot ennen jatkamista.

- 1 Aseta tietokone RAID-tilaan (katso ["Tietokoneen asettaminen RAID-tilaan" sivulla 42\)](#page-41-0).
- 2 Valitse Käynnistä ja käynnistä Intel<sup>®</sup> Storage Utility valitsemalla Ohjelmat  $\rightarrow$  Intel(R) Application Accelerator → Intel Matrix Storage Manager.

a da da HUOMAUTUS: Jos et näe Actions (Toiminnot) -valikkovaihtoehtoa, et ole vielä asettanut tietokonetta RAID-tilaan (katso ["Tietokoneen asettaminen RAID-tilaan" sivulla 42\)](#page-41-0).

- 3 Käynnistä Create RAID Volume Wizard (RAID-taltion luomisen ohjattu toiminto) valitsemalla Actions (Toiminnot) -valikosta Create RAID Volume (Luo RAID-taltio) ja valitse sitten Next (Seuraava).
- 4 Valitse Select Volume Location (Valitse taltion sijainti) -näytöllä ensimmäinen RAID-tason 0 taltioon lisättävä kiintolevy ja napsauta oikeata nuolipainiketta.
- 5 Lisää toinen kiintolevy napsauttamalla ja valitse Next (Seuraava).

Jos haluat lisätä kolmannen kiintolevyn RAID-tason 0 taltioon, napsauta oikeata nuolipainiketta ja valitse kolmas kiintolevy, kunnes Selected (Valittu) -ikkunassa on kolme kiintolevyä, ja valitse sitten Next (Seuraava).

- 6 Valitse Specify Volume Size (Määritä taltion koko) -ikkunassa haluamasi Volume Size (Taltion koko) asetus, ja valitse sitten Next (Seuraava).
- 7 Luo taltio valitsemalla Finish (Valmis), tai valitse Back (Takaisin), jos haluat tehdä muutoksia.

#### RAID-tason 1 kokoonpanon luominen

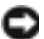

ILMOITUS: Seuraavat toimenpiteet johtavat kaikkien RAID-kokoonpanoon kuuluvilla kiintolevyillä olevien tietojen menettämiseen. Varmuuskopioi kaikki säilytettävät tiedot ennen jatkamista.

- 1 Aseta tietokone RAID-tilaan (katso ["Tietokoneen asettaminen RAID-tilaan" sivulla 42\)](#page-41-0).
- 2 Valitse Käynnistä ja käynnistä Intel<sup>®</sup> Storage Utility valitsemalla Ohjelmat  $\rightarrow$  Intel(R) Application Accelerator → Intel Matrix Storage Manager.

HUOMAUTUS: Jos et näe Actions (Toiminnot) -valikkovaihtoehtoa, et ole vielä asettanut tietokonetta RAIDtilaan (katso ["Tietokoneen asettaminen RAID-tilaan" sivulla 42](#page-41-0)).

- 3 Käynnistä Create RAID Volume Wizard (RAID-taltion luomisen ohjattu toiminto) valitsemalla Actions (Toiminnot) -valikosta Create RAID Volume (Luo RAID-taltio).
- 4 Valitse ensimmäisellä näytöllä Next (Seuraava).
- 5 Vahvista taltion nimi, valitse RAID-tasoksi RAID 1 ja jatka valitsemalla Next (Seuraava).
- 6 Valitse Select Volume Location (Valitse taltion sijainti) -näytöllä ensimmäinen RAID-tason 0 taltiona käytettävä kiintolevy ja napsauta oikeata nuolipainiketta. Lisää toinen kiintolevy napsauttamalla, kunnes Selected (Valittu) -ikkunassa on kaksi kiintolevyä, ja valitse sitten Next (Seuraava).
- 7 Valitse Specify Volume Size (Määritä taltion koko) -ikkunassa haluamasi Volume Size (Taltion koko) -asetus, ja valitse sitten Next (Seuraava).
- 8 Luo taltio valitsemalla Finish (Valmis), tai valitse Back (Takaisin), jos haluat tehdä muutoksia.
- 9 Luo uuden RAID-taltion osiot Microsoft Windowsin ohjeiden mukaan.

#### RAID-taltion poistaminen

- **CALTUMAUTUS:** Tämä toiminto poistaa RAID 1 -taltion, mutta samalla se jakaa RAID 1 -taltion mvös kahdeksi tavalliseksi kiintolevyksi, joissa on osiot. Olemassa olevat datatiedostot säilyvät tällöin ehjinä. Jos RAID 0 -taltio poistetaan, kaikki taltiossa olevat tiedot tuhoutuvat.
- 1 Valitse Käynnistä ja käynnistä Intel<sup>®</sup> Storage Utility valitsemalla Ohjelmat → Intel(R) Application Accelerator → Intel Matrix Storage Manager.
- 2 Napsauta poistettavan RAID-taltion Volume (Taltio) -kuvaketta hiiren kakkospainikkeella ja valitse Delete Volume (Poista taltio).
- 3 Valitse Delete RAID Volume Wizard (RAID-taltion luomisen ohjattu toiminto) -näytöllä Next (Seuraava).
- 4 Valitse poistettava RAID-taltio Available (Käytettävissä) -ruudusta, siirrä valittu RAID-taltio oikealla nuolipainikkeella Selected (Valittu) -ruutuun ja valitse Next (Seuraava).
- 5 Poista taltio valitsemalla Finish (Valmis).

#### <span id="page-45-0"></span>Tietojen siirtäminen RAID-tason 0 kokoonpanoon

- 1 Aseta tietokone RAID-tilaan (katso ["Tietokoneen asettaminen RAID-tilaan" sivulla 42\)](#page-41-0).
- 2 Valitse Käynnistä ja käynnistä Intel<sup>®</sup> Storage Utility valitsemalla Kaikki ohjelmat  $\rightarrow$  Intel(R) Application Accelerator → Intel Matrix Storage Manager.

HUOMAUTUS: Jos et näe Actions (Toiminnot) -valikkovaihtoehtoa, et ole vielä asettanut tietokonetta RAIDtilaan (katso ["Tietokoneen asettaminen RAID-tilaan" sivulla 42](#page-41-0)).

- 3 Käynnistä Migration Wizard (Ohjattu siirtotoiminto) valitsemalla Actions (Toiminnot) -valikosta Create RAID Volume From Existing Hard Drive (Luo RAID-taltio nykyisestä kiintolevystä).
- 4 Valitse Migration Wizard (Ohjattu siirtotoiminto) -näytöllä Next (Seuraava).
- 5 Kirjoita RAID-taltion nimi tai hyväksy oletusnimi.
- 6 Valitse avattavasta valikosta RAID-tasoksi RAID 0.
- 7 Valitse avattavasta valikosta oikea viipalekoko, ja valitse sitten Next (Seuraava).

HUOMAUTUS: Valitse RAID-taltioon tallennettavien tiedostojen keskimääräistä kokoa lähinnä vastaava viipalekoko. Jos et tiedä keskimääräistä tiedostokokoa, valitse viipalekooksi 128 kt.

8 Kaksoisnapsauta Select Source Hard Drive (Valitse lähdekiintolevy) -näytöllä kiintolevyä, jolta haluat siirtää tiedot, ja valitse Next (Seuraava).

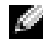

a de la

HUOMAUTUS: Lähdekiintolevyn tulee olla kiintolevy, joka sisältää ne tiedot tai käyttöjärjestelmän, jotka haluat säilyttää RAID-taltiossa.

- 9 Kaksoisnapsauta Select Member Hard Drive (Valitse jäsenkiintolevy) -näytöllä niitä jäsenlevyjä, joille haluat siirtää saantitaulukot, ja valitse sitten Next (Seuraava).
- 10 Valitse Specify Volume Size (Määritä taltion koko) -näytöllä haluamasi Volume Size (Taltion koko) -asetus, ja valitse sitten Next (Seuraava).
- ILMOITUS: Seuraavassa vaiheessa kaikki jäsenlevyn tiedot menetetään.
- 11 Käynnistä siirtäminen valitsemalla Finish (Valmis), tai valitse Back (Takaisin), jos haluat tehdä muutoksia. Voit käyttää tietokonetta siirron aikana tavalliseen tapaan.

#### <span id="page-45-1"></span>Tietojen siirtäminen RAID-tason 1 kokoonpanoon

- 1 Aseta tietokone RAID-tilaan (katso ["Tietokoneen asettaminen RAID-tilaan" sivulla 42\)](#page-41-0).
- 2 Valitse Käynnistä ja käynnistä Intel<sup>®</sup> Storage Utility valitsemalla Kaikki ohjelmat  $\rightarrow$  Intel(R) Application Accelerator → Intel Matrix Storage Manager.

HUOMAUTUS: Jos et näe Actions (Toiminnot) -valikkovaihtoehtoa, et ole vielä asettanut tietokonetta RAIDtilaan (katso ["Tietokoneen asettaminen RAID-tilaan" sivulla 42](#page-41-0)).

- 3 Käynnistä Migration Wizard (Ohjattu siirtotoiminto) valitsemalla Actions (Toiminnot) -valikosta Create RAID Volume From Existing Hard Drive (Luo RAID-taltio nykyisestä kiintolevystä).
- 4 Valitse ensimmäisellä Migration Wizard (Ohjattu siirtotoiminto) -näytöllä Next (Seuraava).
- 5 Kirjoita RAID-taltion nimi tai hyväksy oletusnimi.

6 Valitse avattavasta valikosta RAID-tasoksi RAID 1.

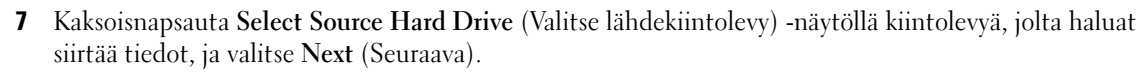

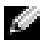

HUOMAUTUS: Lähdekiintolevyn tulee olla kiintolevy, joka sisältää ne tiedot tai käyttöjärjestelmän, jotka haluat säilyttää RAID-taltiossa.

- 8 Kaksoisnapsauta Select Member Hard Drive (Valitse jäsenkiintolevy) -näytöllä niitä jäsenlevyjä, joiden haluat toimivan kokoonpanossa peileinä, ja valitse sitten Next (Seuraava).
- 9 Valitse Specify Volume Size (Määritä taltion koko) -näytöllä haluamasi taltion koko, ja valitse sitten Next (Seuraava).

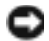

ILMOITUS: Seuraavassa vaiheessa kaikki jäsenlevyn tiedot menetetään.

10 Käynnistä siirtäminen valitsemalla Finish (Valmis), tai valitse Back (Takaisin), jos haluat tehdä muutoksia. Voit käyttää tietokonetta siirron aikana tavalliseen tapaan.

#### Varakiintolevyn luominen

Varakiintolevy voidaan luoda RAID-tason 1 kokoonpanolla. Käyttöjärjestelmä ei näe varakiintolevyä, mutta voit tarkastella varakiintolevyä levyn hallintatoiminnon tai Intel RAID Option ROM apuohjelman avulla. Jos jokin RAID-tason 1 jäsen rikkoutuu, tietokone rakentaa peilikokoonpanon automaattisesti uudelleen korvaamalla rikkoutuneen jäsenen varakiintolevyllä.

Kiintolevy merkitään varakiintolevyksi seuraavasti:

- 1 Valitse Käynnistä ja käynnistä Intel<sup>®</sup> Storage Utility valitsemalla Ohjelmat → Intel(R) Application Accelerator → Intel Matrix Storage Manager.
- 2 Napsauta varakiintolevyksi merkittävää kiintolevyä hiiren kakkospainikkeella.
- 3 Valitse Mark as Spare (Merkitse varakiintolevyksi).

Varakiintolevynä toimiva kiintolevy poistetaan seuraavasti:

- 1 Napsauta varakiintolevyn kuvaketta hiiren kakkospainikkeella.
- 2 Valitse Reset Hard Drive to Non-RAID (Palauta kiintolevy ei-RAID-kiintolevyksi).

#### Heikentyneen RAID-tason 1 kokoonpanon uudelleenrakentaminen

Jos tietokoneessa ei ole varakiintolevyä ja tietokone on ilmoittanut RAID-tason 1 taltion heikentyneen, voit rakentaa tietokoneen toisteisen peilin uudelle kiintolevylle manuaalisesti toimimalla seuraavien ohjeiden mukaisesti:

- <sup>1</sup> Valitse Käynnistä ja käynnistä Intel® Storage Utility valitsemalla Ohjelmat → Intel(R) Application Accelerator → Intel Matrix Storage Manager.
- 2 Napsauta hiiren kakkospainikkeella käytettävissä olevaa kiintolevyä, jolle haluat rakentaa RAID-tason 1 taltion uudelleen, ja valitse sitten Rebuild to this Disk (Rakenna tälle levylle uudelleen).

Voit käyttää tietokonetta RAID-tason 1 taltion uudelleenrakentamisen aikana.

### Dell DataSafe (lisävaruste)

Dell DataSafe on ratkaisu, joka auttaa suojaamaan tietojasi epämiellyttäviltä tapahtumilta, kuten järjestelmän kaatumisen, kiintolevyn rikkoutumisen, ohjelmiston vioittumisen, virusten ja muiden vahinkojen aiheuttamalta tietojen menettämiseltä. Intel-tekniikan ansiosta tietokoneesi suojaus on vahva jo tehtaalta lähtiessään. Dell DataSafe varaa järjestelmästäsi tietyn alueen, jonne se kopioi tietokoneen kiintolevyllä olevat tiedot säännöllisin väliajoin. Dell DataSafe ei ainoastaan auta sinua tallentamaan ja suojaamaan arvokkaat tietosi, kuten valokuvat, musiikin, videot, tiedostot ja paljon muuta, vaan se auttaa myös palauttamaan tietokoneen ja siinä olevat tiedot virhetilanteessa. Siihen kuuluvan ohjelmiston avulla voit saattaa järjestelmän toimintakuntoon järjestelmävirheen jälkeen, pelastaa poistetut tiedostot helposti ja palauttaa yksittäisiä tiedostoja tai koko kiintolevy. Intel Matrix Storage Console (RAID) takaa jatkuvan toimivuuden tietokoneen ainoan kiintolevyn rikkoutuessa.

## Intel*®* Viiv™ -tekniikka (lisävaruste)

Intel Viiv -tekniikka on digitaalisen kodin kannattajille suunnattu tekniikka, johon kuuluu:

- Intel® Quick Resume -tekniikkaa tukeva BIOS
- laiteohiaimia

Tekniikka palauttaa käyttäjän käyttämättömänä olleen järjestelmän nopeasti aktiiviseen tilaan.

Intel Viiv -tekniikka on valinnainen lisävaruste järjestelmiin, joissa on Microsoft® Windows® XP Media Center Edition 2005 ja kaksoisydinsuoritin.

### <span id="page-48-0"></span>Intel® Viiv™ Quick Resume -tekniikan (QRT) käyttäminen

Intel Viiv QRT -tilaa käytettäessä virtapainike toimii pikakäynnistys- ja sammutustoimintona. Virtapainiketta kerran painettaessa näyttö sammuu ja ääni vaimenee. Tässä tilassa tilassa tietokone toimii edelleen, kuten virtapainikkeen merkkivalo ja palavat diagnostikkamerkkivalot 1, 2 ja 4 osoittavat. Voit myös huomata, että kiintolevyn toiminnan merkkivalo voi vilkkua, kun jokin ulkoinen laite käyttää kiintolevyä.

Tietokone palaa tavalliseen toimintatilaan, kun painat virtapainiketta lyhyesti, painat mitä tahansa näppäimistön näppäintä, liikutat hiirtä tai painat lisävarusteena saatavan Microsoft® Windows® XP Media Center Edition 2005 -kaukosäätimen näppäintä.

#### QRT-toiminnon ottaminen käyttöön järjestelmän asennuksessa

QRT-ohjaimet on asennettava ennen kuin Quick Resume -toimintoa voidaan käyttää. QRT-ohjaimet asennetaan, kun tämä toiminto tilataan. Quick Resume otetaan myös järjestelmän asennuksessa käyttöön, kun tämä ominaisuus tilataan.

- 1 Avaa järjestelmän asennusohjelma (katso ["Järjestelmän asennusohjelman käynnistäminen"](#page-133-0)  [sivulla 134](#page-133-0)).
- 2 Valitse Power Management (Virranhallinta) -valikkovaihtoehto nuolipainikkeilla, ja avaa valikko painamalla <Enter>.
- 3 Valitse Quick Resume -vaihtoehto ylä- ja alanuolipainikkeilla, ja avaa valikko painamalla <Enter>.
- 4 Valitse On (Käytössä) -vaihtoehto vasemmalla ja oikealla nuolipainikkeella, ja ota Quick Resume -toiminto käyttöön painamalla <Enter>.

#### QRT-toiminnon ottaminen käyttöön käyttöjärjestelmässä

- 1 Napsauta Käynnistys-painiketta ja valitse Ohjauspaneeli.
- 2 Valitse Poissa-välilehti.
- 3 Varmista, että Ota käyttöön poissaolotila- ja Asetukset-valintaruudut on merkitty.
- 4 Valitse Lisäasetukset-välilehti.
- 5 Valitse avattavasta Kun virta katkaistaan virtakytkimestä -valikosta Älä tee mitään.
- 6 Valitse avattavasta Kun tietokoneen lepotilapainiketta painetaan -valikosta Älä tee mitään.

## <span id="page-50-0"></span>Ongelmien ratkaiseminen

### Vianmääritysvihjeitä

Kun teet vianmääritystä, seuraavista vihjeistä saattaa olla apua:

- Jos lisäsit tai poistit jonkin osan ennen kuin ongelma ilmeni, tarkista asennus ja varmista, että kyseinen osa on asennettu oikein.
- Jos oheislaite ei toimi, varmista, että se on liitetty oikein.
- Jos saat virhesanoman, kirjoita sanoman sisältö sanatarkasti muistiin. Tämä sanomai voi auttaa tukihenkilöitä tukea ongelman selvittämisessä ja korjaamisessa.
- Jos virhesanoma tulee jostakin ohjelmasta, katso kyseisen ohjelman ohjeita.
- Jos käyttöjärjestelmän käynnistäminen ei onnistu SATA-asetusten muuttamisen jälkeen, palauta edelliset SATA-asetukset ja yritä käynnistää käyttöjärjestelmä uudelleen.

## Paristoon liittyvät ongelmat

**VAROITUS:** Uusi paristo voi räjähtää, jos se asennetaan väärin. Vaihda pariston tilalle vain samanlainen tai vastaavan tyyppinen, valmistajan suosittelema paristo. Hävitä käytetyt paristot valmistajan ohjeiden mukaan.

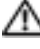

**VAROITUS:** Tutustu *Tuotetieto-oppaan* turvallisuusohjeisiin ennen tässä esitettyjen toimenpiteiden suorittamista.

VAIHDA PARISTO. Jos aika ja päivämäärä on asetettava aina uudelleen tietokoneen käynnistämisen jälkeen tai jos käynnistämisen yhteydessä näkyy virheellinen aika tai päivämäärä, vaihda paristo (katso ["Pariston vaihtaminen" sivulla 126](#page-125-0)). Jos paristo ei edelleenkään toimi kunnolla, ota yhteyttä Delliin (katso ["Dell-yhteydenotot" sivulla 145\)](#page-144-0).

### Asemaan liittyvät ongelmat

VAROITUS: Tutustu Tuotetieto-oppaan turvallisuusohjeisiin ennen tässä esitettyjen toimenpiteiden suorittamista.

<sup>V</sup>ARMISTA, ETTÄ MICROSOFT® WINDOWS® TUNNISTAA ASEMAN. Napsauta Käynnistä-painiketta ja valitse Oma tietokone. Jos levykeasemaa, CD-levyä tai DVD-asemaa ei ole lueteltu, tarkista koko järjestelmä virustentorjuntaohjelmalla ja poista mahdolliset virukset. Virukset voivat joskus estää Windows-käyttöjärjestelmää tunnistamasta asemaa.

#### TESTAA ASEMA.

- Aseta asemaan toinen levyke, CD-levy tai DVD-levy ja tarkista, että alkuperäinen tallennusväline ei ole viallinen.
- Aseta käynnistyslevyke asemaan ja käynnistä tietokone uudelleen.

PUHDISTA ASEMA TAI LEVYKE. Katso ["Tietokoneen puhdistaminen" sivulla 37](#page-36-0).

#### TARKISTA KAAPELILIITÄNNÄT.

SUORITA LAITTEISTON VIANMÄÄRITYS. Katso ["Microsoft Windows XP:n Järjestelmän palauttaminen](#page-75-0)  [-toiminnon käyttäminen" sivulla 76](#page-75-0).

SUORITA DELL DIAGNOSTICS -OHJELMA. Katso ["Dell Diagnostics" sivulla 71](#page-70-0).

#### CD- ja DVD-asemaan liittyvät ongelmat

HUOMAUTUS: Nopean CD- tai DVD-aseman tärinä on normaalia ja se saattaa aiheuttaa melua. Tämä ei tarkoita, että asema, CD-levy tai DVD-asema olisi viallinen.

**ET HUOMAUTUS:** Maailman eri alueista ja erilaisista levymuodoista johtuen kaikki DVD-levyt eivät toimi kaikissa DVD-asemissa.

#### SÄÄDÄ WINDOWSIN ÄÄNENVOIMAKKUUTTA.

- Napsauta näytön oikeassa alakulmassa olevaa kaiuttimen kuvaketta.
- Tarkista, että äänenvoimakkuus on päällä napsauttamalla liukusäädintä ja vetämällä sitä ylöspäin.
- Tarkista, että ääntä ei ole mykistetty ja poista kaikkien valittujen valintaruutujen valinnat.

TARKISTA KAIUTTIMET JA BASSOKAIUTIN. Katso ["Ääneen ja kaiuttimiin liittyvät ongelmat" sivulla 64](#page-63-0).

#### CD/DVD-RW-asemaan liittyvät ongelmat

SULJE MUUT OHJELMAT. CD/DVD-RW-aseman datavirran on oltava keskeytymätöntä kirjoittamisen aikana. Jos virta keskeytyy, tapahtuu virhe. Sulje kaikki ohjelmat ennen CD/DVD-RW-levylle kirjoittamista.

#### SAMMUTA WINDOWSIN VALMIUSTILA ENNEN CD/DVD-RW-LEVYLLE KIRJOITTAMISTA.

Hae hakusana valmiustila Windowsin Ohjeesta.

#### Kiintolevyasemaan liittyvät ongelmat

#### SUORITA LEVYN TARKISTUS.

- 1 Napsauta Käynnistä-painiketta ja valitse Oma tietokone.
- 2 Napsauta hiiren kakkospainikkeella Paikallinen levy C:.
- 3 Valitse Ominaisuudet.
- 4 Napsauta Työkalut-välilehteä.
- 5 Valitse Virheentarkistus-kohdassa Etsi.
- 6 Valitse Etsi ja yritä korjata virheelliset sektorit.
- 7 Valitse Käynnistä.

### Sähköpostiin, modeemiin ja Internetiin liittyvät ongelmat

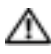

**VAROITUS:** Tutustu *Tuotetieto-oppaan* turvallisuusohieisiin ennen tässä esitettvien toimenpiteiden suorittamista.

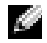

HUOMAUTUS: Liitä modeemi vain analogiseen puhelinpistorasiaan. Modeemi ei toimi, jos se liitetään digitaaliseen puhelinverkkoon.

<sup>T</sup>ARKISTA MICROSOFT OUTLOOK® EXPRESSIN SUOJAUSASETUKSET. Jos et pysty avaamaan sähköpostiviestien liitetiedostoja, toimi seuraavasti:

- 1 Valitse Outlook Expressissä Työkalut, valitse Asetukset ja valitse sitten Suojaus.
- 2 Poista Estä sellaisten liitteiden tallentaminen tai avaaminen- kohdan valinta.

#### TARKISTA PUHELINJOHDON LIITIN. TARKISTA PUHELINPISTORASIA. LIITÄ MODEEMI SUORAAN SEINÄSSÄ OLEVAAN PUHELINPISTORASIAAN. KÄYTÄ TOISTA PUHELINJOHTOA.

- Tarkista, että puhelinjohto on liitetty modeemiliittimeen. (Pistorasiassa on vihreä tarra tai sen vieressä on liittimen muotoinen kuvake.)
- Varmista, että tunnet puhelinjohdon napsahtavan paikalleen, kun työnnät sen modeemiin.
- Irrota puhelinjohto modeemista ja liitä se puhelimeen. Tarkista, kuuletko valintaääntä.
- Jos johto on myös muiden laitteiden, kuten puhelinvastaajan, faksilaitteen, jännitesuodattimen tai haaroittimen, käytössä, ohita ne ja liitä modeemi puhelimen avulla suoraan seinässä olevaan puhelinpistorasiaan. Jos käyttämäsi johto on yli 3 metriä pitkä, käytä lyhyempää johtoa.

SUORITA MODEM HELPER -DIAGNOSTIIKKAOHJELMA. Napsauta Käynnistä -painiketta, valitse Kaikki ohjelmat ja valitse sitten Modem Helper. Toimi ongelmien tunnistamisessa ja ratkaisemisessa näyttöön tulevien ohjeiden mukaan. Modem Helper ei ole käytettävissä kaikissa tietokoneissa.

#### TARKISTA, ETTÄ MODEEMI ON YHTEYDESSÄ WINDOWSIIN.

- 1 Napsauta Käynnistys-painiketta ja valitse Ohjauspaneeli.
- 2 Valitse Tulostimet ja muut laitteet.
- 3 Valitse Puhelin- ja modeemiasetukset.
- 4 Napsauta Modeemit-välilehteä.
- 5 Valitse modeemisi COM-portti.
- 6 Valitse Ominaisuudet, valitse Diagnostiikka-välilehti ja valitse sitten Suorita modeemikysely tarkistaaksesi, että modeemi on yhteydessä Windowsiin.

Jos modeemi vastaa kaikkiin komentoihin, se toimii kunnolla.

TARKISTA, ETTÄ OLET MUODOSTANUT INTERNET -YHTEYDEN. Tarkista, että olet tilannut Internetpalvelun. Napsauta avatussa Outlook Express -sähköpostiohjelmassa Tiedosto. Jos Offline-tila -kohta on valittuna, poista sen valinta ja muodosta Internet-yhteys. Jos tarvitset apua, ota yhteyttä Internetpalveluntarjoajaan.

### Virhesanomat

Jos virhesanomaa ei ole luettelossa, katso ohjeita käyttöjärjestelmän tai virhesanoman aikana käynnissä olleen ohjelman ohjeista.

A FILENAME CANNOT CONTAIN ANY OF THE FOLLOWING CHARACTERS (TIEDOSTONIMESSÄ EI SAA **OLLA SEURAAVIA MERKKEJÄ): \ / : \* ? " < > |.** Älä käytä näitä merkkejä tiedostonimissä.

A REQUIRED .DLL FILE WAS NOT FOUND (TARVITTAVAA DLL- TIEDOSTOA EI LÖYDY). Avattavasta ohjelmistosta puuttuu oleellinen tiedosto. Voit poistaa ohjelman ja asentaa sen uudelleen seuraavasti:

- 1 Napsauta Käynnistä-painiketta, valitse Ohjauspaneeli ja valitse sitten Lisää tai poista sovellus.
- 2 Valitse poistettava ohjelma.
- 3 Napsauta Lisää tai poista sovellus -kuvaketta.
- 4 Katso asennusohjeet ohjelman ohjeista.

ALERT! AIR TEMPERATURE SENSOR NOT DETECTED (HÄLYTYS! ILMANLÄMPÖTILAN TUNNISTINTA EI HAVAITA). Vallitsevan lämpötilan tunnistinta ei havaita. Jatka painamalla F1 tai siirry järjestelmän asennukseen painamalla F2 .

*drive letter* :\ IS NOT ACCESSIBLE. THE DEVICE IS NOT READY  $(Aseman kirjain$  :\ EI OLE KÄYTETTÄVISSÄ. LAITE EI OLE VALMIS). Asema ei pysty lukemaan levyä. Aseta levy asemaan ja yritä uudelleen.

INSERT BOOTABLE MEDIA (ASETA KÄYNNISTYSTALLENNUSVÄLINE LAITTEESEEN).

Aseta käynnistyslevyke tai -CD-levy laitteeseen.

NON-SYSTEM DISK ERROR (MUU KUIN JÄRJESTELMÄLEVYKEVIRHE). Poista levyke asemasta ja käynnistä tietokone uudelleen.

NOT ENOUGH MEMORY OR RESOURCES. CLOSE SOME PROGRAMS AND TRY AGAIN (MUISTI TAI RESURSSIT EIVÄT RIITÄ. SULJE OHJELMIA JA YRITÄ UUDELLEEN). Sulje kaikki ikkunat ja avaa käytettävä ohjelma. Joskus tietokone on käynnistettävä uudelleen tietokoneen resurssien palauttamiseksi. Suorita tällöin ensimmäiseksi käytettävä ohjelma.

OPERATING SYSTEM NOT FOUND (KÄYTTÖJÄRJESTELMÄÄ EI LÖYDY). Ota yhteyttä Delliin (katso ["Dell-yhteydenotot" sivulla 145\)](#page-144-0).

### Mediakortin lukijaan liittyvät ongelmat

ASEMAN KIRJAINTA EI OLE MÄÄRITETTY. Kun Microsoft Windows XP havaitsee mediakortin lukijan, sille määritetään automaattisesti aseman kirjain, joka on seuraava looginen asema kaikkien muiden järjestelmän fyysisten asemien jälkeen. Jos fyysisiä asemia seuraava looginen asema on yhdistetty verkkoasemaan, Windows XP ei määritä mediakortin lukijalle aseman kirjainta automaattisesti.

Voit määrittää aseman kirjaimen mediakortin lukijalle manuaalisesti seuraavasti:

- 1 Napsauta hiiren kakkospainikkeella Oma tietokone ja valitse Hallitse.
- 2 Valitse Levynhallinta-vaihtoehto.
- 3 Valitse oikeasta ruudusta muutettava aseman kirjain napsauttamalla sitä hiiren kakkospainikkeella.
- 4 Valitse Muuta aseman kirjain ja polku.
- 5 Valitse pudotusvalikosta mediakortin lukijalle määritetty uusi aseman kirjain.
- 6 Vahvista valintasi napsauttamalla OK.

HUOMAUTUS: Mediakortin lukija näkyy yhdistettynä asemana vain silloin, kun se on liitettynä. Jokainen neljästä mediakortin lukijasta on yhdistetty asemaan myös silloin, kun niissä ei ole tallennusvälinettä. Jos yrität käyttää mediakortin lukijaa silloin, kun siinä ei ole tallennusvälinettä, saat kehotuksen asettaa tallennusväline laitteeseen.

FLEXBAY-LAITE ON KYTKETTY POIS PÄÄLTÄ. BIOS-asennuksessa on asetus, jolla FlexBay voidaan kytkeä pois päältä. Asetus näkyy kuitenkin vain silloin, kun tietokoneeseen on asennettu FlexBay-laite. Jos FlexBay-laite on asennettu fyysisesti, mutta se ei toimi, tarkista, että onko se kytketty BIOSasennuksessa päälle.

### Näppäimistöön liittyvät ongelmat

**/ 1\ VAROITUS:** Tutustu *Tuotetieto-oppaan* turvallisuusohjeisiin ennen tässä esitettyjen toimenpiteiden suorittamista.

#### TARKISTA NÄPPÄIMISTÖN JOHTO.

- Tarkista, että näppäimistön johto on liitetty kunnolla tietokoneeseen.
- Sammuta tietokone (katso ["Tietokoneen sammuttaminen" sivulla 81](#page-80-0)), kytke näppäimistön johto uudelleen tietokoneen asennuskaavion mukaisella tavalla ja käynnistä tietokone uudelleen.
- Tarkista, että johto ei ole vahingoittunut tai haurastunut, ja että johdon liittimissä ei ole vääntyneitä tai katkenneita nastoja. Suorista vääntyneet nastat.
- Irrota näppäimistön jatkojohdot ja liitä näppäimistö suoraan tietokoneeseen.

TESTAA NÄPPÄIMISTÖ. Liitä oikein toimiva näppäimistö tietokoneeseen ja yritä käyttää sitä.

SUORITA LAITTEISTON VIANMÄÄRITYS. Katso ["Ohjelmiston ja laitteiston yhteensopivuusongelmien](#page-74-0)  [ratkaiseminen" sivulla 75](#page-74-0).

### Lukkiutumiset ja ohjelmistoon liittyvät ongelmat

**VAROITUS:** Tutustu *Tuotetieto-oppaan* turvallisuusohjeisiin ennen tässä esitettyjen toimenpiteiden suorittamista.

#### Tietokone ei käynnisty

TARKISTA DIAGNOSTIIKKAMERKKIVALOT . Katso ["Diagnostiikkamerkkivalot" sivulla 67](#page-66-0).

TARKISTA, ETTÄ VIRTAJOHTO ON KYTKETTY KUNNOLLA TIETOKONEESEEN JA PISTORASIAAN.

#### Tietokone lakkaa vastaamasta

ILMOITUS: Tietoja voidaan menettää, jos et pysty sammuttamaan tietokonetta käyttöjärjestelmän avulla.

SAMMUTA TIETOKONE. Jos et saa vastausta painamalla jotakin näppäimistön näppäintä tai liikuttamalla hiirtä, paina virtapainiketta vähintään 8 - 10 sekunnin ajan, kunnes tietokone sammuu. Käynnistä tietokone sen jälkeen uudelleen.

#### Ohjelma lakkaa vastaamasta

#### LOPETA OHJELMA.

- 1 Paina <Ctrl><Shift><Esc> samanaikaisesti.
- 2 Valitse Sovellukset.
- 3 Valitse ohjelma, joka ei enää vastaa.
- 4 Valitse Lopeta tehtävä.

#### Ohjelma kaatuu toistuvasti

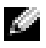

HUOMAUTUS: Useimpien ohjelmistojen asennusohjeet on yleensä annettu käyttöoppaassa, levykkeellä tai CD-levyllä.

TARKISTA OHJELMISTON OHJEET . Poista tarvittaessa ohjelman asennus ja asenna ohjelma uudelleen.

#### Ohjelma on suunniteltu käytettäväksi yhdessä aikaisemman Windows-käyttöjärjestelmän kanssa

SUORITA OHJATTU OHJELMIEN YHTEENSOPIVUUDEN VARMISTAMINEN. Ohjattu ohjelmien yhteensopivuuden varmistaminen määrittää ohjelman asetukset siten, että sitä voidaan käyttää Windows XP:stä poikkeavan kaltaisissa käyttöympäristöissä.

- 1 Napsauta Käynnistä-painiketta, valitse Kaikki ohjelmat→ Apuohjelmat ja valitse sitten Ohjattu ohjelman yhteensopivuuden varmistaminen.
- 2 Valitse tervetuliaisnäytöllä Seuraava.
- 3 Toimi näytön ohjeiden mukaan.

#### Näyttö muuttuu kokonaan siniseksi

SAMMUTA TIETOKONE. Jos et saa vastausta painamalla jotakin näppäimistön näppäintä tai liikuttamalla hiirtä, paina virtapainiketta vähintään 8 - 10 sekunnin ajan, kunnes tietokone sammuu. Käynnistä tietokone sen jälkeen uudelleen.

#### Muut ohjelmistoon liittyvät ongelmat

#### TARKISTA VIANMÄÄRITYSTÄ KOSKEVAT TIEDOT OHJELMISTON OHJEISTA TAI OTA YHTEYTTÄ OHJELMISTON VALMISTAJAAN.

- Tarkista, että ohjelma on yhteensopiva tietokoneeseen asennetun käyttöjärjestelmän kanssa.
- Tarkista, että tietokone on ohjelmiston suorittamiseen vaadittavien laitteistoa koskevien minimivaatimusten mukainen. Lisätietoja on ohjelmiston ohjeissa.
- Tarkista, että ohjelma on asennettu ja määritetty oikein.
- Tarkista, että laiteohjaimet eivät ole ristiriidassa ohjelman kanssa.
- Poista tarvittaessa ohjelman asennus ja asenna ohjelma uudelleen.

#### VARMUUSKOPIOI TIEDOSTOT VÄLITTÖMÄSTI.

#### TARKISTA KIINTOLEVY, LEVYKEASEMAT TAI CD- LEVYT VIRUKSENTORJUNTAOHJELMALLA.

TALLENNA JA SULJE KAIKKI AVOINNA OLEVAT TIEDOSTOT TAI OHJELMAT JA SAMMUTA TIETOKONE KÄYNNISTÄ-VALIKON KAUTTA.

### Muistiin liittyvät ongelmat

**/ 1. VAROITUS:** Tutustu *Tuotetieto-oppaan* turvallisuusohjeisiin ennen tässä esitettyjen toimenpiteiden suorittamista.

#### JOS SAAT MUISTIN VÄHYYDESTÄ ILMOITTAVAN SANOMAN, TOIMI SEURAAVASTI:

- Tallenna ja sulje avoimet tiedostot ja sulje avoimet ohjelmat, joita et käytä.
- Tarkista muistin minimivaatimukset ohjelmiston käyttöoppaasta. Asenna tarvittaessa lisämuistia (katso ["Muistin asentaminen" sivulla 88\)](#page-87-0).
- Asenna muistimoduulit uudelleen (katso ["Muisti" sivulla 87](#page-86-0)) ja varmista, että tietokoneesi käyttää muistia oikein.
- Suorita Dell Diagnostics -ohjelma (katso ["Dell Diagnostics" sivulla 71](#page-70-0)).

#### JOS KOHTAAT MUITA MUISTIIN LIITTYVIÄ ONGELMIA, TOIMI SEURAAVASTI:

- Asenna muistimoduulit uudelleen (katso ["Muisti" sivulla 87](#page-86-0)) ja varmista, että tietokoneesi käyttää muistia oikein.
- Varmista, että toimit muistin asennusohjeiden mukaisella tavalla (katso ["Muistin asentaminen"](#page-87-0)  [sivulla 88](#page-87-0)).
- Tietokone tukee DDR2-muistia. Lisätietoja tietokoneen tukemista muisteista on kohdassa ["Muisti"](#page-128-0)  [sivulla 129.](#page-128-0)
- Suorita Dell Diagnostics -ohjelma (katso ["Dell Diagnostics" sivulla 71](#page-70-0)).

### Hiireen liittyvät ongelmat

VAROITUS: Tutustu Tuotetieto-oppaan turvallisuusohjeisiin ennen tässä esitettyjen toimenpiteiden suorittamista.

PUHDISTA HIIRI. Hiiren puhdistamista koskevat ohjeet on annettu kohdassa ["Hiiren puhdistaminen"](#page-36-1)  [sivulla 37.](#page-36-1)

#### TARKISTA HIIREN JATKOJOHTO.

1 Irrota hiiren jatkojohdot ja liitä hiiri suoraan tietokoneeseen.

2 Tarkista, että hiiren johto on liitetty tietokoneen asennuskaavion mukaisella tavalla.

#### KÄYNNISTÄ TIETOKONE UUDELLEEN.

1 Paina samanaikaisesti näppäimiä <Ctrl><Esc>, jolloin saat Käynnistä-valikon näkyviin.

- 2 Paina  $\langle u \rangle$ , valitse näppäimistön ylä- ja alanuolinäppäimillä Sammuta ja paina <Enter>.
- 3 Kun tietokone on sammunut, liitä hiiren johto uudelleen tietokoneen asennuskaavion mukaisella tavalla.
- 4 Käynnistä tietokone.

TESTAA HIIRI. Liitä oikein toimiva hiiri tietokoneeseen ja yritä käyttää sitä.

#### TARKISTA HIIREN ASETUKSET .

1 Napsauta Käynnistä-painiketta, valitse Ohjauspaneeli ja valitse Tulostimet ja muut laitteet.

2 Valitse Hiiri.

3 Säädä asetuksia tarvittaessa.

ASENNA HIIRIOHJAIN UUDELLEEN. Katso ["Ohjainten asentaminen uudelleen" sivulla 74](#page-73-0).

SUORITA LAITTEISTON VIANMÄÄRITYS. Katso ["Ohjelmiston ja laitteiston yhteensopivuusongelmien](#page-74-0)  [ratkaiseminen" sivulla 75](#page-74-0).

### Verkkoon liittyvät ongelmat

VAROITUS: Tutustu Tuotetieto-oppaan turvallisuusohjeisiin ennen tässä esitettyjen toimenpiteiden suorittamista.

TARKISTA VERKKOKAAPELIN LIITIN. Tarkista, että verkkokaapeli on tukevasti kiinni sekä tietokoneen takaosassa olevassa että seinässä olevassa verkkoliittimessä.

TARKISTA VERKON MERKKIVALOT TIETOKONEEN TAKAOSASSA. Jos siirtoyhteyden eheyden merkkivalo ei pala, verkkoliikennettä ei ole. Vaihda verkkokaapeli. Verkon merkkivalojen toiminta on kuvattu kohdassa ["Näppäimet ja merkkivalot" sivulla 132](#page-131-0).

KÄYNNISTÄ TIETOKONE UUDELLEEN JA KIRJAUDU TAAS VERKKOON.

TARKISTA VERKKOASETUKSET. Ota yhteyttä verkonvalvojaan tai verkon määrittäneeseen henkilöön ja varmista, että verkon asetukset on määritetty oikein ja että verkko toimii.

SUORITA LAITTEISTON VIANMÄÄRITYS. Katso ["Ohjelmiston ja laitteiston yhteensopivuusongelmien](#page-74-0)  [ratkaiseminen" sivulla 75](#page-74-0).

### <span id="page-60-0"></span>Virrankäyttöön liittyvät ongelmat

**/ N** VAROITUS: Tutustu *Tuotetieto-oppaan* turvallisuusohjeisiin ennen tässä esitettyjen toimenpiteiden suorittamista.

#### JOS VIRRAN MERKKIVALO PALAA VIHREÄNÄ JA TIETOKONE EI VASTAA.

Katso ["Dell Diagnostics" sivulla 71.](#page-70-0)

**JOS VIRRAN MERKKIVALO VILKKUU VIHREÄNÄ.** Tietokone on valmiustilassa. Palauta tietokone normaalikäyttöön painamalla jotakin näppäimistön näppäintä, liikuttamalla hiirtä tai painamalla virtapainiketta.

**JOS VIRRAN MERKKIVALO EI PALA.** Tietokone on joko sammutettu tai se ei saa virtaa.

- Kytke virtajohto uudelleen sekä tietokoneen takaosassa olevaan virtaliittimeen että pistorasiaan.
- Jos tietokone on kytketty ylivirtasuojaan, varmista, että ylivirtasuoja on kytketty pistorasiaan ja että ylivirtasuoja on kytketty päälle.
- Ohita sähkösuojaukseen tarkoitetut laitteet, ylivirtasuojat ja jatkojohdot tarkistaaksesi, että tietokone käynnistyy asianmukaisesti.
- Testaa pistorasian toiminta esimerkiksi lampulla.
- Tarkista, että päävirtajohto ja etupaneelin kaapeli on liitetty kunnolla emolevyyn (katso ["Emolevyn](#page-85-0)  [osat" sivulla 86](#page-85-0)).

#### JOS VIRRAN MERKKIVALO PALAA JATKUVASTI KULLANRUSKEANA. Laiteessa saattaa

olla toimintahäiriö tai se on asennettu väärin.

- Irrota muistimoduulit ja asenna ne uudelleen (katso ["Muisti" sivulla 87](#page-86-0)).
- Irrota kaikki kortit ja asenna ne uudelleen, myös grafiikkakortit (katso ["Kortit" sivulla 91\)](#page-90-0).

JOS VIRRAN MERKKIVALO VILKKUU KULLANRUSKEANA. Tietokone saa virtaa, mutta siinä saattaa olla sisäinen virrankäyttöön liittyvä ongelma.

- Tarkista, että jännitteen valintakytkimen asetus vastaa asuinpaikkasi vaihtovirtajännitettä (tarvittaessa).
- Tarkista, että suorittimen virtajohto on liitetty kunnolla emolevyyn (katso ["Emolevyn osat" sivulla 86\)](#page-85-0).

POISTA HÄIRIÖT. Häiriöiden mahdollisia syitä ovat:

- virran, näppäimistön ja hiiren jatkojohdot
- liian monta laitetta liitetty samaan ylivirtasuojaan
- monta ylivirtasuojaa liitetty samaan pistorasiaan.

### Tulostimeen liittyvät ongelmat

**/ N** VAROITUS: Tutustu *Tuotetieto-oppaan* turvallisuusohjeisiin ennen tässä esitettyjen toimenpiteiden suorittamista.

HUOMAUTUS: Jos tarvitset tulostimeen liittyvää teknistä tukea, ota yhteyttä tulostimen valmistajaan.

TARKISTA TULOSTIMEN OHJEET. Tulostimen ohjeissa on asennukseen ja vianmääritykseen liittyviä tietoja.

#### TARKISTA, ETTÄ TULOSTIN ON KÄYNNISTETTY.

#### TARKISTA TULOSTINKAAPELEIDEN LIITÄNNÄT.

- Tulostimen ohjeissa on kaapeliliitäntöihin liittyviä tietoja.
- Tarkista, että tulostinkaapelit on liitetty kunnolla tulostimeen ja tietokoneeseen (katso ["Tulostimen](#page-20-0)  [asennus" sivulla 21](#page-20-0)).

TESTAA PISTORASIA. Testaa pistorasian toiminta esimerkiksi lampulla.

#### TARKISTA, ETTÄ WINDOWS TUNNISTAA TULOSTIMEN.

1 Napsauta Käynnistä-painiketta, valitse Ohjauspaneeli ja valitse Tulostimet ja muut laitteet.

2 Valitse Näytä asennetut tulostimet ja faksit.

Jos tulostin on lueteltu, napsauta tulostimen kuvaketta hiiren kakkospainikkeella.

3 Valitse Ominaisuudet ja sitten Portit-välilehti. Jos käytät USB-tulostinta, varmista, että Tulosta porttiin: -asetukseksi on valittu USB.

ASENNA TULOSTINOHJAIN UUDELLEEN. Katso ohjeet tulostimen ohjeista.

### Skanneriin liittyvät ongelmat

VAROITUS: Tutustu Tuotetieto-oppaan turvallisuusohjeisiin ennen tässä esitettyjen toimenpiteiden suorittamista.

HUOMAUTUS: Jos tarvitset skanneriin liittyvää teknistä tukea, ota yhteyttä skannerin valmistajaan.

TARKISTA SKANNERIN OHJEET. Skannerin ohjeissa on asennukseen ja vianmääritykseen liittyviä tietoja.

AVAA SKANNERIN LUKITUS. Tarkista, että skannerin lukitus on avattu (jos laitteessa on lukituskieleke tai -painike).

#### KÄYNNISTÄ TIETOKONE UUDELLEEN JA KOKEILE SKANNERIA UUDELLEEN.

#### TARKISTA KAAPELILIITÄNNÄT.

- Skannerin ohjeissa on kaapeliliitäntöihin liittyviä tietoja.
- Tarkista, että skannerin kaapelit on liitetty kunnolla skanneriin ja tietokoneeseen.

#### TARKISTA, ETTÄ MICROSOFT WINDOWS TUNNISTAA SKANNERIN.

1 Napsauta Käynnistä-painiketta, valitse Ohjauspaneeli ja valitse Tulostimet ja muut laitteet.

2 Valitse Skannerit ja kamerat.

Jos skanneri on luettelossa, Windows tunnistaa sen.

ASENNA SKANNERIOHJAIN UUDELLEEN. Katso ohjeet skannerin ohjeista.

### <span id="page-63-0"></span>Ääneen ja kaiuttimiin liittyvät ongelmat

**/ 1. VAROITUS:** Tutustu *Tuotetieto-oppaan* turvallisuusohjeisiin ennen tässä esitettyjen toimenpiteiden suorittamista.

#### Kaiuttimista ei kuulu ääntä

HUOMAUTUS: Joidenkin MP3-soitinten ja muiden mediasoitinten äänenvoimakkuuden säädöt voivat ohittaa Windowsin äänenvoimakkuusasetukset. Tarkista aina, että mediasoitinten äänenvoimakkuutta ei ole hiljennetty tai mykistetty.

TARKISTA KAIUTTIMIEN KAAPELILIITÄNNÄT. Tarkista, että kaiuttimet on liitetty niiden mukana toimitetun asennuskaavion mukaisesti. Jos olet hankkinut äänikortin, tarkista, että kaiuttimet on liitetty korttiin.

TARKISTA, ETTÄ BASSOKAIUTIN JA KAIUTTIMET ON KYTKETTY PÄÄLLE. Perehdy kaiuttimien mukana toimitettuun asennuskaavioon. Jos kaiuttimet on varustettu äänenvoimakkuuden säätimillä, poista vääristymät säätämällä äänenvoimakkuutta, bassoa tai diskanttia.

SÄÄDÄ WINDOWSIN ÄÄNENVOIMAKKUUTTA. Napsauta tai kaksoisnapsauta näytön oikeassa alakulmassa olevaa kaiuttimen kuvaketta. Tarkista, että äänenvoimakkuutta on lisätty ja että ääntä ei ole mykistetty.

IRROTA KUULOKKEET KUULOKELIITTIMESTÄ. Kaiuttimien ääni mykistetään automaattisesti, kun tietokoneen etupaneelissa olevaan kuulokeliittimeen liitetään kuulokkeet.

TESTAA PISTORASIA. Testaa pistorasian toiminta esimerkiksi lampulla.

POISTA MAHDOLLISET HÄIRIÖT. Sammuta lähellä olevat tuulettimet, loisteputkivalot tai halogeenilamput häiriöitä etsiessäsi.

ASENNA ÄÄNIOHJAIN UUDELLEEN. Katso ["Ohjainten asentaminen uudelleen" sivulla 74.](#page-73-0)

SUORITA LAITTEISTON VIANMÄÄRITYS. Katso ["Ohjelmiston ja laitteiston yhteensopivuusongelmien](#page-74-0)  [ratkaiseminen" sivulla 75](#page-74-0).

#### Kuulokkeista ei kuulu ääntä

TARKISTA KUULOKKEEN KAAPELILIITÄNNÄT . Tarkista, että kuulokejohto on liitetty kunnolla kuulokeliittimeen (katso ["Tietokone edestä" sivulla 13\)](#page-12-0).

SÄÄDÄ WINDOWSIN ÄÄNENVOIMAKKUUTTA. Napsauta tai kaksoisnapsauta näytön oikeassa alakulmassa olevaa kaiuttimen kuvaketta. Tarkista, että äänenvoimakkuutta on lisätty ja että ääntä ei ole mykistetty.

### Kuvaan ja näyttöön liittyvät ongelmat

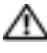

**AL VAROITUS:** Tutustu *Tuotetieto-oppaan* turvallisuusohjeisiin ennen tässä esitettyjen toimenpiteiden suorittamista.

**KUOMAUTUS:** Näytön ohjeet sisältävät vianmääritykseen liittyviä tietoja.

#### Näyttö on tyhjä

#### TARKISTA NÄYTÖN KAAPELILIITÄNNÄT .

- Tarkista, että näytön johto on liitetty tietokoneen asennuskaavion mukaisella tavalla.
- Irrota näytön jatkojohdot ja liitä näyttö suoraan tietokoneeseen.
- Vaihda tietokoneen ja näytön virtajohdot keskenään ja tarkista, onko virtajohto viallinen.
- Tarkista, että liittimissä ei ole vääntyneitä tai katkenneita nastoja (on normaalia, että näytön johdon liittimistä puuttuu nastoja).

#### TARKISTA NÄYTÖN VIRRAN MERKKIVALO.

- Jos merkkivalo ei pala, paina virtapainiketta ja varmista, että näyttö käynnistyy.
- Jos merkkivalo palaa tai vilkkuu, näyttö saa virtaa.
- Jos virran merkkivalo vilkkuu, palauta tietokone normaaliin toimintatilaan painamalla jotakin näppäimistön näppäintä tai liikuttamalla hiirtä.

TESTAA PISTORASIA. Testaa pistorasian toiminta esimerkiksi lampulla.

TARKISTA DIAGNOSTIIKKAMERKKIVALOT . Katso ["Diagnostiikkamerkkivalot" sivulla 67](#page-66-0).

#### Ruutua on vaikea lukea

TARKISTA NÄYTÖN ASETUKSET . Perehdy näytön ohjeissa oleviin ohjeisiin, jotka liittyvät kontrastin ja kirkkauden säätämiseen, näytön magneettisuuden poistamiseen (degauss) ja näytön itsetestauksen suorittamiseen.

SIIRRÄ BASSOKAIUTIN KAUEMMAS NÄYTÖSTÄ. Jos kaiutinjärjestelmään kuuluu bassokaiutin, varmista, että bassokaiutin on vähintään 60 cm etäisyydellä näytöstä.

SIIRRÄ NÄYTTÖ KAUEMMAS ULKOISISTA VIRTALÄHTEISTÄ. Tuulettimet, loisteputkivalot, halogeenilamput ja muut sähkökäyttöiset laitteet voivat saada näytöllä olevan kuvan värisemään. Sammuta kaikki lähellä olevat laitteet häiriöitä etsiessäsi.

#### KÄÄNNÄ NÄYTTÖÄ AURINGONVALON AIHEUTTAMIEN HEIJASTUSTEN JA MAHDOLLISTEN HÄIRIÖIDEN POISTAMISEKSI.

#### SÄÄDÄ WINDOWSIN NÄYTTÖASETUKSIA.

1 Napsauta Käynnistä-painiketta, valitse Ohjauspaneeli ja valitse Ulkoasu ja teemat.

- 2 Valitse Näyttö ja sitten Asetukset-välilehti.
- 3 Säädä Näytön tarkkuus ja Värien määrä -asetuksia tarvittaessa.

## Vianmääritystyökalut

### <span id="page-66-0"></span>Diagnostiikkamerkkivalot

#### **WAROITUS:** Tutustu *Tuotetieto-oppaan* turvallisuusohjeisiin ennen tässä esitettyjen toimenpiteiden suorittamista.

Vianmäärityksessä auttavat tietokoneen etupaneelissa olevat neljä merkkivaloa 1, 2, 3 ja 4 (katso ["Tietokone edestä" sivulla 13](#page-12-0)). Kun tietokone käynnistyy normaalisti, merkkivalot vilkkuvat ennen sammumistaan. Jos tietokoneessa on tapahtunut virhe, valojen järjestys auttaa tunnistamaan ongelman.

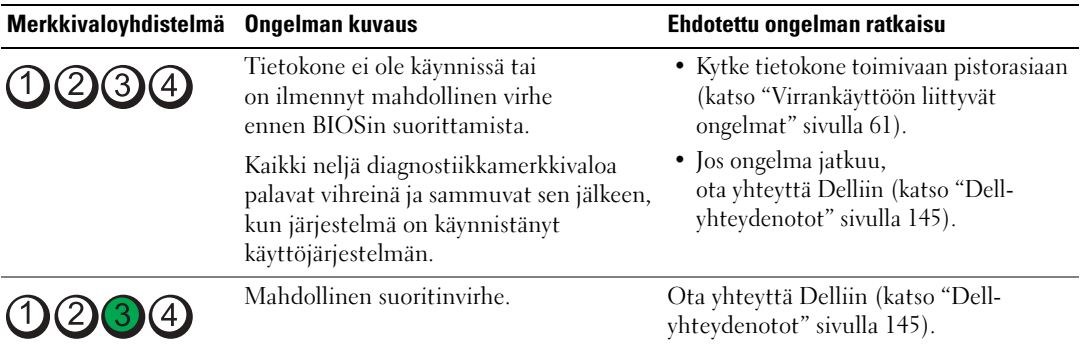

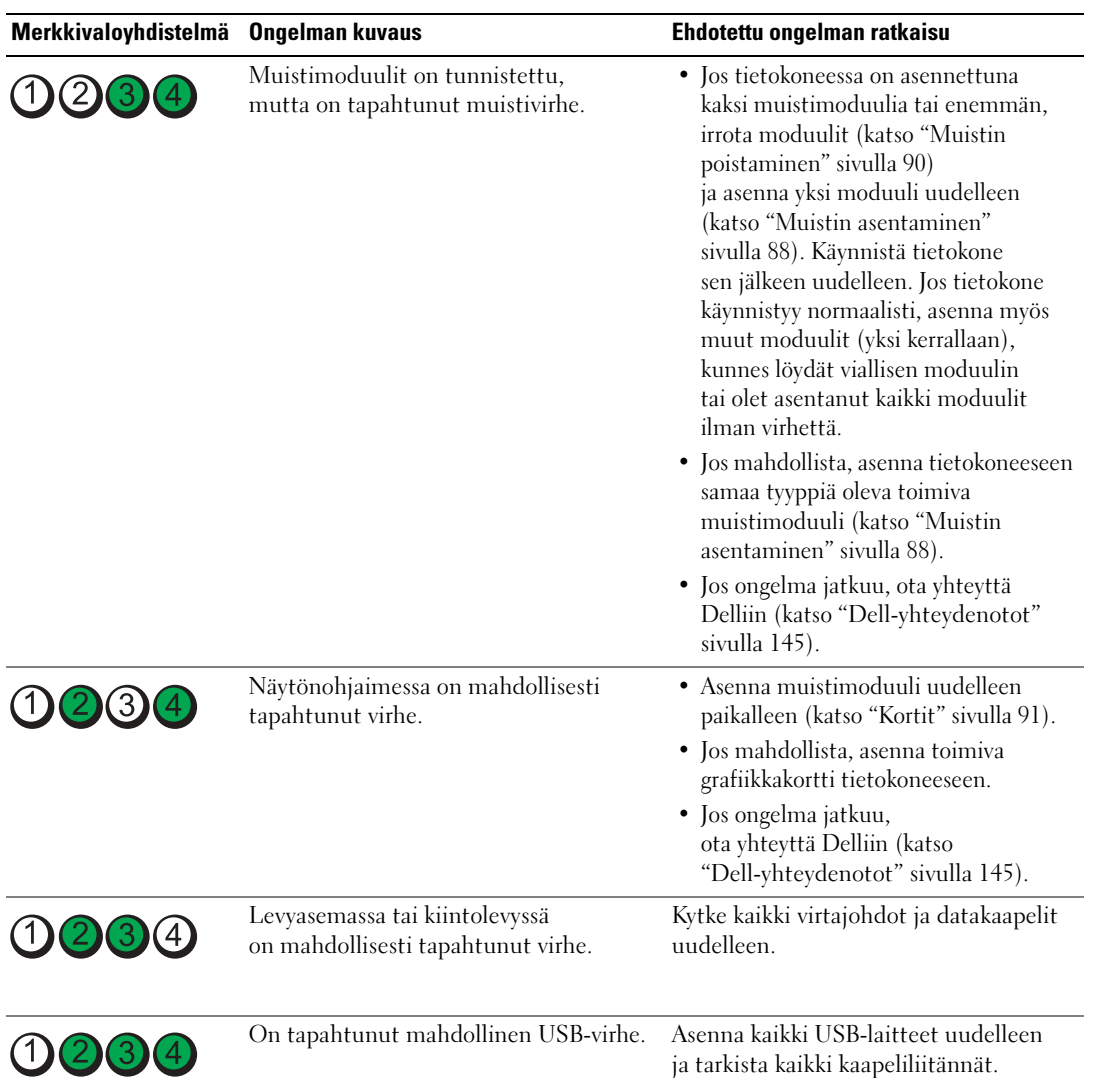

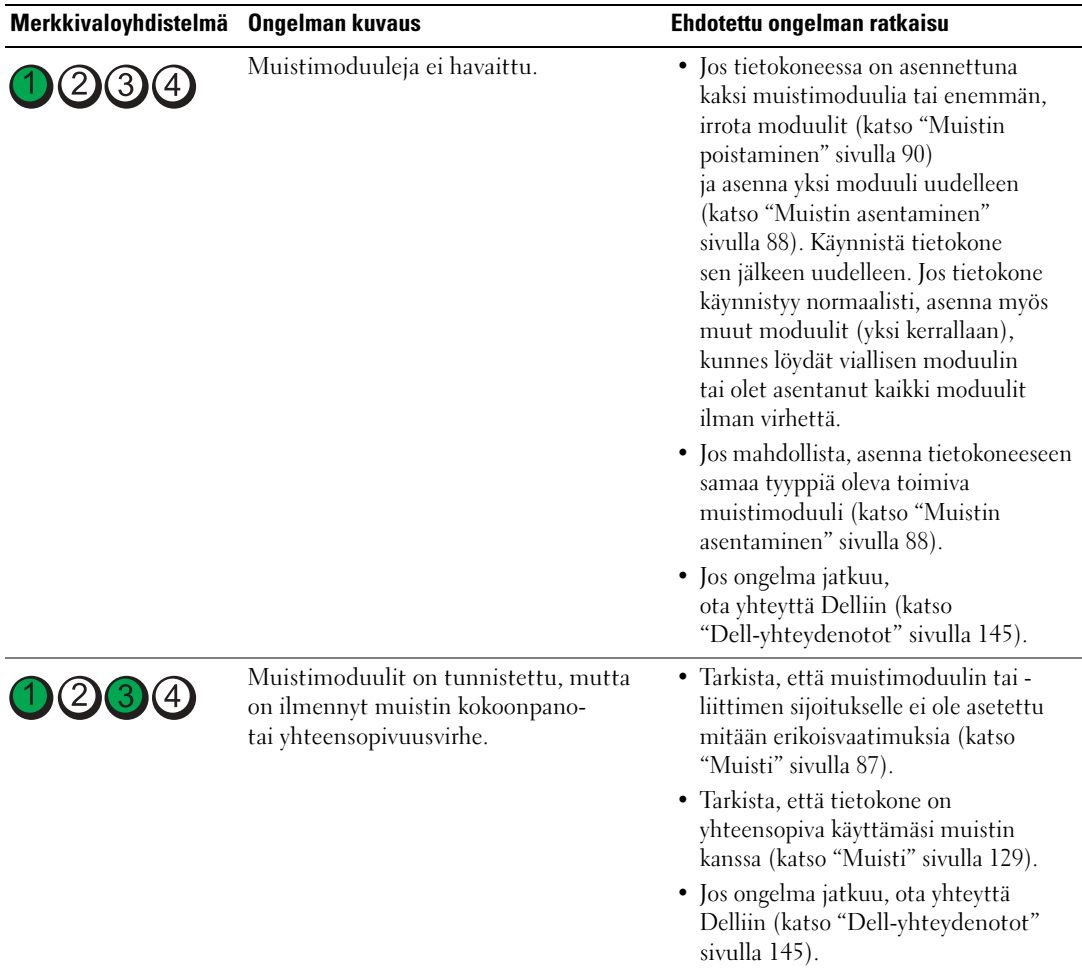

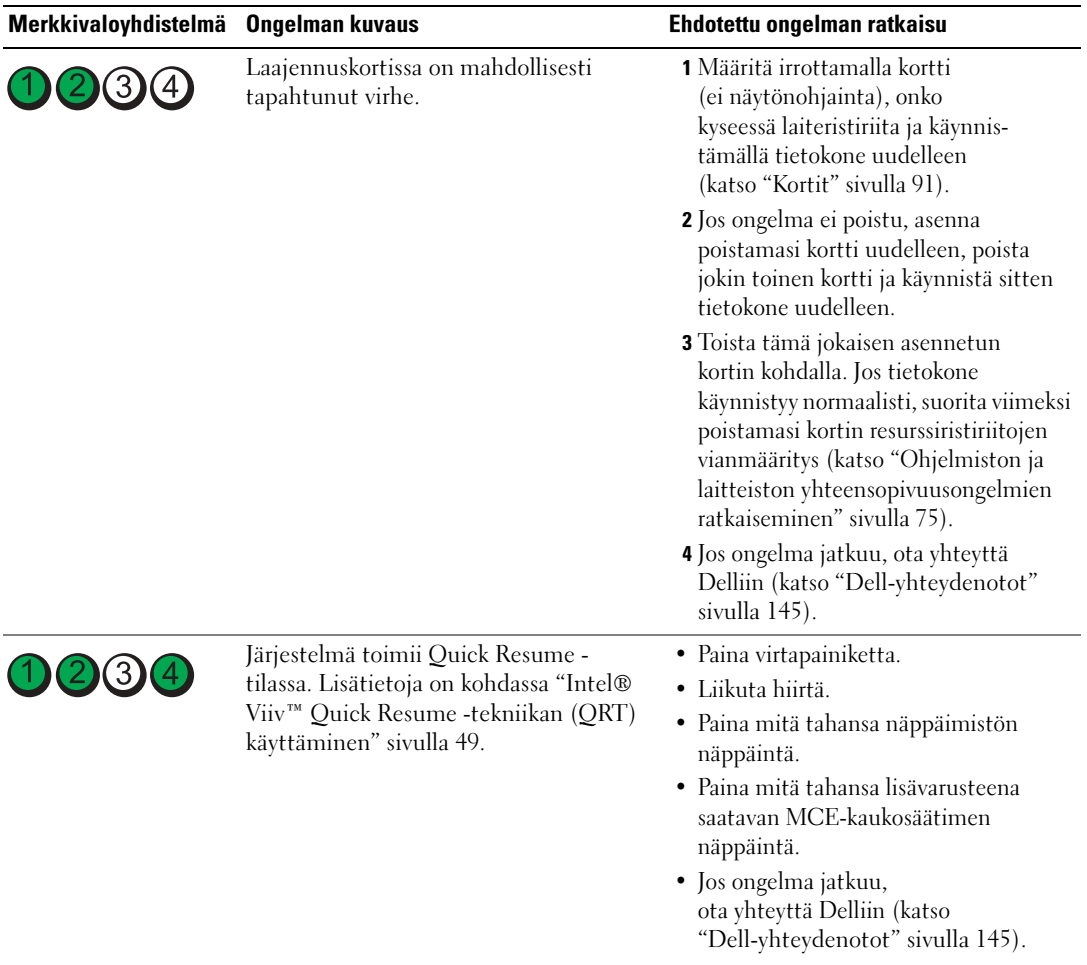

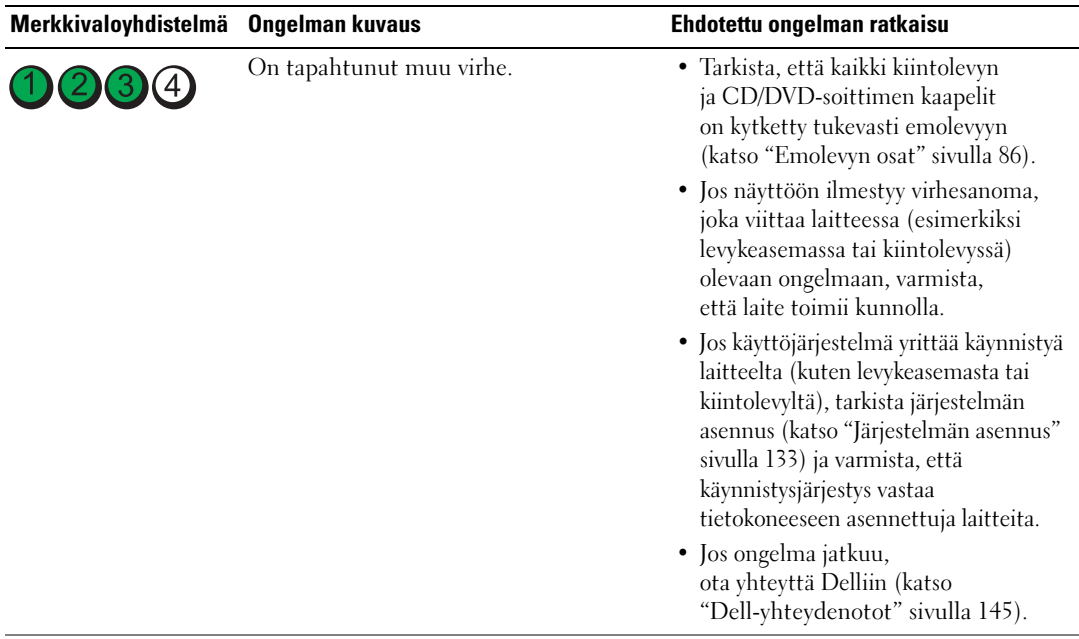

### <span id="page-70-0"></span>Dell Diagnostics

#### VAROITUS: Tutustu *Tuotetieto-oppaan* turvallisuusohjeisiin ennen tässä esitettyjen toimenpiteiden suorittamista.

Jos tietokoneen käytössä ilmenee ongelmia, suorita kohdan ["Ongelmien ratkaiseminen" sivulla 51](#page-50-0)  tarkistukset ja suorita Dell Diagnostics -ohjelma ennen kuin otat yhteyttä Dellin tekniseen tukeen.

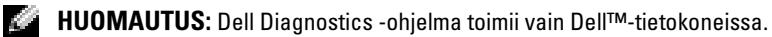

- 1 Käynnistä tietokone (tai käynnistä se uudelleen).
- 2 Kun DELL™-logo tulee näyttöön, paina heti <F12>.

Jos odotat liian kauan ja käyttöjärjestelmän logo tulee näyttöön, odota, kunnes näyttöön tulee Microsoft® Windows® -työpöytä, sammuta tietokone ja yritä uudelleen.

- 3 Kun näyttöön tulee käynnistyslaitteiden luettelo, valitse Boot to Utility Partition (Käynnistä apuohjelman osiosta) ja paina <Enter>.
- 4 Kun näyttöön tulee Dell Diagnostics -ohjelman Main-valikko (Päävalikko), valitse suoritettava testi.

#### Dell Diagnostics -ohjelman Main Menu (Päävalikko)

1 Kun Dell Diagnostics -ohjelma on käynnistynyt ja Main Menu (Päävalikko) -ikkuna on tullut näyttöön, napsauta haluamasi vaihtoehdon painiketta.

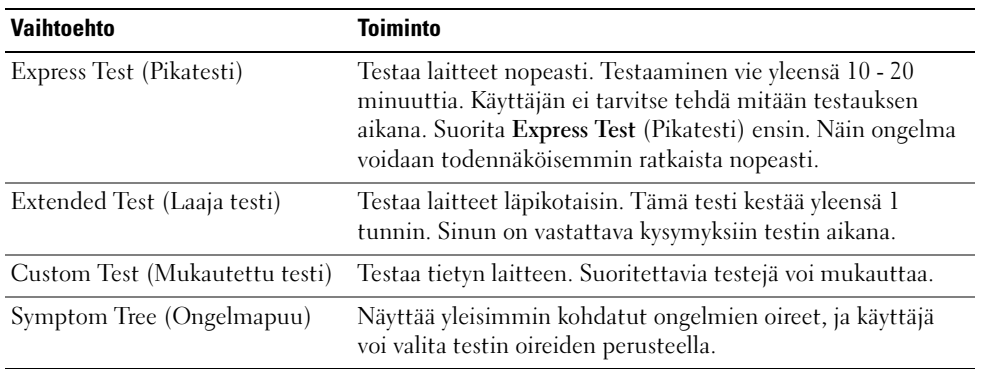

2 Jos ongelma löydetään testin aikana, näyttöön tulee sanoma, jossa ilmoitetaan virhekoodi ja ongelman kuvaus. Kirjoita virhekoodi ja ongelman kuvaus muistiin. Noudata näyttöön tulevia ohjeita.

Jos et pysty selvittämään virhetilaa, ota yhteyttä Delliin (katso ["Dell-yhteydenotot" sivulla 145](#page-144-0)).

HUOMAUTUS: Tietokoneen huoltomerkki näkyy kunkin testinäytön yläosassa. Pidä huoltomerkki käsillä, kun otat yhteyttä Dellin tukeen.

3 Jos suoritat testin käyttämällä Custom Test (Mukautettu testi)- tai Symptom Tree (Ongelmapuu) -vaihtoehtoa, saat lisätietoja napsauttamalla seuraavassa taulukossa kuvattuja välilehtiä.

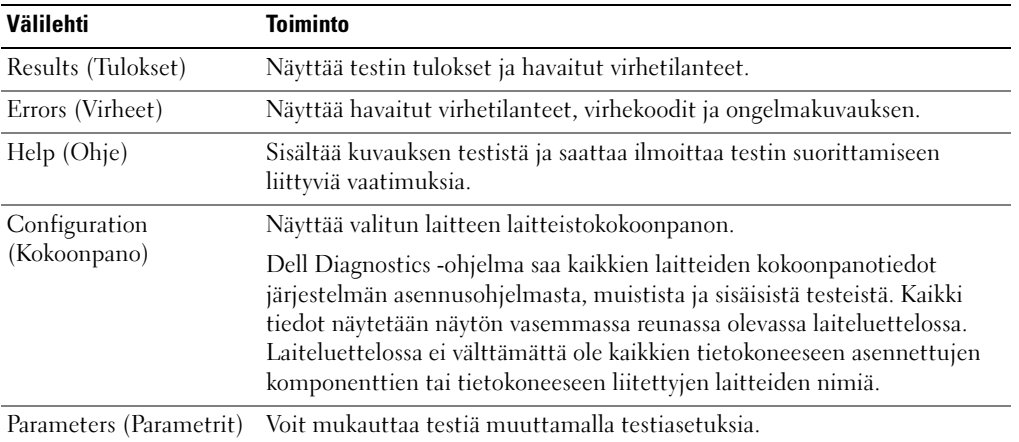

4 Sulje testinäyttö, jolloin pääset takaisin Main Menu (Päävalikko) -näyttöön. Lopeta Dell Diagnostics -ohjelma ja käynnistä tietokone uudelleen sulkemalla Main Menu (Päävalikko) -ikkuna.
# Ohjaimet

# Mikä ohjain on?

Ohjain on ohjelma, joka hallitsee laitteita, kuten tulostinta, hiirtä tai näppäimistöä. Kaikki laitteet vaativat ohjainohjelman.

Ohjain toimii "kääntäjänä" laitteen ja muiden laitetta käyttävien ohjelmien välillä. Jokaisella laitteella on omat erikoiskomentonsa, jotka vain ohjain tunnistaa.

Dell toimittaa tietokoneen siten, että kaikki tarvittavat ohjaimet on asennettu valmiiksi. Mitään asennusta tai asetusten määrittämistä ei tarvita.

Monet ohjaimet, kuten näppäimistöohjain, toimitetaan Microsoft® Windows® -käyttöjärjestelmän mukana. Ohjainten asentaminen saattaa olla tarpeen, jos:

- päivität käyttöjärjestelmän
- asennat käyttöjärjestelmän uudelleen
- liität tai asennat uuden laitteen

# Ohjainten tunnistaminen

Jos sinulla on ongelmia jonkin laitteen kanssa, tutki, johtuvatko ongelmat ohjaimesta. Päivitä ohjain tarvittaessa.

# Windows XP

- 1 Napsauta Käynnistys-painiketta ja valitse Ohjauspaneeli.
- 2 Valitse Järjestelmä.
- 3 Valitse Järjestelmän ominaisuudet -ikkunassa Laitteisto-välilehti.
- 4 Valitse Laitehallinta.
- 5 Käy luettelo vierittämällä läpi ja katso, onko jonkin laitteen kuvakkeessa huutomerkki (keltainen ympyrä, jossa on [!]).

Jos laitteen nimen vieressä on huutomerkki, ohjain on mahdollisesti asennettava uudelleen tai on asennettava uusi ohjain.

### Ohjainten asentaminen uudelleen

ILMOITUS: Dell™-tietokoneiden hyväksytyt ohjaimet löytyvät Dellin tukisivustosta osoitteesta support.dell.com. Jos käytät muualta hankittuja ohjaimia, tietokone ei välttämättä toimi oikein.

#### <span id="page-73-0"></span>Windows XP:n laiteohjaimen palautustoiminto

Jos tietokoneen toiminnassa ilmenee ongelmia ohjaimen asentamisen tai päivittämisen jälkeen, korvaa ohjain sen aikaisemmin asennetulla versiolla Windows XP:n laiteohjaimen palautustoiminnon avulla.

- Napsauta Käynnistys-painiketta ja valitse Ohjauspaneeli.
- Valitse Järjestelmä.
- Valitse Järjestelmän ominaisuudet -ikkunassa Laitteisto-välilehti.
- Valitse Laitehallinta.
- Napsauta hiiren kakkospainikkeella laitetta, jonka uusi ohjain on asennettu, ja valitse Ominaisuudet.
- Valitse Ohjaimet-välilehti.
- Valitse Aikaisempi ohjain.

Jos laiteohjaimen palautustoiminto ei ratkaise ongelmaa, käytä Järjestelmän palauttaminen -toimintoa ja palauta käyttöjärjestelmä siihen toimintatilaan, jossa se oli ennen uuden ohjaimen asentamista.

#### Ohjainten asentaminen manuaalisesti uudelleen

- Kun olet kopioinut tarvittavat ohjaintiedostot kiintolevylle, napsauta Käynnistä-painiketta ja napsauta hiiren kakkospainikkeella Oma tietokone.
- Valitse Ominaisuudet.
- Valitse Laitteisto-välilehti ja Laitehallinta.
- Kaksoisnapsauta laitteen tyyppiä, jolle olet asentamassa ohjainta.
- Kaksoisnapsauta laitteen nimeä, jolle olet asentamassa ohjainta.
- Valitse Ohjain-välilehti ja valitse Päivitä ohjain.
- Valitse Asenna luettelosta tai määritetystä sijainnista (lisäasetus) ja valitse Seuraava.
- Valitse Selaa ja hae sijainti, josta aikaisemmin poimit ohjaintiedostot.
- Kun olet löytänyt oikean ohjaimen, valitse Seuraava.
- Valitse Valmis ja käynnistä tietokone uudelleen.

# Ohjelmiston ja laitteiston yhteensopivuusongelmien ratkaiseminen

Jos laitetta ei havaita käyttöjärjestelmän käynnistyksen aikana tai laite havaitaan, mutta se on määritetty virheellisesti, voit ratkaista yhteensopivuusongelman Laitteiston vianmääritys -toiminnon avulla.

Voit ratkaista yhteensopivuusongelmat Laitteiston vianmääritys -toiminnon avulla seuraavasti:

- 1 Napsauta Käynnistä-painiketta ja valitse Ohje ja tuki.
- 2 Kirjoita Etsi-kenttään laitteiston vianmääritys ja aloita haku napsauttamalla nuolipainiketta.
- 3 Valitse Etsinnän tulokset -luettelosta Laitteiston vianmääritys napsauttamalla sitä.
- 4 Valitse Laitteiston vianmääritys -luettelosta tietokoneen laitteistoristiriidan ratkaisemisen vaihtoehto ja valitse sitten Seuraava.

# Käyttöjärjestelmän palauttaminen

Voit palauttaa käyttöjärjestelmän seuraavilla tavoilla:

- Microsoft® Windows® XP -käyttöjärjestelmän Järjestelmän palauttaminen -toiminto palauttaa tietokoneen aikaisempaan toimintatilaan datatiedostoja muuttamatta. Käytä Järjestelmän palauttaminen -toimintoa ensisijaisena ratkaisuna käyttöjärjestelmän palauttamiseen ja datatiedostojen suojaamiseen.
- Dell PC Restore by Symantec palauttaa kiintolevyn toimintatilaan, jossa se oli tietokoneen ostohetkellä. Dell PC Restore poistaa lopullisesti kaikki kiintolevyllä olevat tiedot ja tietokoneen toimittamisen jälkeen asennetut sovellukset. Käytä PC Restore -toimintoa vain silloin, jos Järjestelmän palauttaminen -toiminto ei ratkaissut ongelmaa.
- Jos tietokoneen mukana toimitettiin Operating System -CD-levy, voit käyttää sitä käyttöjärjestelmän palauttamiseen. Operating System -CD-levy poistaa kuitenkin myös kaikki kiintolevyllä olevat tiedot. Käytä CD-levyä vain silloin, jos Järjestelmän palauttaminen -toiminto ei ratkaissut ongelmaa.

# Microsoft Windows XP:n Järjestelmän palauttaminen -toiminnon käyttäminen

Microsoft Windows XP -käyttöjärjestelmässä on Järjestelmän palauttaminen -ominaisuus, jonka avulla tietokoneen voi palauttaa aiempaan toiminnalliseen tilaan (datatiedostoja muuttamatta), jos laitteistoon, ohjelmistoihin tai muihin järjestelmäasetuksiin tehdyt muutokset ovat jättäneet tietokoneen epätoivottuun toimintatilaan. Lisätietoja Järjestelmän palauttaminen -toiminnosta on Windowsin Ohje ja tukipalveluissa. Voit käyttää Windowsin Ohje ja tukipalveluita seuraavasti:

- 1 Valitse Käynnistä  $→$  Ohje ja tuki.
- 2 Kirjoita ongelmaa kuvaava sana tai lause ja napsauta sitten nuolikuvaketta.
- 3 Napsauta ohjeaihetta, joka kuvaa ongelmaa.
- 4 Toimi näytön ohjeiden mukaan.

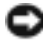

ILMOITUS: Ota datatiedostoistasi varmuuskopiot säännöllisesti. Järjestelmän palauttaminen ei tarkkaile tai palauta datatiedostojasi.

HUOMAUTUS: Tämän asiakirjan ohjeet on kirjoitettu Windowsin oletusnäkymää varten. Ne eivät välttämättä päde, jos määrität Dell-tietokoneen käyttämään Windows Classic -näkymää.

#### Palautuspisteen luominen

- 1 Napsauta Käynnistä-painiketta ja valitse Ohje ja tuki.
- 2 Valitse Järjestelmän palauttaminen -toiminnon tehtävä.
- 3 Toimi näytön ohjeiden mukaan.

#### Tietokoneen palauttaminen aiempaan toimivaan tilaan

Jos kohtaat ongelmia laiteohjaimen asentamisen jälkeen, ratkaise ne laiteohjaimen palautustominnon avulla (katso ["Windows XP:n laiteohjaimen palautustoiminto" sivulla 74](#page-73-0)). Jos tämä ei auta, käytä Järjestelmän palauttaminen -toimintoa.

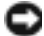

ILMOITUS: Ennen kuin palautat tietokoneen aiempaan toimivaan tilaan, tallenna ja sulje avoinna olevat tiedostot ja sulje avoimet ohjelmat. Älä muokkaa, avaa tai poista tiedostoja tai ohjelmia, ennen kuin järjestelmän palauttaminen on valmis.

- 1 Napsauta Käynnistä-painiketta, valitse Kaikki ohjelmat → Apuohjelmat → Järjestelmätyökalut, ja valitse sitten Järjestelmän palauttaminen.
- 2 Varmista, että Palauta tietokone aiemman ajankohdan mukaiseksi -valintaruutu on valittuna ja valitse sitten Seuraava.
- 3 Valitse kalenterista päivämäärä, jonka mukaisen tilanteen haluat palauttaa tietokoneeseen.

Valitse palautuspiste -ikkunassa on kalenteri, jonka avulla voit tarkastella ja valita palautuspisteitä. Kaikki päivämäärät, joihin liittyy käytettävissä oleva palautuspiste, näkyvät lihavoituina.

4 Valitse palautuspiste ja valitse sitten Seuraava.

Jos kalenterin päivämäärällä on vain yksi palautuspiste, se on valittuna automaattisesti. Jos käytettävissä on kaksi tai useampia palautuspisteitä, valitse haluamasi palautuspiste.

**5** Valitse Next (Seuraava).

Palauttaminen on valmis -ikkuna tulee esiin, kun Järjestelmän palauttaminen on kerännyt kaikki tiedot. Tämän jälkeen tietokone käynnistetään uudelleen.

6 Kun tietokone on käynnistynyt uudelleen, valitse OK.

Jos haluat vaihtaa palautuspistettä, voit joko toistaa vaiheet ja valita toisen palautuspisteen tai voit kumota palauttamisen.

### Viimeisimmän järjestelmän palauttamisen kumoaminen

ILMOITUS: Ennen kuin kumoat viimeisimmän järjestelmän palauttamisen, tallenna ja sulje kaikki avoimet tiedostot ja sulje kaikki avoimet ohjelmat. Älä muokkaa, avaa tai poista tiedostoja tai ohjelmia, ennen kuin järjestelmän palauttaminen on valmis.

- 1 Napsauta Käynnistä-painiketta, valitse Kaikki ohjelmat → Apuohjelmat → Järjestelmätyökalut, ja valitse sitten Järjestelmän palauttaminen.
- 2 Valitse Peruuta viimeisin palauttaminen, ja valitse sitten Seuraava.

#### Järjestelmän palauttaminen -toiminnon ottaminen käyttöön

Jos asennat Windows XP:n uudelleen niin, että vapaata kiintolevytilaa on alle 200 megatavua, Järjestelmän palauttaminen -toiminto poistetaan käytöstä automaattisesti. Voit tarkistaa, onko Järjestelmän palauttaminen -toiminto käytössä, toimimalla seuraavasti:

- 1 Napsauta Käynnistys-painiketta ja valitse Ohjauspaneeli.
- 2 Valitse Suorituskyky ja ylläpito. Valitse Järjestelmä.
- 3 Napsauta Järjestelmän palauttaminen -välilehteä.
- 4 Varmista, että Poista järjestelmän palauttaminen käytöstä -valintaruutua ei ole valittu.

### Dell PC Restore by Symantec -sovelluksen käyttäminen

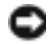

ILMOITUS: Dell PC Restore poistaa lopullisesti kaikki kiintolevyllä olevat tiedot ja tietokoneen toimittamisen jälkeen asennetut sovellukset tai ohjaimet. Tee mahdollisuuksien mukaan kaikista tiedoista varmuuskopio ennen PC Restore -sovelluksen käyttöä. Käytä PC Restore -toimintoa vain silloin, jos Järjestelmän palauttaminen -toiminto ei ratkaissut ongelmaa.

### **2014** HUOMAUTUS: Dell PC Restore by Symantec ei ole saatavilla kaikissa maissa tai kaikkiin tietokoneisiin.

Käytä Dell PC Restore by Symantec -sovellusta käyttöjärjestelmän palauttamiseen vain viimeisenä vaihtoehtona. PC Restore palauttaa kiintolevyn toimintatilaan, jossa se oli tietokoneen ostohetkellä. Kaikki ohjelmat tai tiedostot, jotka on lisätty tietokoneen käyttöönoton jälkeen (myös datatiedostot) poistetaan kiintolevyltä lopullisesti. Datatiedostoilla tarkoitetaan muun muassa asiakirjoja, laskentataulukoita, sähköpostiviestejä, digitaalisia valokuvia ja musiikkitiedostoja. Tee mahdollisuuksien mukaan kaikista tiedoista varmuuskopio ennen PC Restore -sovelluksen käyttöä.

PC Restore -sovelluksen käyttäminen:

1 Käynnistä tietokone.

Käynnistyksen aikana näytön yläreunaan ilmestyy sininen palkki, jossa on teksti www.dell.com.

**2** Kun näet tämän sinisen palkin, paina heti näppäimiä  $\langle \text{Ctrl}\rangle \langle \text{Fill}\rangle$ .

Jos et ehdi painaa näppäimiä <Ctrl><F11> ajoissa, anna tietokoneen suorittaa käynnistys loppuun ja käynnistä sitten tietokone uudelleen.

### ILMOITUS: Jos et halua jatkaa PC Restore -sovelluksen suorittamista, valitse seuraavassa vaiheessa Reboot (Käynnistä uudelleen).

- 3 Valitse seuraavalla näytöllä Restore (Palauta).
- 4 Valitse seuraavalla näytöllä Confirm (Vahvista).

Palauttamistoiminnon suorittaminen kestää noin 6 - 10 minuuttia.

5 Käynnistä tietokone kehotettaessa uudelleen napsauttamalla Finish (Valmis).

HUOMAUTUS: Älä sammuta tietokonetta manuaalisesti. Valitse Finish (Valmis) ja anna tietokoneen käynnistyä kokonaan uudelleen.

**6** Valitse kehotettaessa Yes (Kyllä).

Tietokone käynnistyy uudelleen. Koska tietokone palautetaan alkuperäiseen toimintatilaansa, näyttöön ilmestyvät ikkunat, kuten käyttöoikeussopimus, ovat samat kuin tietokoneen ensimmäisellä käyttökerralla.

**7** Valitse Next (Seuraava).

Näyttöön avautuu System Restore (Järjestelmän palauttaminen) -ikkuna ja ja tietokone käynnistyy uudelleen.

8 Kun tietokone on käynnistynyt uudelleen, valitse OK.

#### Dell PC Restore -sovelluksen poistaminen

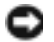

ILMOITUS: Dell PC Restore -sovelluksen poistaminen kiintolevyltä poistaa Dell PC Restore -sovelluksen tietokoneelta lopullisesti. Dell PC Restore -sovelluksen poistamisen jälkeen et enää voi käyttää sitä tietokoneen käyttöjärjestelmän palauttamiseen.

Dell PC Restore mahdollistaa kiintolevyn palauttamisen toimintatilaan, jossa se oli tietokoneen ostohetkellä. Suosittelemme, että et poista PC Restore -sovellusta tietokoneelta, et edes levytilan vapauttamiseksi. Jos poistat PC Restore -sovelluksen kiintolevyltä, et enää koskaan voi palauttaa sitä. Et myöskään voi käyttää PC Restore -sovellusta tietokoneen käyttöjärjestelmän palauttamiseen alkuperäiseen toimintatilaansa.

- 1 Kirjaudu tietokoneeseen paikallisena järjestelmänvalvojana.
- 2 Siirry Windowsin Resurssienhallinnan avulla kansioon c:\dell\utilities\DSR.
- 3 Kaksoisnapsauta tiedostonimeä DSRIRRemv2.exe.

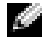

**HUOMAUTUS:** Jos et kirjaudu paikallisena järjestelmänvalvojana, näyttöön ilmestyy viesti, jossa sinua kehotetaan kirjautumaan järjestelmänvalvojana. Valitse Quit (Lopeta) ja kirjaudu paikallisena järjestelmänvalvojana.

**EXTIBUOMAUTUS:** Jos tietokoneen kiintolevyllä ei ole PC Restore -sovellukselle varattua osiota, näyttöön ilmestyy viesti, joka ilmoittaa, että osiota ei löydy. Valitse Quit (Lopeta). Poistettavaa osiota ei ole.

- 4 Valitse OK, jos haluat poistaa kiintolevyllä olevan PC Restore -osion.
- 5 Valitse Yes (Kyllä), kun näyttöön ilmestyy vahvistusviesti.

PC Restore -osio poistetaan ja vapautunut levytila lisätään kiintolevyllä vapaana olevaan tilaan.

- 6 Napsauta Paikallinen levy (C) -kuvaketta Windowsin Resurssienhallinnassa hiiren kakkospainikkeella, valitse Ominaisuudet ja tarkista, että lisääntynyt levytila on käytettävissä. Tämä näkyy Vapaa tila -kentässä näkyvänä suurempana arvona.
- 7 Sulje PC Restore Removal -ikkuna valitsemalla Finish (Valmis).
- 8 Käynnistä tietokone uudelleen.

# Osien irrottaminen ja asentaminen

# <span id="page-80-1"></span>Ennen aloittamista

Tässä luvussa kerrotaan siitä, miten tietokoneen osat voidaan irrottaa ja asentaa. Ellei toisin ilmoiteta, jokaisessa ohjeessa oletetaan, että seuraavat ehdot ovat voimassa:

- Kohdissa ["Tietokoneen sammuttaminen" sivulla 81](#page-80-0) ja ["Ennen tietokoneen sisäisten osien](#page-81-0)  [käsittelemistä" sivulla 82](#page-81-0) ilmoitetut vaiheet on suoritettu.
- Käyttäjä on tutustunut Dellin™ Tuotetieto-oppaan käyttöturvallisuustietoihin.
- Osa voidaan vaihtaa suorittamalla irrotusvaiheet käänteisessä järjestyksessä.

# Suositellut työkalut

Ohjeen mukaan toimittaessa voidaan tarvita seuraavia työkaluja:

- pieni tasapäinen ruuvitaltta
- Phillips-ruuvitaltta
- Flash BIOS -päivitysohjelma (lataa sivustosta support.dell.com)

# <span id="page-80-0"></span>Tietokoneen sammuttaminen

ILMOITUS: Tallenna ja sulje avoimet tiedostot ja sulje avoimet ohjelmat ennen kuin sammutat tietokoneen.

- 1 Tietokoneen sammuttaminen käyttöjärjestelmästä:
	- a Tallenna ja sulje avoimet tiedostot ja lopeta avoimet ohjelmat, valitse Käynnistä ja valitse Sammuta tietokone.
	- b Valitse Sammuta tietokone -ikkunasta Sammuta.

Tietokone sammutetaan, kun käyttöjärjestelmä on suorittanut sammutusvaiheen.

2 Varmista, että virta on katkaistu tietokoneesta ja sen oheislaitteista. Jos tietokoneen ja sen oheislaitteiden virta ei katkennut automaattisesti sammutettaessa tietokonetta, pidä virtapainike alhaalla 4 sekunnin ajan.

### <span id="page-81-0"></span>Ennen tietokoneen sisäisten osien käsittelemistä

Seuraavat turvallisuusohjeet auttavat tietokoneen mahdollisilta vahingoilta suojaamista ja henkilökohtaisen turvallisuuden varmistamista.

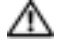

VAROITUS: Tutustu Tuotetieto-oppaan turvallisuusohjeisiin ennen tässä esitettyjen toimenpiteiden suorittamista.

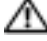

VAROITUS: Käsittele komponentteja ja kortteja varoen. Älä koske kortin osiin tai kosketuspintoihin. Tartu korttia reunoilta tai sen metallisesta asennusrivasta. Pidä kiinni suorittimen kaltaisen osan reunoista, älä sen nastoista.

VAROITUS: Kun käsittelet tietokoneen sisällä olevia osia, huomaa, että suorittimen lämpönielu, virtalähde, grafiikkakortti ja muut osat voivat olla erittäin kuumia tavallisen käytön aikana. Varmista, että niillä on riittävästi aikaa viiletä ennen kuin kosketat niitä.

ILMOITUS: Tietokoneen korjaustoimenpiteet suorittaa valtuutettu huoltoteknikko. Takuu kattaa ainoastaan Dellin valtuuttamat huoltotoimenpiteet.

ILMOITUS: Kun irrotat kaapelin, pidä kiinni sen liittimestä tai irrotuslenkistä, älä itse kaapelista. Joidenkin kaapelien liittimessä on lukitussalvat. Jos irrotat tällaisen kaapelin, paina lukitussalpoja sisäänpäin ennen kaapelin irrottamista. Kun vedät liittimet erilleen, pidä ne suorassa, jotta niiden liitinnastat eivät taitu. Varmista myös ennen kaapelin liittämistä, että liittimet ovat oikeassa asennossa toisiinsa nähden.

**ILMOITUS:** Estä tietokoneen vahingoittuminen suorittamalla seuraavat toimenpiteet ennen tietokoneen sisäosien käsittelemistä.

1 Sammuta tietokone (katso ["Tietokoneen sammuttaminen" sivulla 81](#page-80-0)).

ILMOITUS: Irrota verkkokaapeli ensin tietokoneesta ja sitten seinässä olevasta verkkoliittimestä.

- 2 Irrota tietokoneen kaikki puhelin- tai tietoliikennekaapelit.
- 3 Irrota tietokone ja kaikki sen oheislaitteet pistorasioista ja maadoita sitten emolevy painamalla virtapainiketta.

ILMOITUS: Maadoita itsesi ennen tietokoneen sisäosien koskettamista koskettamalla paljasta metallipintaa, esimerkiksi tietokoneen kotelon takalevyä. Poista sisäosia mahdollisesti vahingoittava staattinen sähkövaraus asennuksen aikana koskettamalla ajoittain maalaamatonta metallipintaa.

# <span id="page-82-0"></span>Tietokoneen kannen irrottaminen

- VAROITUS: Tutustu Tuotetieto-oppaan turvallisuusohjeisiin ennen tässä esitettyjen toimenpiteiden suorittamista.
	- VAROITUS: Estä sähköiskut irrottamalla tietokone aina pistorasiasta ennen kannen irrottamista.
- ILMOITUS: Maadoita itsesi ennen tietokoneen sisäosien koskettamista koskettamalla paljasta metallipintaa, esimerkiksi tietokoneen kotelon takalevyä. Poista sisäosia mahdollisesti vahingoittava staattinen sähkövaraus asennuksen aikana koskettamalla ajoittain maalaamatonta metallipintaa.
- 1 Toimi kohdassa "Ennen aloittamista" sivulla 81 annettujen ohjeiden mukaan.
- 2 Jos olet asentanut tietokoneeseen suojakaapelin, irrota se suojakaapelin paikasta.
- ILMOITUS: Varmista, että pöydällä on irrotetulle kannelle riittävästi tilaa, eli vähintään 30 cm.
- ILMOITUS: Varmista, että työskentelet tasaisella ja suojatulla pinnalla, jotta tietokone tai pinta, jolle se on asennettu, ei pääse naarmuuntumaan.
- 3 Aseta tietokone kyljelleen siten, että sen kansi on ylöspäin.
- 4 Vedä yläpaneelissa oleva kannen vapautussalpa taakse.

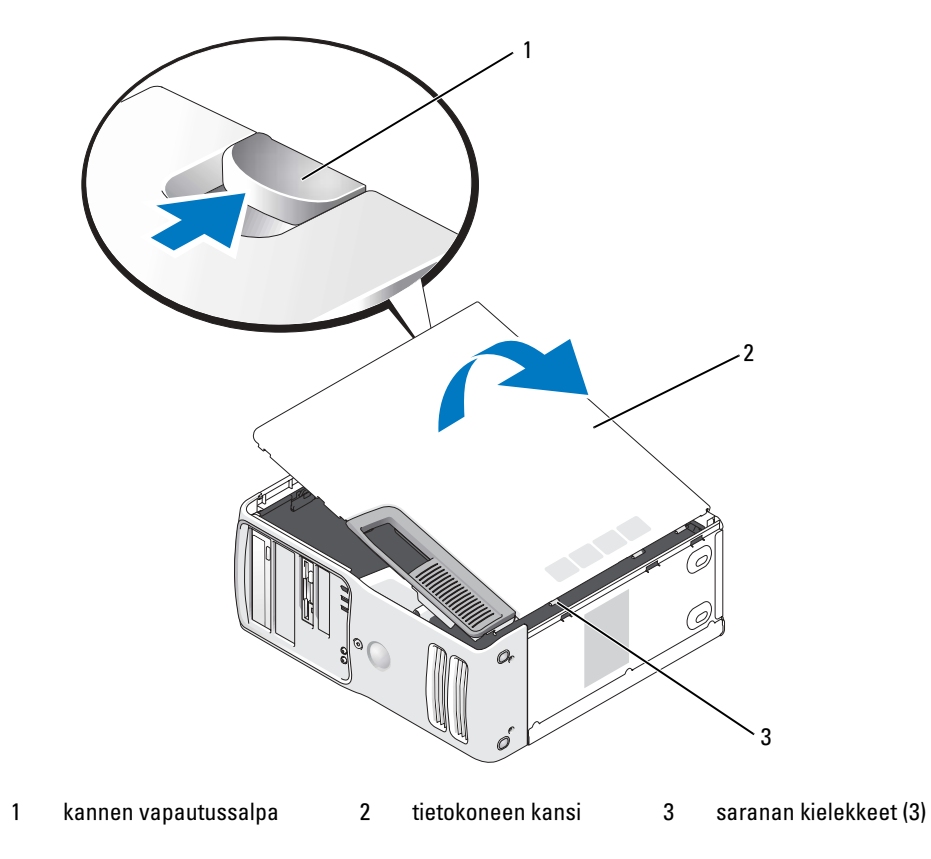

- Etsi tietokoneen alareunassa olevat kolme saranan kielekettä.
- Tartu tietokoneen kannen reunoihin ja nosta kansi ylös.
- Irrota kansi ja siirrä se sivuun turvalliseen paikkaan.

# Tietokone sisältä

VAROITUS: Tutustu Tuotetieto-oppaan turvallisuusohjeisiin ennen tässä esitettyjen toimenpiteiden suorittamista.

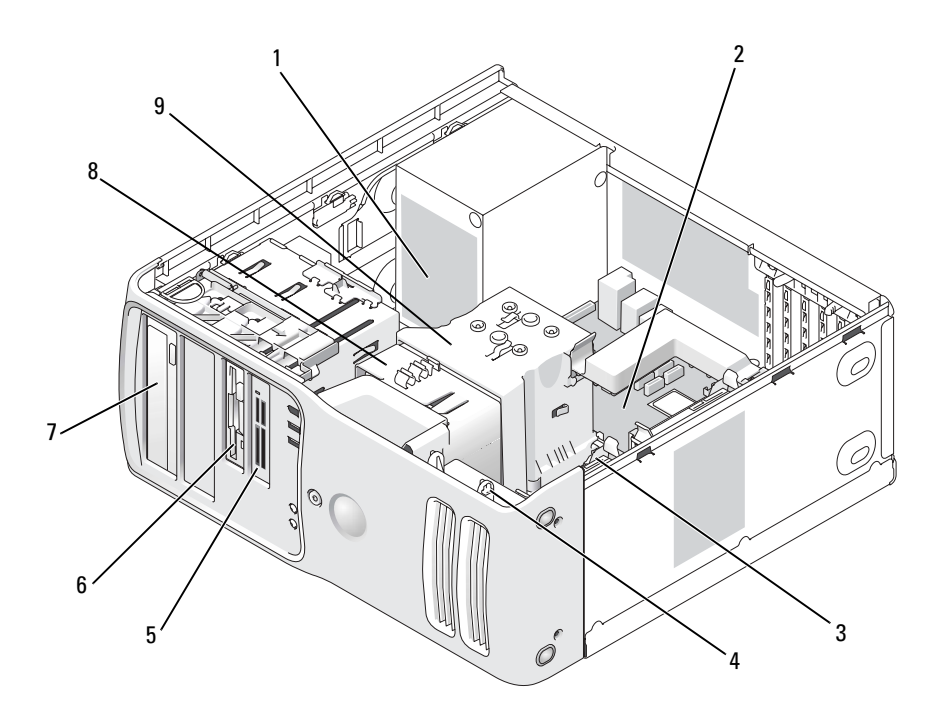

- 1 virtalähde 2 emolevy 3 kiintolevy
- 
- 
- 
- 4 kortin tuuletin 5 mediakortin lukija (lisävaruste) 6 levykeasema (lisävaruste)
	-
- 
- 
- 7 CD- tai DVD-asema 8 suorittimen tuuletin 9 suorittimen kotelo ja suorittin

# Emolevyn osat

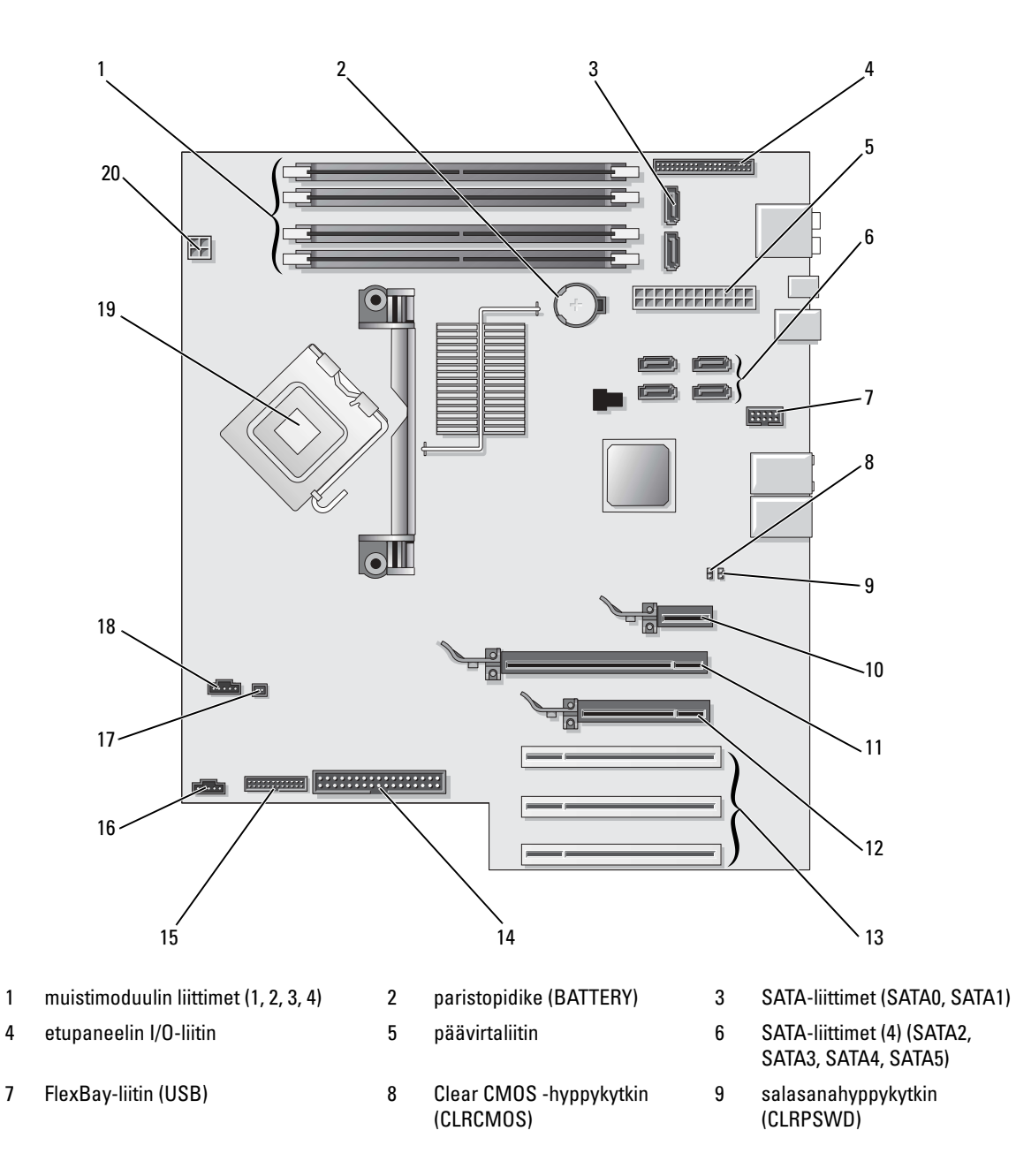

10 PCI Express x1 -kortin liitin 11 PCI Express x16 -kortin liitin 12 PCI Express x4 -kortin liitin 13 PCI-kortin liittimet 14 levykeaseman liitin (FLOPPY) 15 PS/2- ja sarjaliitin 16 takatuulettimen liitin 17 lämpöanturin liitin 18 keskusyksikön tuulettimen liitin 19 suorittimen ja lämpönielun liitin 20 suorittimen virtaliitin

# Muisti

Voit lisätä tietokoneen muistia asentamalla emolevylle muistimoduuleita. Katso tietokoneen tukeman muistityypin lisätiedot kohdasta ["Muisti" sivulla 129](#page-128-0).

# Muistin yleiskuvaus

• Muistimoduulit on asennettava kooltaan, nopeudeltaan ja tekniikaltaan yhdenmukaisina pareina. Jos muistimoduuleja ei asenneta keskenään samanlaisten yksiköiden pareina, tietokoneen toimintateho heikkenee jossain määrin. Katso moduulin kokotiedot moduulin oikeaan yläkulmaan kiinnitetystä tarrasta.

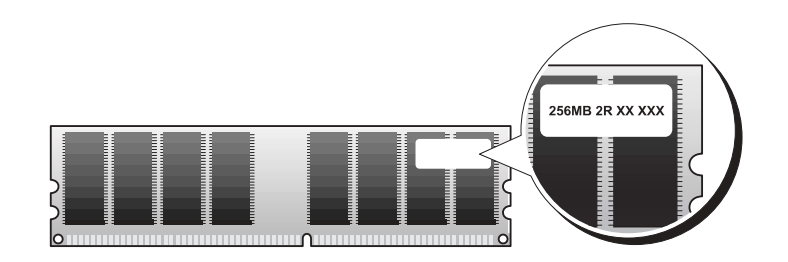

# **KUOMAUTUS:** Asenna muistimoduulit aina emolevyyn merkityssä järjestyksessä.

Suositellut muistikokoonpanot ovat seuraavat:

– keskenään samanlaiset muistimoduulit, jotka on asennettu liittimiin DIMM\_1 ja DIMM\_2

tai

- keskenään samanlaiset muistimoduulit, jotka on asennettu liittimiin DIMM\_1 ja DIMM\_2 sekä toiset keskenään samanlaiset muistimoduulit, jotka on asennettu liittimiin DIMM\_3 ja DIMM\_4
- Jos koneeseen asennetaan toisistaan eroavat 533 MHz:n (PC2-4300) DDR2-muistimoduulit, 667 MHz:n (PC2-5300) DDR2-muistimoduulit ja 800 MHz:n (PC2-6400) DDR2-muistimoduulit, nämä toimivat hitaamman moduulin nopeudella.
- Ensimmäinen muistimoduuli asennetaan DIMM\_1-liittimeen (suoritinta lähinnä olevaan liittimeen) ennen moduulien asentamista toisiin liittimiin.
- Varmista muistimoduuleita asennettaessa, että EEC-muistit ja muut kuin EEC-muistit eivät pääse sekoittumaan keskenään.

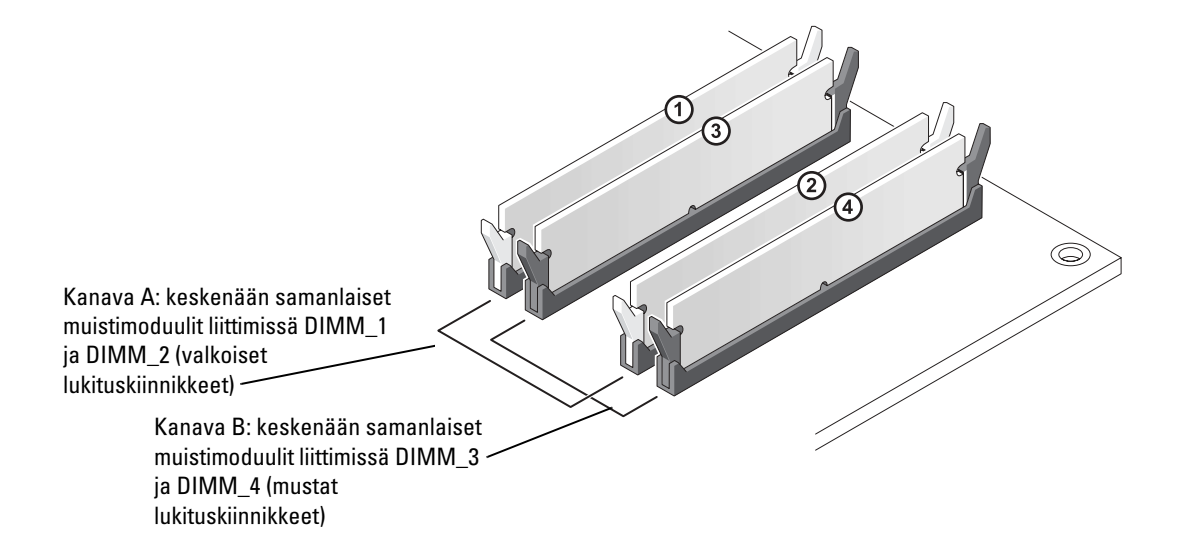

**KUOMAUTUS:** Tietokoneen takuu kattaa Delliltä hankitut muistit.

ILMOITUS: Jos poistat alkuperäiset muistimoduulit tietokoneesta päivittäessäsi muistia, pidä ne erillään uusista moduuleista siinäkin tapauksessa, että uudet moduulit on hankittu Delliltä. Jos mahdollista, älä sekoita alkuperäisiä ja uusia muistimoduuleita keskenään. Muussa tapauksessa tietokoneen käynnistymisessä saattaa ilmetä häiriöitä. Alkuperäiset muistimoduulit on asennettava pareittain joko liittimiin DIMM\_1 ja DIMM\_2 tai liittimiin DIMM\_3 ja DIMM\_4.

#### Muistin osoittaminen 4 Gt:n kokoonpanoja käytettäessä

Tietokone tukee enintään 4 Gt:n muistia neljää 1 Gt:n DIMM-moduulia käytettäessä. Nykyiset käyttöjärjestelmät, kuten Microsoft® Windows® XP, voivat käyttää enintään 4 Gt osoitetilaa, mutta käyttöjärjestelmän käytettävissä olevan muistin määrä on vähemmän kuin 4 Gt. Tietyt tietokoneen osat vaativat noin 4 Gt osoitetilaa. Näiden osien käyttöön varattu osoitetila ei ole tietokoneen käytettävissä.

### Muistin asentaminen

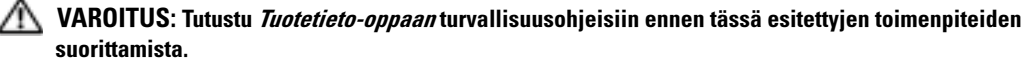

ILMOITUS: Voit välttää staattisen sähkön aiheuttamat viat tietokoneen komponenteille purkamalla staattisen sähkövarauksen itsestäsi, ennen kuin kosketat tietokoneen sähkökomponentteja. Varaus purkautuu, kun kosketat tietokoneen kotelon maalaamatonta metallipintaa.

- 1 Toimi kohdassa ["Ennen aloittamista" sivulla 81](#page-80-1) annettujen ohjeiden mukaan.
- 2 Irrota tietokoneen kansi (katso "Tietokoneen kannen irrottaminen" sivulla 83).
- 3 Käännä tietokone kyljelleen siten, että emolevy on tietokoneen sisällä sen alaosassa.

Työnnä muistimoduulien liittimien päissä olevat lukituskiinnikkeet ulos.

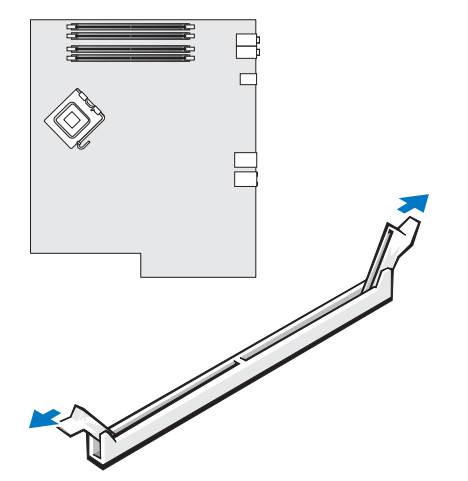

Kohdista moduulin pohjassa oleva lovi liittimen poikkipalkkiin.

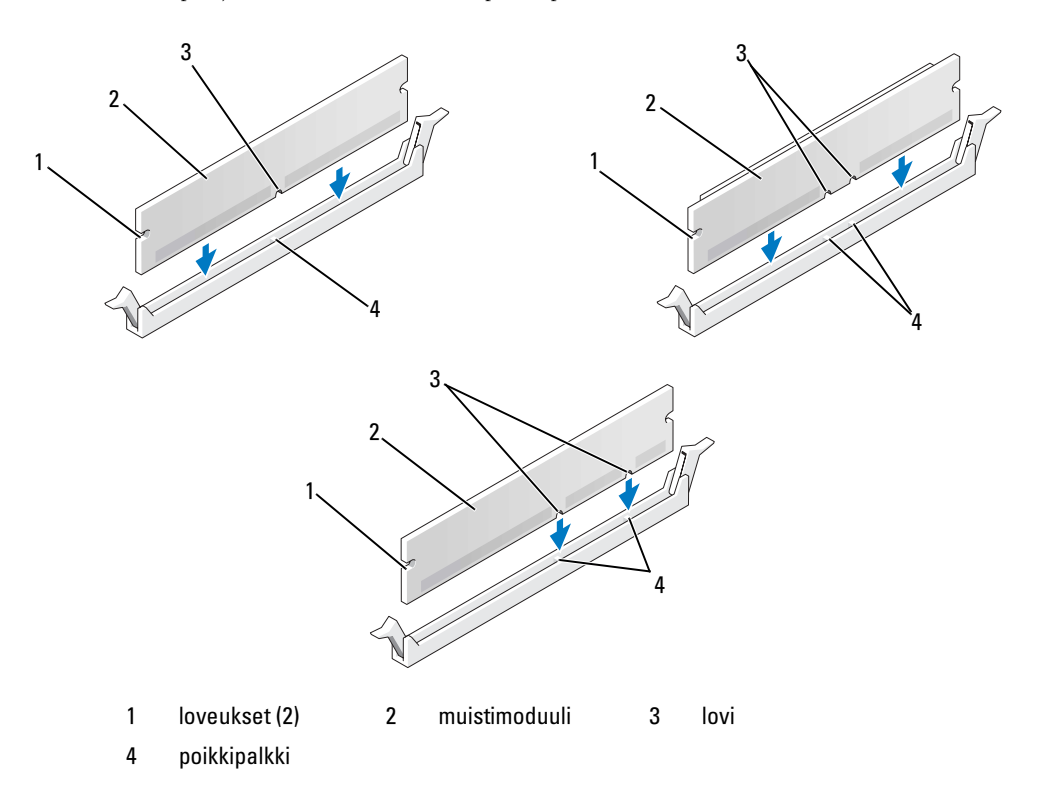

ILMOITUS: Estä moduulin vahingoittuminen painamalla se suoraan alas liittimeen työntämällä tasaisesti moduulin molemmista päistä.

6 Työnnä moduuli liittimeen, kunnes se napsahtaa paikalleen.

Kun moduuli on paikoillaan, lukituskiinnikkeet osuvat moduulin päissä oleviin loveuksiin.

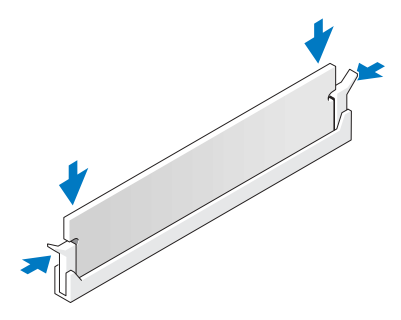

- 7 Aseta tietokoneen kansi takaisin paikalleen.
- ILMOITUS: Liitä verkkokaapeli kytkemällä se ensin seinässä olevaan verkkoliittimeen ja sitten tietokoneeseen.
- 8 Kytke tietokone laitteineen pistorasiaan ja käynnistä ne.
- 9 Napsauta hiiren kakkospainikkeella Oma tietokone -kuvaketta ja valitse sitten Ominaisuudet.
- 10 Valitse Yleiset-välilehti.
- 11 Varmista, että muisti on asennettu oikein tarkistamalla sen ilmoitettu määrä (RAM).

### Muistin poistaminen

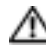

**/ 1\ VAROITUS:** Tutustu *Tuotetieto-oppaan* turvallisuusohjeisiin ennen tässä esitettyjen toimenpiteiden suorittamista.

- ILMOITUS: Voit välttää staattisen sähkön aiheuttamat viat tietokoneen komponenteille purkamalla staattisen sähkövarauksen itsestäsi, ennen kuin kosketat tietokoneen sähkökomponentteja. Varaus purkautuu, kun kosketat tietokoneen kotelon maalaamatonta metallipintaa.
- 1 Toimi kohdassa ["Ennen aloittamista" sivulla 81](#page-80-1) annettujen ohjeiden mukaan.
- 2 Irrota tietokoneen kansi (katso "Tietokoneen kannen irrottaminen" sivulla 83).
- 3 Työnnä muistimoduulien liittimien päissä olevat lukituskiinnikkeet ulos.
- 4 Tartu moduuliin ja vedä ylöspäin.

Jos moduuli on tiukassa, irrota se liittimestä liikuttamalla sitä varovasti edestakaisin.

# Kortit

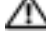

VAROITUS: Tutustu *Tuotetieto-oppaan* turvallisuusohjeisiin ennen tässä esitettyjen toimenpiteiden suorittamista.

ILMOITUS: Voit välttää staattisen sähkön aiheuttamat viat tietokoneen komponenteille purkamalla staattisen sähkövarauksen itsestäsi, ennen kuin kosketat tietokoneen sähkökomponentteja. Varaus purkautuu, kun kosketat tietokoneen kotelon maalaamatonta metallipintaa.

Tässä Dell™-tietokoneessa on seuraavat PCI- ja PCI Express -korttipaikat:

- Kolme [PCI-korttipaikkaa](#page-90-0)
- Yksi PCI Express x1 -korttipaikka
- Yksi PCI Express x16 -korttipaikka
- Yksi PCI Express x4 -korttipaikka

### <span id="page-90-0"></span>PCI-kortit

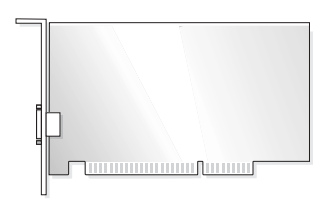

- Kortin asentamisen tai vaihtamisen yhteydessä on noudatettava seuraavassa osassa annettuja ohjeita.
- Jos poistat kortin etkä vaihda sitä, katso ["PCI-kortin irrottaminen" sivulla 95](#page-94-0).
- Jos olet vaihtamassa korttia, poista nykyisen kortin ohjain käyttöjärjestelmästä.
- Jos olet asentamassa tai vaihtamassa PCI Express -korttia, katso ["PCI Express -kortin asentaminen"](#page-96-0)  [sivulla 97](#page-96-0).

#### <span id="page-91-0"></span>PCI-kortin asentaminen

- **HUOMAUTUS:** Delliltä voit hankkia Audigy II- ja IEEE 1394 PCI -lisäkorteille tarkoitetun valinnaisen asiakassarjan, joka sisältää laitteen etuosassa olevan IEEE 1394 -liittimen.
- Toimi kohdassa ["Ennen aloittamista" sivulla 81](#page-80-1) annettujen ohjeiden mukaan.
- Irrota tietokoneen kansi (katso "Tietokoneen kannen irrottaminen" sivulla 83).

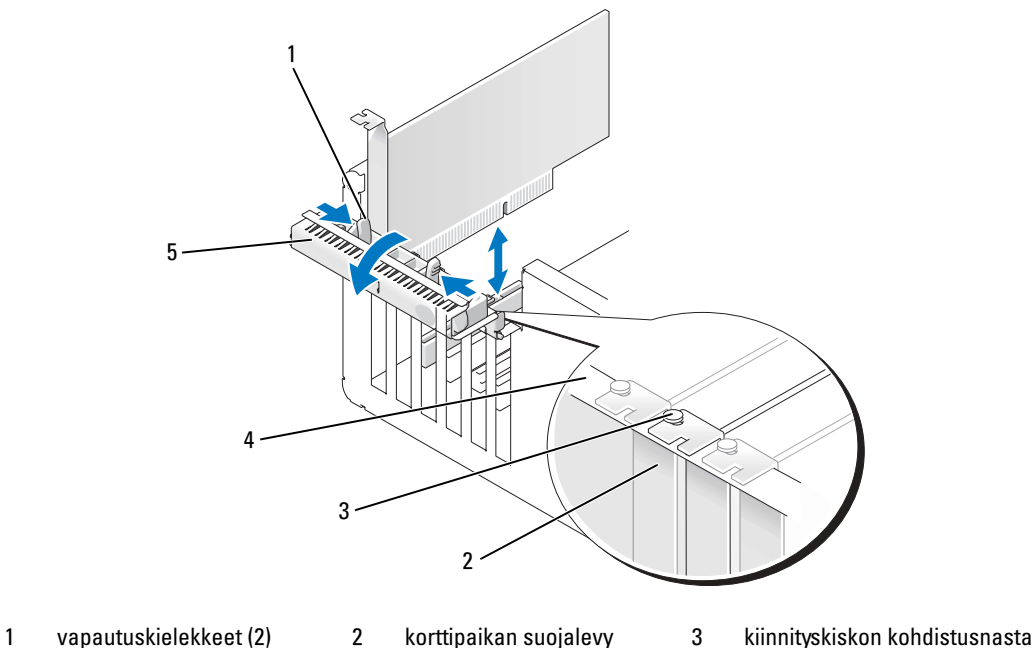

- 4 kiinnityskisko 5 kortinsäilytysluukku
- 
- 

| Osien irrottaminen ja asentaminen

3 Avaa luukku työntämällä kortinsäilytysluukun kahta vapautuskielekettä sisäpuolelta. Saranoidensa ansiosta luukku jää aukiasentoon.

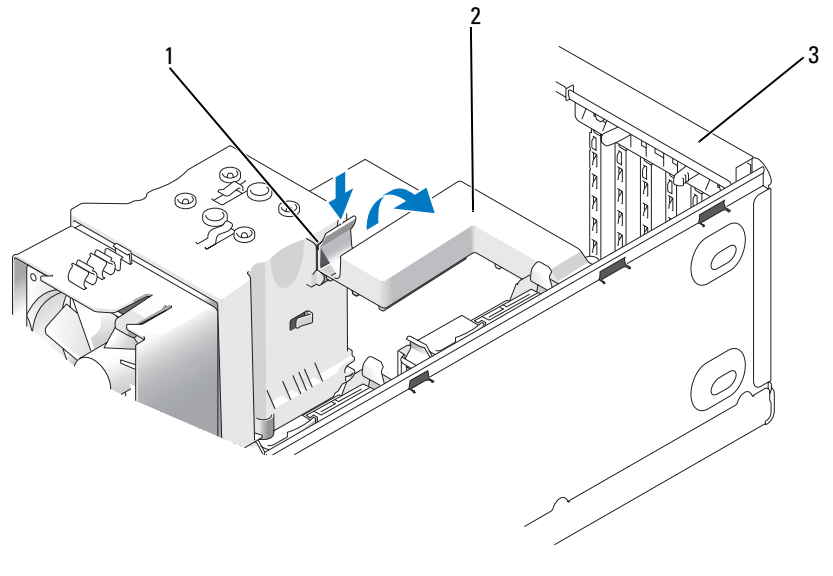

- 1 vapautuskieleke 2 kortinsäilytysmekanismi 3 kortinsäilytysluukku
- 4 Jos tietokoneessa on x16-kortin kiinnittämiseen tarkoitettu kortinsäilytysmekanismi, pääset käsiksi kortteihin painamalla vapautuskielekettä varovasti alaspäin ja kääntämällä mekanismia ylöspäin.
- 5 Jos olet asentamassa uutta korttia, avaa korttipaikka irrottamalla sen suojalevy. Siirry sen jälkeen kohtaan [vaihe 7.](#page-92-0)
- 6 Jos olet vaihtamassa tietokoneeseen aikaisemmin asennettua korttia, irrota vanha kortti. Irrota tarvittaessa kortin johtimet. Tartu kortin yläkulmiin ja hivuta kortti varovasti irti liittimestä.
- <span id="page-92-0"></span>7 Valmistele kortti asennusta varten.

Katso kortin mukana tulleet ohjeet, jotka koskevat sen asetuksia, sisäisiä kytkentöjä ja muuta tietokoneeseen sovittamista.

### VAROITUS: Jotkin verkkosovittimet käynnistävät tietokoneen automaattisesti, kun ne liitetään verkkoon. Estä sähköiskut irrottamalla tietokone virtalähteestä ennen kortin asentamiseen ryhtymistä.

8 Aseta kortti liittimeen ja paina voimakkaasti. Varmista, että kortti tulee tukevasti paikoilleen.

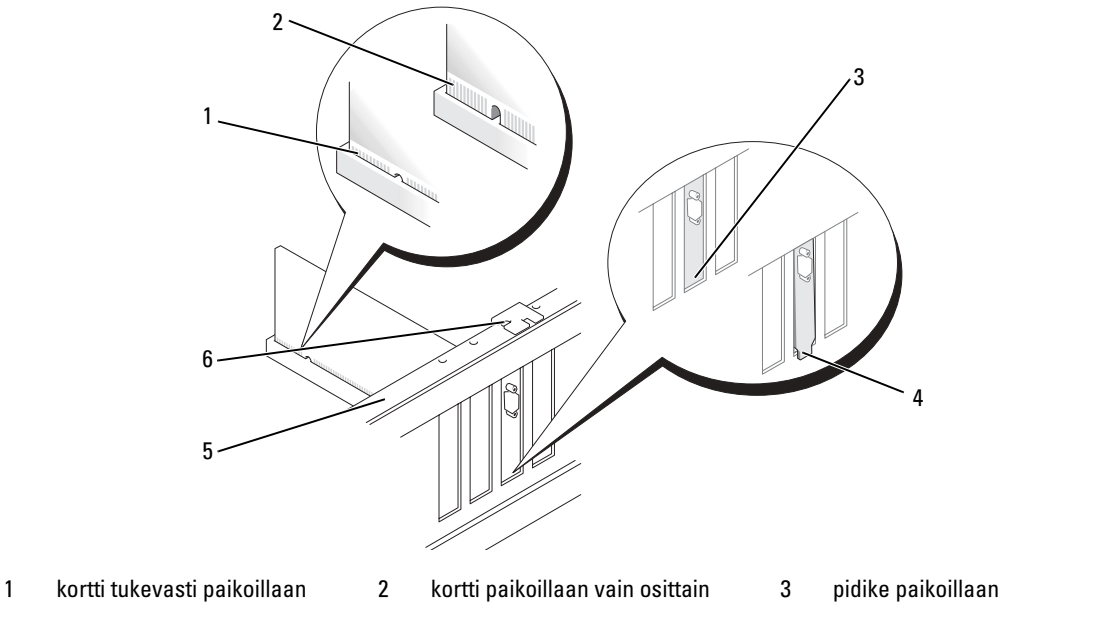

- 4 pidike pois paikoiltaan 5 kiinnityskisko 6 kiinnityskiskon kohdistusnasta
	-

- 9 Varmista ennen kortinsäilytysluukun sulkemista:
	- korttien ja korttipaikkojen suojalevyjen päät ovat yhdenmukaisesti kiinnityskiskoon nähden
	- kortin tai korttipaikan suojalevyn päässä oleva lovi tulee kiinnityskiskon kohdistusnastaan

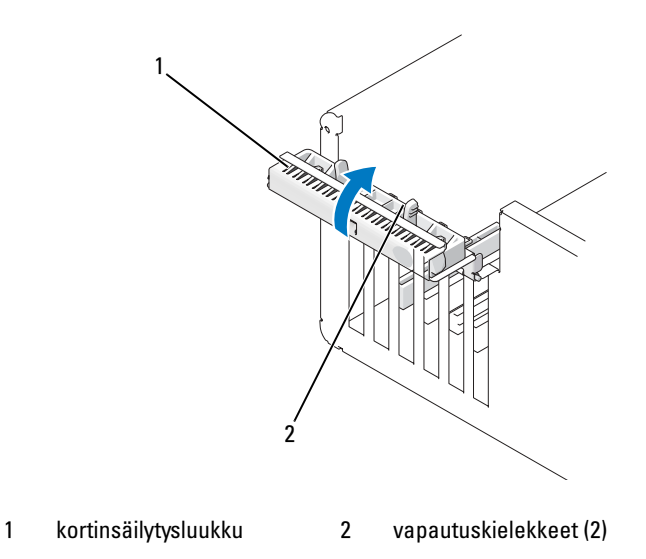

- 10 Kiinnitä kortit sulkemalla kortinsäilytysluukku ja napsauttamalla se paikalleen.
- ILMOITUS: Sijoita kortin johtimet siten, etteivät ne kulje korttien yli tai takaa. Korttien yli kulkevat johtimet voivat haitata tietokoneen kotelon sulkemista tai vahingoittaa laitteistoa.
- 11 Kytke kortin johtimet.

Katso kortin johdinliitäntöjen tiedot kortin ohjeistuksesta.

ILMOITUS: Liitä verkkokaapeli kytkemällä se ensin verkkolaitteeseen ja sitten tietokoneeseen.

- 12 Jos vaihdoit kortin, joka oli jo asennettu tietokoneeseen ja irrotit säilytysmekanismin, asenna säilytysmekanismi takaisin paikalleen.
- 13 Varmista ennen kortinsäilytysmekanismin asentamista paikalleen:
	- korttien ja korttipaikkojen suojalevyjen päät ovat yhdenmukaisesti kiinnityskiskoon nähden
	- kortin tai korttipaikan suojalevyn päässä oleva lovi tulee kiinnityskiskon kohdistusnastaan.
- 14 Napsauta kortinsäilytysmekanismi takaisin paikalleen siten, että se pitää PCI-kortin paikallaan.
- 15 Aseta tietokoneen kansi takaisin paikalleen, kytke tietokone ja laitteet pistorasiaan ja käynnistä ne.
- 16 Äänikortin asentamisen jälkeen:
	- a Siirry järjestelmän asennukseen, valitse Integrated Audio Controller (Integroitu ääniohjainkortti) ja vaihda asetuksen arvoksi Off (Ei käytössä).
	- b Liitä ulkoiset äänentoistolaitteet äänikortin liittimiin. Älä liitä ulkoisia äänilaitteita takapaneelin integroituihin mikrofoni-, kaiutin/kuuloke- tai line-in-liittimiin.
- 17 Erillisen verkkokortin asentamisen jälkeen, kun sisäinen verkkokortti halutaan poistaa käytöstä:
	- a Siirry järjestelmän asennukseen, valitse Integrated NIC Controller (Integroitu NIC-ohjainkortti) ja vaihda asetuksen arvoksi Off (Ei käytössä).
	- b Liitä verkkokortin kaapeli erillisen verkkokortin liittimiin. Älä liitä verkkokaapelia takapaneelin sisäisen verkkokortin liittimeen.
- 18 Asenna kortin ohjaimet kortin ohjeiden mukaan.

# <span id="page-94-0"></span>PCI-kortin irrottaminen

- 1 Toimi kohdassa ["Ennen aloittamista" sivulla 81](#page-80-1) annettujen ohjeiden mukaan.
- 2 Irrota tietokoneen kansi (katso "Tietokoneen kannen irrottaminen" sivulla 83).
- 3 Jos poistat kortin pysyvästi, asenna tyhjään korttipaikan aukkoon suojalevy.

Jos tarvitset korttipaikan suojalevyn, ota yhteyttä Delliin (katso ["Dell-yhteydenotot" sivulla 145](#page-144-0)).

 $\Box$  HUOMAUTUS: Tietokoneen FCC-hyväksyntä edellyttää, että tyhjien korttipaikkojen aukot suljetaan suojalevyillä. Suojalevyt estävät myös pölyn ja lian pääsyn tietokoneeseen.

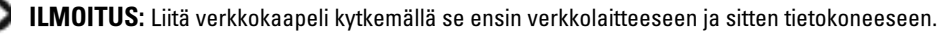

- 4 Aseta tietokoneen kansi takaisin paikalleen, kytke tietokone ja laitteet pistorasiaan ja käynnistä ne.
- 5 Poista kortin ohjain käyttöjärjestelmästä.
- 6 Äänikortin poistamisen jälkeen:
	- a Siirry järjestelmän asennukseen, valitse Integrated Audio Controller (Integroitu ääniohjainkortti) ja vaihda asetuksen arvoksi On (Käytössä).
	- b Liitä ulkoiset äänentoistolaitteet tietokoneen takapaneelin ääniliittimiin.
- 7 Erillisen verkkokortin poistamisen jälkeen:
	- a Siirry järjestelmän asennukseen, valitse Integrated NIC Controller (Integroitu NIC-ohjainkortti) ja vaihda asetuksen arvoksi On (Käytössä).
	- b Liitä verkkokaapeli tietokoneen takapaneelin sisäisen verkkokortin liittimeen.

### PCI Express -kortit

Tietokone tukee:

- yhtä PCI Express x1 -korttia
- yhtä PCI Express x16 -korttia
- yhtä PCI Express x<sup>4</sup> korttia.

PCI Express -kortin asentamisen tai vaihtamisen yhteydessä on noudatettava seuraavassa osassa annettuja ohjeita. Jos poistat kortin etkä vaihda sitä, katso ["PCI Express -kortin irrottaminen"](#page-101-0)  [sivulla 102.](#page-101-0)

Jos olet vaihtamassa korttia, poista nykyisen kortin ohjain käyttöjärjestelmästä.

Jos olet asentamassa tai vaihtamassa PCI-korttia, katso ["PCI-kortin asentaminen" sivulla 92.](#page-91-0)

#### <span id="page-96-0"></span>PCI Express -kortin asentaminen

1 Toimi kohdassa ["Ennen aloittamista" sivulla 81](#page-80-1) annettujen ohjeiden mukaan.

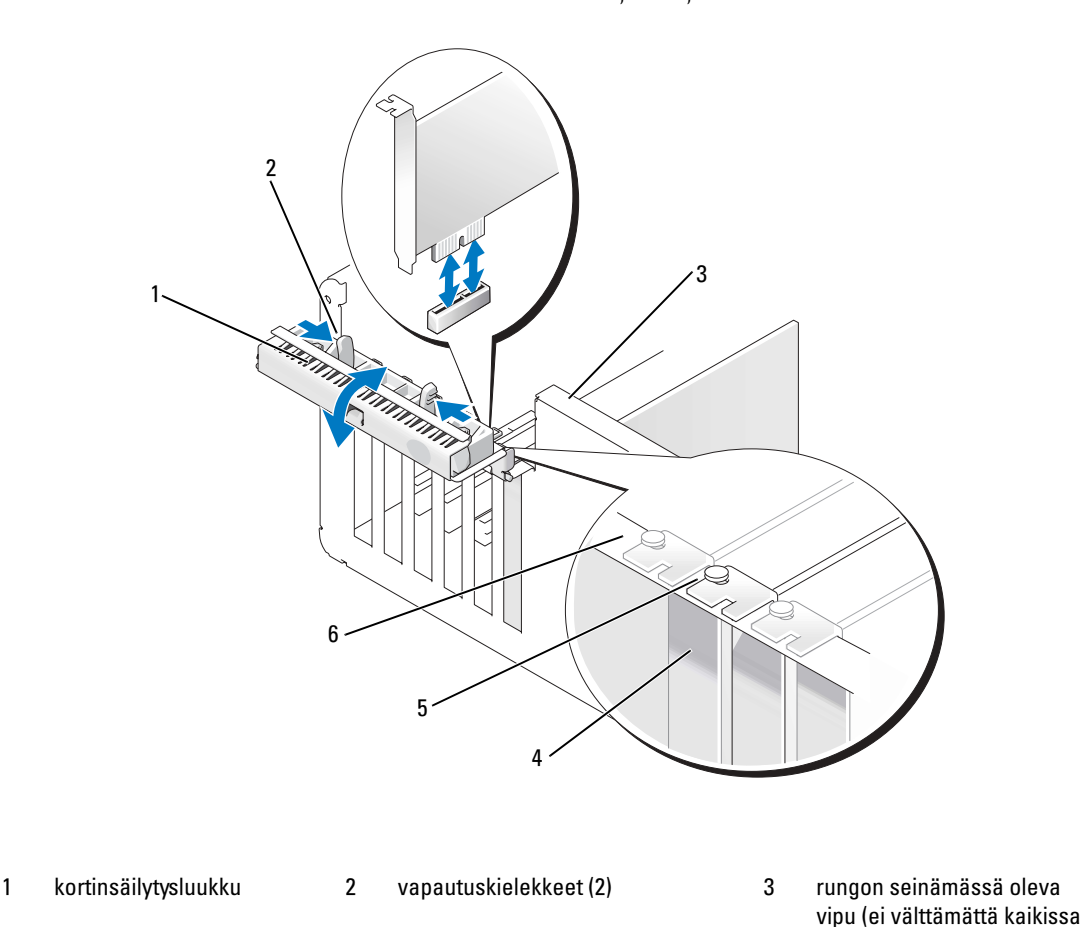

4 korttipaikan suojalevy 5 kiinnityskiskon kohdistusnasta 6 kiinnityskisko

- 2 Jos tietokoneen rungon seinämässä on vipu, käännä sitä ylöspäin.
- 3 Avaa luukku työntämällä kortinsäilytysluukun kahta vapautuskielekettä toisiaan kohti. Mekanisminsa ansiosta luukku jää aukiasentoon.
- 4 Jos tietokoneessa on x16-kortin kiinnittämiseen tarkoitettu kortinsäilytysmekanismi, pääset käsiksi kortteihin painamalla vapautuskielekettä varovasti alaspäin ja kääntämällä mekanismia ylöspäin.

tietokoneissa)

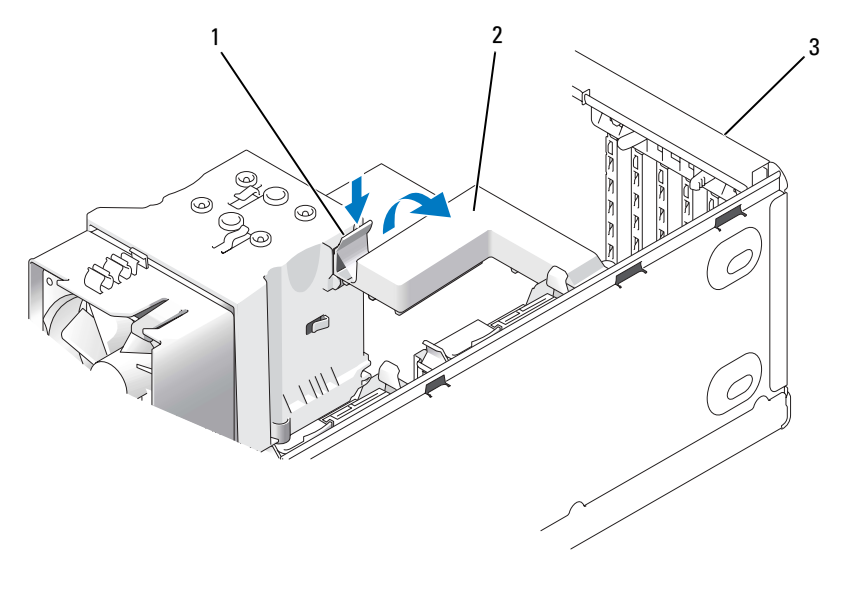

1 vapautuskieleke 2 kortinsäilytysmekanismi 3 kortinsäilytysluukku

- 5 Jos olet asentamassa uutta korttia, avaa korttipaikka irrottamalla sen suojalevy. Siirry sen jälkeen kohtaan [vaihe 7.](#page-92-0)
- 6 Jos olet vaihtamassa tietokoneeseen aikaisemmin asennettua korttia, irrota vanha kortti.

Irrota tarvittaessa kortin johtimet. Jos kortissa on säilytysmekanismi, irrota sen yläosa painamalla kielekettä ja vetämällä mekanismia sen yläosasta.

7 Vedä kiinnityskielekkeestä, tartu kortin yläkulmiin ja hivuta kortti varovasti irti liittimestä.

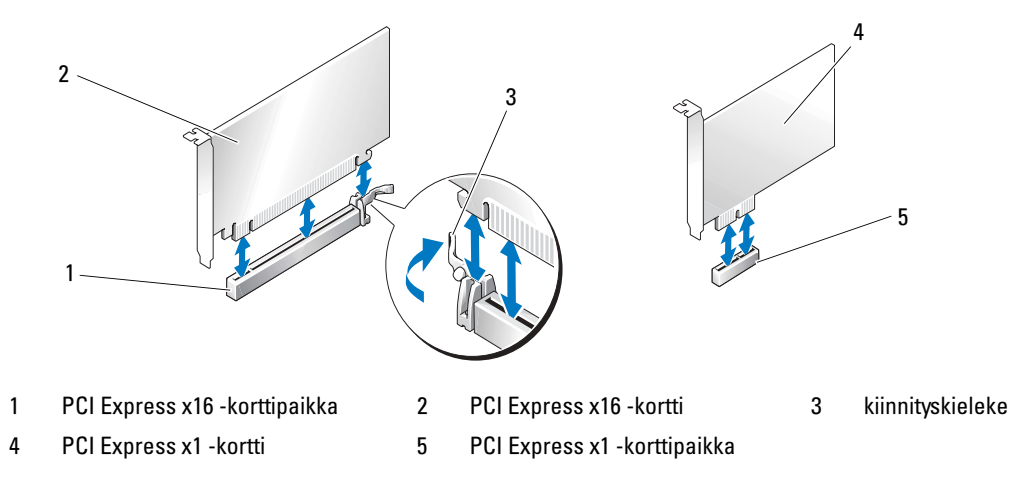

8 Valmistele kortti asennusta varten.

Katso kortin mukana tulleet ohjeet, jotka koskevat sen asetuksia, sisäisiä kytkentöjä ja muuta tietokoneeseen sovittamista.

VAROITUS: Jotkin verkkosovittimet käynnistävät tietokoneen automaattisesti, kun ne liitetään verkkoon. Estä sähköiskut irrottamalla tietokone virtalähteestä ennen kortin asentamiseen ryhtymistä.

9 Jos asennat kortin x16-korttiliittimeen, kohdista kortti siten, että kiinnitysaukko on kiinnityskielekkeen kohdalla.

ILMOITUS: Muista vapauttaa kiinnityskieleke kortin asettamiseksi paikalleen. Jos kortti asennetaan virheellisesti, emolevy saattaa vahingoittua.

10 Aseta kortti liittimeen ja paina voimakkaasti. Varmista, että kortti tulee tukevasti paikoilleen.

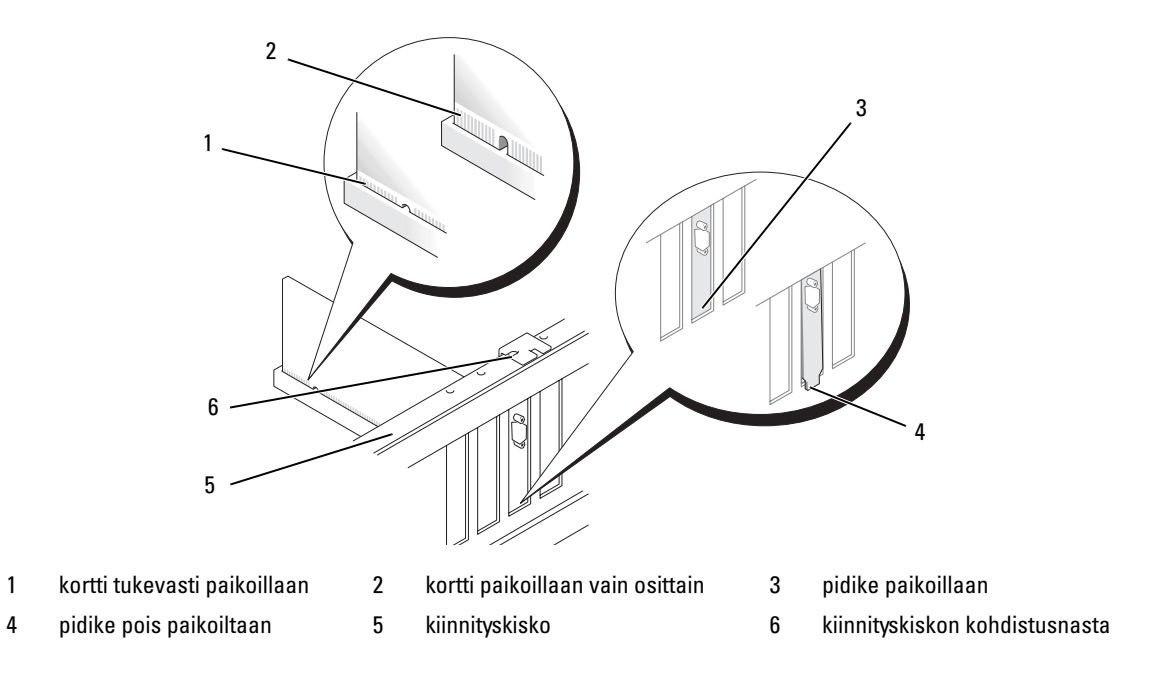

- Varmista, että:
	- korttien ja korttipaikkojen suojalevyjen päät ovat yhdenmukaisesti kiinnityskiskoon nähden
	- kortin tai korttipaikan suojalevyn päässä oleva lovi tulee kiinnityskiskon kohdistusnastaan.
- Jos irrotit kortinsäilytysmekanismin, napsauta se paikalleen siten, että se pitää PCI-E-kortin paikallaan.

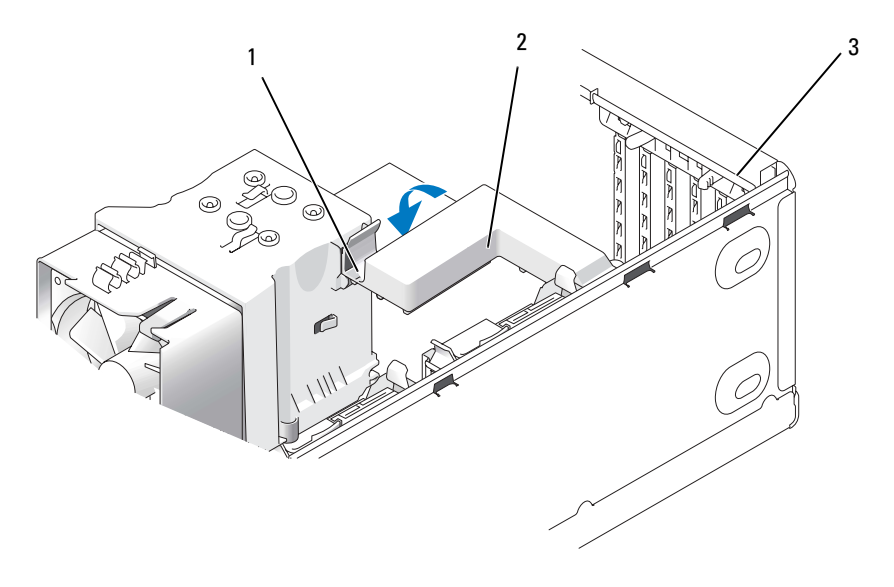

1 vapautuskieleke 2 kortinsäilytysmekanismi 3 kortinsäilytysluukku

ILMOITUS: Sijoita kortin johtimet siten, etteivät ne kulje korttien yli tai takaa. Korttien yli kulkevat johtimet voivat haitata tietokoneen kotelon sulkemista tai vahingoittaa laitteistoa.

ILMOITUS: Liitä verkkokaapeli kytkemällä se ensin verkkolaitteeseen ja sitten tietokoneeseen.

- 13 Aseta tietokoneen kansi takaisin paikalleen, kytke tietokone ja laitteet pistorasiaan ja käynnistä ne.
- 14 Äänikortin asentamisen jälkeen:
	- a Siirry järjestelmän asennukseen, valitse Integrated Audio Controller (Integroitu ääniohjainkortti) ja vaihda asetuksen arvoksi Off (Ei käytössä).
	- b Liitä ulkoiset äänentoistolaitteet äänikortin liitäntöihin. Älä liitä ulkoisia äänilaitteita takapaneelin integroituihin mikrofoni-, kaiutin/kuuloke- tai line-in-liittimiin.
- 15 Erillisen verkkokortin asentamisen jälkeen, kun sisäinen verkkokortti halutaan poistaa käytöstä:
	- a Siirry järjestelmän asennukseen, valitse Integrated NIC Controller (Integroitu NIC-ohjainkortti) ja vaihda asetuksen arvoksi Off (Ei käytössä).
	- b Liitä verkkokortin kaapeli erillisen verkkokortin liitäntöihin. Älä liitä verkkokaapelia takapaneelin sisäisen verkkokortin liittimeen.
- 16 Asenna kortin ohjaimet kortin ohjeiden mukaan.

### <span id="page-101-0"></span>PCI Express -kortin irrottaminen

- 1 Toimi kohdassa ["Ennen aloittamista" sivulla 81](#page-80-1) annettujen ohjeiden mukaan.
- 2 Irrota tietokoneen kansi (katso ["Tietokoneen kannen irrottaminen" sivulla 83\)](#page-82-0).

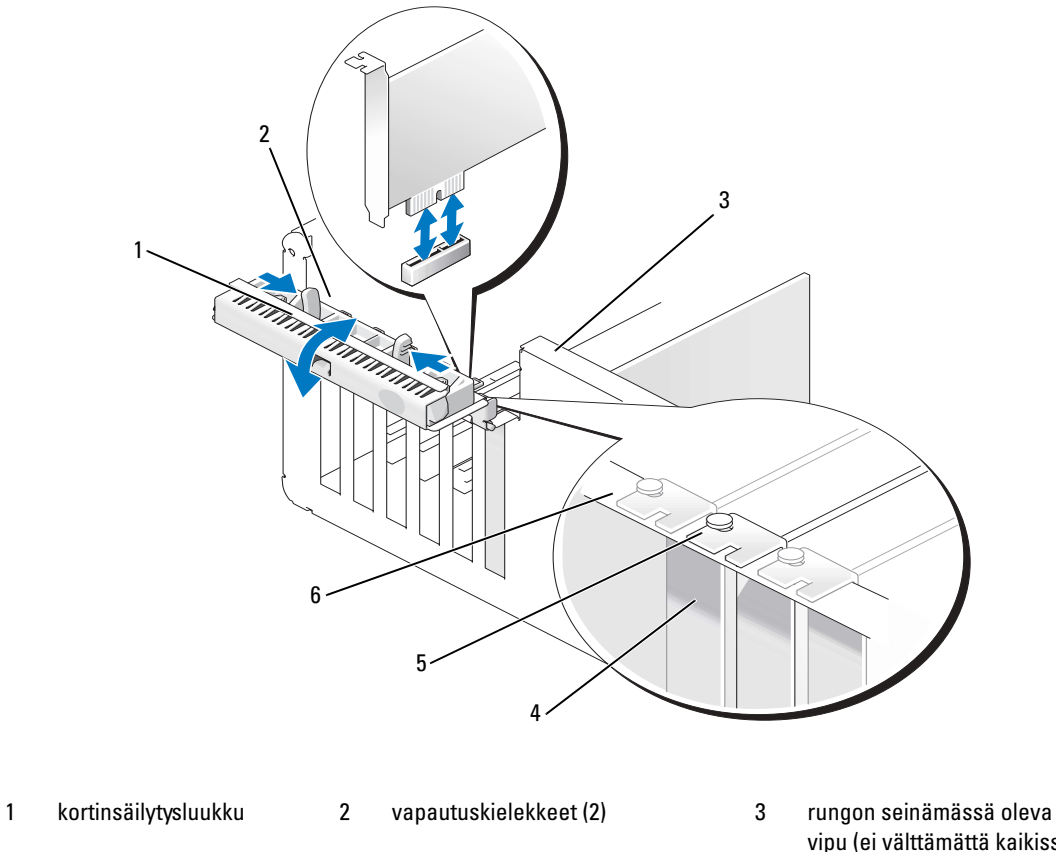

- 
- 4 korttipaikan suojalevy 5 kiinnityskiskon kohdistusnasta 6 kiinnityskisko
- vipu (ei välttämättä kaikissa tietokoneissa)
	-
- 3 Jos tietokoneen rungon seinämässä on vipu, käännä sitä ylöspäin.

4 Avaa luukku työntämällä kortinsäilytysluukun kahta vapautuskielekettä toisiaan kohti. Saranoidensa ansiosta luukku jää aukiasentoon.

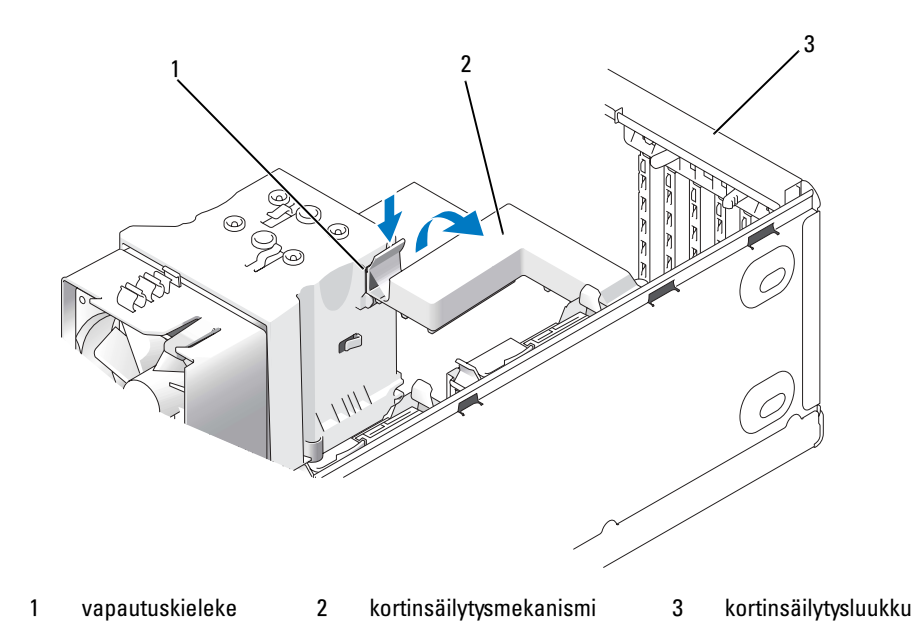

5 Jos tietokoneessa on x16-kortin kiinnittämiseen tarkoitettu kortinsäilytysmekanismi, pääset käsiksi kortteihin painamalla vapautuskielekettä varovasti alaspäin ja kääntämällä mekanismia ylöspäin.

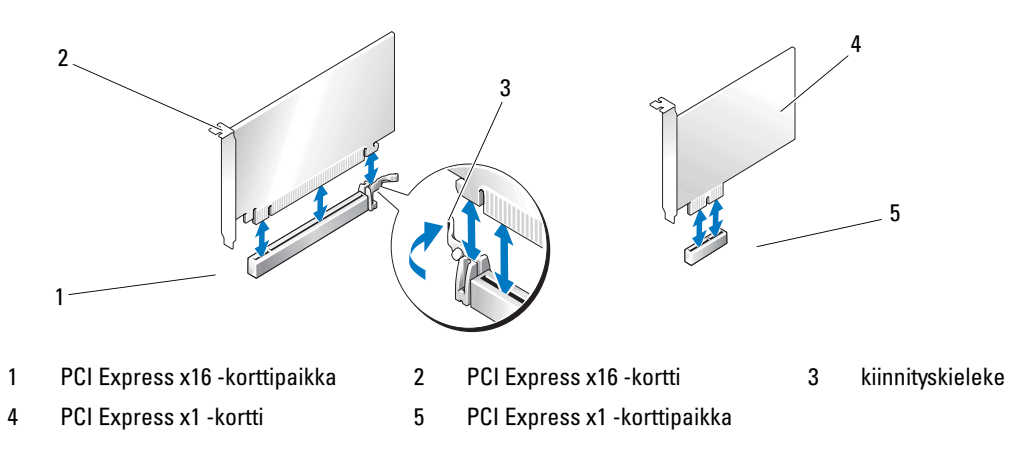

**ILMOITUS:** Muista vapauttaa kiinnityskieleke kortin irrottamiseksi paikaltaan. Jos kortti irrotetaan virheellisesti, emolevy saattaa vahingoittua.

- 6 Irrota kortti paikaltaan vapauttamalla korttipaikan kiinnityskieleke.
- 7 Jos poistat kortin pysyvästi, asenna tyhjään korttipaikan aukkoon suojalevy. Jos tarvitset korttipaikan suojalevyn, ota yhteyttä Delliin (katso ["Dell-yhteydenotot" sivulla 145](#page-144-0)).

HUOMAUTUS: Tietokoneen FCC-hyväksyntä edellyttää, että tyhjien korttipaikkojen aukot suljetaan suojalevyillä. Suojalevyt estävät myös pölyn ja lian pääsyn tietokoneeseen.

- 8 Aseta kortinsäilytysmekanismi kielekkeiden kohdalle ja napsauta se paikalleen laskemalla se alas.
- 9 Kiinnitä kortit sulkemalla kortinsäilytysluukku ja napsauttamalla se paikalleen.

HUOMAUTUS: Jos käytät täyspitkiä PCI-E-kortteja ja tietokoneessasi on "pianopidike", se on käännettävä alas paikalleen.

ILMOITUS: Liitä verkkokaapeli kytkemällä se ensin verkkolaitteeseen ja sitten tietokoneeseen.

- 10 Aseta tietokoneen kansi takaisin paikalleen, kytke tietokone ja laitteet pistorasiaan ja käynnistä ne.
- 11 Poista kortin ohjain käyttöjärjestelmästä.
- 12 Äänikortin poistamisen jälkeen:
	- a Siirry järjestelmän asennukseen, valitse Integrated Audio Controller (Integroitu ääniohjainkortti) ja vaihda asetuksen arvoksi On (Käytössä).
	- b Liitä ulkoiset äänentoistolaitteet tietokoneen takapaneelin integroituihin ääniliittimiin.
- 13 Erillisen verkkokortin poistamisen jälkeen:
	- a Siirry järjestelmän asennukseen, valitse Integrated NIC Controller (Integroitu NIC-ohjainkortti) ja vaihda asetuksen arvoksi On (Käytössä).
	- b Liitä verkkokaapeli tietokoneen takapaneelin sisäisen verkkokortin liittimeen.

a da d HUOMAUTUS: Asenna kortin ohjaimet kortin ohjeiden mukaan.

# Aseman suojalevyt

VAROITUS: Tutustu *Tuotetieto-oppaan* turvallisuusohjeisiin ennen tässä esitettyjen toimenpiteiden suorittamista.

VAROITUS: Estä sähköiskut irrottamalla tietokone aina pistorasiasta ennen kannen irrottamista.

### Aseman suojalevyn irrottaminen

- 1 Toimi kohdassa ["Ennen aloittamista" sivulla 81](#page-80-1) annettujen ohjeiden mukaan.
- 2 Irrota tietokoneen kansi (katso ["Tietokoneen kannen irrottaminen" sivulla 83\)](#page-82-0).

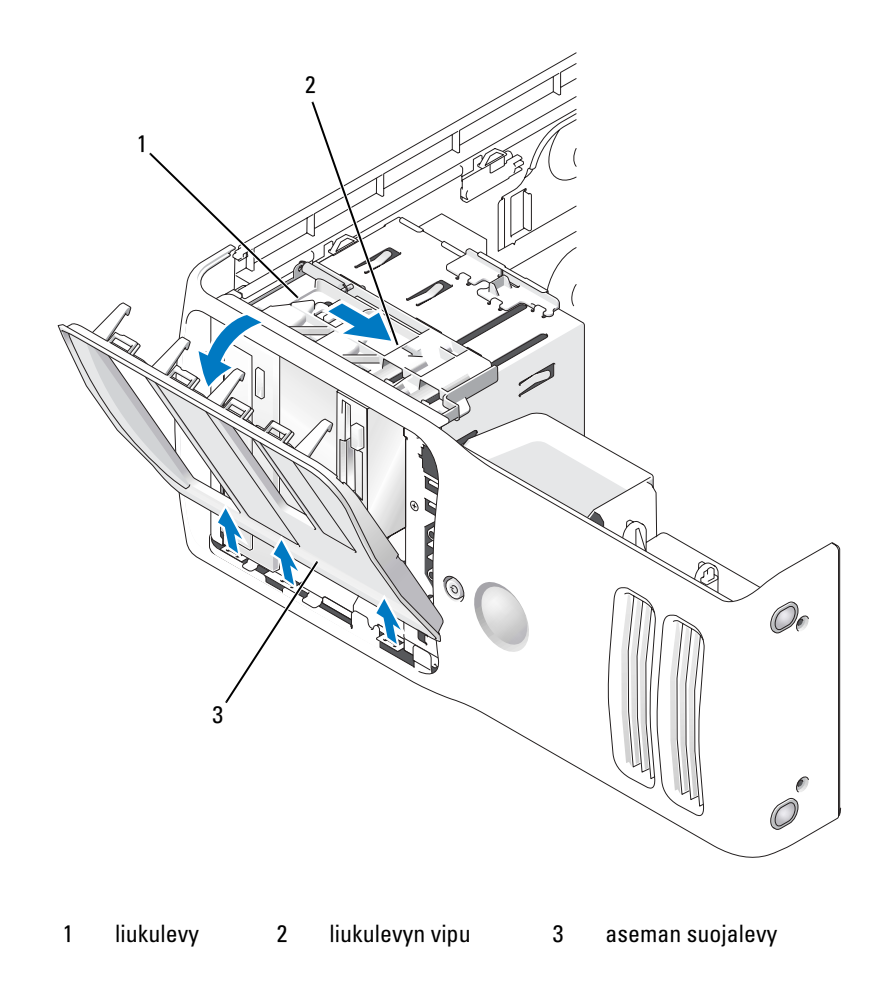

- 3 Tartu liukulevyn vipuun, vedä liukulevy oikealle ja pidä se paikallaan.
- a da d HUOMAUTUS: Liukulevy pitää aseman suojalevyn paikallaan ja vapauttaa sen sekä auttaa pitämään asemat paikoillaan. Paina aseman suojalevyä sisäpuolelta ja vapauta se sivusaranoista painamalla sitä vasemmalle.
- 4 Siirrä aseman suojalevy sivuun turvalliseen paikkaan.

### Aseman etulevyn irrottaminen

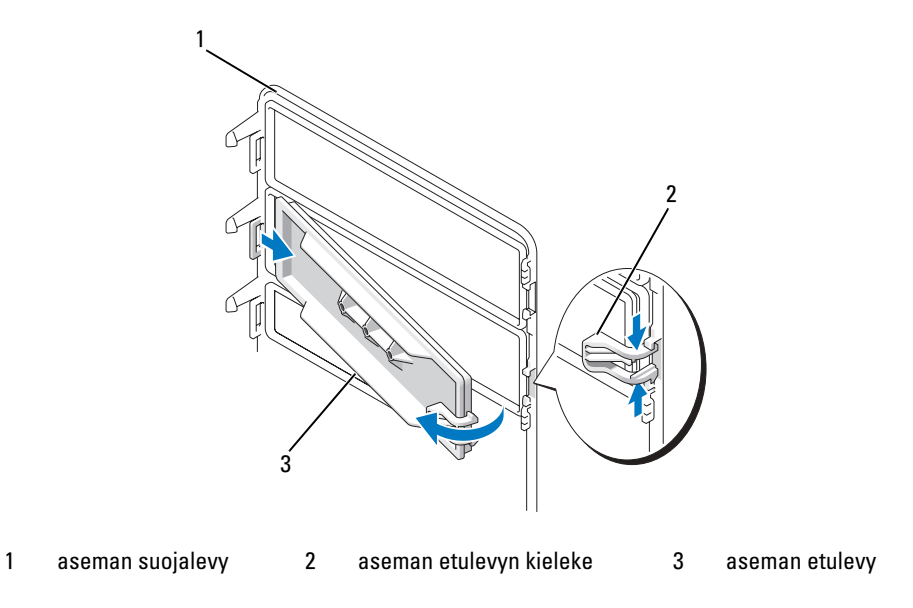

- 1 Käännä aseman suojalevy sivuun ja etsi aseman etulevyn kieleke, joka kiinnittyy aseman suojalevyn oikealla puolella olevaan kielekkeeseen.
- 2 Vedä aseman etulevyn kielekkeen etukärki irti aseman suojalevystä.
- 3 Vedä aseman etulevy ulos ja käännä se aseman suojalevystä poispäin.
- 4 Siirrä aseman etulevy sivuun turvalliseen paikkaan.

### Aseman etulevyn asettaminen paikalleen

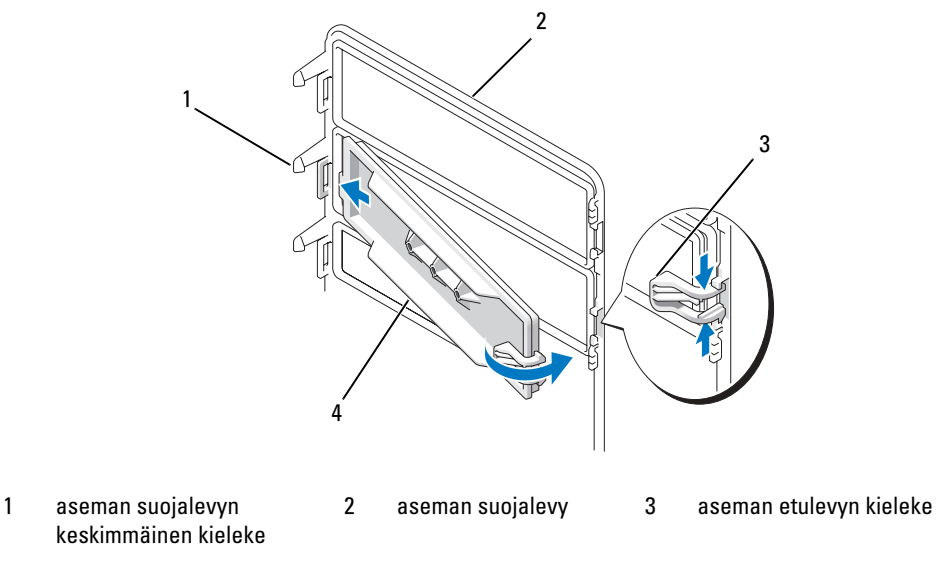

- 4 aseman etulevy
- 1 Työnnä aseman etulevyn vasemmalla puolella oleva kieleke aseman suojalevyn keskimmäisen kielekkeen alle.
- 2 Käännä aseman etulevy paikalleen ja napsauta aseman etulevyn kieleke aseman suojalevyn vastaavan kielekkeen päälle.
- 3 Varmista, että aseman etulevy on aseman suojalevyssä kunnolla paikallaan.

### Aseman suojalevyn asettaminen paikalleen

1 Toimi kohdassa ["Ennen aloittamista" sivulla 81](#page-80-1) annettujen ohjeiden mukaan.

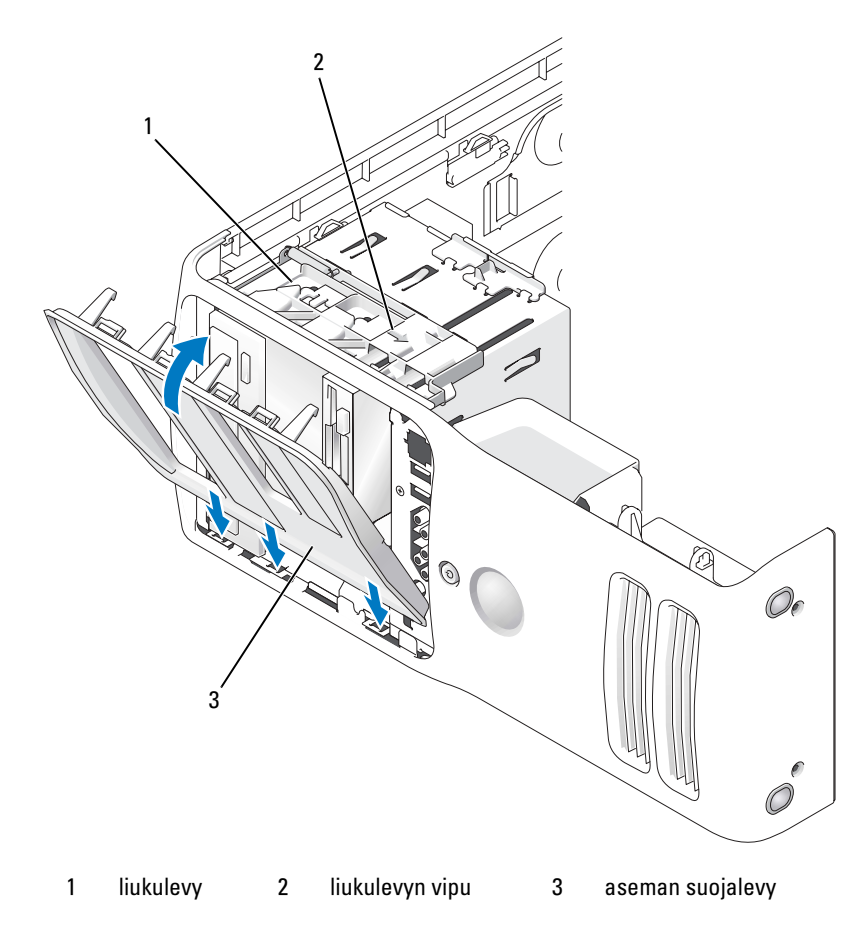

- 2 Kohdista aseman suojalevyn kielekkeet sivuluukun saranoihin.
- 3 Käännä aseman suojapaneelia tietokoneeseen päin, kunnes liukulevyn vipu napsahtaa paikalleen ja aseman suojalevy napsahtaa paikalleen etupaneeliin.
## Asemat

Tietokone tukee:

- kahta kiintolevyä (Serial ATA)
- kahta FlexBay-asemaa (voi sisältää lisävarusteena saatavan levykeaseman ja mediakortin lukijan)
- kahta CD- tai DVD-asemaa.

#### Yleiset asennusohjeet

Liitä kiintolevyt SATA0- ja SATA1-liittimiin, aina ensin SATA0-liitimeen. Liitä CD/DVD-asemat SATA4- ja SATA5-liittimiin, aina ensin SATA4-liittimeen.

Serial ATA -kiintolevyt ja CD/DVD-asemat on liitettävä emolevyssä oleviin SATA0 - SATA5 -liittimiin.

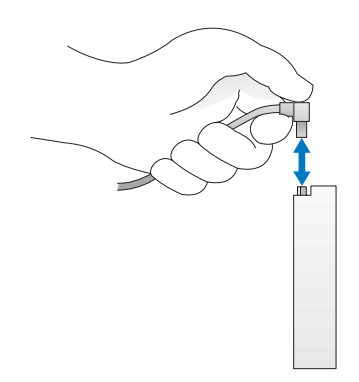

Pitele Serial ATA -kaapelia kytkemisen ja irrottamisen yhteydessä sen molemmissa päissä olevista liittimistä.

## Kiintolevy

**VAROITUS:** Tutustu *Tuotetieto-oppaan* turvallisuusohjeisiin ennen tässä esitettyjen toimenpiteiden suorittamista.

VAROITUS: Estä sähköiskut irrottamalla tietokone aina virtalähteestä ennen kotelon avaamista.

ILMOITUS: Estä aseman vahingoittuminen asettamalla se aina pehmeälle pinnalle. Vaimenna levyyn kohdistuvat iskut asettamalla kiintolevy esim. vaahtomuovipalan päälle.

o Jos olet vaihtamassa kiintolevyä, johon on tallennettu tietoja, varmuuskopioi tiedot ennen toimenpiteeseen ryhtymistä.

#### Kiintolevyn irrottaminen

- Toimi kohdassa ["Ennen aloittamista" sivulla 81](#page-80-0) annettujen ohjeiden mukaan.
- Irrota tietokoneen kansi (katso ["Tietokoneen kannen irrottaminen" sivulla 83\)](#page-82-0).
- Irrota virtajohto ja kiintolevyn kaapelit asemasta.

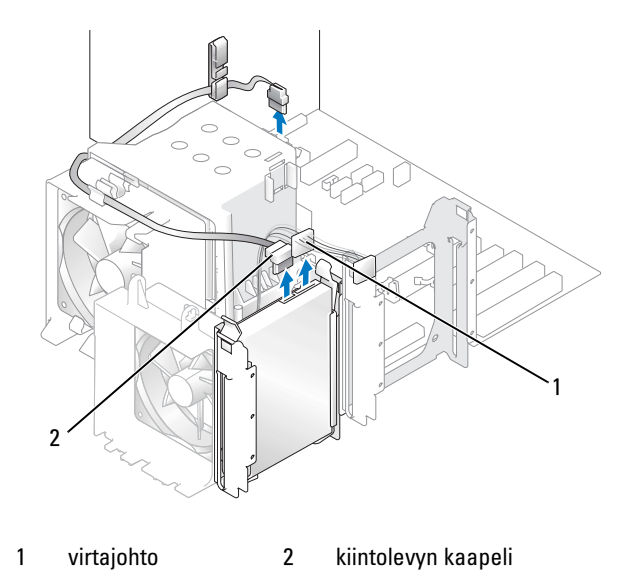

Paina kiintolevyn sivuilla olevia kielekkeitä ja irrota kiintolevy työntämällä sitä ylös- ja ulospäin.

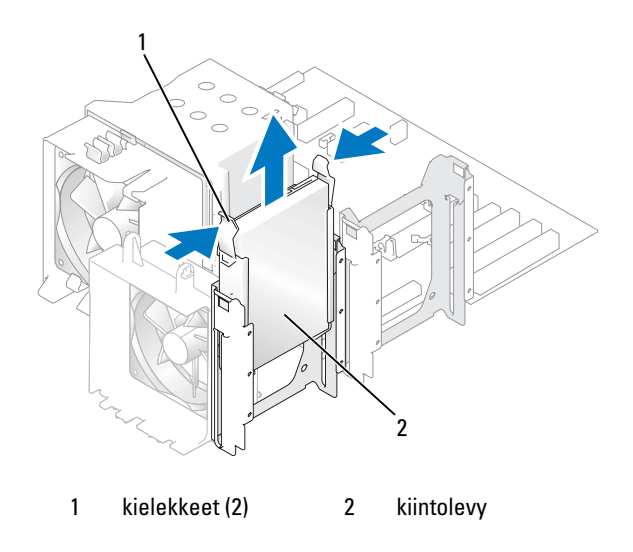

- 5 Aseta tietokoneen kansi takaisin paikalleen (katso ["Tietokoneen kannen asettaminen](#page-126-0)  [paikalleen" sivulla 127\)](#page-126-0).
- 6 Jos kiintolevyn kokoonpano muuttuu irrottamisen seurauksena, tee vastaavat muutokset myös BIOSiin. Kun käynnistät tietokoneen uudelleen, siirry järjestelmän asennukseen (katso ["Järjestelmän](#page-132-0)  [asennus" sivulla 133\)](#page-132-0). Siirry sen jälkeen BIOSin asemia käsittelevään osaan, ja määritä SATA-porttien oikea kokoonpano kohdassa SATA 0 - 5.

#### Kiintolevyn asentaminen

- 1 Toimi kohdassa ["Ennen aloittamista" sivulla 81](#page-80-0) annettujen ohjeiden mukaan.
- 2 Irrota tietokoneen kansi (katso ["Tietokoneen kannen irrottaminen" sivulla 83\)](#page-82-0).
- 3 Poista uusi kiintolevy pakkauksestaan ja suorita asentamisen esivalmistelut.
- 4 Varmista kiintolevyn ohjeista, että kiintolevy on määritetty kyseistä tietokonetta varten.
- 5 Jos uudessa kiintolevyssä ei ole kiintolevyn pidikettä, irrota pidin vanhasta asemasta napsauttamalla se irti asemasta.
- 6 Kiinnitä pidike uuteen kiintolevyyn napsauttamalla.
- 7 Asenna kiintolevy tietokoneeseen työntämällä sitä, kunnes tunnet sen napsahtavan paikalleen.

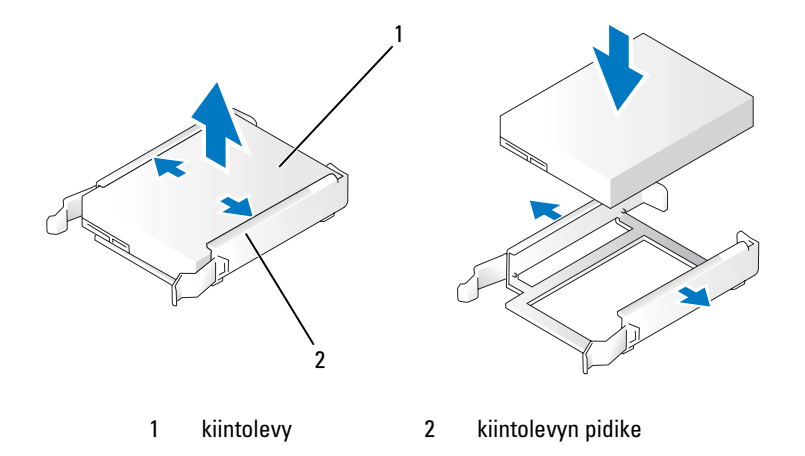

8 Kytke virtajohto ja kiintolevyn kaapelit kiintolevyyn.

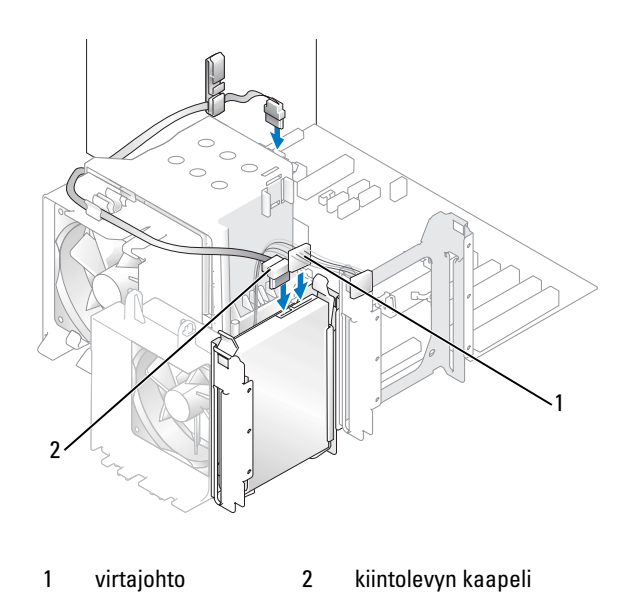

- 9 Tarkista kaikki liitännät ja varmista, että kaapelit ovat tukevasti paikoillaan.
- 10 Aseta tietokoneen kansi takaisin paikalleen (katso ["Tietokoneen kannen asettaminen paikalleen"](#page-126-0)  [sivulla 127\)](#page-126-0).

ILMOITUS: Liitä verkkokaapeli kytkemällä se ensin seinässä olevaan verkkoliittimeen ja sitten tietokoneeseen.

- 11 Kytke tietokone laitteineen pistorasiaan ja käynnistä ne.
- 12 Jos kiintolevyn kokoonpano muuttuu asentamisen seurauksena, tee vastaavat muutokset myös BIOSiin. Kun käynnistät tietokoneen uudelleen, siirry järjestelmän asennukseen (katso ["Järjestelmän](#page-132-0)  [asennus" sivulla 133\)](#page-132-0). Siirry sen jälkeen BIOSin asemia käsittelevään osaan, ja määritä SATA-porttien oikea kokoonpano kohdassa SATA 0 - 5.

Katso kiintolevyn mukana tulleet ohjeet, jotka koskevat kiintolevyn toiminnan kannalta välttämättömien ohjelmistojen asentamista.

#### Toisen kiintolevyn asentaminen

- VAROITUS: Tutustu Tuotetieto-oppaan turvallisuusohjeisiin ennen tässä esitettyjen toimenpiteiden suorittamista.
- $\bigwedge$  VAROITUS: Estä sähköiskut irrottamalla tietokone aina virtalähteestä ennen kotelon avaamista.

ILMOITUS: Estä aseman vahingoittuminen asettamalla se aina pehmeälle pinnalle. Vaimenna levyyn kohdistuvat iskut asettamalla kiintolevy esim. vaahtomuovipalan päälle.

- 1 Varmista aseman ohjeistuksesta, että se on määritetty kyseistä tietokonetta varten.
- 2 Toimi kohdassa ["Ennen aloittamista" sivulla 81](#page-80-0) annettujen ohjeiden mukaan.
- 3 Irrota tietokoneen kansi (katso ["Tietokoneen kannen irrottaminen" sivulla 83\)](#page-82-0).
- 4 Paina tyhjässä kiintolevypaikassa olevan kiintolevyn pidikkeen sivuilla olevia kielekkeitä ja irrota pidike työntämällä sitä ylös- ja ulospäin.
- 5 Kiinnitä pidike uuteen kiintolevyyn napsauttamalla.
- ILMOITUS: Älä asenna kiintolevyä alempaan kiintolevypaikkaan ennen kuin olet irrottanut kiintolevyn pidikkeen kiintolevypaikasta.
- 6 Työnnä uusi kiintolevy tyhjään kiintolevypaikkaan, kunnes tunnet sen napsahtavan.

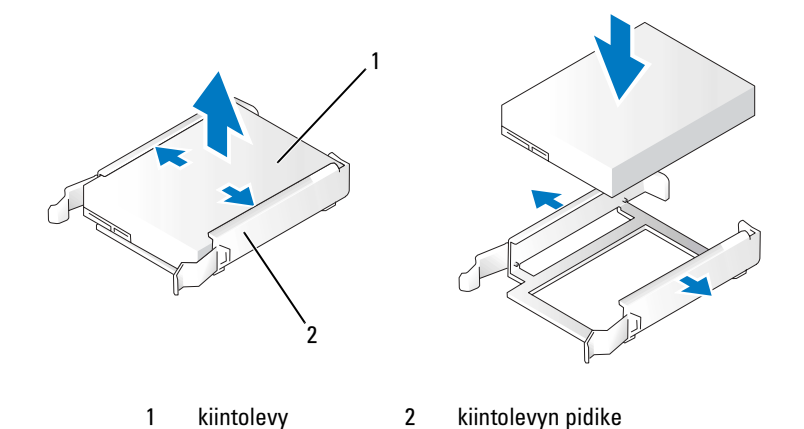

7 Kytke virtajohto ja kiintolevyn kaapelit kiintolevyyn.

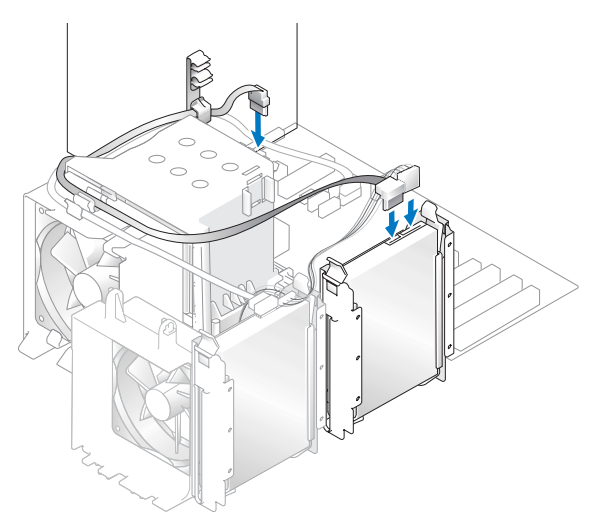

- 8 Tarkista kaikki liitännät ja varmista, että kaapelit ovat tukevasti paikoillaan.
- 9 Aseta tietokoneen kansi takaisin paikalleen [\("Tietokoneen kannen asettaminen](#page-126-0)  [paikalleen" sivulla 127\)](#page-126-0).
- ILMOITUS: Liitä verkkokaapeli kytkemällä se ensin seinässä olevaan verkkoliittimeen ja sitten tietokoneeseen.
- 10 Kytke tietokone laitteineen pistorasiaan ja käynnistä ne.
- 11 Kun käynnistät tietokoneen uudelleen, siirry järjestelmän asennukseen (katso ["Järjestelmän asennus"](#page-132-0)  [sivulla 133\)](#page-132-0). Siirry sen jälkeen BIOSin asemia käsittelevään osaan, ja määritä asennetun kiintolevyn asetukseksi ON (Käytössä) kohdassa SATA 0 - 5. Tämä ottaa kiintolevyn käyttöön.

Katso kiintolevyn mukana tulleet ohjeet, jotka koskevat kiintolevyn kannalta välttämättömien ohjelmistojen asentamista.

## Levykeasema

- VAROITUS: Tutustu Tuotetieto-oppaan turvallisuusohjeisiin ennen tässä esitettyjen toimenpiteiden suorittamista.
	- VAROITUS: Estä sähköiskut irrottamalla tietokone aina virtalähteestä ennen kotelon avaamista.

HUOMAUTUS: Jos lisäät levykeaseman, katso ["Levykeaseman asentaminen" sivulla 116](#page-115-0). a dhe

#### Levykeaseman irrottaminen

- 1 Toimi kohdassa ["Ennen aloittamista" sivulla 81](#page-80-0) annettujen ohjeiden mukaan.
- 2 Irrota tietokoneen kansi (katso ["Tietokoneen kannen irrottaminen" sivulla 83\)](#page-82-0).
- 3 Irrota aseman suojalevy (katso ["Aseman suojalevyn irrottaminen" sivulla 105\)](#page-104-0).
- 4 Irrota virtajohto ja levykeaseman kaapelit levykeaseman takaa.
- 5 Irrota levykeaseman kaapeli suorittimen kotelon kiinnikkeistä. Irrota levykeaseman kaapelin toinen pää emolevystä. Irrota levykeaseman kaapeli tietokoneesta.

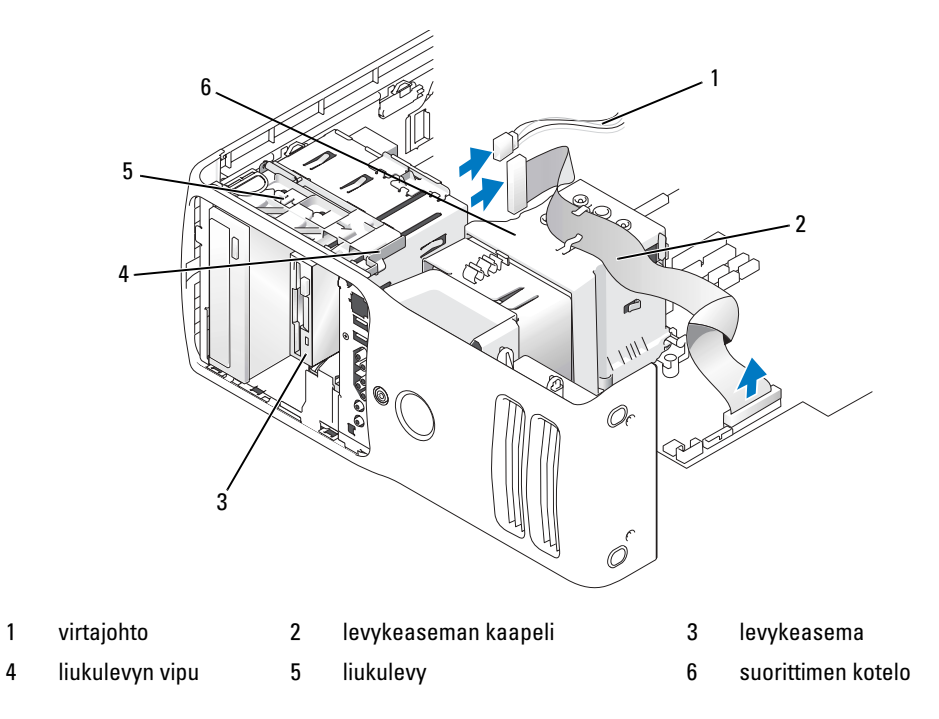

- 6 Vedä liukulevy oikealle ja pidä se paikallaan.
- 7 Irrota levykeasema levykeasemapaikasta.

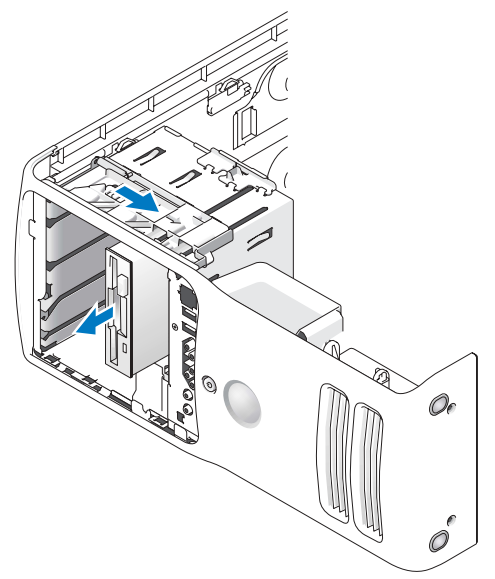

- 8 Jos et ole vaihtamassa asemaa, aseta aseman etulevy takaisin paikalleen (katso ["Aseman etulevyn](#page-106-0)  [asettaminen paikalleen" sivulla 107.](#page-106-0)
- 9 Jos et ole vaihtamassa asemaa, tee vastaavat muutokset myös BIOSiin. Kun käynnistät tietokoneen uudelleen, siirry järjestelmän asennukseen (katso ["Järjestelmän asennus" sivulla 133\)](#page-132-0). Siirry sen jälkeen BIOSin asemia käsittelevään osaan, ja määritä Diskette Drive (Levykeasema) -kohdan arvoksi none (ei mikään).

#### <span id="page-115-0"></span>Levykeaseman asentaminen

- 1 Toimi kohdassa ["Ennen aloittamista" sivulla 81](#page-80-0) annettujen ohjeiden mukaan.
- 2 Irrota tietokoneen kansi (katso ["Tietokoneen kannen irrottaminen" sivulla 83\)](#page-82-0).
- 3 Käännä tietokone kyljelleen siten, että emolevy on tietokoneen sisällä sen alaosassa.
- 4 Irrota aseman suojalevy (katso ["Aseman suojalevyn irrottaminen" sivulla 105\)](#page-104-0).
- 5 Jos olet asentamassa uutta levykeasemaa, irrota aseman etulevy (katso ["Aseman etulevyn](#page-105-0)  [irrottaminen" sivulla 106\)](#page-105-0).
- 6 Jos olet asentamassa uutta levykeasemaa, irrota aseman etulevyn sisäpuolella olevat olkaruuvit ja kiinnitä ruuvit uuteen asemaan. Katso ["Aseman etulevyn irrottaminen" sivulla 106.](#page-105-0)

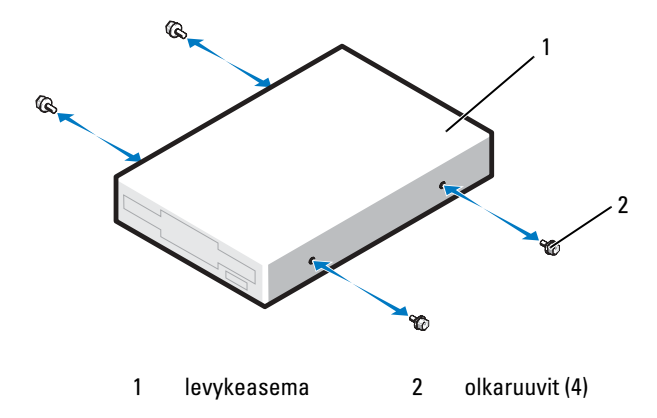

- 7 Työnnä levykeasema levykeasemapaikkaan, kunnes liukulevy napsahtaa paikalleen ja asema napsahtaa kohdalleen.
- 8 Kytke virtajohto ja levykeaseman kaapelit levykeasemaan.
- 9 Tarkista kaikki kaapeliyhteydet, ja taita kaapelit pois tieltä siten, että ne eivät ole puhaltimen ja ilmastointiaukkojen esteenä.
- 10 Aseta tietokoneen kansi takaisin paikalleen (katso ["Tietokoneen kannen asettaminen](#page-126-0)  [paikalleen" sivulla 127\)](#page-126-0).

ILMOITUS: Liitä verkkokaapeli kytkemällä se ensin seinässä olevaan verkkoliittimeen ja sitten tietokoneeseen.

- 11 Kytke tietokone laitteineen pistorasiaan ja käynnistä ne.
- 12 Kun käynnistät tietokoneen uudelleen, siirry järjestelmän asennukseen (katso ["Järjestelmän asennus"](#page-132-0)  [sivulla 133\)](#page-132-0). Siirry sen jälkeen BIOSin Diskette Drive (Levykeasema) -kohtaan, ja määritä Diskette Drive (Levykeasema) -kohdan arvoksi Internal only (Vain sisäinen).

Katso levykeaseman mukana tulleet ohjeet, jotka koskevat aseman toiminnan kannalta välttämättömien ohjelmistojen asentamista.

- 13 Siirry järjestelmän asennukseen (katso ["Järjestelmän asennus" sivulla 133\)](#page-132-0) ja valitse oikea Diskette Drive (Levykeasema) -vaihtoehto.
- 14 Suorita Dell Diagnostics -ohjelma ja tarkista, että tietokoneesi toimii oikein (katso ["Dell Diagnostics" sivulla 71](#page-70-0)).

## Mediakortin lukija

Lisätietoja mediakortin lukijan käytöstä on kohdassa ["Mediakortin lukija \(lisävaruste\)" sivulla 32.](#page-31-0)

#### Mediakortin lukijan irrottaminen

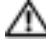

VAROITUS: Tutustu Tuotetieto-oppaan turvallisuusohjeisiin ennen tässä esitettyjen toimenpiteiden suorittamista.

- ILMOITUS: Voit välttää staattisen sähkön aiheuttamat viat tietokoneen komponenteille purkamalla staattisen sähkövarauksen itsestäsi, ennen kuin kosketat tietokoneen sähkökomponentteja. Varaus purkautuu, kun kosketat tietokoneen kotelon maalaamatonta metallipintaa.
	- 1 Toimi kohdassa ["Ennen aloittamista" sivulla 81](#page-80-0) annettujen ohjeiden mukaan.
- 2 Käännä tietokone kyljelleen siten, että emolevy on tietokoneen sisällä sen alaosassa.
- 3 Irrota tietokoneen kansi (katso ["Tietokoneen kannen irrottaminen" sivulla 83\)](#page-82-0).
- 4 Irrota aseman suojalevy (katso ["Aseman suojalevyn irrottaminen" sivulla 105\)](#page-104-0).

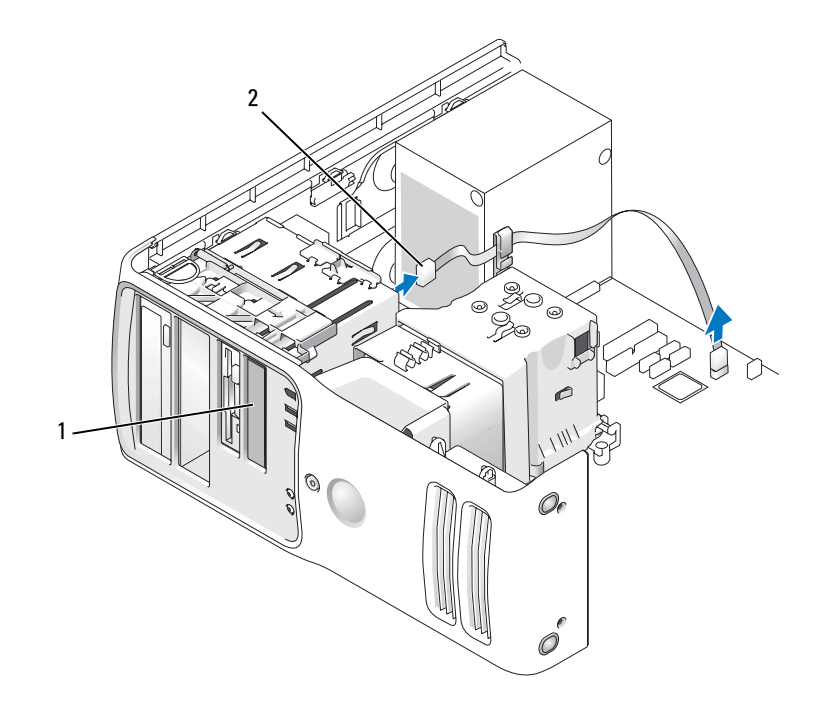

1 mediakortin lukija (ei kaikissa tietokoneissa) 2 USB-kaapeli

5 Irrota USB-kaapeli mediakortin lukijan takaosasta. Irrota kaapelin toinen pää emolevyllä olevasta USB-liittimestä (katso ["Emolevyn osat" sivulla](#page-85-0) 86). Irrota kaapeli mahdollisista kiinnikkeistä ja poista se tietokoneesta.

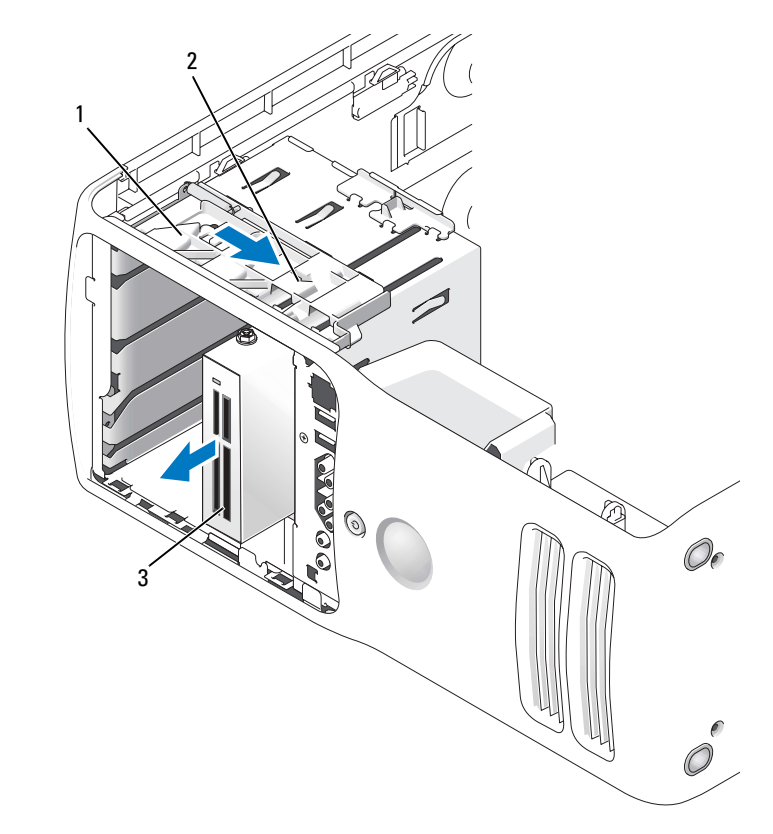

1 liukulevy 2 liukulevyn vipu 3 mediakortin lukija (ei kaikissa tietokoneissa)

- 6 Vedä liukulevy oikealle ja pidä se paikallaan. Vedä asema ulos tietokoneen etuosan kautta.
- 7 Aseta aseman etulevy takaisin paikalleen (katso ["Aseman etulevyn asettaminen paikalleen"](#page-106-0)  [sivulla 107\)](#page-106-0).
- 8 Aseta aseman suojalevy takaisin paikalleen (katso ["Aseman suojalevyn asettaminen](#page-107-0)  [paikalleen" sivulla 108\)](#page-107-0).
- 9 Aseta tietokoneen kansi takaisin paikalleen (katso ["Tietokoneen kannen asettaminen](#page-126-0)  [paikalleen" sivulla 127\)](#page-126-0).
- 10 Käynnistä järjestelmä ja siirry järjestelmän asennukseen (katso ["Järjestelmän asennus" sivulla 133](#page-132-0)). Määritä USB for FlexBay (FlexBay-laitteen USB-portti) -arvoksi OFF (Ei käytössä).

#### Mediakortin lukijan asentaminen

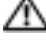

VAROITUS: Tutustu Tuotetieto-oppaan turvallisuusohjeisiin ennen tässä esitettyjen toimenpiteiden suorittamista.

ILMOITUS: Voit välttää staattisen sähkön aiheuttamat viat tietokoneen komponenteille purkamalla staattisen sähkövarauksen itsestäsi, ennen kuin kosketat tietokoneen sähkökomponentteja. Varaus purkautuu, kun kosketat tietokoneen kotelon maalaamatonta metallipintaa.

- 1 Toimi kohdassa ["Ennen aloittamista" sivulla 81](#page-80-0) annettujen ohjeiden mukaan.
- 2 Käännä tietokone kyljelleen siten, että emolevy on tietokoneen sisällä sen alaosassa.
- 3 Irrota tietokoneen kansi (katso ["Tietokoneen kannen irrottaminen" sivulla 83\)](#page-82-0).
- 4 Irrota aseman suojalevy (katso ["Aseman suojalevyn irrottaminen" sivulla 105\)](#page-104-0).
- 5 Irrota aseman etulevy (katso ["Aseman etulevyn irrottaminen" sivulla 106](#page-105-0)).
- 6 Poista mediakortin lukija pakkauksesta.
- 7 Irrota olkaruuvit aseman etulevyn sisäpuolelta ja kiinnitä ne uuteen asemaan.

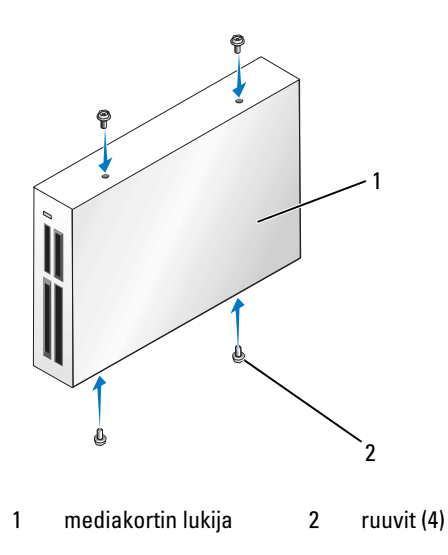

8 Työnnä asema varovasti paikalleen, kunnes tunnet sen napsahtavan tai olevan tukevasti paikallaan. HUOMAUTUS: Varmista, että mediakortin lukija on asennettu ennen USB-kaapelin liittämistä.

9 Liitä USB-kaapeli mediakortin lukijan takaosaan ja emolevyssä olevaan USB-liittimeen (katso ["Emolevyn osat" sivulla 86\)](#page-85-0).

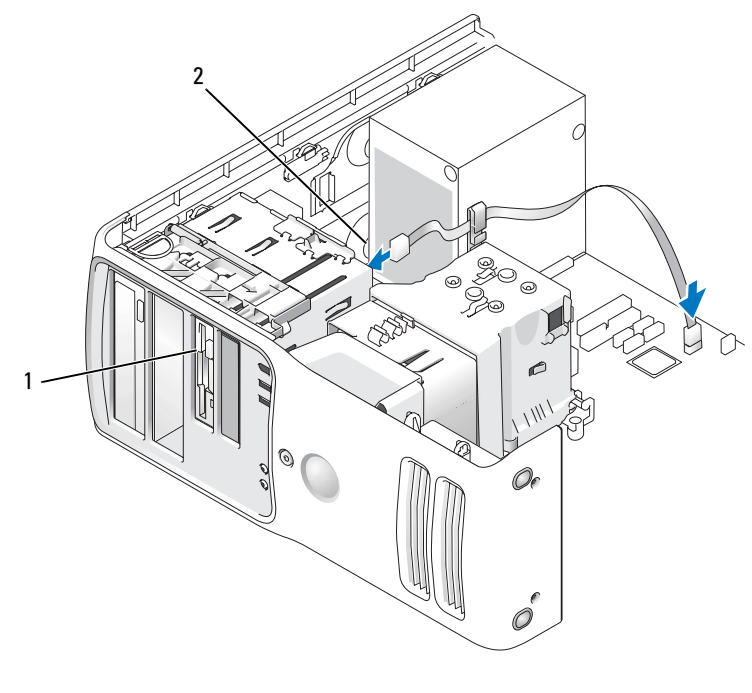

1 mediakortin lukija (lisävaruste) 2 USB-kaapeli

- 10 Vie USB-kaapeli kaapelin ohjausnipistimen läpi.
- 11 Aseta tietokoneen kansi takaisin paikalleen (katso ["Tietokoneen kannen asettaminen paikalleen"](#page-126-0)  [sivulla 127\)](#page-126-0).
- 12 Käynnistä järjestelmä ja siirry järjestelmän asennukseen (katso ["Järjestelmän asennus" sivulla 133](#page-132-0)). Määritä USB for FlexBay (FlexBay-laitteen USB-portti) -arvoksi ON (Käytössä).

## CD/DVD-asema

VAROITUS: Tutustu *Tuotetieto-oppaan* turvallisuusohjeisiin ennen tässä esitettyjen toimenpiteiden suorittamista.

VAROITUS: Estä sähköiskut irrottamalla tietokone aina virtalähteestä ennen kotelon avaamista.

#### CD/DVD-aseman irrottaminen

- 1 Toimi kohdassa ["Ennen aloittamista" sivulla 81](#page-80-0) annettujen ohjeiden mukaan.
- 2 Irrota tietokoneen kansi (katso ["Tietokoneen kannen irrottaminen" sivulla 83\)](#page-82-0).
- 3 Irrota aseman suojalevy (katso ["Aseman suojalevyn irrottaminen" sivulla 105\)](#page-104-0).
- 4 Irrota virtajohto aseman takaosasta ja CD/DVD-aseman kaapeli aseman takaosasta sekä emolevystä.

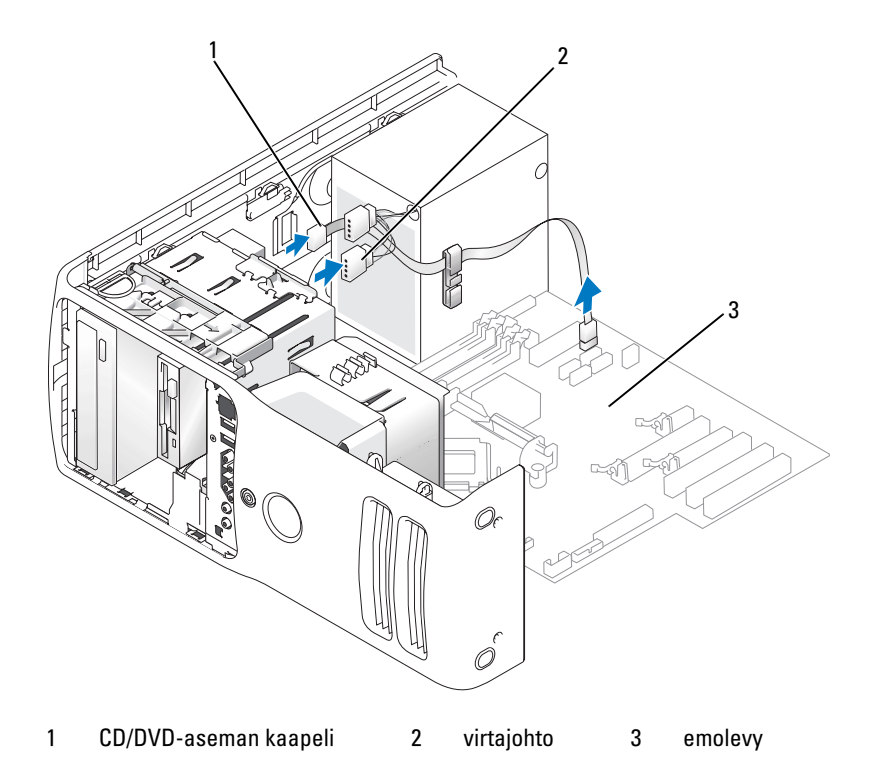

5 Työnnä aseman vapautusmekanismi oikealle olkaruuvin vapauttamiseksi ja irrota asema asemapaikasta vetämällä.

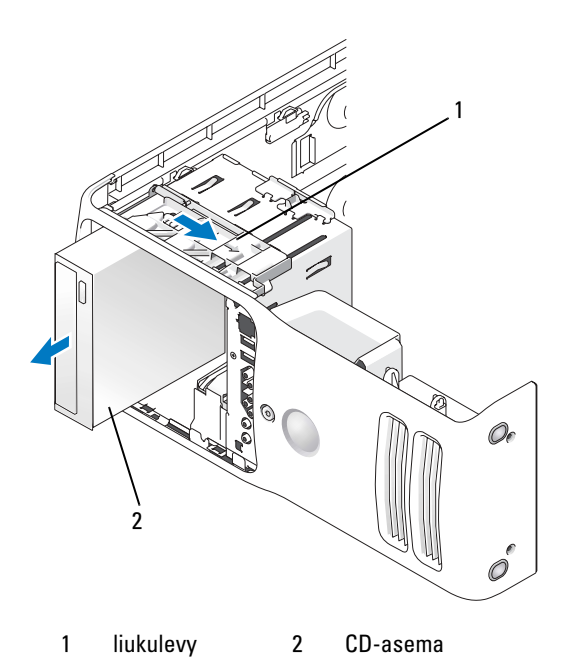

- 6 Jos et ole vaihtamassa asemaa, aseta aseman etulevy takaisin paikalleen (katso ["Aseman etulevyn](#page-106-0)  [asettaminen paikalleen" sivulla 107.](#page-106-0)
- 7 Aseta aseman suojalevy takaisin paikalleen (katso ["Aseman suojalevyn asettaminen](#page-107-0)  [paikalleen" sivulla 108\)](#page-107-0).
- 8 Aseta tietokoneen kansi takaisin paikalleen (katso ["Tietokoneen kannen asettaminen](#page-126-0)  [paikalleen" sivulla 127\)](#page-126-0).
- 9 Jos poistat aseman etkä vaihda sitä, poista se BIOSissa käytöstä. Kun käynnistät tietokoneen uudelleen, siirry järjestelmän asennukseen (katso ["Järjestelmän asennus" sivulla 133](#page-132-0)). Siirry sen jälkeen BIOSin asemia käsittelevään osaan, ja määritä SATA-porttien oikea kokoonpano kohdassa SATA 0 - 5.

#### CD/DVD-aseman asentaminen

- Toimi kohdassa ["Ennen aloittamista" sivulla 81](#page-80-0) annettujen ohjeiden mukaan.
- Irrota tietokoneen kansi (katso ["Tietokoneen kannen irrottaminen" sivulla 83\)](#page-82-0).
- Jos olet asentamassa uutta asemaa, poista se pakkauksestaan ja suorita asentamisen esivalmistelut. Varmista aseman mukana tulleesta ohjeistuksesta, että se on määritetty kyseistä tietokonetta varten.
- Jos olet asentamassa uutta asemaa, irrota aseman etulevy (katso ["Aseman etulevyn](#page-105-0)  [irrottaminen" sivulla 106\)](#page-105-0).
- Irrota kolme olkaruuvia aseman etulevyn sisäpuolelta ja kiinnitä ne uuteen asemaan.

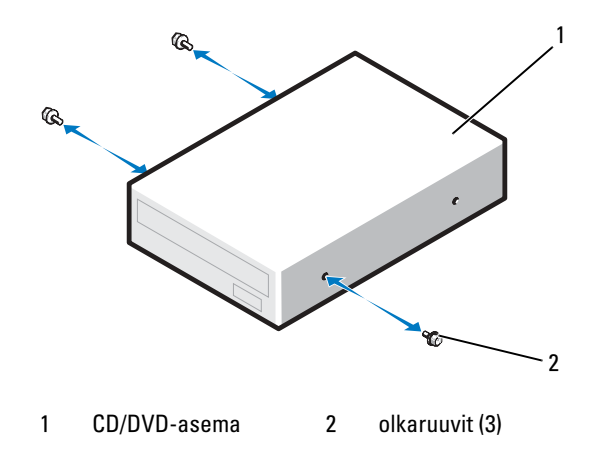

- Työnnä asema asemapaikkaan, kunnes se napsahtaa paikalleen.
- Liitä virtajohto asemaan ja CD/DVD-aseman kaapeli asemaan sekä emolevyyn.

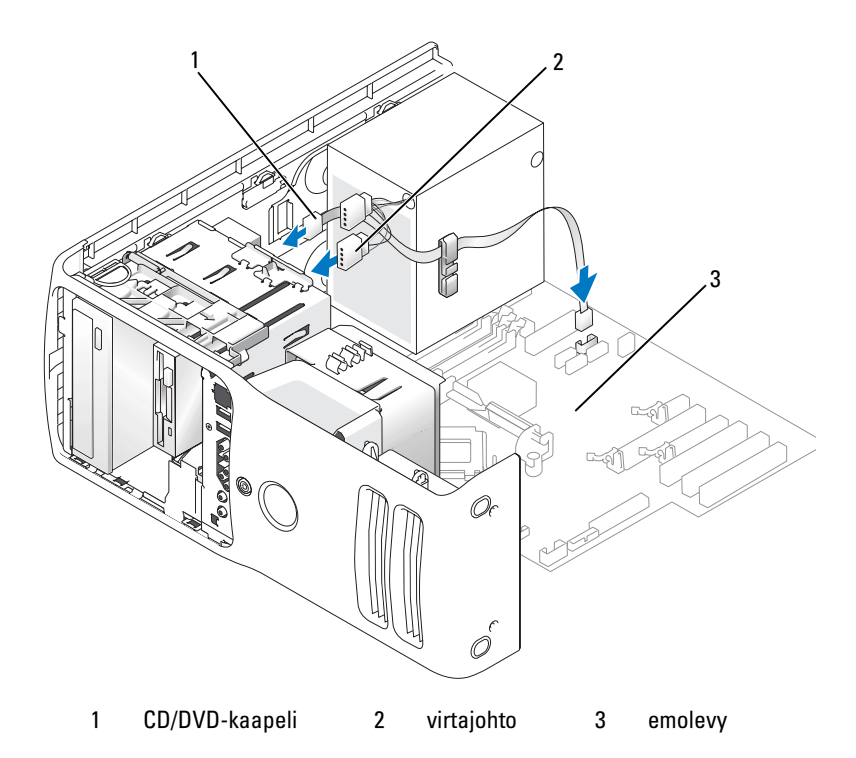

- 8 Tarkista kaikki kaapeliyhteydet, ja taita kaapelit pois tieltä siten, että ne eivät ole puhaltimen ja ilmastointiaukkojen esteenä.
- 9 Aseta aseman suojalevy takaisin paikalleen (katso ["Aseman suojalevyn asettaminen paikalleen"](#page-107-0)  [sivulla 108\)](#page-107-0).
- 10 Aseta tietokoneen kansi takaisin paikalleen (katso ["Tietokoneen kannen asettaminen paikalleen"](#page-126-0)  [sivulla 127\)](#page-126-0).

ILMOITUS: Liitä verkkokaapeli kytkemällä se ensin seinässä olevaan verkkoliittimeen ja sitten tietokoneeseen.

- 11 Kytke tietokone laitteineen pistorasiaan ja käynnistä ne.
- 12 Kun käynnistät tietokoneen uudelleen, siirry järjestelmän asennukseen (katso ["Järjestelmän asennus"](#page-132-0)  [sivulla 133\)](#page-132-0). Siirry sen jälkeen BIOSin asemia käsittelevään osaan, ja ota aseman SATA-portti käyttöön kohdassa SATA 0 - 5.

Katso kiintolevyn mukana tulleet ohjeet, jotka koskevat kiintolevyn kannalta välttämättömien ohjelmistojen asentamista.

13 Suorita Dell Diagnostics -ohjelma ja tarkista, että tietokoneesi toimii oikein (katso ["Dell Diagnostics" sivulla 71](#page-70-0)).

## Paristo

#### Pariston vaihtaminen

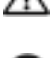

**/ N** VAROITUS: Tutustu *Tuotetieto-oppaan* turvallisuusohjeisiin ennen tässä esitettyjen toimenpiteiden suorittamista.

**ILMOITUS:** Voit välttää staattisen sähkön aiheuttamat viat tietokoneen komponenteille purkamalla staattisen sähkövarauksen itsestäsi, ennen kuin kosketat tietokoneen sähkökomponentteja. Varaus purkautuu, kun kosketat tietokoneen kotelon maalaamatonta metallipintaa.

Nappiparisto säilyttää tietokoneen kokoonpanomääritykset, päivämäärän ja kellonajan. Yksi paristo voi kestää useita vuosia. Jos kellonaika ja päivämäärä joudutaan asettamaan toistuvasti tietokoneen käynnistämisen jälkeen, vaihda paristo.

#### VAROITUS: Väärin päin asennettu uusi paristo voi räjähtää. Vaihda pariston tilalle vain samanlainen tai vastaavan tyyppinen, valmistajan suosittelema paristo. Hävitä käytetyt paristot valmistajan ohjeiden mukaan.

Pariston vaihtaminen:

- <span id="page-125-0"></span>1 Siirry järjestelmän asennusohjelmaan ja tallenna kaikkien näyttöjen arvot (katso ["Järjestelmän](#page-133-0)  [asennusohjelman käynnistäminen" sivulla 134\)](#page-133-0), jotta voit palauttaa oikeat arvot pariston asentamisen jälkeen.
- 2 Toimi kohdassa ["Ennen aloittamista" sivulla 81](#page-80-0) annettujen ohjeiden mukaan.
- 3 Irrota tietokoneen kansi (katso ["Tietokoneen kannen irrottaminen" sivulla 83\)](#page-82-0).
- 4 Paikanna paristo kolo (katso ["Emolevyn osat" sivulla 86](#page-85-0)).
- ILMOITUS: Jos väännät pariston ulos kolostaan tylsällä esineellä, varo koskettamasta sillä emolevyä. Varmista, että esine on pariston ja kolon välissä ennen kuin väännät pariston ulos. Muussa tapauksessa emolevy voi vahingoittua, mikäli kolo irtoaa tai emolevyn kytkennät murtuvat.
	- 5 Poista paristo varovasti vääntämällä se ulos kolostaan sormin tai tylpällä sähköä johtamattomalla esineellä, esimerkiksi muovisella ruuvimeisselillä.
- 6 Aseta uusi paristo koloon siten, että "+"-merkillä varustettu puoli tulee ylös, ja napsauta paristo paikalleen.
- 7 Aseta tietokoneen kansi takaisin paikalleen.

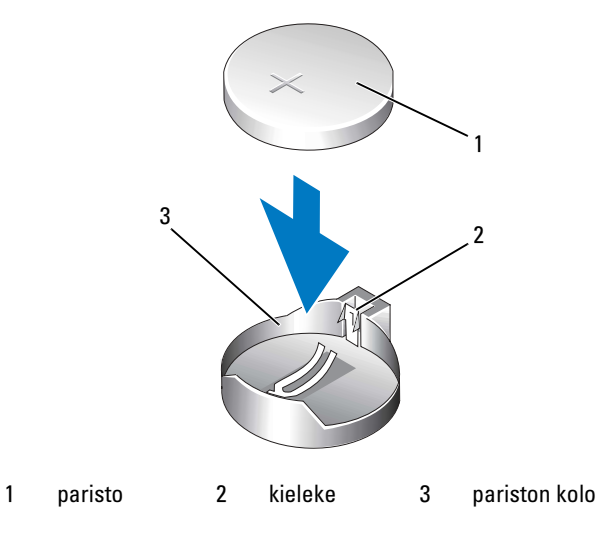

ILMOITUS: Liitä verkkokaapeli kytkemällä se verkkolaitteeseen ja sitten tietokoneeseen.

- 8 Kytke tietokone laitteineen pistorasiaan ja käynnistä ne.
- 9 Siirry järjestelmän asennukseen ja palauta asetukset, jotka kirjoitit muistiin kohdassa [vaihe 1](#page-125-0)  (katso ["Järjestelmän asennusohjelman käynnistäminen" sivulla 134](#page-133-0)).
- <span id="page-126-2"></span>10 Hävitä vanha paristo asianmukaisesti.

## <span id="page-126-0"></span>Tietokoneen kannen asettaminen paikalleen

#### VAROITUS: Tutustu Tuotetieto-oppaan turvallisuusohjeisiin ennen tässä esitettyjen toimenpiteiden suorittamista.

- 1 Varmista, että kaapelit ovat kiinni, ja taita ne pois tieltä. Vedä virtakaapeleita varovasti itseesi päin siten, että ne eivät jää asemien alle.
- 2 Varmista, ettei tietokoneen sisälle ole jäänyt työkaluja tai ylimääräisiä osia.
- <span id="page-126-1"></span>3 Laske kansi takaisin paikalleen:
	- a Käännä kansi alas.
	- b Paina kannen oikeata puolta, kunnes se sulkeutuu.
	- c Paina kannen vasenta puolta, kunnes se sulkeutuu.
- 4 Varmista, että kannen molemmat puolet ovat lukittuneet. Jos näin ei ole, toista [vaihe 3.](#page-126-1)

c ILMOITUS: Liitä verkkokaapeli kytkemällä se ensin seinässä olevaan verkkoliittimeen ja sitten tietokoneeseen.

5 Kytke tietokone laitteineen pistorasiaan ja käynnistä ne.

# 6

## Liite

## Ominaisuudet

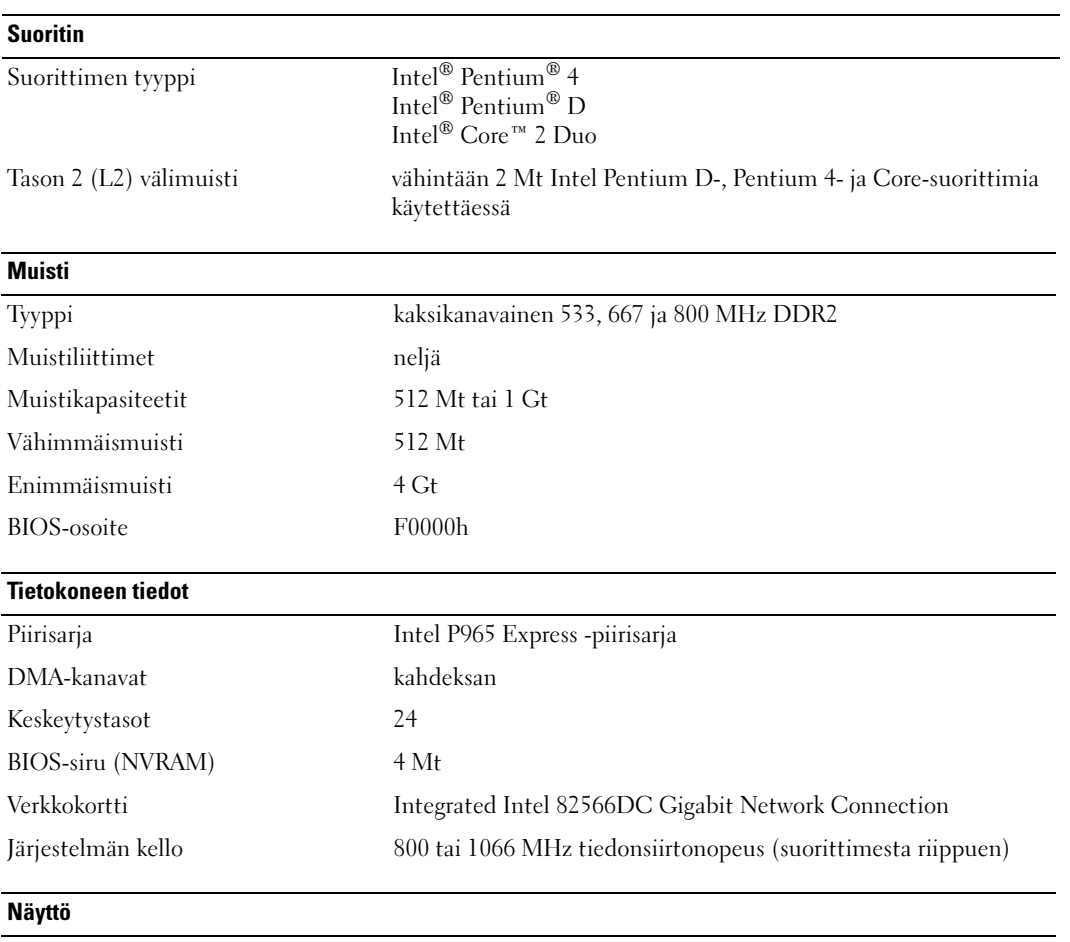

Tyyppi PCI Express

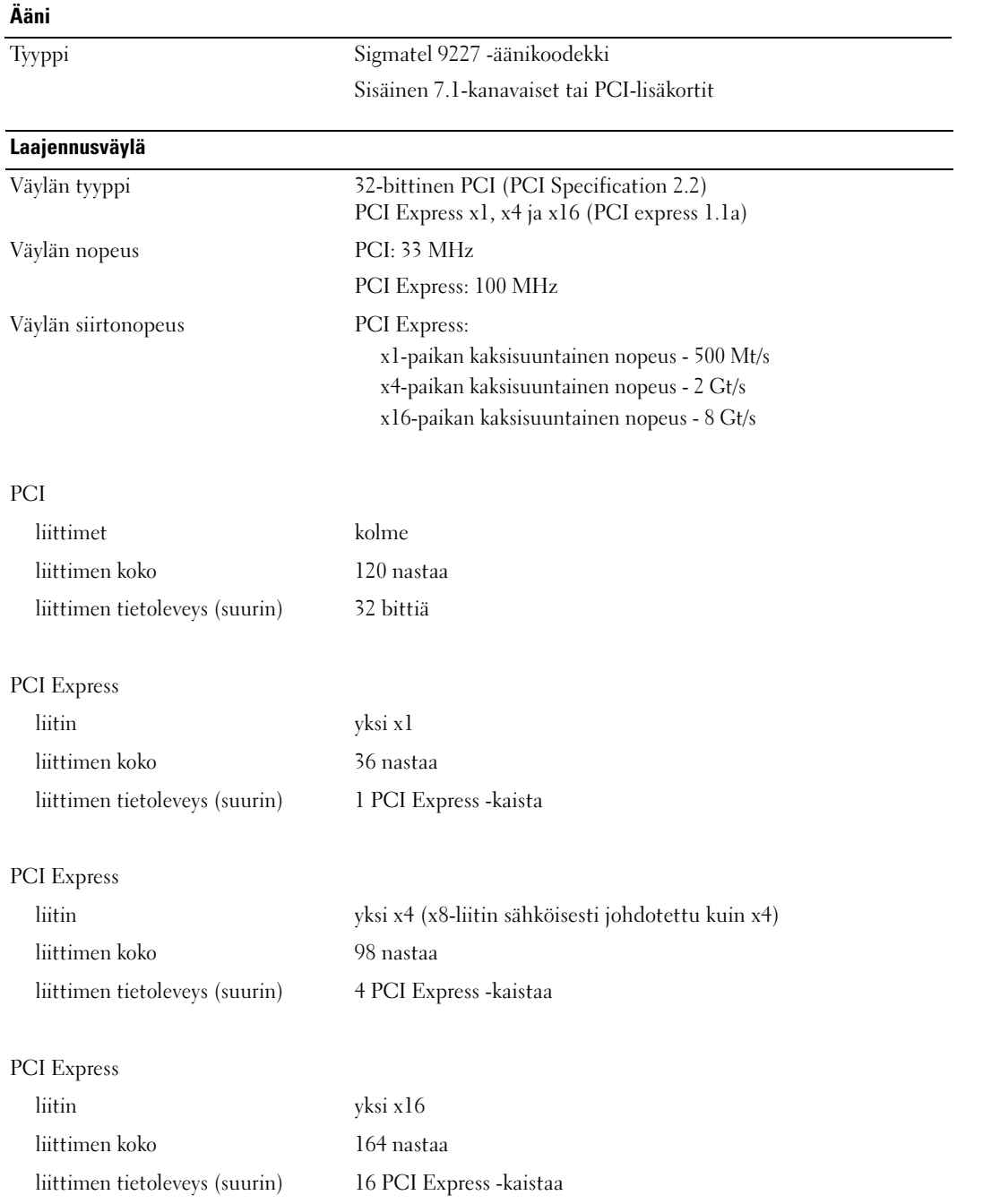

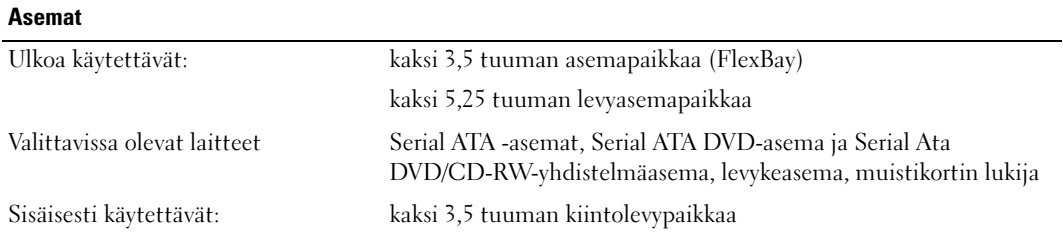

#### Liittimet

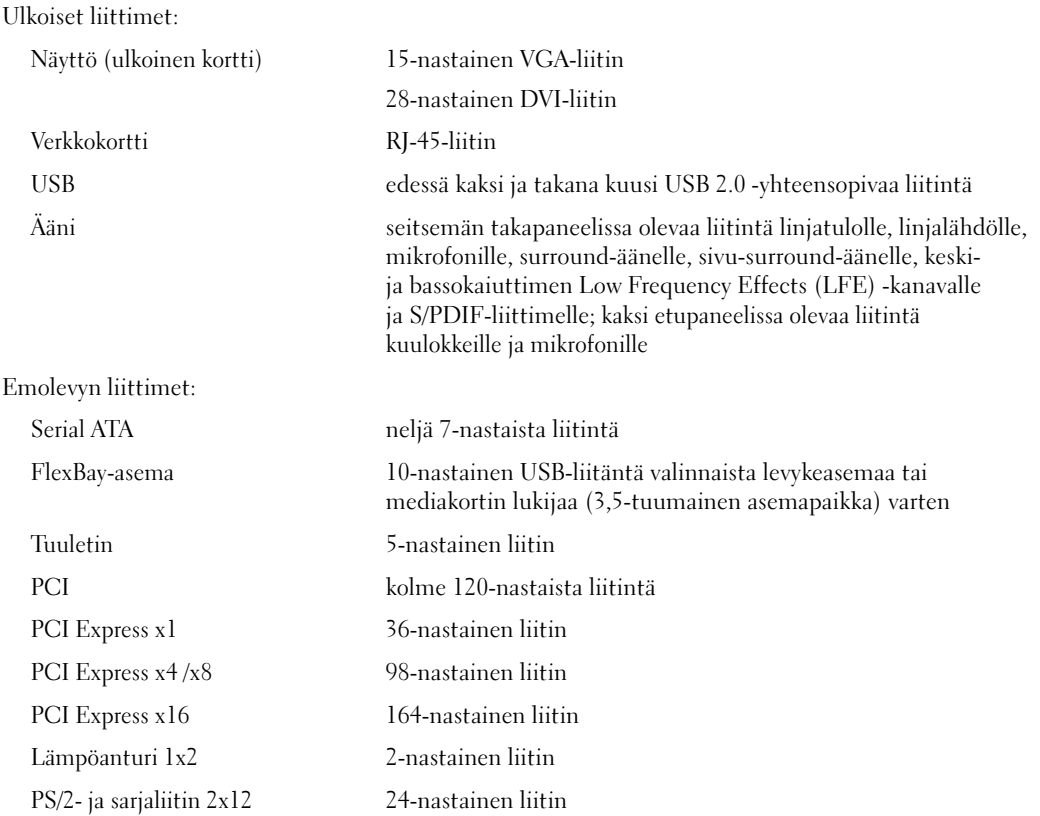

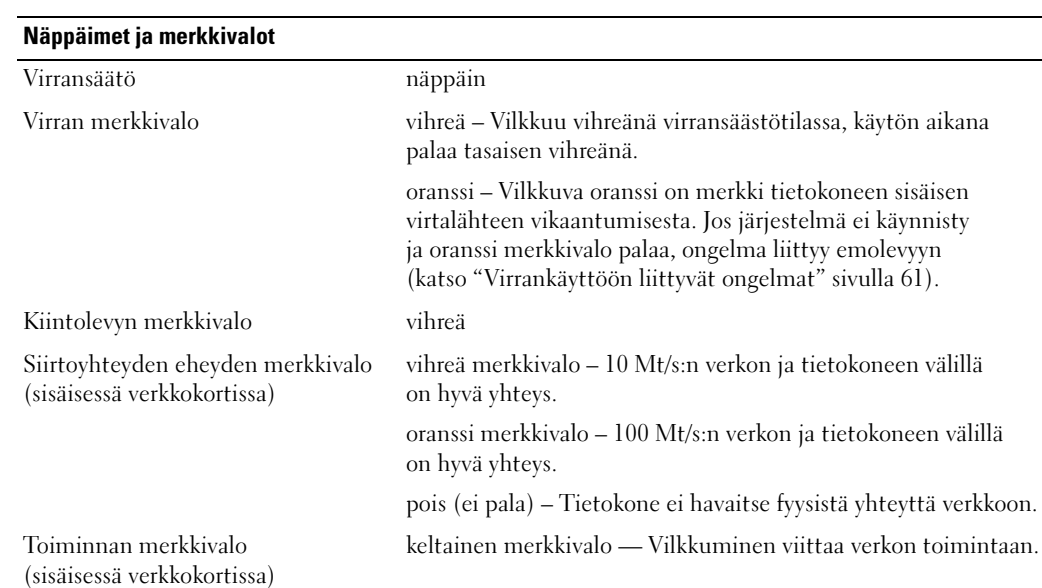

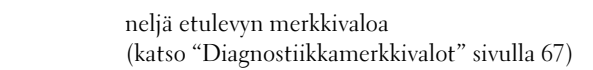

#### Valmiustilan merkkivalo AUXPWR emolevyllä

Diagnostiikkamerkkivalot

#### Virta

Tasavirtalähde: Sähköteho 375 W Lämmön hajaantuminen 1280 BTU/h HUOMAUTUS: Lämmön hajaantuminen lasketaan virtalähteen sähkötehon perusteella. Jännite (katso tärkeät jänniteasetustietojen turvallisuusohjeet Tuotetieto-oppaasta ) Manuaalisesti valittava virtalähde: 90 - 135 V ja 180 - 265 V, 50/60 Hz Varaparisto 3-V CR2032 -litiumnappiparisto Mitat

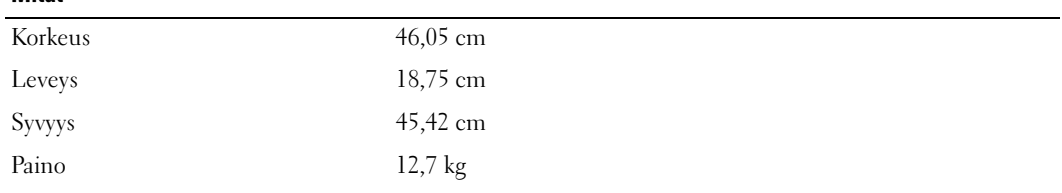

#### Ympäristö

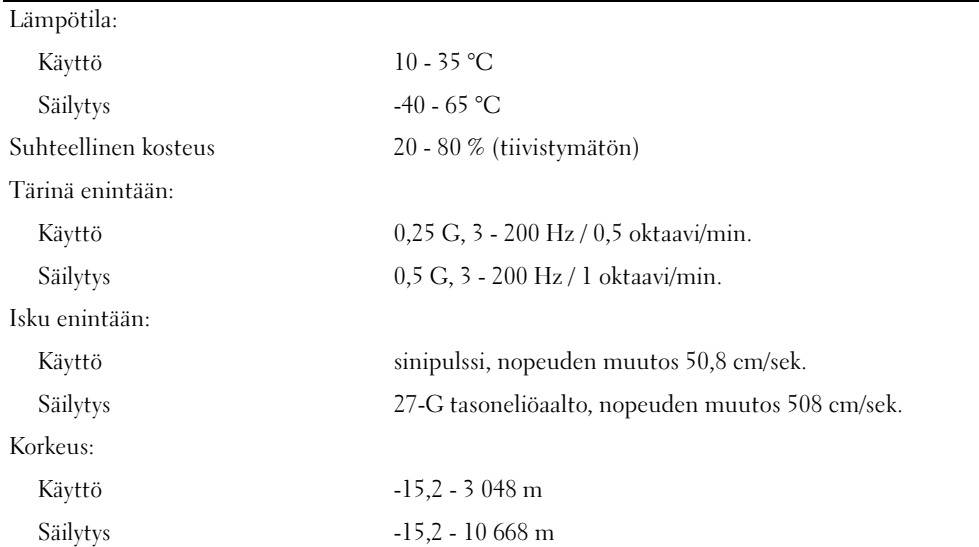

### <span id="page-132-0"></span>Järjestelmän asennus

#### Yleiskatsaus

Käytä järjestelmän asennusohjelmaa seuraavasti:

- järjestelmän kokoonpanotietojen muuttaminen laitteiden tietokoneeseen lisäämisen, vaihtamisen tai poistamisen jälkeen
- salasanan tapaisten käyttäjän valittavissa olevien asetusten määrittäminen tai vaihtaminen
- nykyisen muistimäärän lukeminen tai asennetun kiintolevyn tyypin määrittäminen
- BIOSin päivittäminen

Ennen järjestelmän asennusohjelman käyttämistä on suositeltavaa kirjoittaa järjestelmän asennusnäytön tiedot muistiin myöhempää käyttöä varten.

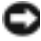

ILMOITUS: Kokemattoman tietokoneen käyttäjän ei ole syytä muuttaa tämän ohjelman asetuksia. Osa muutoksista voi saada tietokoneen toiminnan häiriintymään.

#### <span id="page-133-1"></span><span id="page-133-0"></span>Järjestelmän asennusohjelman käynnistäminen

- 1 Käynnistä tietokone (tai käynnistä se uudelleen).
- 2 Kun näyttöön avautuu sininen DELL™-logo, odota F2-kehotteen ilmestymistä.
- 3 Kun F2-kehote tulee näkyviin, paina välittömästi <F2>.

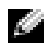

HUOMAUTUS: F2-kehote on merkki siitä, että näppäimistö on otettu käyttöön. Jos painat <F2> ennen kuin kehote näkyy, ei tapahdu mitään.

4 Jos odotat liian kauan ja käyttöjärjestelmän logo tulee näyttöön, odota, kunnes näyttöön tulee Microsoft® Windows® -työpöytä, sammuta tietokone (katso ["Tietokoneen sammuttaminen"](#page-80-1)  [sivulla 81](#page-80-1)) ja yritä uudelleen.

#### Järjestelmän asennusnäytöt

Järjestelmän asennusnäyttö näyttää tietokoneen nykyiset tai muutettavissa olevat kokoonpanotiedot. Näytön tiedot on jaettu kolmeen alueeseen: asetusten luetteloon, aktiivisten asetusten luetteloon ja tärkeimpiin toimintoihin.

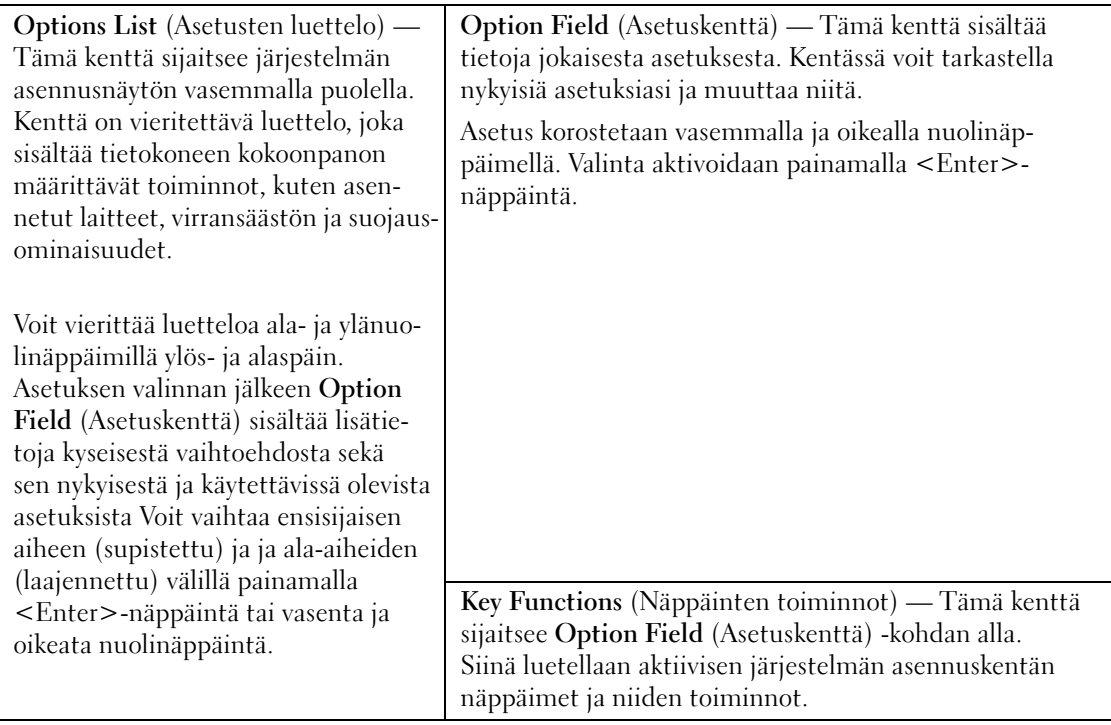

#### <span id="page-134-0"></span>Järjestelmän asennusohjelman asetukset

**HUOMAUTUS:** Tietokoneen ja siihen asennettujen laitteiden mukaan tässä osassa näkyvä luettelo voi jäädä tulematta, tai se voi poiketa tässä annetuista tiedoista.

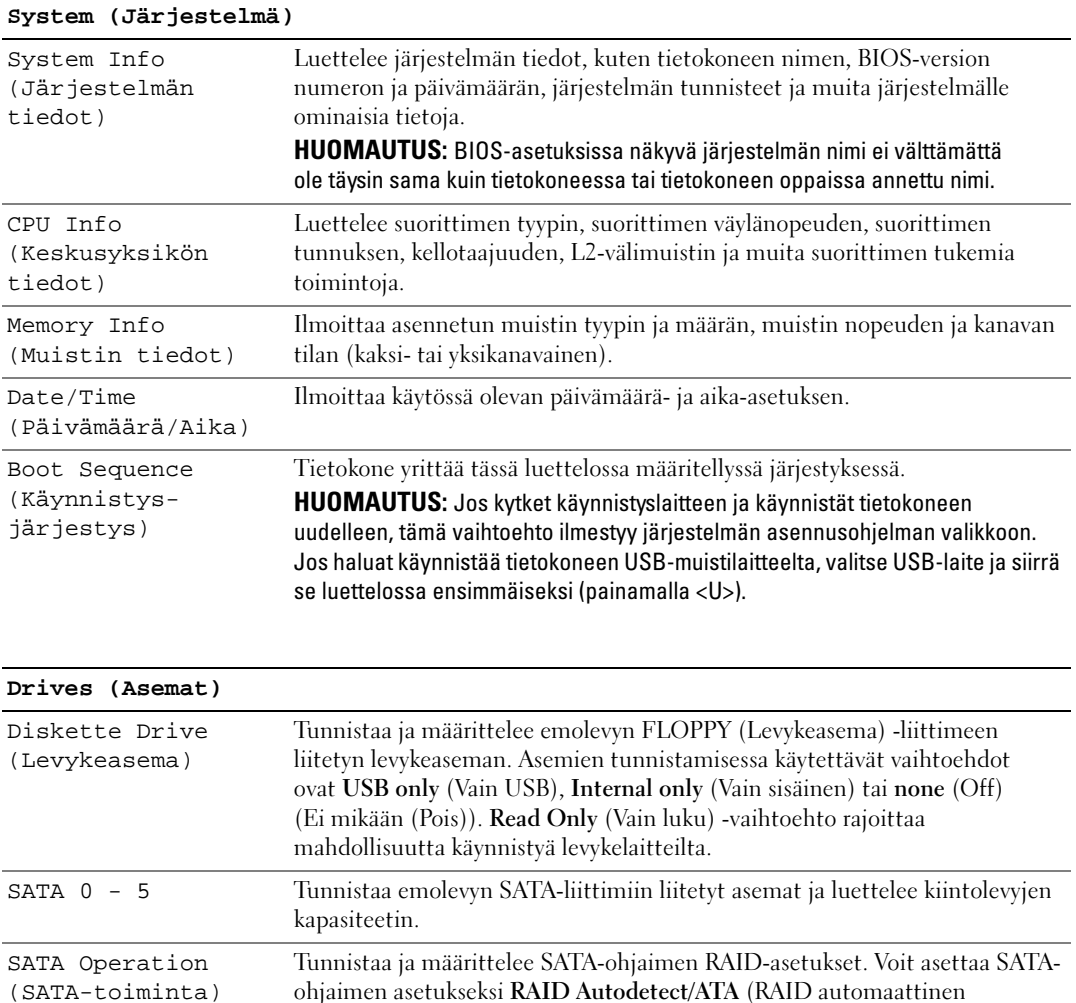

tunnistus / ATA) tai RAID On (RAID käytössä).

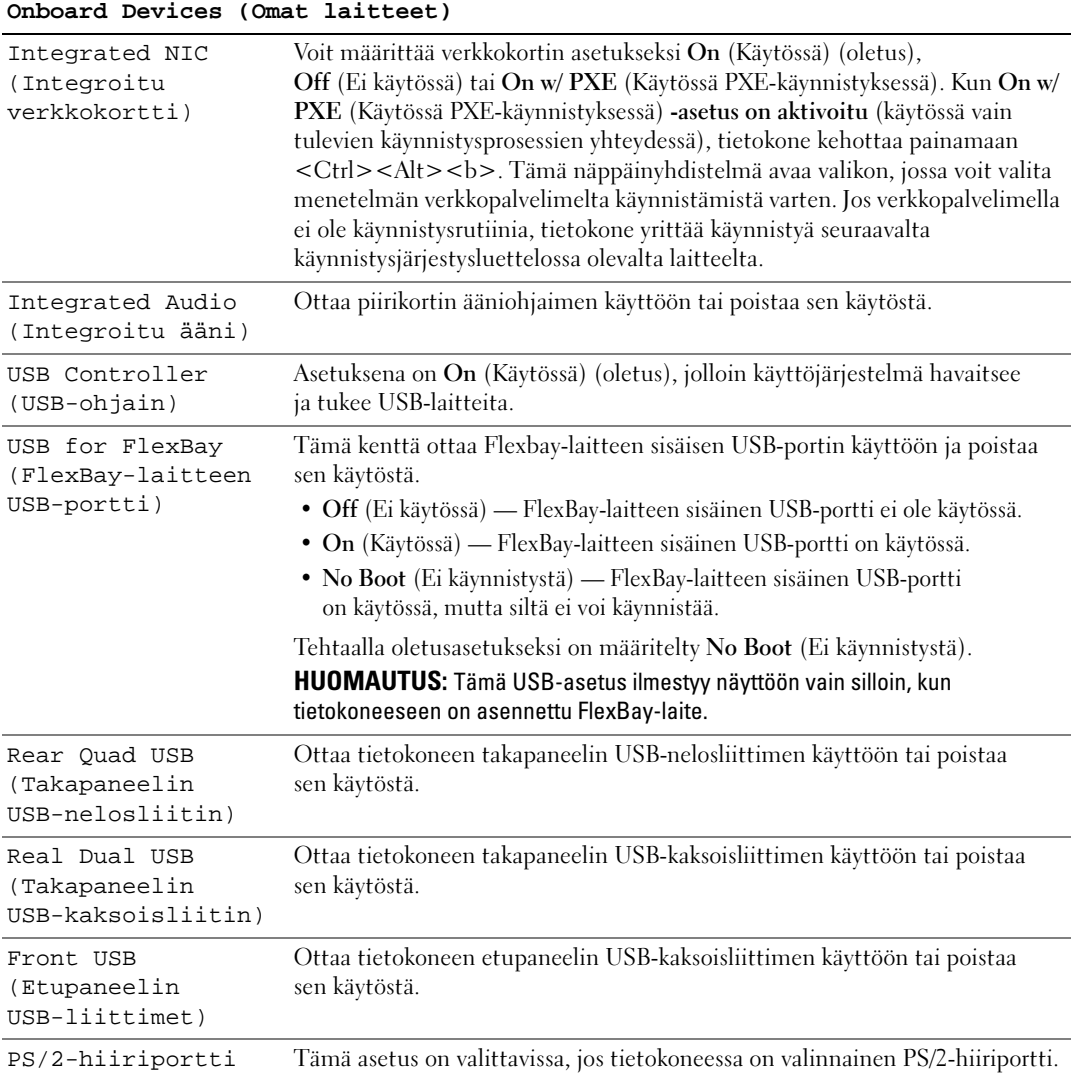

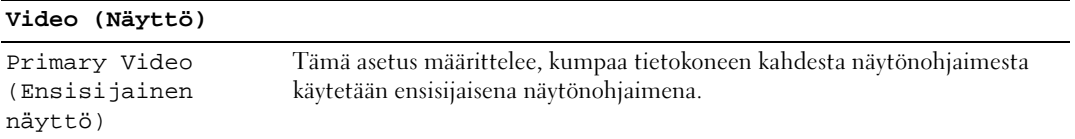

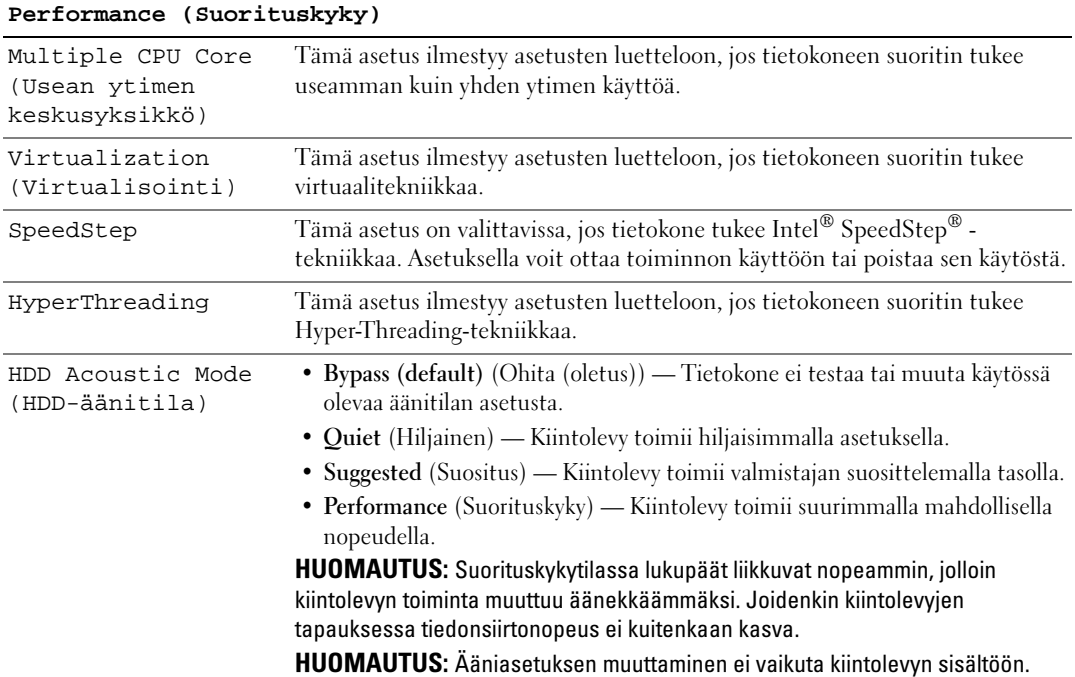

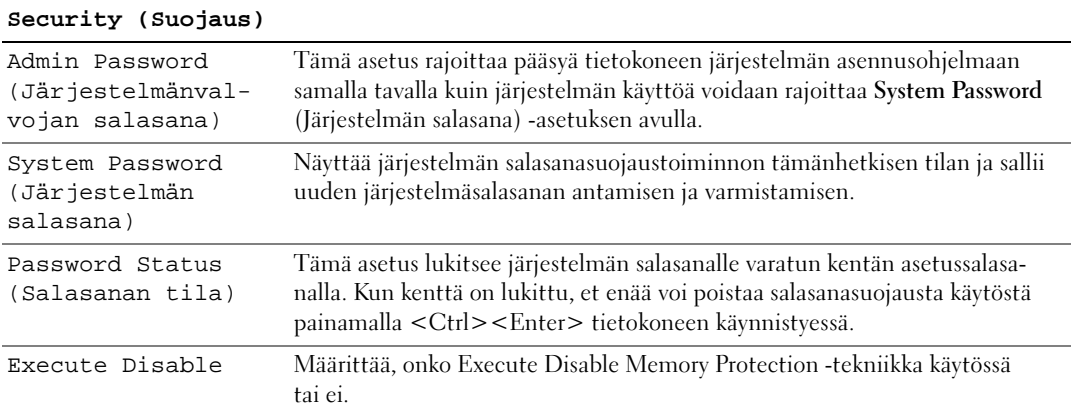

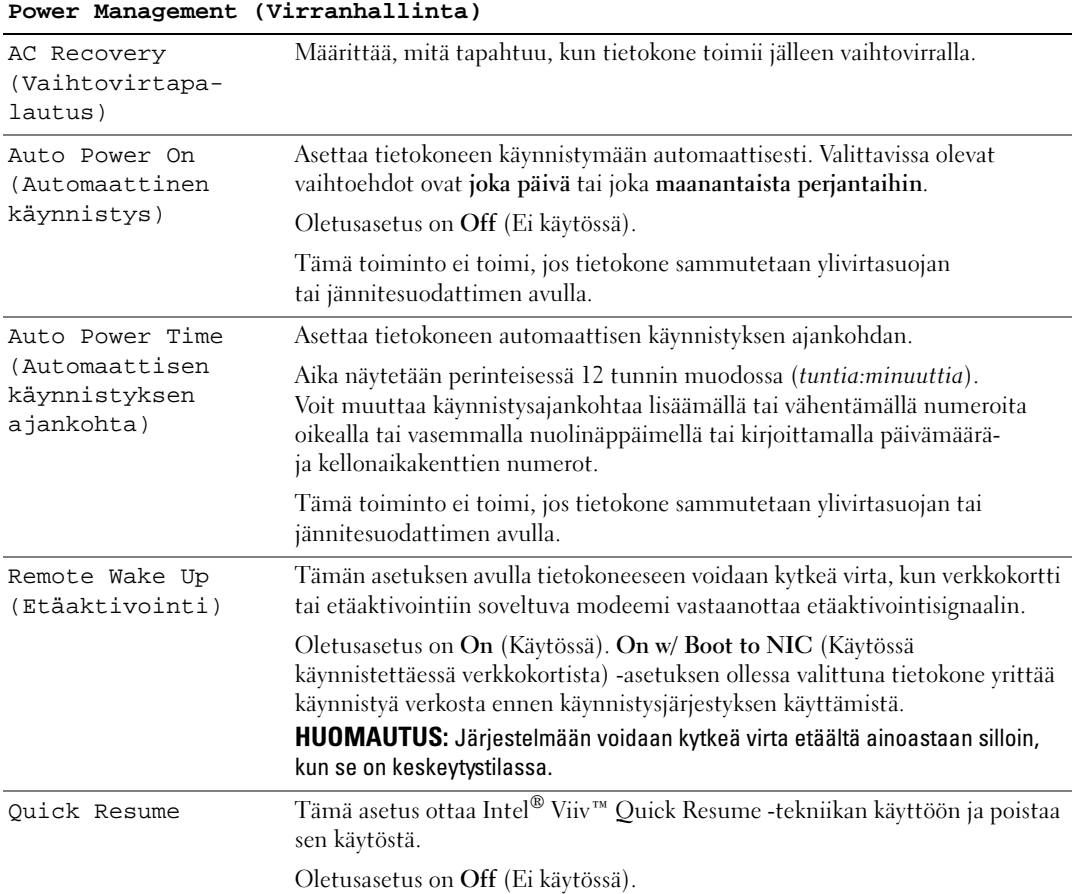

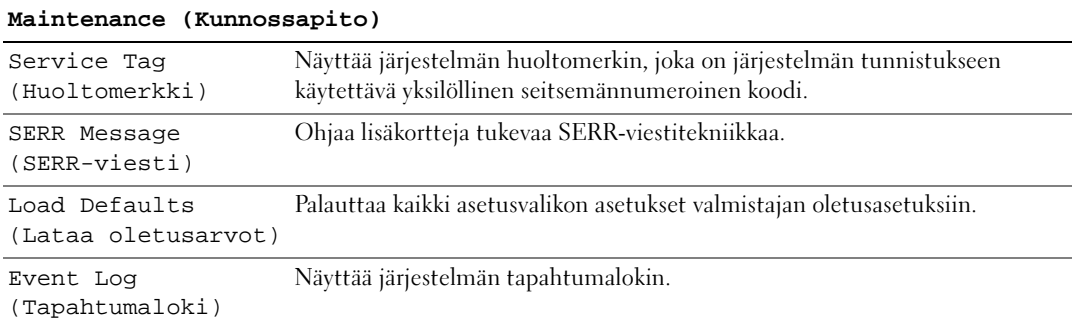

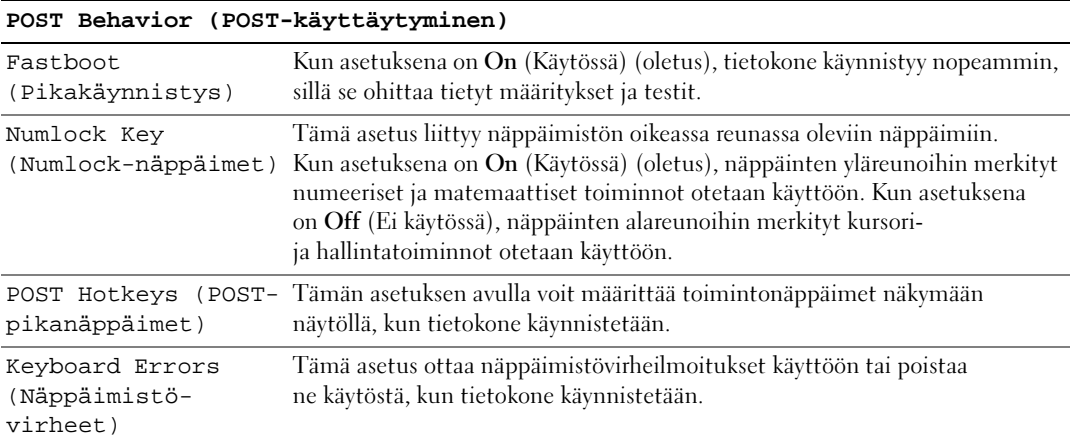

#### Boot Sequence (Käynnistysjärjestys)

Tämän asetuksen avulla voit määrittää järjestyksen, jossa BIOS hakee laitteita, kun se yrittää löytää käyttöjärjestelmän.

ILMOITUS: Jos muutat käynnistysjärjestyksen asetuksia, tallenna uudet asetukset, jotta muutoksia ei menetetä.

#### Vaihtoehtoasetukset

HUOMAUTUS: Tietokone yrittää käynnistyä kaikista käynnistyslaitteista, mutta jos käynnistyslaitetta ei löydetä, tietokone antaa virhesanoman No boot device available (Käynnistyslaitetta ei ole käytettävissä). Yritä käynnistystä uudelleen painamalla <F1>-näppäintä tai siirry järjestelmän asennukseen painamalla <F2>-näppäintä.

• Onboard or USB Floppy Drive (Oma tai USB-levykeasema) — Tietokone pyrkii käynnistymään levykeasemasta. Jos asemassa ei ole levykettä tai tietokoneessa ei ole levykeasemaa, tietokone yrittää käynnistyä seuraavasta käynnistysjärjestyksessä määritellystä käynnistyslaitteesta.

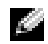

**EXTIBUOMAUTUS:** Jos asemassa oleva levyke ei ole käynnistyslevyke, tietokone antaa virhesanoman. Yritä käynnistystä uudelleen toimimalla näytön ohjeiden mukaan.

- Onboard SATA Hard Drive (Oma SATA-kiintolevy) Tietokone pyrkii käynnistymään ensisijaiselta kiintolevyltä. Jos asemassa ei ole käyttöjärjestelmää, tietokone yrittää käynnistyä seuraavasta käynnistyslaitteesta.
- Onboard or USB CD-ROM Drive (Oma tai CD-levykeasema) Tietokone pyrkii käynnistymään CD-asemasta. Jos asemassa ei ole CD-levyä tai CD-levyllä ei ole käyttöjärjestelmää, tietokone yrittää käynnistyä seuraavasta käynnistyslaitteesta.
- USB Device (USB-laite) Aseta muistilaite USB-porttiin ja käynnistä tietokone uudelleen. Kun näytön oikeaan yläkulmaan tulee F12 = Boot Menu (Käynnistysvalikko), paina <F12>. BIOS havaitsee laitteen ja lisää käynnistysvalikkoon USB-vaihtoehdon.

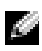

HUOMAUTUS: Käynnistäminen voidaan suorittaa ainoastaan käynnistyskelpoisesta USB-laitteesta. Varmista laitteen käynnistyskelpoisuus sen ohjeistuksesta.

#### Nykyisen käynnistysjärjestyksen muuttaminen

Tämän toiminnon avulla tietokone voidaan käynnistää uudelleen USB-laitteesta, joita ovat esimerkiksi levykeasema, muistitikku tai kirjoittava CD-asema.

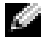

HUOMAUTUS: Jos käynnistäminen suoritetaan USB-levykeasemasta, määritä ensin järjestelmän asennusohjelmasta levykeaseman asetuksen arvoksi OFF (Ei käytössä) (katso ["Järjestelmän asennusohjelman](#page-134-0)  [asetukset" sivulla 135](#page-134-0)).

- 1 Jos käynnistäminen suoritetaan USB-laitteesta, liitä kyseinen USB-laite USB-liitäntään (katso ["Tietokone edestä" sivulla 13](#page-12-0)).
- 2 Käynnistä tietokone (tai käynnistä se uudelleen).
- **3** Kun näytön oikeaan yläkulmaan tulee F2 = Setup (Asetukset), F12 = Boot Menu (Käynnistysvalikko), paina <F12>.

Jos odotat liian kauan ja käyttöjärjestelmän logo tulee näyttöön, odota, kunnes näyttöön tulee Microsoft Windows -työpöytä, sammuta tietokone (katso ["Tietokoneen sammuttaminen" sivulla 81](#page-80-1)) ja yritä uudelleen.

Näyttöön avautuu Boot Device Menu (Käynnistyslaitevalikko), joka näyttää kaikki käytettävissä olevat käynnistyslaitteet. Jokaisen laitteen vieressä on numero.

4 Anna valikon alareunassa laitteen numero, jota käytetään vain nykyiseen käynnistykseen.

Jos olet käynnistämässä esimerkiksi USB-muistitikulta, valitse USB Flash Device (USB Flash -laite) ja paina <Enter>.

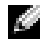

HUOMAUTUS: Käynnistäminen voidaan suorittaa ainoastaan käynnistyskelpoisesta USB-laitteesta. Varmista laitteen käynnistyskelpoisuus sen ohjeistuksesta.

#### Vastaisen käynnistysjärjestyksen muuttaminen

- 1 Avaa järjestelmän asennusohjelma (katso ["Järjestelmän asennusohjelman](#page-133-1)  [käynnistäminen" sivulla 134](#page-133-1)).
- 2 Valitse Boot Sequence (Käynnistysjärjestys)-valikkovaihtoehto nuolinäppäimillä, ja avaa valikko painamalla <Enter>.

HUOMAUTUS: Kirjoita nykyinen käynnistysjärjestys muistiin siltä varalta, että haluat palauttaa sen.

- 3 Selaa laiteluetteloa ylä- ja alanuolinäppäimillä.
- 4 Ota laite käyttöön tai poista se käytöstä painamalla välilyöntinäppäintä. Käytössä olevien laitteiden vieressä on numero, kun taas käytöstä poistettujen laitteiden vieressä ei ole numeroa.
- **5** Siirrä valittua laitetta luettelossa ylös- tai alaspäin painamalla  $\langle$ U $>$  tai  $\langle$ D $>$ .

## Unohdettujen salasanojen tyhjentäminen

- VAROITUS: Tutustu *Tuotetieto-oppaan* turvallisuusohjeisiin ennen tässä esitettyjen toimenpiteiden suorittamista.
	- 1 Toimi kohdassa ["Ennen tietokoneen sisäisten osien käsittelemistä" sivulla 82](#page-81-0) annettujen ohjeiden mukaan.

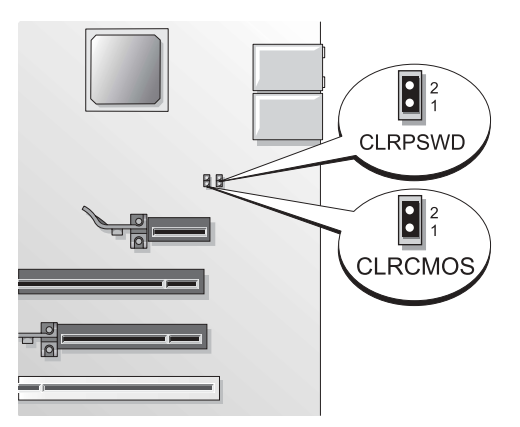

2 Etsi 2-nastainen salasanan hyppykytkin (CLRPSWD) emolevyltä (katso ["Emolevyn osat" sivulla 86](#page-85-1)) ja tyhjennä salasana irrottamalla hyppykytkin.

HUOMAUTUS: Toimitettaessa tietokoneen hyppyliitin on kytketty nastoihin 1 ja 2.

- 3 Aseta tietokoneen kansi takaisin paikalleen (katso ["Tietokoneen kannen asettaminen](#page-126-2)  [paikalleen" sivulla 127\)](#page-126-2).
- 4 Kytke tietokone näyttöineen pistorasiaan ja käynnistä ne.
- 5 Kun Microsoft<sup>®</sup> Windows® -työpöytä avautuu näyttöön, sammuta tietokone (katso "Tietokoneen [sammuttaminen" sivulla 81](#page-80-1)).
- 6 Sammuta näyttö ja irrota se virtalähteestä.
- 7 Irrota tietokoneen virtajohto pistorasiasta ja maadoita sitten emolevy painamalla virtapainiketta.
- 8 Irrota tietokoneen kansi (katso ["Tietokoneen kannen irrottaminen" sivulla 83\)](#page-82-1).
- 9 Etsi 2-nastainen salasanan hyppykytkin (CLRPSWD) emolevyltä (katso ["Emolevyn osat" sivulla 86](#page-85-1)), ja ota salasana uudelleen käyttöön liittämällä hyppyliitin 1- ja 2-nastaan.
- 10 Aseta tietokoneen kansi takaisin paikalleen (katso ["Tietokoneen kannen asettaminen](#page-126-2)  [paikalleen" sivulla 127\)](#page-126-2).
- ILMOITUS: Liitä verkkokaapeli kytkemällä se verkkolaitteeseen ja sitten tietokoneeseen.
- 11 Kytke tietokone laitteineen pistorasiaan ja käynnistä ne.

## CMOS-asetusten tyhjentäminen

VAROITUS: Tutustu *Tuotetieto-oppaan* turvallisuusohjeisiin ennen tässä esitettyjen toimenpiteiden suorittamista.

- 1 Toimi kohdassa ["Ennen aloittamista" sivulla 81](#page-80-2) annettujen ohjeiden mukaan.
- 2 Nykyisten CMOS-asetusten tyhjentäminen:
	- a Etsi 2-nastainen CMOS-hyppykytkin (CLRCMOS) emolevyltä (katso ["Emolevyn](#page-85-1)  [osat" sivulla 86](#page-85-1)).

**EXTE HUOMAUTUS:** Toimitettaessa CMOS-hyppykytkimessä ei ole hyppyliitintä.

- b Irrota hyppyliitin salasanan hyppykytkimen (CLRPSWD) nastoista 1 ja 2.
- c Kiinnitä hyppyliitin CMOS-hyppykytkimen (CLRCMOS) nastoihin 1 ja 2 ja odota noin viisi sekuntia.
- d Irrota hyppyliitin ja kiinnitä se uudelleen salasanan hyppykytkimen (CLRPSWD) nastoihin 1 ja 2.
- 3 Aseta tietokoneen kansi takaisin paikalleen (katso ["Tietokoneen kannen asettaminen](#page-126-2)  [paikalleen" sivulla 127\)](#page-126-2).

ILMOITUS: Liitä verkkokaapeli kytkemällä se ensin seinässä olevaan verkkoliittimeen ja sitten tietokoneeseen.

4 Kytke tietokone laitteineen pistorasiaan ja käynnistä ne.

## Dellin tekninen tukikäytäntö (vain Yhdysvallat)

Huoltoteknikon tekninen tuki edellyttää asiakkaan yhteistyötä ja osallistumista vianmääritykseen. Näin käyttöjärjestelmän, ohjelmistojen ja laiteohjainten tila voidaan palauttaa Delliltä toimittamisen yhteydessä vallinneeseen. Tämä koskee myös tietokoneen ja kaikkien Dellin asentamien laitteiden toiminnallisuutta. Huoltoteknikon teknisen tuen lisäksi teknistä online-tukea on saatavana osoitteessa support.dell.com. Muita teknisen tuen muotoja saattaa olla saatavana maksua vastaan.

Dell antaa tietokoneelle ja kaikille "Dellin asentamille" ohjelmistoille ja oheislaitteille rajoitetun teknisen takuun $^{\rm l}$ . Tuesta ja muista ohjelmistoista sekä oheislaitteista vastaa alkuperäinen valmistaja, mukaan lukien Dellin ohjelmistot ja oheislaitteet, Readyware-ohjelmistot ja Custom Factory Integration -palvelu<sup>2</sup>.

- $^{\rm l}~\,$  Korjauspalveluja on saatavana rajoitetun takuun ja -tietokoneen oston yhteydessä mahdollisesti hankitun valinnaisen tukipalvelusopimuksen mukaisesti.
- <sup>2</sup>Kaikki Custom Factory Integration (CFI) -palveluun kuuluvilla Dellin vakio-osilla on Dellin tietokoneelle myöntämä normaali raj-oitettu takuu. Dell kuitenkin myöntää osittaisen vaihto-oikeuden myös kaikille kolmannen osapuolen valmistamille ei-vakio-laitteisto-osille, jotka kuuluvat kokonaisuuteen CFI-palvelun kautta. Tämä vaihto-oikeuden kesto on sama kuin tietokoneen palvelusopimuksen voimassaolon pituus.

#### Dellin asentamien ohjelmistojen ja oheislaitteiden määritelmä

Dellin asentamiin ohjelmistoihin kuuluu käyttöjärjestelmä ja osa ohjelmistoista, jotka on asennettu tietokoneeseen sen valmistamisen yhteydessä (mm. Microsoft® Office ja Norton Antivirus).

Dellin asentamiin oheislaitteisiin kuuluvat kaikki laajennuskortit tai Dell-merkkisten moduuliasemien tai tietokonekorttien lisäosat. Lisäksi niihin kuuluvat kaikki Dell-merkkiset näyttölaitteet, näppäimistöt, hiiret, kaiuttimet, puhelinmodeemien mikrofonit, telakointiasemien ja/tai porttien toistimet, verkkolaitteet ja kaikki näihin liittyvät kaapelit.

#### Kolmannen osapuolen ohjelmistojen ja oheislaitteiden määritelmä

Kolmansien osapuolten ohjelmistoihin ja oheislaitteisiin kuuluvat kaikki oheis- tai lisälaitteet tai ohjelmistot, joita Dell myy muulla kuin Dell-merkillä (mm. tulostimet, skannerit, kamerat ja pelit). Kaikkien kolmannen osapuolen ohjelmistojen ja oheislaitteiden tuesta vastaa tuotteen alkuperäisvalmistaja.

## FFC-ilmoitus (vain Yhdysvallat)

#### FCC:n B-luokka

Tämä laitteisto muodostaa, käyttää ja saattaa lähettää radiotaajuista energiaa ja saattaa valmistajan käyttöohjeissa mainitusta tavasta poiketen asennettuna häiritä radio- ja televisiolähetysten vastaanottoa. Tämä laitteisto on testattu ja sen on todettu olevan FCC:n sääntöjen 15. osan luokan B digitaalilaitteita koskevien rajojen mukainen.

Tämä laite on FCC:n sääntöjen 15 osan mukainen. Toiminnalle on asetettu seuraavat kaksi ehtoa:

- 1 Tämä laite ei saa synnyttää haitallisia häiriöitä.
- 2 Tämän laitteen on siedettävä vastaanotettavat häiriöt mukaan lukien häiriöt, jotka saattavat häiritä sen toimintaa.

#### ILMOITUS: FCC-sääntöjen mukaan muutokset, joita Dell Inc. ei ole nimenomaisesti hyväksynyt, saattavat mitätöidä käyttäjän tämän laitteiston käyttöä koskevan valtuutuksen.

Kyseisten rajojen tarkoitus on varmistaa kohtuullinen suojaustaso haitallisia häiriöitä vastaan asennettaessa laitteisto asuinhuoneistoon. Yksittäisen asennuksen tapauksessa ei häiriöttömyyttä voida kuitenkaan taata. Jos tämä laitteisto aiheuttaa haitallisia häiriöitä radio- tai televisiolähetysten vastaanotossa, mikä voidaan varmistaa sammuttamalla laitteisto ja käynnistämällä se uudelleen, käyttäjää kehotetaan korjaamaan tilanne vähintään yhdellä oheisista tavoista.

- Suuntaa vastaanottoantenni toisin.
- Siirrä järjestelmä toiseen paikkaan vastaanottimeen nähden.
- Siirrä järjestelmä kauemmas vastaanottimesta.
- Liitä järjestelmä toiseen pistorasiaan, jotta järjestelmä ja vastaanotin käyttävät eri ryhmäjohtoa.

Pyydä tarvittaessa neuvoja Dell Incorporatedin edustajalta tai kokeneelta radio- tai televisiokorjaajalta. FCC-sääntöjen mukaisesti tämän dokumentin kattamasta laitteesta tai laitteista annetaan seuraavat tiedot:

- Tuotteen nimi: Dell™ Dimension™ 9200
- Mallinumero: DCTA
- Yrityksen nimi: Dell Inc. Worldwide Regulatory Compliance & Environmental Affairs One Dell Way Round Rock, TX 78682 USA 512-338-4400

**KUOMAUTUS:** Katso viranomaissäädöksiä koskevat lisätiedot Tuotetieto-oppaasta.
## <span id="page-144-0"></span>Dell-yhteydenotot

<span id="page-144-1"></span>Delliin saa yhteyden sähköisesti oheisten sivustojen kautta:

- www.dell.com
- support.dell.com (tuki)

Katso maakohtaiset Internet-osoitteet oheisen taulukon kyseisen maan kohdalta.

**EXTIBUOMAUTUS:** Maksuttomat puhelinnumerot ovat käytettävissä ilmoitetuissa maissa.

KALIHUOMAUTUS: Joissakin maissa on saatavana erityisesti kannettavaa Dell™ XPS™ -tietokonetta koskevaa puhelintukea kunkin maan kohdalla erikseen ilmoitetussa puhelinnumerossa. Jos XPS-tietokonetta koskevaa puhelinnumeroa ei ole ilmoitettu, voit ottaa yhteyttä Dellin tukeen soittamalla ilmoitettuun puhelinnumeroon, jolloin puhelu ohjataan vastaavasti.

Ota Delliin yhteyttä käyttämällä oheisessa taulukossa ilmoitettuja sähköisiä osoitteita, puhelinnumeroita ja koodeja. Jos tarvitset koodin valintaa koskevaa apua, ota yhteyttä paikalliseen tai kansainväliseen edustajaan.

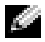

HUOMAUTUS: Yhteystietojen todettiin pitävän paikkansa tämän asiakirjan mennessä painoon, ja ne saattavat muuttua.

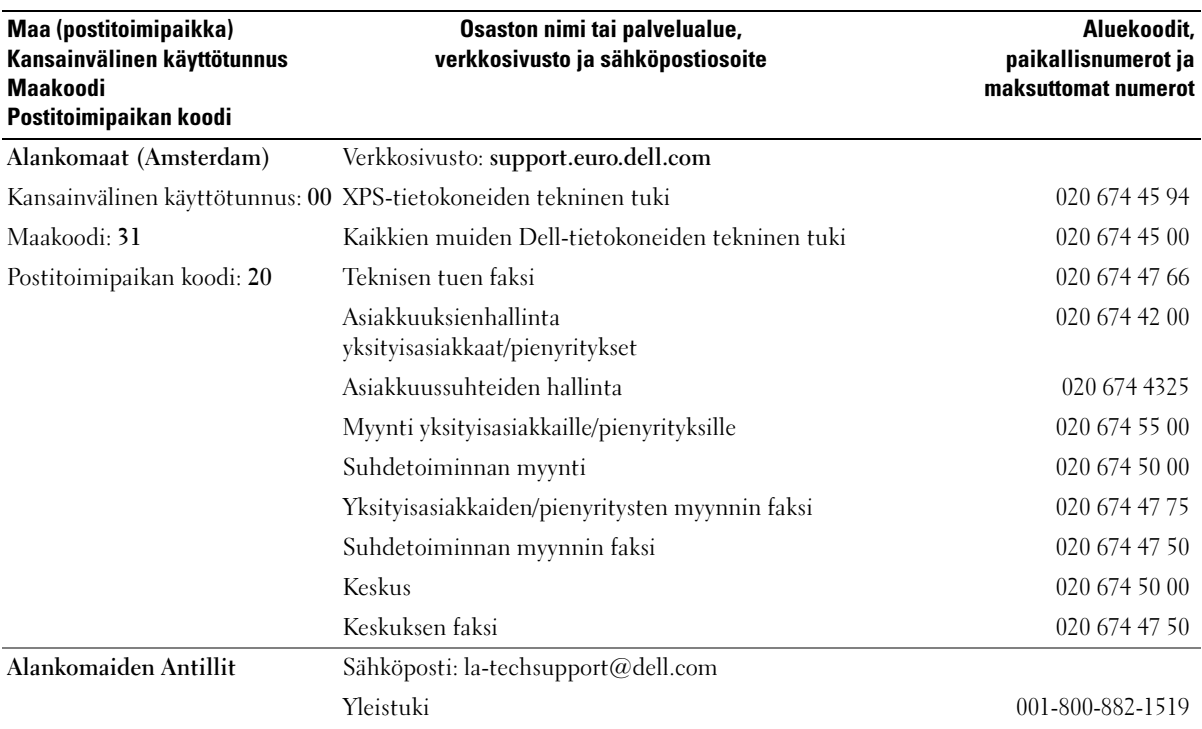

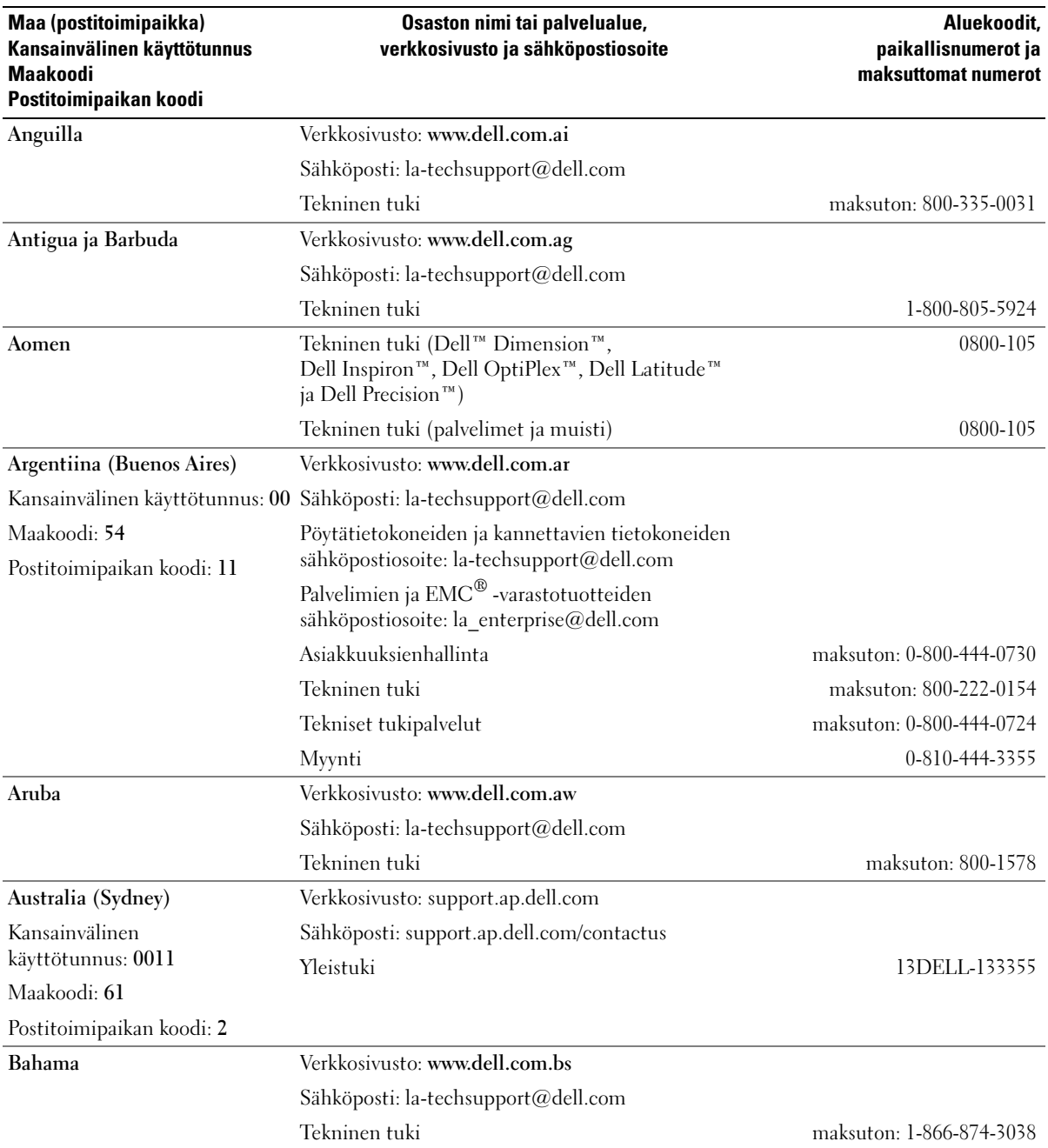

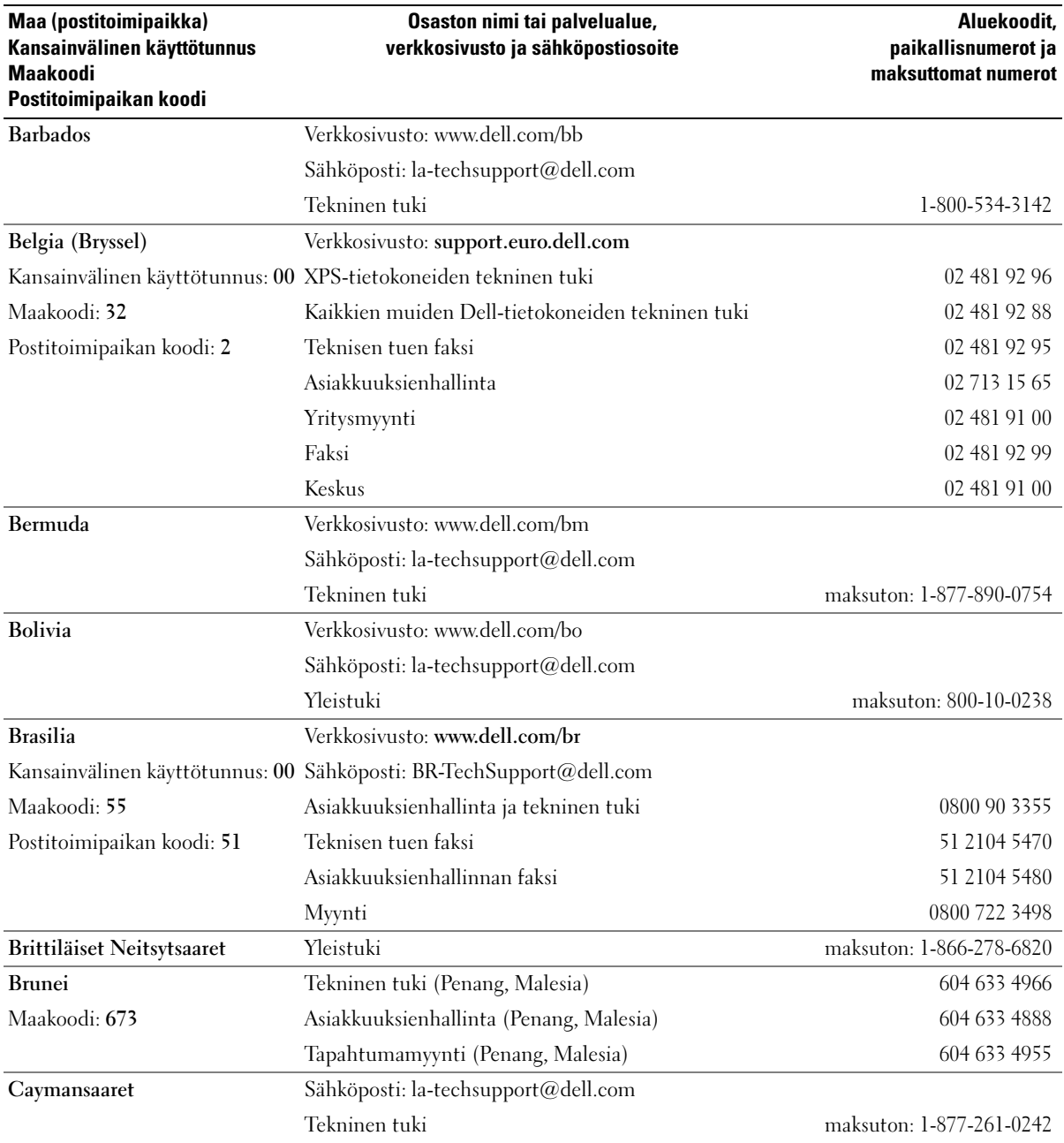

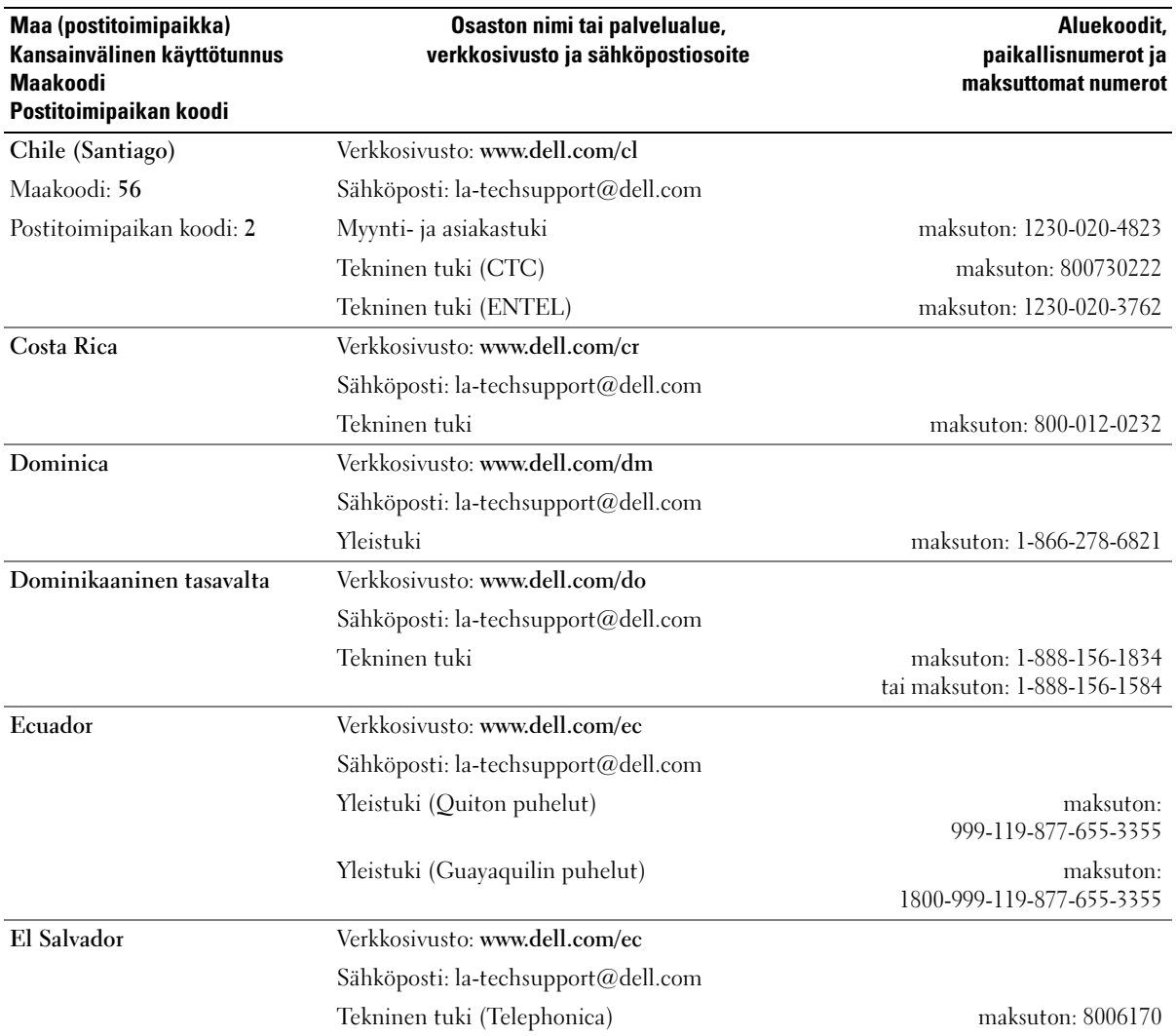

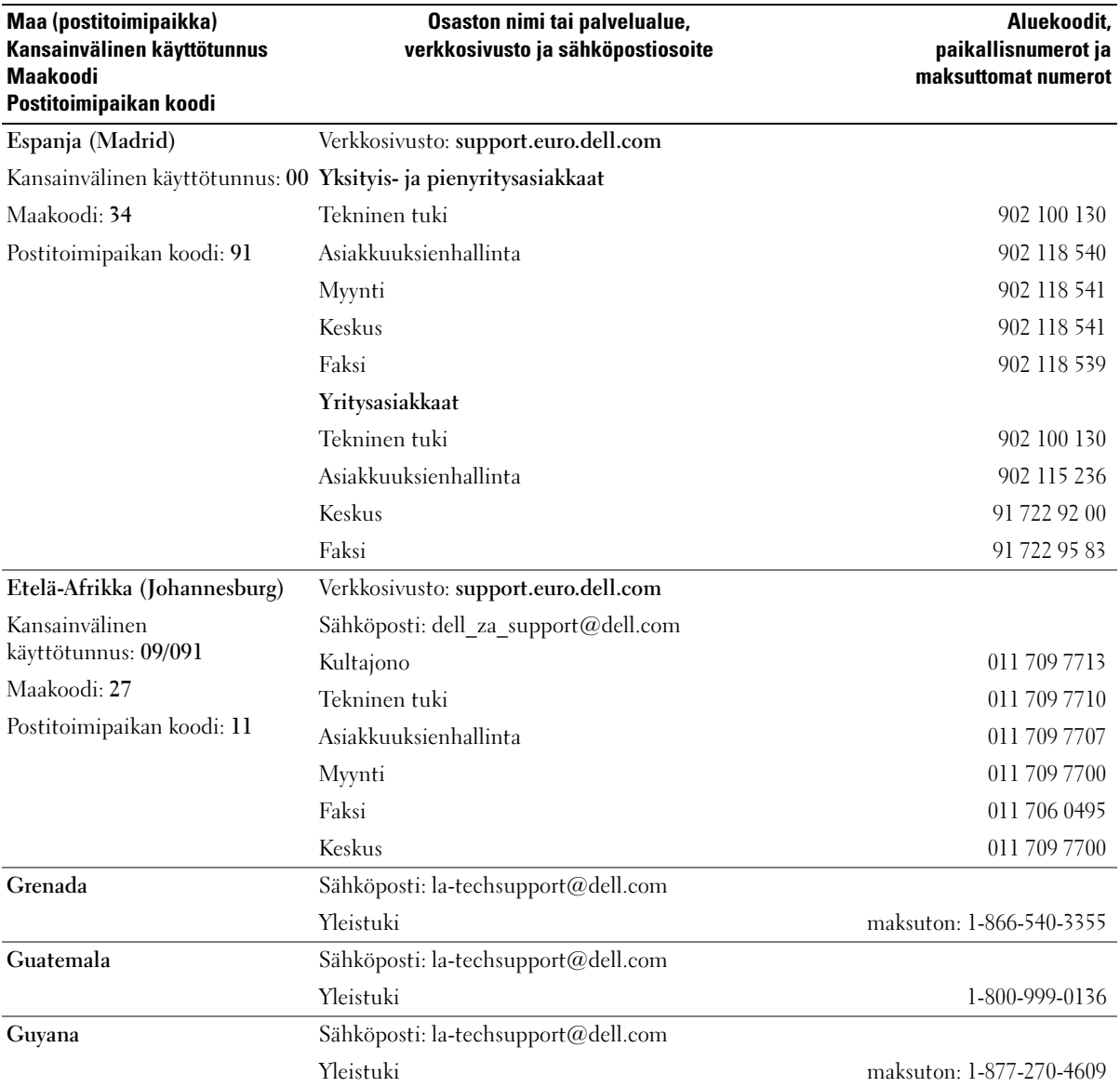

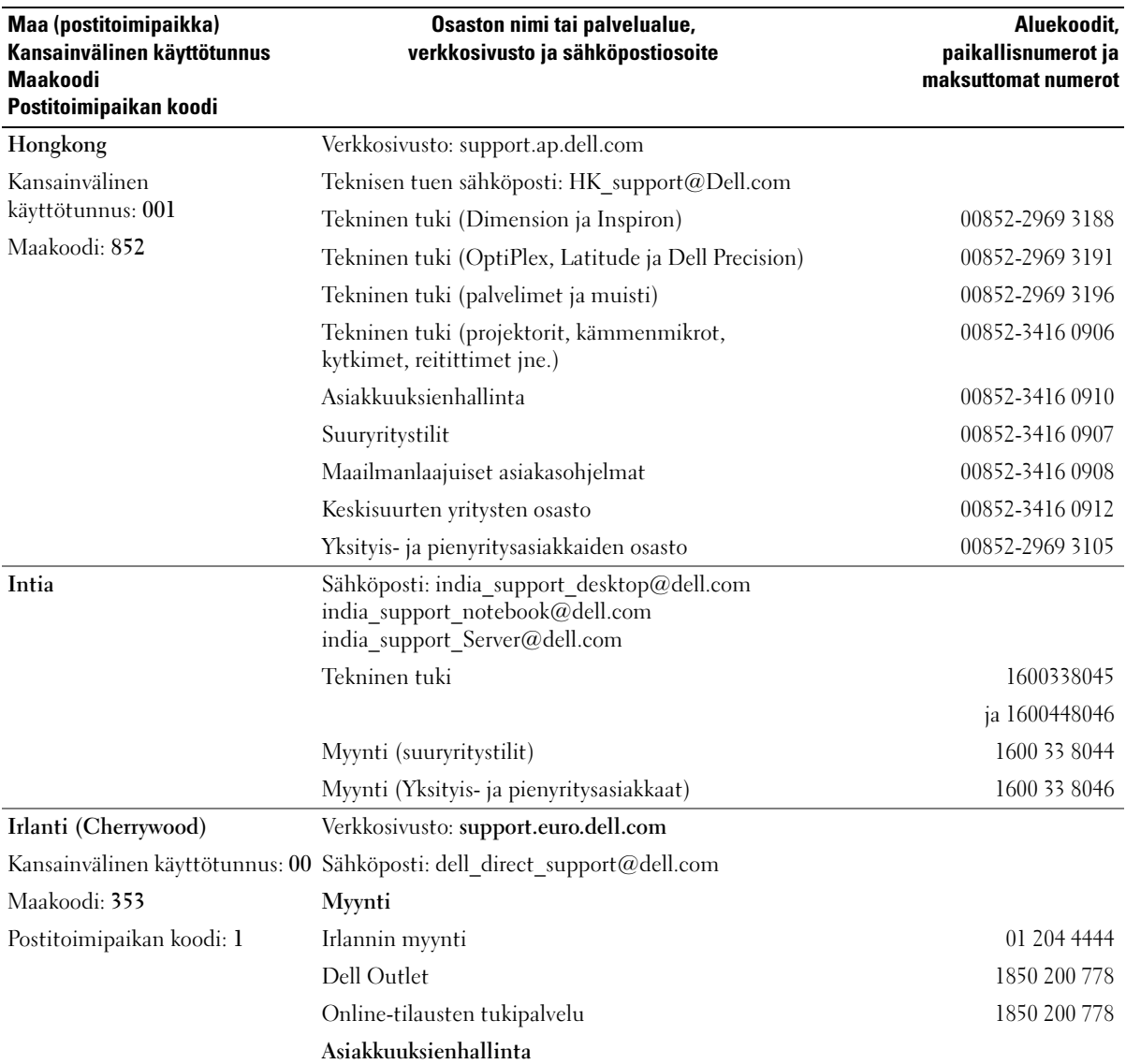

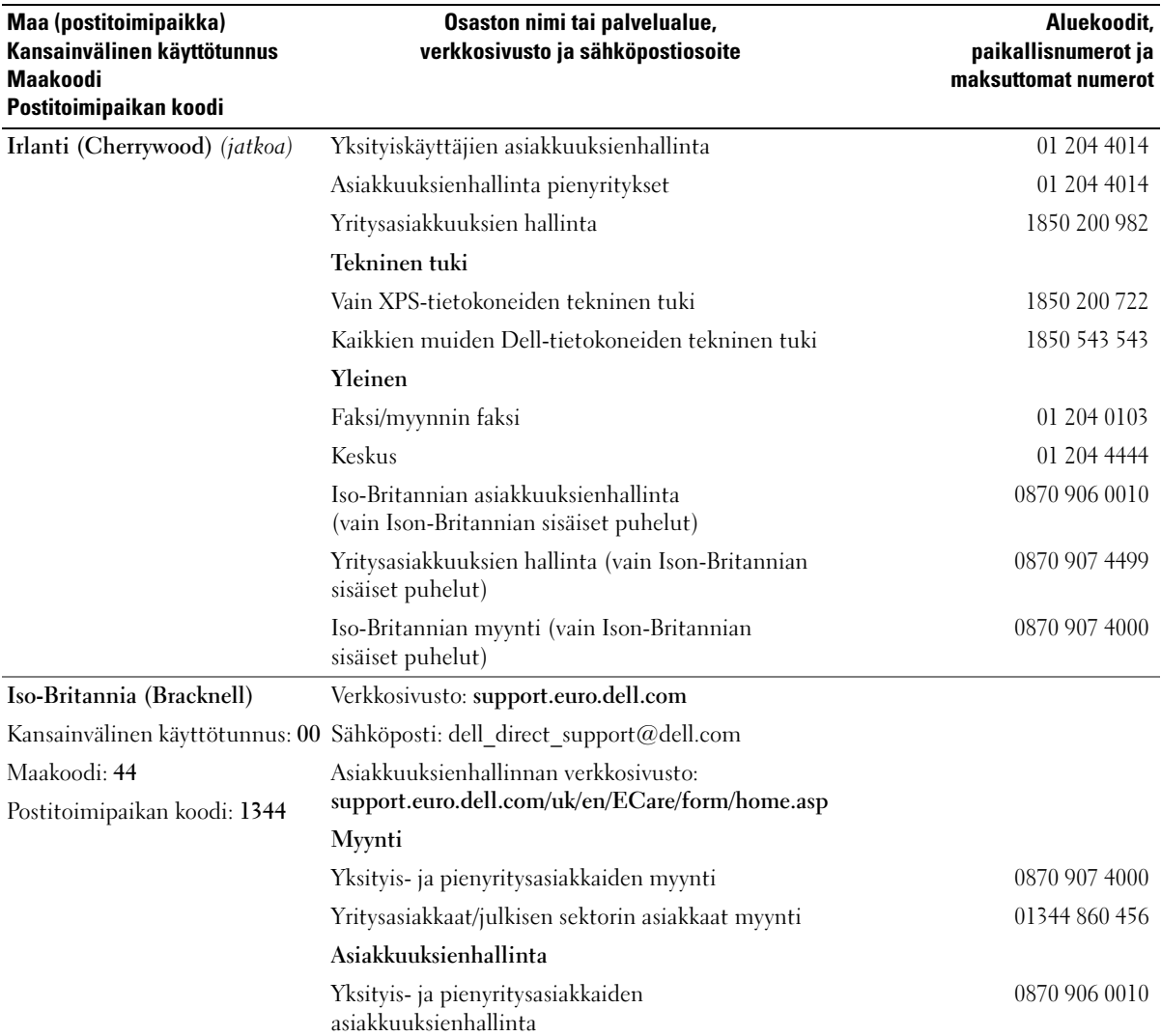

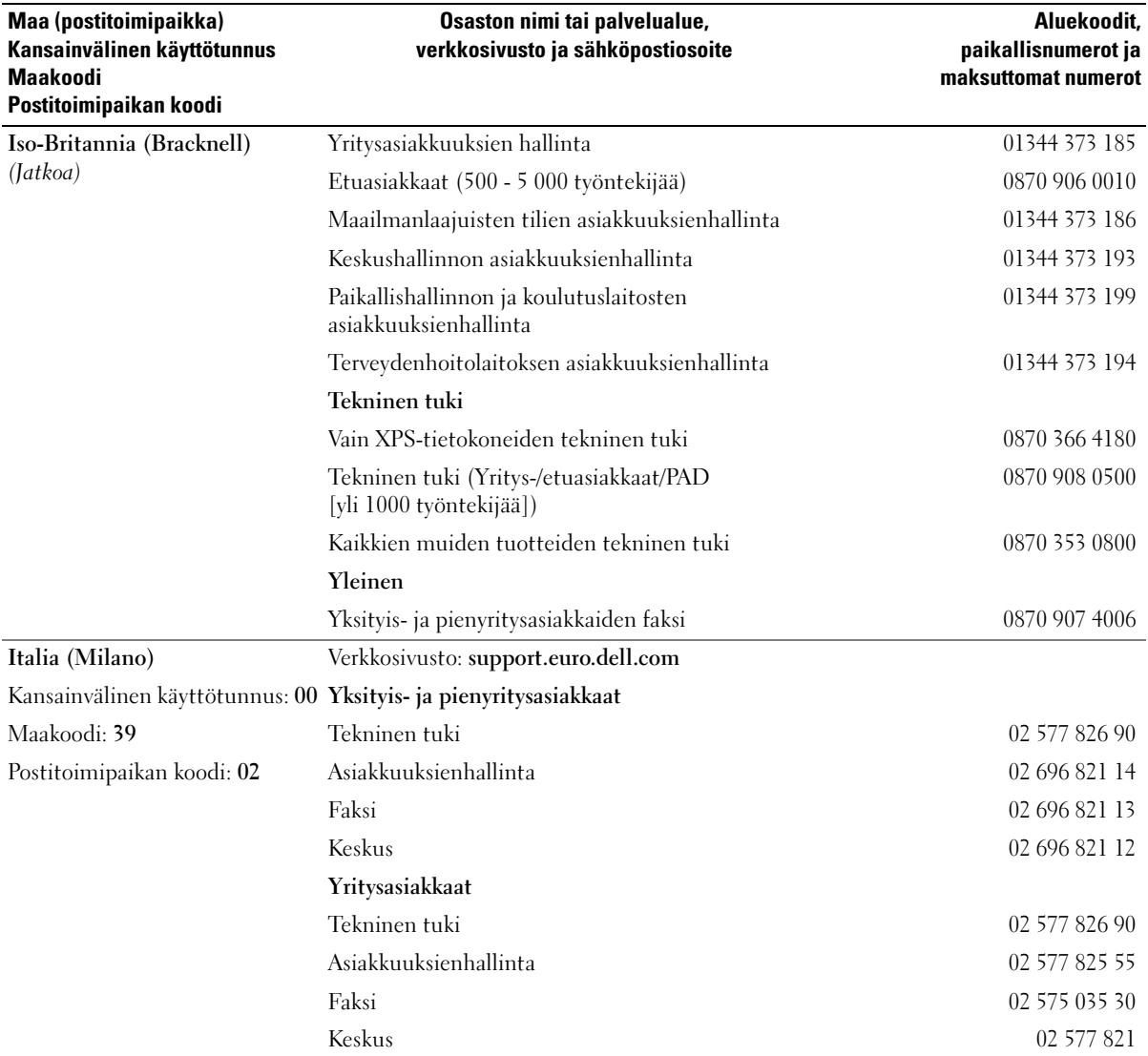

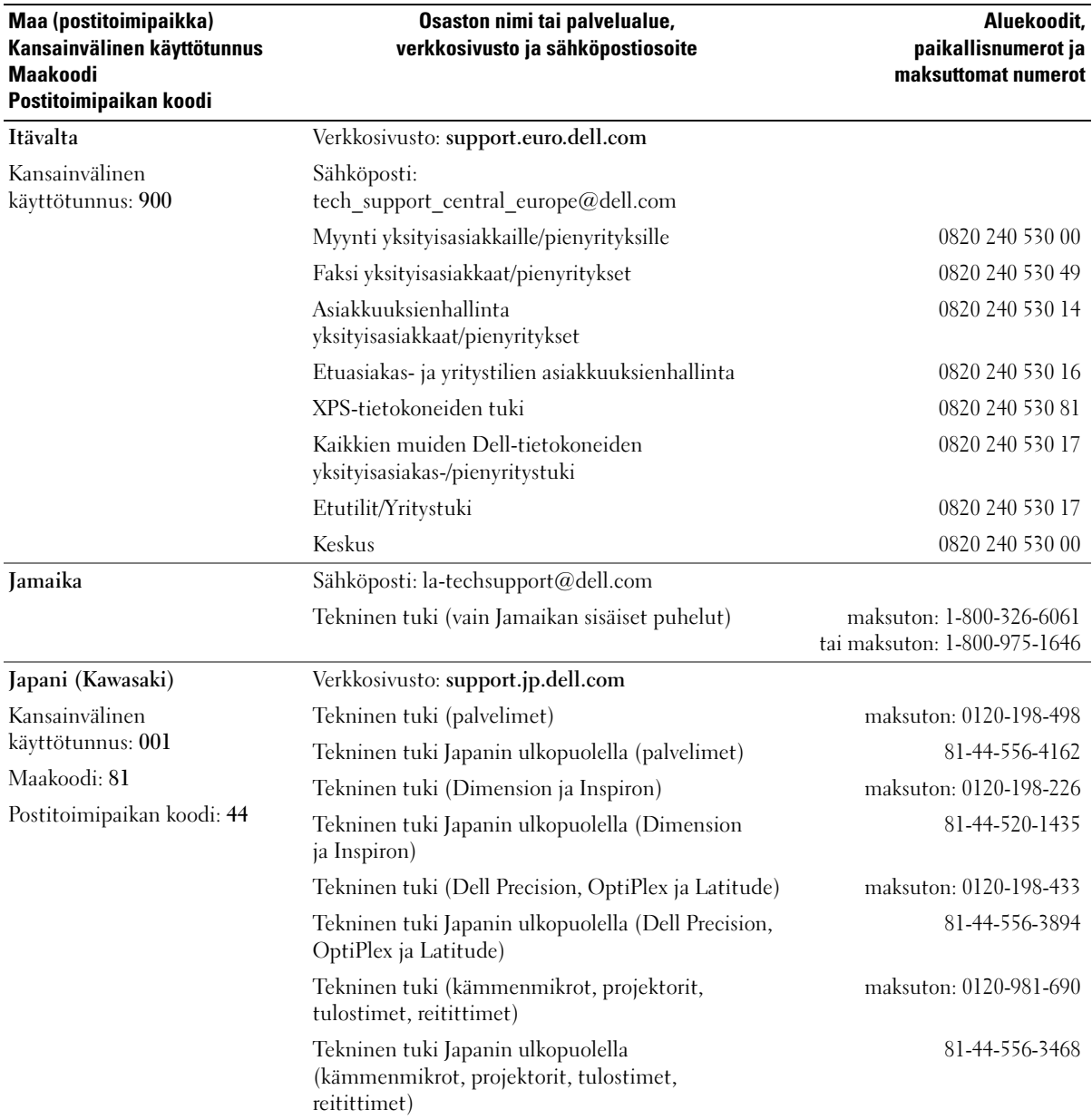

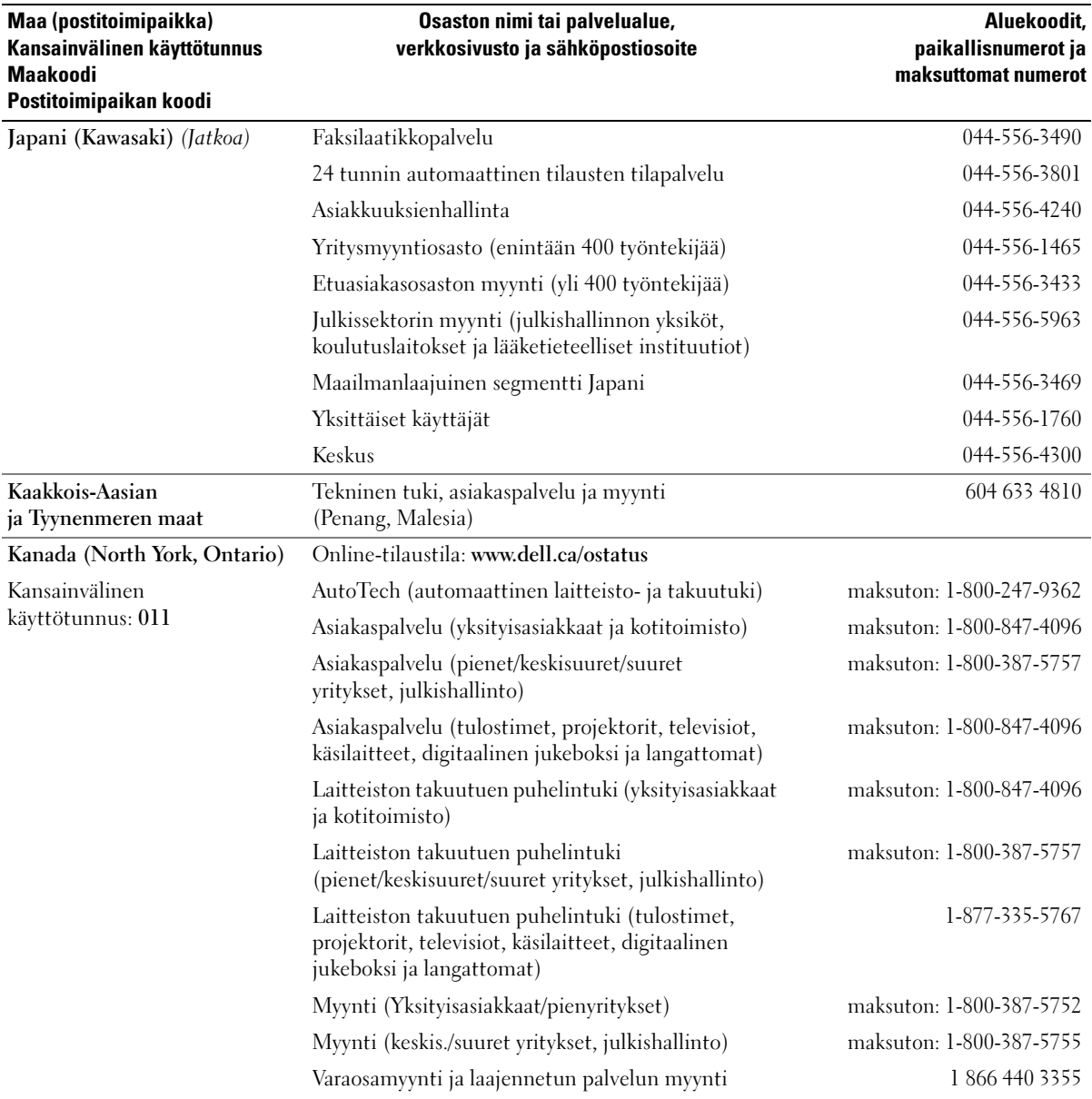

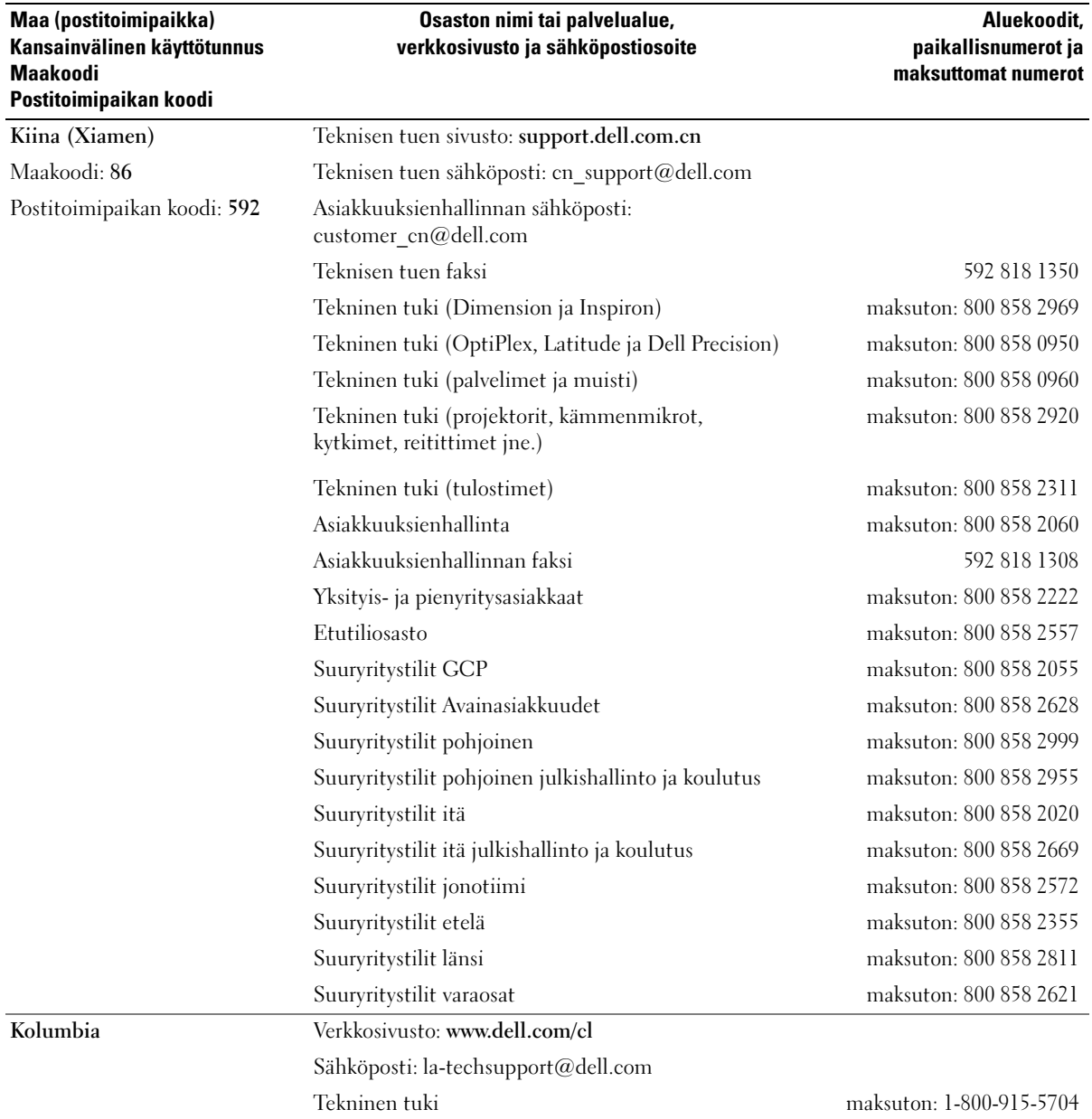

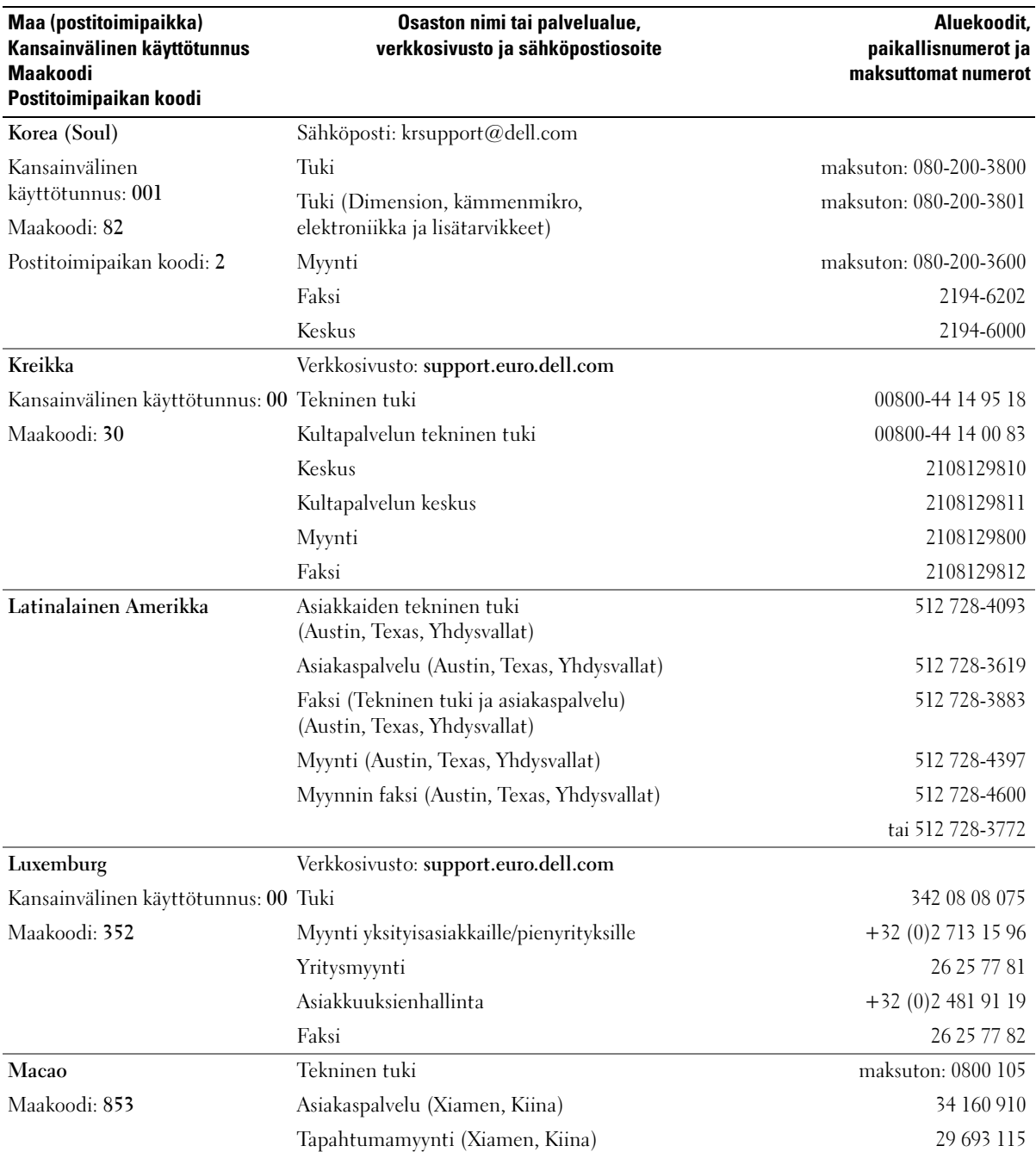

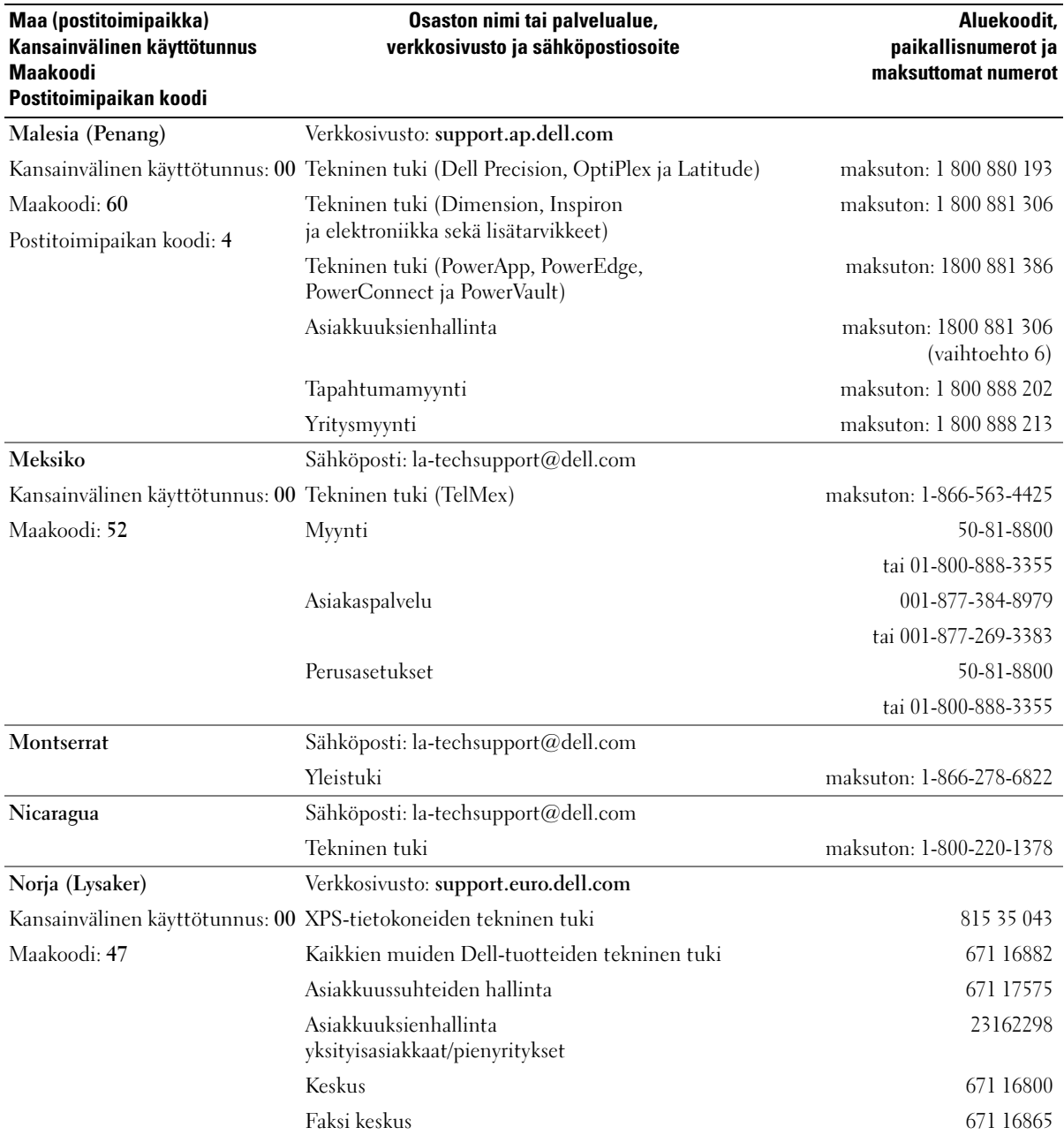

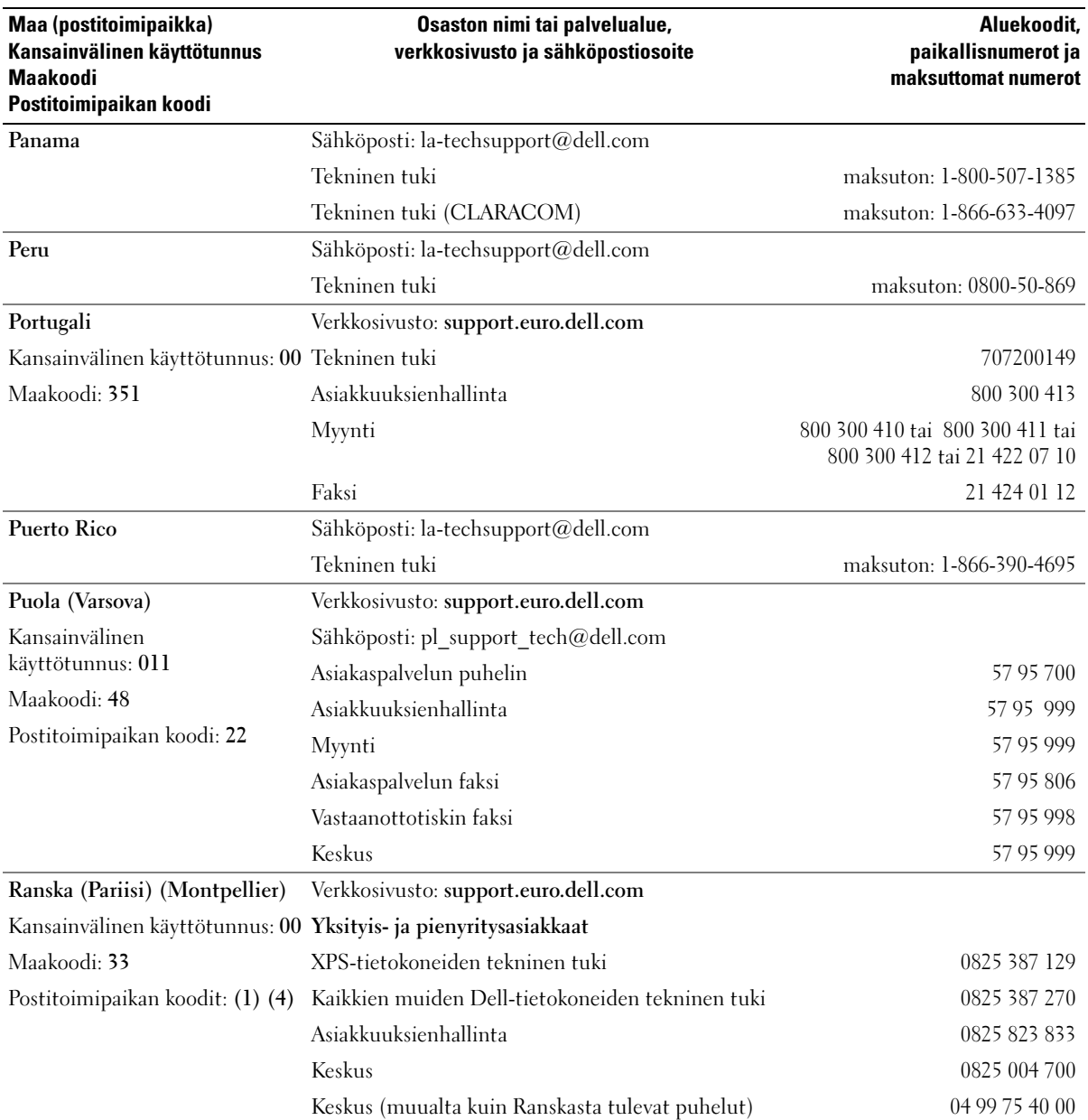

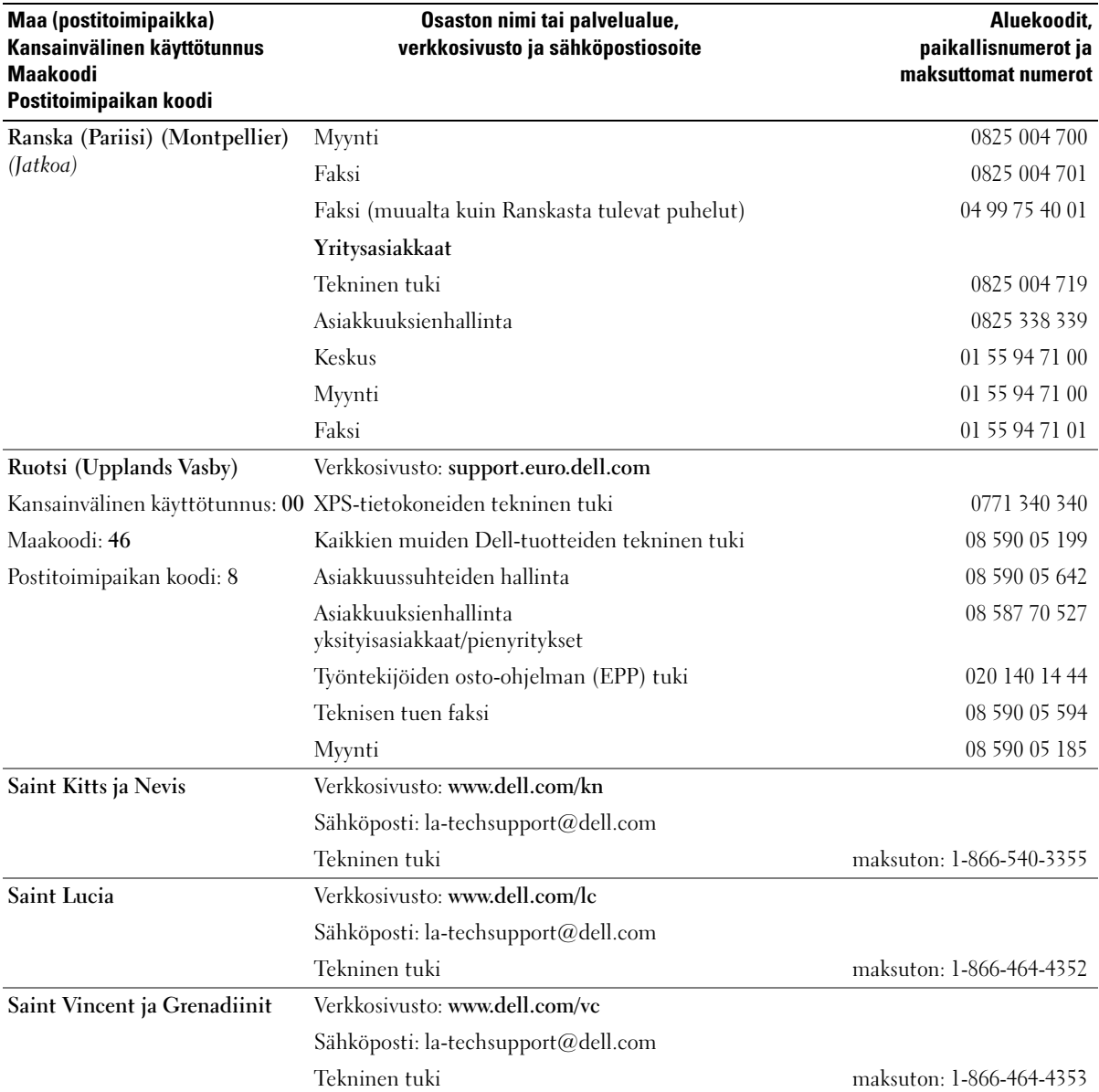

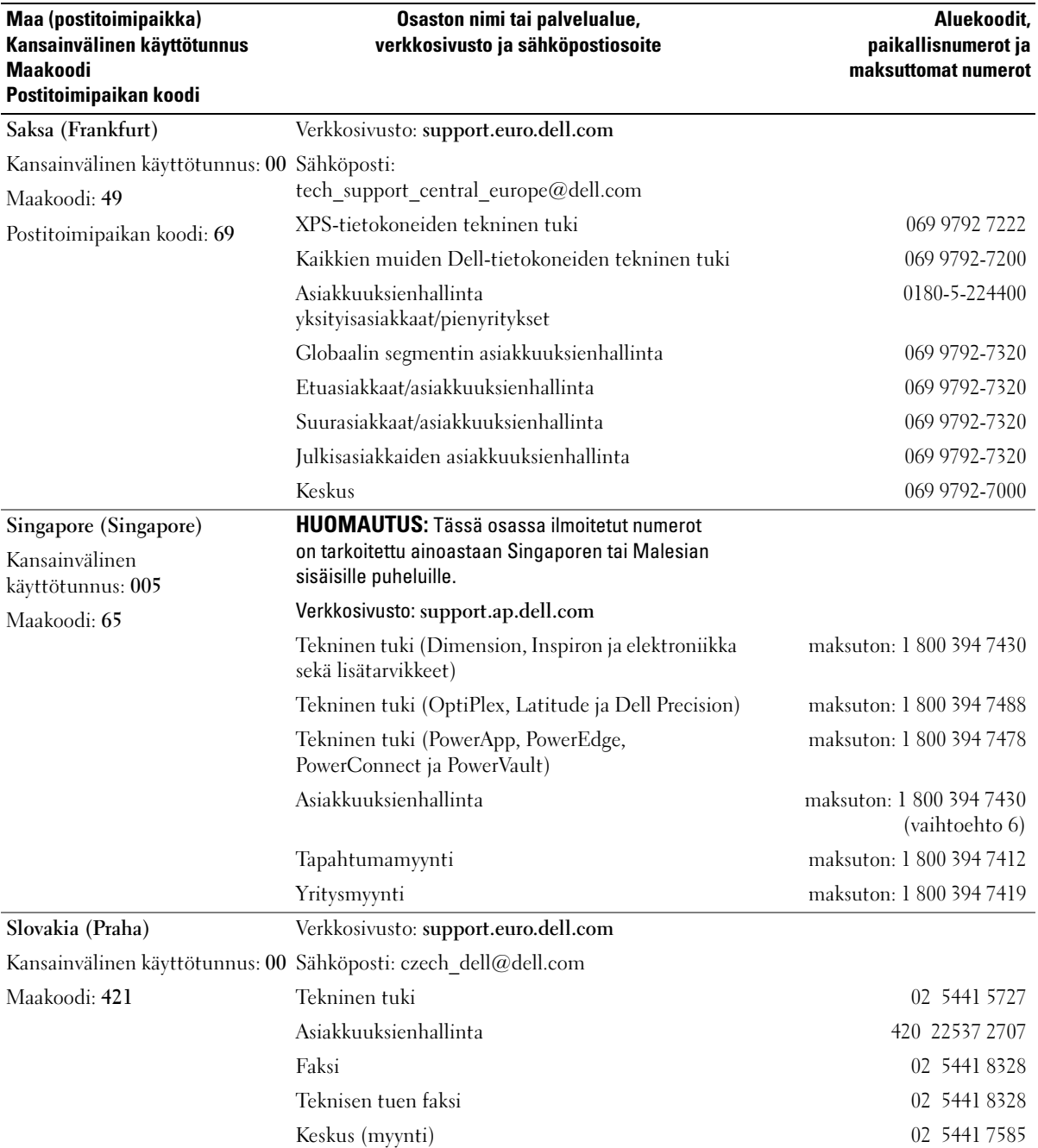

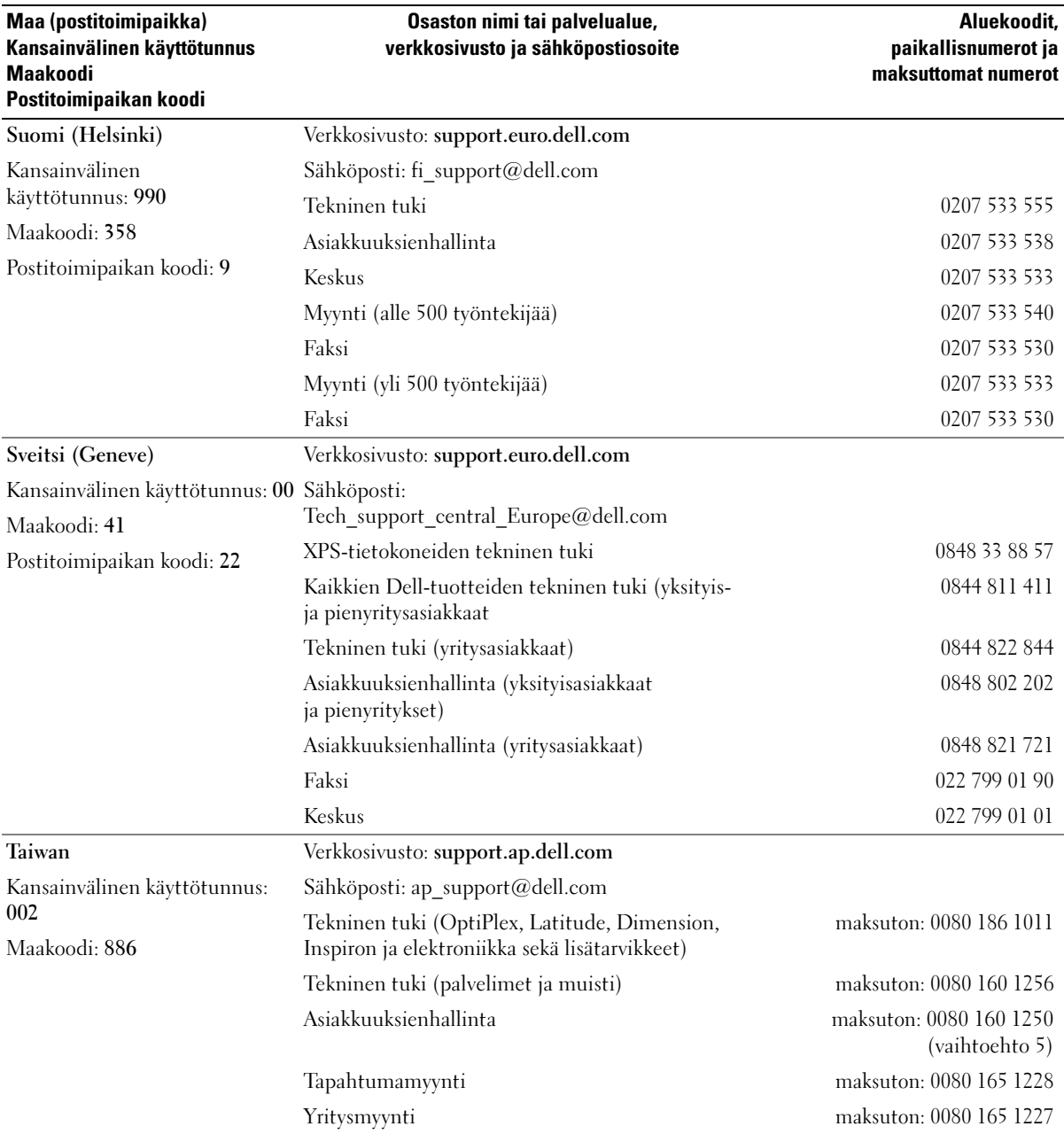

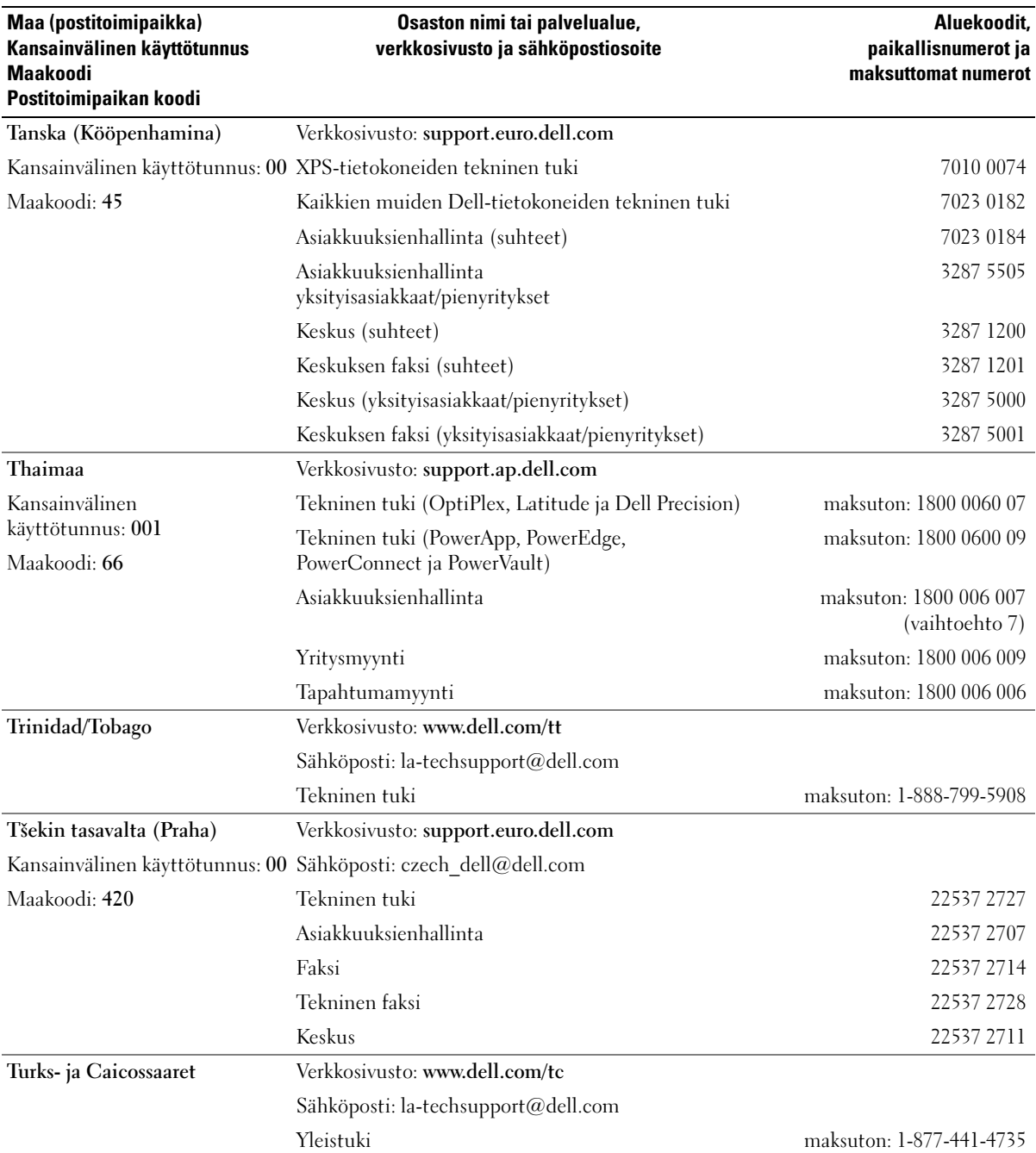

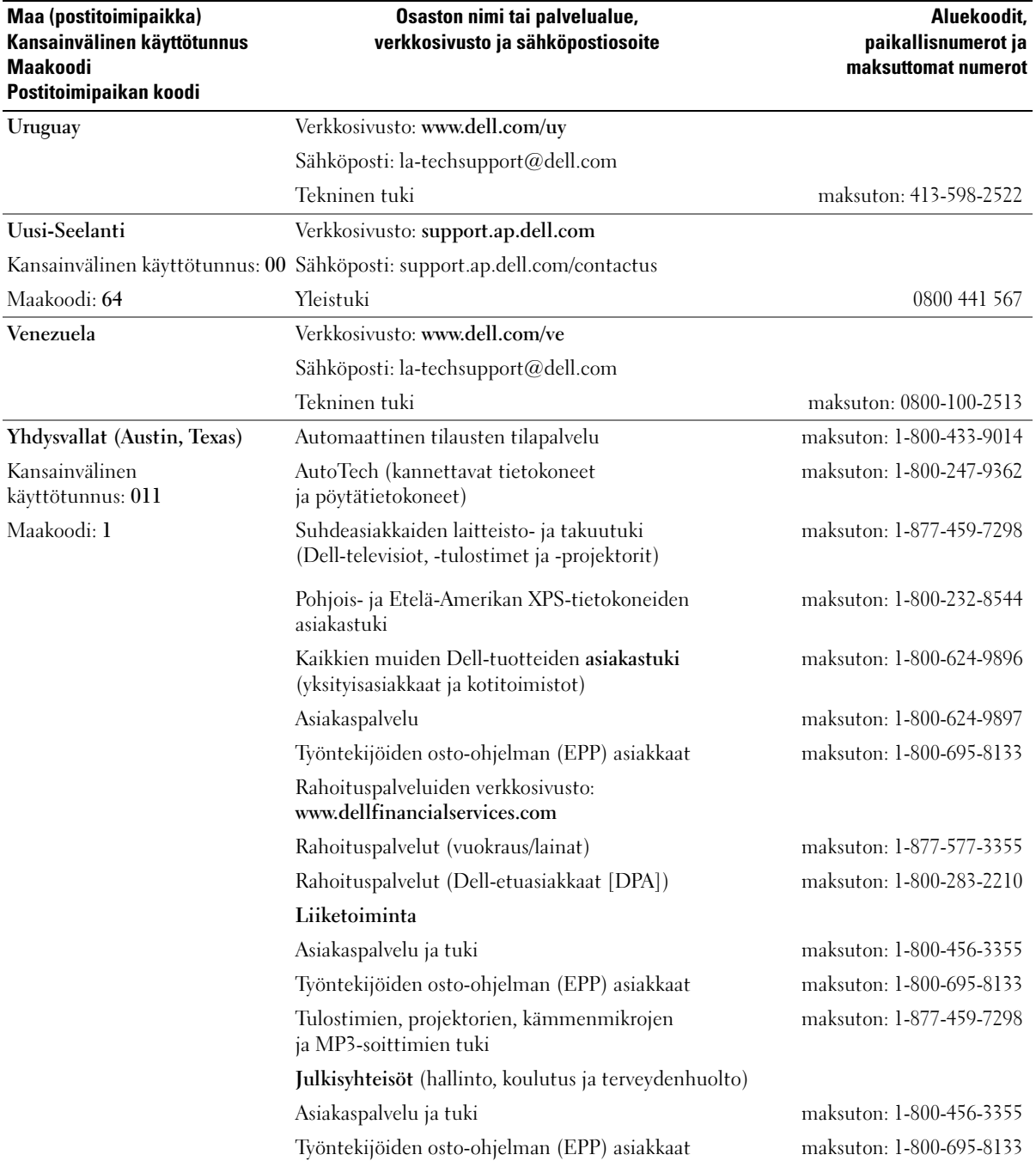

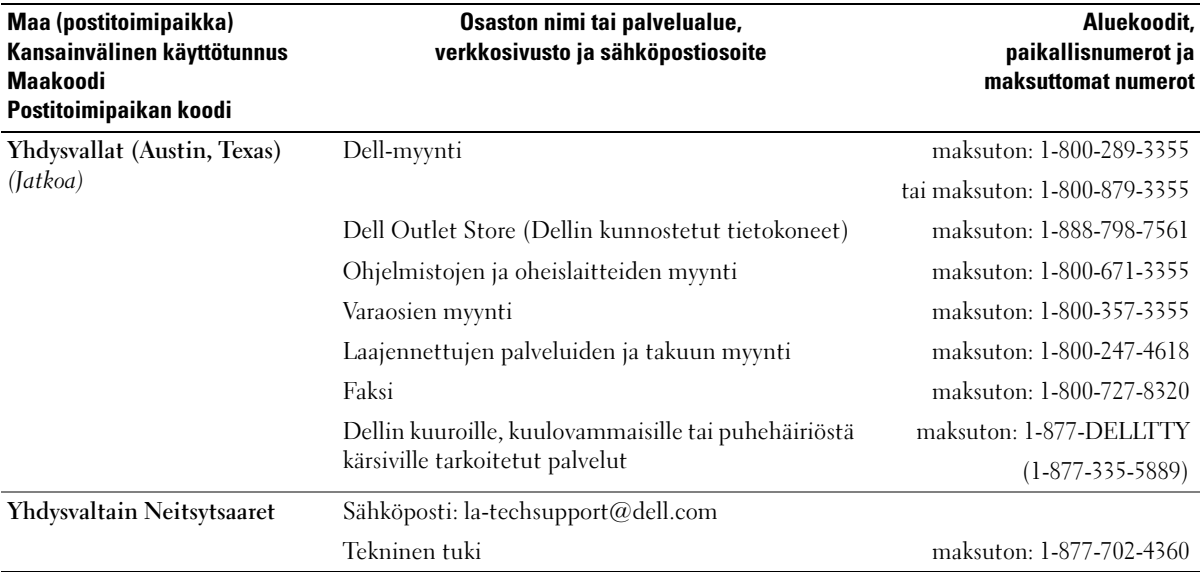

# Sanasto

Tämän sanaston termit on tarkoitettu vain tiedoksi eivätkä ne aina kuvaa yksittäisen tietokoneen ominaisuuksia.

## A

AC — vaihtovirta — sähkön muoto, jolla tietokone toimii, kun sen virtajohto on kytketty pistorasiaan.

ACPI — advanced configuration and power interface — virranhallintamäärittely, jonka avulla Microsoft® Windows® -käyttöjärjestelmät voivat siirtää tietokoneen valmius- tai virransäästötilaan, jotka vähentävät kunkin tietokoneeseen liitetyn laitteen virrankulutusta.

AGP — accelerated graphics port — erityinen paikallisväylä, jonka avulla järjestelmän muistia voidaan käyttää kuvienkäsittelytehtäviin. Kuvankäsittelypiirin ja tietokoneen muistin välisen aikaisempaa nopeamman yhteyden ansiosta AGP toistaa videokuvaa pehmeästi ja aidoissa väreissä.

AHCI — Advanced Host Controller Interface — SATA-kiintolevyn isäntäohjaimen liitäntä, jonka avulla muistiohjain pystyy hyödyntämään Native Command Queuing (NCQ) -teknologiaa ja hot plug -levyjä.

akun käyttöaika — aika (minuutteina tai tunteina), jonka kannettavan tietokoneen akku pitää laitteen toiminnassa.

akun käyttöikä — aika (vuosina), jonka kannettavan tietokoneen akku voidaan tyhjentää ja ladata uudelleen.

ALS — ambient light sensor — toiminto, joka auttaa hallitsemaan näytön kirkkautta.

alustaminen — prosessi, joka valmistelee aseman tai levyn tiedostojen tallentamista varten. Alustamisen yhteydessä asemalla tai levyllä olevat tiedot menetetään.

älykortti — kortti, jossa on sulautettu suoritin ja muistisiru. Älykortteja voidaan käyttää käyttöoikeuksien tarkistamiseen tietokoneissa, joissa on älykorttivalmius.

asennusohjelma — laitteistojen ja ohjelmistojen asentamiseen käytettävä ohjelma. Setup.exe- tai install.exe-ohjelma toimitetaan useimpien Windowsohjelmistopakettien yhteydessä. Asennusohjelma ei ole sama kuin *järjestelmän asennus*.

ASF — alert standards format — standardi, joka määrittelee laitteisto- ja ohjelmistohälytysten hallintakonsoliin raportoimisen mekanismin. ASF on suunniteltu alustasta ja käyttöjärjestelmästä riippumattomaksi.

## B

b/s — bittiä sekunnissa — tiedonsiirtonopeuden mittaamisen vakioyksikkö.

BIOS — basic input/output system — ohjelma (tai apuohjelma), joka toimii tietokoneen laitteiston ja käyttöjärjestelmän välisenä rajapintana. Muuta asetuksia vain, jos tiedät, miten ne vaikuttavat tietokoneen toimintaan. Kutsutaan myös järjestelmän asennukseksi.

bitti — pienin tietokoneen tulkitsema tietoyksikkö.

Bluetooth® langaton tekniikka — lyhyen kantaman (9 m) verkkolaitteiden langattoman tekniikan standardi, jonka avulla kyseiset laitteet tunnistavat toisensa automaattisesti.

BTU — brittiläinen lämpöyksikkö — lämmöntuoton mittayksikkö.

## C

C — Celsius — lämpötilan mittausasteikko, jossa 0° on veden jäätymispiste ja 100° sen kiehumispiste.

carnet — kansainvälinen tulliasiakirja, joka helpottaa väliaikaista tuontia vieraisiin maihin. Tunnetaan myös kauppatavarapassina.

CD-R — CD recordable — kirjoitettava CDlevyversio. CD-R-levyyn voidaan kirjoittaa tietoa kerran. Kirjoittamisen jälkeen tietoja ei voi poistaa eikä korvata.

CD-RW — CD rewritable — uudelleen kirjoitettava CD-levyversio. CD-RW-levylle voidaan kirjoittaa tietoa, joka voidaan myöhemmin poistaa ja korvata (kirjoittaa yli).

CD-RW-/DVD-asema — joskus myös yhdistelmäasemaksi kutsuttu asema, joka pystyy lukemaan CD- ja DVD-levyjä sekä kirjoittamaan CD-RW-levyille (uudelleenkirjoitettaville CD-levyille) ja CD-R (kertaalleen kirjoitettaville) CD-levyille. CD-RW-levyille voidaan kirjoittaa useita kertoja, mutta CD-R-levylle voidaan kirjoittaa vain kerran.

CD-RW-asema — asema, joka pystyy lukemaan CDlevyjä ja kirjoittamaan CD-RW-levyille (uudelleenkirjoitettaville CD-levyille) ja CD-R (kertaalleen kirjoitettaville) CD-levyille. CD-RW-levyille voidaan kirjoittaa useita kertoja, mutta CD-R-levylle voidaan kirjoittaa vain kerran.

COA — Certificate of Authenticity — Windows-tietokoneeseen kiinnitetty aakkosnumeerinen aitoustodistustarra. Käytetään myös nimitystä Product Key-tunnus tai tuotetunnus.

CRIMM — continuity rambus in-line memory module — erikoismoduuli, jossa ei ole muistisiruja, ja jota käytetään tyhjien RIMM-muistipaikkojen täytteenä.

### D

DDR SDRAM — double-data-rate SDRAM — SDRAM-muistipiirityyppi, joka kaksinkertaistaa tiedon purskejakson, mikä parantaa järjestelmän tehoa.

DDR2 SDRAM — double-data-rate 2 SDRAM — DDR SDRAM -muistityyppi, joka käyttää 4-bittistä esihakua a muita arkkitehtuurimuutoksia, joiden ansiosta muistin nopeus on yli 400 MHz.

DIMM — dual in-line memory module — muistisiruja sisältävä piirikortti, joka liitetään emolevyn muistimoduuliin.

DIN-liitin — pyöreä, DIN (Deutsche Industrie-Norm) standardien mukainen kuusinastainen liitin; käytetään tavallisesti PS/2-näppäimistön tai hiiren johdon liittimenä.

DMA — direct memory access — suora muistinkäyttö, kanava, jonka avulla osa tiedoista voidaan siirtää järjestelmämuistin ja laitteiden välillä suorittimen ohi.

DMTF — Distributed Management Task Force — laiteja ohjelmistovalmistajien yhteenliittymä, joka kehittää hallintastandardeja hajautettuihin työpöytä-, verkko-, yritys- ja Internet-ympäristöihin.

DRAM — dynamic random-access memory muisti, joka säilyttää tietoa kondensaattoreita sisältävissä integroiduissa piireissä.

DSL — Digital Subscriber Line — digitaalinen tilaajayhteys, tekniikka, jonka avulla vakaa ja nopea Internet-yhteys luodaan käyttäen analogista puhelinyhteyttä.

DVD+RW — DVD rewritable — Uudelleen kirjoitettava DVD-levyversio. DVD+RW-levylle voidaan kirjoittaa tietoa, joka voidaan myöhemmin poistaa ja korvata (kirjoittaa yli). (DVD+RW-tekniikka eroaa DVD-RW-tekniikasta.)

DVD+RW-asema — asema, joka pystyy lukemaan DVDlevyjä ja useimpia CD-tallennusvälineitä sekä kirjoittamaan DVD+RW-levyille (uudelleenkirjoitettaville DVD-levyille).

DVD-R — DVD recordable — kirjoitettava DVDlevyversio. DVD-R-levyyn voidaan kirjoittaa tietoa kerran. Kirjoittamisen jälkeen tietoja ei voi poistaa eikä korvata.

DVI — digital video interface — tietokoneen ja digitaalisen videonäytön välinen digitaalinen siirtostandardi.

# E

ECC — error checking and correction — muistityyppi, johon kuuluu tiedon tarkkuutta muistiin ja muistista siirron yhteydessä testaava erikoispiiri.

ECP — extended capabilities port — kaksisuuntaista tiedonsiirtoa parantava rinnakkaisliitäntämäärittely. Vastaava kuin EPP, ECP käyttää tietojen siirtoon muistia suoraan, mikä tavallisesti lisää tehokkuutta.

EIDE — enhanced integrated device electronics kiintolevyjen ja CD-asemien IDE-liitännän parannettu versio.

EMI — electromagnetic interference sähkömagneettisen säteilyn aiheuttamat sähköiset häiriöt.

emolevy — tietokoneen tärkein piirikortti. Käytetään myös nimitystä järjestelmälevy.

ENERGY STAR® — Yhdysvaltain ympäristönsuojeluviranomaisen (Environmental Protection Agency) vaatimukset, jotka vähentävät sähkön kokonaiskulutusta.

EPP — enhanced parallel port — kaksisuuntaista tiedonsiirtoa parantava rinnakkaisliitäntämäärittely.

ESD — electrostatic discharge — staattisen sähkövarauksen nopea purkaus, ESD-purkaus. ESD voi vahingoittaa tietokoneiden ja tietoliikennelaitteiden integroituja piirejä.

Express Service Code — Dell™-tietokoneen tarraan merkitty numeerinen koodi. Käytä Express Service Code -palvelukoodia, kun otat yhteyttä Dellin tukeen. Express Service Code -järjestelmä ei ole käytössä kaikissa maissa.

ExpressCard — PCMCIA-standardin mukaan toteutettu irrotettava I/O-kortti. Modeemit ja verkkokortit ovat tavallisia ExpressCard-kortteja. ExpressCard-kortit tukevat sekä PCI Express- ja USB 2.0 -standardia.

## F

Fahrenheit — lämpötilan mittausasteikko, jossa 32° on veden jäätymispiste ja 212° sen kiehumispiste.

FBD — fully-buffered DIMM — DIMM-muistikampa, jossa on DDR2 DRAM -siruja ja Advanced Memory Buffer (AMB) -piiri, joka nopeuttaa DDR2 SDRAM sirujen ja järjestelmän välistä tiedonsiirtoa.

FCC — Federal Communications Commission — Yhdysvaltojen lähinnä media- ja viestintäalan toimintatapoja säätelevä viranomainen, joka mm. antaa raja-arvot sille, miten paljon säteilyä tietokoneet ja muut sähkölaitteet saavat lähettää.

FSB — front side bus — tietoväylä ja suorittimen ja keskusmuistin välinen fyysinen rajapinta.

FTP — file transfer protocol — Internetin normaali tiedostojen siirtokäytäntö, jolla tiedostoja siirretään Internetiin yhteydessä olevien tietokoneiden välillä.

## G

G — gravity — painovoima; painon ja voiman mitta.

GHz — gigahertsi — taajuuden mitta, joka vastaa tuhatta miljoonaa hertsiä, tai tuhatta megahertsiä (MHz). Tietokoneiden suorittimien, väylien ja liitäntöjen nopeudet ilmoitetaan usein gigahertseinä (GHz).

grafiikkatila — näyttötila, joka voidaan määritellä seuraavasti: x vaakapikseliä x y pystypikseliä x z väriä. Grafiikkatilat voivat näyttää rajoittamattoman muotoja fonttimäärän.

Gt — gigatavu — tiedon tallentamisen mitta, joka on sama kuin 1 024 Mt (1 073 741 824 tavua). Kiintolevytilasta puhuttaessa termi pyöristetään usein 1 000 000 000 tavuun.

GUI — graphical user interface — graafinen käyttöliittymä; ohjelmisto, joka on vuorovaikutuksessa käyttäjän kanssa valikoiden, ikkunoiden ja kuvakkeiden välityksellä. Useimmat Windows-käyttöjärjestelmissä toimivilla ohjelmilla on graafinen käyttöliittymä.

## H

HTTP — hypertext transfer protocol — Internetiin yhteydessä olevien tietokoneiden välillä tapahtuvaan tiedostojen siirtoon käytettävä yhteyskäytäntö.

Huoltomerkki — tietokoneeseen kiinnitetty viivakooditarra, jonka avulla tietokone voidaan tunnistaa otettaessa yhteyttä Dellin tukeen osoitteessa support.dell.com, tai soitettaessa Dellin asiakaspalveluun tai tekniseen tukeen.

Hyper-Threading — Hyper-Threading on Intelin kehittämä tekniikka, jonka avulla tietokoneen kokonaistehokkuutta voidaan parantaa antamalla yhden fyysisen suorittimen toimia kahtena loogisena suorittimena, jotka pystyvät suorittamaan joitakin tehtäviä samanaikaisesti.

Hz — hertsi — taajuuden mittayksikkö, joka on 1 jakso sekunnissa. Tietokoneiden ja sähkölaitteiden arvot ilmoitetaan usein kilohertseinä (kHz), megahertseinä (MHz), gigahertseinä (GHz) tai terahertseinä (THz).

## I

I/O — input/output — syöttö/tulostus; toiminto tai laite, joka kirjoittaa tietoa tietokoneeseen ja tulostaa sitä tietokoneesta. Näppäimistöt ja tulostimet ovat I/Olaitteita.

I/O-osoite — keskusmuistissa oleva osoite, joka liittyy tiettyyn laitteeseen (kuten sarjaliitäntä, rinnakkaisliitäntä tai laajennuskorttipaikka) ja jonka avulla suoritin voi olla yhteydessä kyseiseen laitteeseen. IC — integrated circuit — integroitu piiri; puolijohdekiekko tai siru, jolle on valmistettu tuhansia tai miljoonia hyvin pieniä elektronisia komponentteja ja joita käytetään mm. tietokoneissa, äänentoistoja videolaitteissa.

IDE — integrated device electronics massatallennuslaitteiden liitäntä, joissa ohjain on integroitu kiintolevyyn tai CD-asemaan.

IEEE 1394 — Institute of Electrical and Electronics Engineers, Inc. — erittäin tehokas sarjaväylä, jonka avulla IEEE 1394 -yhteensopivat laitteet, esim. digitaalikamera ja DVD-soitin, voidaan liittää tietokoneeseen.

ilmaisinalue — Windowsin tehtäväpalkin osa, joka sisältää ohjelmien ja tietokoneen toimintojen, kuten kellon, äänenvoimakkuuden säädön ja tulostustyön etenemisen pikakuvakkeet. Kutsutaan myös tarjottimeksi.

infrapuna-anturi — portti, jonka avulla tietokoneen ja infrapunayhteensopivien laitteiden välillä voidaan siirtää tietoa langattomasti ilman kaapeleita.

integroitu — viittaa tavallisesti komponentteihin, jotka sijaitsevat fyysisesti tietokoneen emolevyllä. Kutsutaan myös sisäänrakennetuiksi.

IrDA — Infrared Data Association — organisaatio, joka vastaa infrapunatiedonsiirron kansainväliset standardien kehittämisestä.

IRQ — interrupt request — keskeytyspyyntö; sähköinen tietylle laitteelle määritetty polku, jonka välityksellä kyseinen laite on yhteydessä suorittimeen. Jokaiselle laiteliitännälle on määritettävä IRQ-arvo. Vaikka kahdella laitteella voi olla sama IRQ-määritys, kyseisiä laitteita ei voi käyttää samanaikaisesti.

ISP — Internet service provider — Internetpalveluntarjoaja eli yritys, jonka avulla käyttäjä voi olla yhteydessä isäntäpalvelimeen ja olla suoraan yhteydessä Internetiin, lähettää ja ottaa vastaan sähköpostia ja selata verkkosivustoja. ISP-pakettiin kuuluu tavallisesti maksua vastaan saatava ohjelmisto, käyttäjätunnus ja soittosarja.

jännitesuodattimet — estävät esim.

ukkosmyrskyn aiheuttamien ja pistorasian kautta välittyvien jännitepiikkien pääsyn tietokoneeseen. Jännitesuodattimet eivät suojaa salamaniskuilta tai lyhytaikaisilta alijännitteiltä, joiksi katsotaan tilanteet, joissa jännite laskee yli 20 prosenttia normaalin vaihtovirtajännitteeseen nähden.

Jännitesuodattimilla ei voida suojata verkkoyhteyksiä. Irrota aina verkkokaapeli liitännästään ukkosmyrskyn ajaksi.

järjestelmän asennus — (system setup) apuohjelma, joka toimii tietokoneen laitteiston ja käyttöjärjestelmän välisenä rajapintana. Järjestelmän asennuksen avulla voidaan määrittää käyttäjän valittavissa olevia BIOSasetuksia, kuten päivämäärä, kellonaika tai järjestelmän salasana. Tämän ohjelman asetuksia saa muuttaa vain, jos tietää, miten ne vaikuttavat tietokoneen toimintaan.

# K

kaksiytiminen — Intel®-tekniikka, jossa kaksi laskentayksikköä on sijoitettu yhteen suorittimeen, ja jonka seurauksena laskentateho ja moniajoominaisuudet paranevat.

kaksoisnäyttötila — näyttöasetus, jonka avulla käyttäjällä voi olla kaksi näyttölaitetta. Kutsutaan myös laajennetuksi näyttötilaksi.

kansio — termi, jota käytetään kuvaamaan levyllä tai asemassa olevaa tilaa, johon on järjestetty ja ryhmitetty tiedostoja. Kansion tiedostoja voi näyttää ja järjestää usealla tavalla, kuten aakkosten, päivämäärän tai koon mukaan.

käynnistys-CD — CD-levy, jonka avulla tietokone voidaan käynnistää. Jos kiintolevy on vahingoittunut, tai jos tietokoneessa on virus, varmista, että käynnistys-CD tai käynnistyslevyke on käytettävissä. Tietokoneen mukana toimitettava Drivers and Utilities-(tai ResourceCD) -levy on käynnistys-CD.

käynnistysjärjestys — määrittää niiden laitteiden järjestyksen, joista tietokone pyrkii käynnistymään.

käynnistyslevy — kiintolevy, jonka avulla tietokone voidaan käynnistää. Jos kiintolevy on vahingoittunut, tai jos tietokoneessa on virus, varmista, että käynnistys-CD tai käynnistyslevyke on käytettävissä.

kb — kilobitti — tiedon yksikkö, joka vastaa 1 024 bittiä. Integroitujen muistipiirien kapasiteetin mitta.

kellotaajuus — nopeus, yksikkönä MHz, joka ilmoittaa, miten nopeasti tietokoneen järjestelmän väylään kytketyt osat toimivat.

kHz — kilohertsi — taajuuden mitta, joka vastaa 1 000 Hz.

kiintolevy — asema, joka lukee ja kirjoittaa kovalevyllä olevia tietoja. Termejä kiintolevy ja kovalevy käytetään usein toistensa synonyymeinä.

kirjoitussuojattu — tiedostot tai tallenteet, joita ei voi muuttaa. Kirjoitussuojauksen avulla voidaan halutut tiedot suojata muuttamiselta tai poistamiselta. Kirjoitussuojaa 3,5 tuuman levyke avaamalla sen kirjoitussuoja.

kohdistin — näytössä tai ruudussa oleva merkki, joka näyttää kohdan, jossa näppäimistön, kosketuslevyn tai hiiren seuraava toimenpide tapahtuu. Usein vilkkuva yhtenäinen viiva, alleviivattu merkki tai pieni nuoli.

Kt — kilotavu — tietoyksikkö, joka vastaa 1 024 tavua, mutta johon usein viitataan 1 000 tavuna.

# L

L1-välimuisti — suorittimen sisäinen ensisijainen välimuisti.

L2-välimuisti — toissijainen välimuisti, joka voi olla joko suorittimen ulkoista muistia tai sulautettu osaksi suorittimen arkkitehtuuria.

laajennettu näyttötila — näyttöasetus, jonka avulla käyttäjällä voi olla kaksi näyttölaitetta. Kutsutaan myös kaksoisnäyttötilaksi.

laajennettu PC-kortti — PC-kortti, joka tulee paikalleen asennettuna PC-korttipaikan yli.

laajennuskortti — tietokoneen toiminnallisuutta laajentava piirikortti, joka asennetaan joidenkin tietokoneiden emolevyn laajennuskorttipaikkaan. Esimerkkejä ovat näytönohjaimet, modeemit ja äänikortit.

laajennuskorttipaikka — (joidenkin tietokoneiden) emolevyn liitäntä, johon asetettava laajennuskortti liitetään järjestelmäväylään.

laajennuspaikka — moduulipaikka, johon voidaan liittää laitteita, kuten optinen asema, toinen akku tai Dell TravelLite™ -moduuli.

laite — levyaseman, tulostimen tai näppäimistön tapainen laitteiston osa, joka on joko asennettu tai liitetty tietokoneeseen.

laiteohjain — katso *ohjain*.

lämpönielu — joissakin suorittimissa oleva metallilevy, jonka tehtävä on jäähdyttää.

LAN — local area network — lähiverkko; pienen alueen kattava tietokoneverkko. Lähiverkko kattaa tavallisesti rakennuksen tai muutamia rakennuksia. Lähiverkko voidaan liittää toiseen lähiverkkoon riippumatta etäisyydestä puhelinlinjan ja radioaaltojen välityksellä, jolloin tuloksena on suuralueverkko (WAN).

LCD — liquid crystal display — nestekidenäyttö; kannettavissa tietokoneissa ja litteissä näytöissä käytetty tekniikka.

LED — light-emitting diode — valodiodi; sähköinen komponentti, joka ilmoittaa tietokoneen toimintatilan lähettämällä valoa.

levyn viipalointi — tekniikka, jolla tiedot jaetaan useille levyasemille. Levyn viipalointi voi nopeuttaa kiintolevyilta tapahtuvaa tietojen noutamista. Levyjen viipalointia käyttävät tietokoneet antavat tavallisesti käyttäjän valita tietoyksikön koon tai viipaleen leveyden.

LPT — line print terminal — rinnakkaisportti; tulostimen tai muun rinnakkaislaiteliitännän tunnus.

## M

matkamoduuli — muovista valmistettu laite, joka on suunniteltu sopimaan kannettavan tietokoneen moduulipaikkaan tietokoneen painon vähentämiseksi.

Mb — megabitti — muistisirun kapasiteetin mitta, joka vastaa 1 024 kt:a.

Mb/s — megabittiä sekunnissa — miljoona bittiä sekunnissa. Tämä on tavanomainen verkkojen ja modeemien lähetysnopeuden mitta.

MHz — megahertsi — taajuuden yksikkö, miljoona jaksoa sekunnissa. Tietokoneiden suorittimien, väylien ja liitäntöjen nopeudet ilmoitetaan usein megahertseinä (MHz).

Mini PCI — integroitujen oheislaitteiden, etenkin modeemien ja verkkokorttien tapaisten tietoliikennelaitteistojen standardi. Mini PCI -kortti on pieni ulkoinen kortti, joka toiminnallisesti vastaa tavallista PCI-laajennuskorttia.

Mini-Card — pienikokoinen integroituja oheislaitteita, kuten verkkokortteja varten suunniteltu kortti. Minikortti vastaa toiminnoiltaan normaaleja PCIlaajennuskortteja.

modeemi — laite, jonka avulla tietokone voi olla yhteydessä toisiin tietokoneisiin analogisten puhelinlinjojen kautta. Modeemityyppejä on kolme: ulkoinen modeemi, PC-korttimodeemi ja sisäinen modeemi. Modeemia käytetään tavallisesti yhteyden ottamiseksi Internetiin ja sähköpostiviestien vaihtoon.

#### moduulipaikka — katso laajennuspaikka.

MP — megapikseli — digitaalikameroissa käytettävä kuvatarkkuuden mittayksikkö.

ms — millisekunti — aikayksikkö, sekunnin tuhannesosa. Muistilaitteiden saantiajat ilmoitetaan usein millisekunteina.

Mt — megatavu — tiedon tallentamisen mitta, joka on sama kuin 1 048 576 tavua. 1 Mt on 1 024 kilotavua. Kiintolevytilasta puhuttaessa termi pyöristetään usein 1 000 000 tavuun.

Mt/s — megatavua sekunnissa — miljoona tavua sekunnissa. Tämä on tavallisesti tiedonsiirtonopeuden yhteydessä käytetty mitta.

muisti — tietokoneen sisäinen tilapäinen tiedonsäilytysalue. Koska tieto ei ole muistissa pysyvästi, käyttäjän on suositeltavaa tallentaa tiedostot usein niiden käsittelyn yhteydessä ja aina ennen tietokoneen sammuttamista. Tietokone voi sisältää useita erityyppisiä muisteja, kuten RAM (käyttömuisti, työmuisti, keskusmuisti), ROM (lukumuisti) ja näyttömuisti. Tavallisesti muistilla tarkoitetaan tietokoneen keskusmuistia (RAM).

muistimoduuli — emolevyyn yhteydessä olevia muistisiruja sisältävä pieni piirikortti.

muistiosoite — erityinen keskusmuistin (RAM) paikka, jossa tietoa säilytetään tilapäisesti.

muistiosoitus — prosessi, jolla tietokone määrittää muistiosoitteet fyysisiin osoitteisiin käynnistämisen yhteydessä. Tämän jälkeen laitteet ja ohjelmistot tunnistavat tiedot, joita suoritin voi käyttää.

## N

näppäinyhdistelmä — komento, joka edellyttää usean näppäimen samanaikaista painamista.

näytön tarkkuus — katso resoluutio.

näytönohjain — näyttösovittimen tai emolevyn (tietokoneissa, joissa on integroitu näytönohjain) piirikortti, joka — yhdessä näyttölaitteen kanssa vastaa tietokoneen näyttöominaisuuksista.

näyttömuisti — näyttötoiminnoille varatuista muistisiruista koostuva muisti. Näyttömuisti on tavallisesti järjestelmämuistia nopeampaa. Asennetun näyttömuistin määrä vaikuttaa ensisijassa siihen värien määrään, jonka ohjelma pystyy näyttämään.

näyttötila — tila, joka määrittää sen, miten teksti ja grafiikka näkyvät näytössä. Graafiset ohjelmistot, kuten Windows-käyttöjärjestelmät, näkyvät näyttötiloissa, jotka voidaan ilmoittaa seuraavasti: x vaakapikseliä y pystypikseliä z väriä. Merkkipohjaiset ohjelmistot, kuten tekstieditorit, näkyvät näyttötiloissa, jotka voidaan ilmoittaa seuraavasti: x merkkisaraketta y merkkiriviä.

#### NIC — katso verkkokortti.

ns — nanosekunti — aikayksikkö, sekunnin miljardisosa.

NVRAM — nonvolatile random access memory muistityyppi, joka säilyttää tiedot tietokoneen ollessa sammutettuna tai ulkoisen virransyötön katketessa. NVRAM-muistia käytetään tietokoneen asetettavissa olevien määritystietojen, kuten päiväyksen, kellonajan ja muiden järjestelmäasetusten säilyttämiseen.

## $\boldsymbol{0}$

ohjain — ohjelmisto, jonka avulla käyttöjärjestelmä pystyy ohjaamaan esimerkiksi tulostimen kaltaista laitetta. Useat laitteet eivät toimi asianmukaisesti, jos tietokoneeseen ei ole asennettu tarvittavaa ohjainta.

ohjain — siru, joka ohjaa suorittimen ja muistin tai suorittimen ja laitteiden välistä tiedonsiirtoa.

Ohjauspaneeli — Windows-apuohjelma, jonka avulla voidaan muokata käyttöjärjestelmää ja laitteistoasetuksia, kuten näytön asetuksia.

optinen asema — asema, joka lukee tai kirjoittaa CD-, DVD- tai DVD+RW-levyjä optisesti. Optisia asemia ovat mm. CD-asemat, DVD-asemat, CD-RW-asemat ja CD-RW-/DVD-yhdistelmäasemat.

osio — kiintolevyllä oleva fyysinen muistialue, joka on määritetty vähintään yhteen loogisena muistialueena tunnettuun loogiseen asemaan. Kukin osio voi sisältää useita loogisia asemia.

## P

paikallisväylä — laitteiden ja suorittimen välinen nopea tietoväylä.

PCI — peripheral component interconnect — PCI on 32- ja 64-bittistä tiedonsiirtoväylän leveyttä tukeva paikallisväylämääritys, joka toimii nopeana suorittimen ja laitteiden, kuten näytönohjaimen, asemien ja verkkojen välisenä tietourana.

PCI Express — PCI-väylän muunnos, joka nopeuttaa suorittimen ja siihen liitettyjen laitteiden välistä tiedonsiirtonopeutta. PCI Express -väylä pystyy siirtämään tietoa 250 Mt/sek – 4 Gt/sek. Jos PCI Express -piirisarja ja laite pystyvät toimimaan eri nopeuksilla, ne käyttävät hitaampaa nopeutta.

PC-kortti — PCMCIA-standardin mukaan toteutettu irrotettava I/O-kortti. Tavallisia PC-kortteja ovat mm. modeemit ja verkkokortit.

PCMCIA — Personal Computer Memory Card International Association — Järjestö, joka julkaisee PCkortteja koskevia standardeja.

pikakuvake — kuvake, jonka avulla usein käytettävät ohjelmat, tiedostot, kansiot ja asemat saadaan avattua. Windowsin työpöydälle asetettua pikakuvaketta kaksoisnapsautettaessa voidaan kyseinen kansio tai tiedosto avata suoraan etsimättä sitä ensin. Pikakuvakkeet eivät muuta tiedostojen sijaintia. Pikakuvakkeen poistaminen ei vaikuta alkuperäiseen tiedostoon. Pikakuvake voidaan myös nimetä uudelleen. pikseli — yksi näyttöruudun kuvapiste. Kuva muodostetaan järjestelmällä pikselit vaakaja pystysuuntaisesti. Näytön tarkkuus, esim. 800 x 600, ilmoitetaan pikseleiden lukumääränä vaakaja pystysuunnassa.

PIO — programmed input/output — tietouran osana suorittimen läpi tapahtuva kahden laitteen välinen tiedonsiirtotapa.

Plug-and-Play — tietokoneen kyky määrittää laitteita automaattisesti. Plug and Play tarkoittaa automaattista asentamista, määrittämistä ja yhteensopivuutta nykyisen laitteiston suhteen edellyttäen, että BIOS, käyttöjärjestelmä ja kaikki laitteet ovat Plug and Play yhteensopivia.

POST — power-on self-test — itsetestaus käynnistettäessä; BIOS-ohjelman automaattisesti lataamat diagnostiikkaohjelmat, jotka suorittavat tietokoneen keskeisten osien, kuten muistin, kiintolevyjen ja näytönohjaimen perustestit. Tietokoneen käynnistäminen jatkuu, mikäli POSTtestauksen aikana ei havaita ongelmia.

PS/2 — personal system/2 — liitintyyppi, jolla PS/2 yhteensopiva näppäimistö, hiiri tai numeronäppäimistö kytketään tietokoneeseen.

PXE — pre-boot execution environment — WfM (Wired for Management) -standardi, jonka avulla verkossa toimivat ilman käyttöjärjestelmää olevat tietokoneet voidaan määrittää ja käynnistää etäältä.

## R

RAID — redundant array of independent disks vikasietoinen levymuistijärjestelmä; tiedonvarmistustapa. Yleisesti käytössä olevia RAIDsovelluksia ovat RAID 0, RAID 1, RAID 5, RAID 10 ja RAID 50.

RAM — random-access memory — suorasaantimuisti; ensisijainen ohjelmakäskyjen ja tiedon tilapäinen muistialue. Tietokoneen sammuttamisen yhteydessä kaikki RAM-muistissa oleva tieto menetetään.

readme-tiedosto — lueminut; ohjelmistopaketin tai laitteiston mukana toimitettava tekstitiedosto. Tavallisesti readme-tiedosto sisältää asentamiseen, uusiin ominaisuuksiin tai ohjeistukseen toistaiseksi viemättömiin korjauksiin liittyvää tietoa.

read-only — vain luku; tiedot ja/tai tiedostot, jotka voidaan näyttää, mutta joita ei voi muokata tai poistaa. Tiedosto voi olla vain luku -tilassa, jos:

se sijaitsee fyysisesti kirjoitussuojatulla levykkeellä, CDtai DVD-levyllä.

se sijaitsee verkon hakemistossa ja järjestelmänvalvoja on määrittänyt oikeudet vain joillekin käyttäjille.

resoluutio — tarkkuus; tulostimen tuottama tai näytön näyttämä kuvan terävyys ja kirkkaus. Mitä korkeampi resoluutio, sitä terävämpi kuva.

RFI — radio frequency interference — radiotaajuinen häiriö; häiriö, joka ilmenee tavallisilla radiotaajuuksilla 10 kHz - 100 000 MHz. Radiotaajuudet edustavat sähkömagneettisen spektrin matalaa päätä ja niiden todennäköisyys aiheuttaa häiriöitä on suurempi kuin näitä korkeampien infrapuna- ja valotaajuuksien.

rinnakkaisliitäntä — usein rinnakkaistulostimen tietokoneeseen liittämiseen käytettävä I/O-portti. Tästä käytetään myös nimitystä LPT-portti.

ROM — read-only memory — lukumuisti; muisti, joka sisältää tietoja ja ohjelmia, joita tietokoneella ei voida poistaa tai korvata. Suorasaantimuistista (RAM) poiketen lukumuistin sisältö säilyy tietokoneen sammuttamisen jälkeen. Osa tietokoneen toiminnan kannalta keskeisistä tiedoista on tallennettu lukumuistiin.

RPM — revolutions per minute — kierroksia minuutissa. Kiintolevyn nopeus ilmoitetaan usein kierroksina minuutissa.

RTC — real time clock — reaaliaikakello; paristokäyttöinen emolevyyn sijoitettu kello, joka säilyttää päiväyksen ja kellonajan tietokoneen sammuttamisen jälkeen.

RTCRST — real-time clock reset — reaaliaikakellon nollaaminen; joiden tietokoneiden emolevyyn sijoitettu hyppykytkin, jota voidaan usein käyttää vianmääritystarkoituksiin.

## S

S/PDIF — Sony/Philips Digital Interface äänen siirtoon tarkoitettu liitäntä, jolla äänitietoja voidaan siirtää tiedostosta toiseen ilman välillä tapahtuvaa analogiamuunnosta, mikä saattaisi heikentää tiedoston laatua.

sarjaliitäntä — usein käsimallilaitteiden tai digikameran tietokoneeseen liittämiseen käytettävä I/O-portti.

SAS — serial attached SCSI — SCSI-väyläliitännän nopeampi sarjaliitäntäversio (erotuksena alkuperäisestä SCSI-rinnakkaisarkkitehtuurista).

SATA — Serial ATA — ATA (IDE) -liitännän nopeampi sarjaliitäntäversio.

ScanDisk — Microsoftin apuohjelma, joka tarkistaa tiedostot, kansiot ja kiintolevyn pinnan virheiden varalta. ScanDisk suoritetaan usein tietokoneen kaatumisen jälkeisen uudelleenkäynnistämisen yhteydessä.

SCSI — small computer system interface — nopea väylä kiintolevyjen, CD-asemien, tulostimien ja skannereiden tapaisten laitteiden tietokoneeseen liittämistä varten. SCSI-väylään voidaan liittää useita laitteita käyttämällä vain yhtä ohjainta. Kutakin laitetta käytetään SCSIohjainväylän kautta yksilöllisellä tunnusnumerolla.

SDRAM — synchronous dynamic random-access memory — DRAM-muistityyppi, joka synkronoidaan suorittimen optimaalisen kellotaajuuden mukaan.

SIM — Subscriber Identity Module — SIM-kortti sisältää mikrosirun, joka salaa ääni- ja tietoyhteydet. SIM-kortteja käytetään puhelimissa ja kannettavissa tietokoneissa.

sormenjälkiskanneri — liuska-anturi, joka parantaa tietokoneen tietoturvaa varmistamalla henkilöllisyyden yksilöllisen sormenjäljen perusteella.

Strike Zone™ — tärähdyssuojaus; alustan vahvistettu alue, joka suojaa kiintolevyä vaimentamalla tietokoneeseen kohdistuvan iskun tai putoamisen vaikutusta huolimatta siitä, onko laite käynnissä.

suoritin — tietokonesiru, joka tulkitsee ja suorittaa ohjelmakäskyjä. Suorittimesta käytetään myös nimitystä keskusyksikkö (CPU, central processing unit).

SVGA — super-video graphics array — näyttösovitinten ja näytönohjainten näyttöstandardi. Tavalliset SVGAtarkkuudet ovat 800 x 600 ja 1024 x 768.

Ohjelman näyttämä värien määrä ja tarkkuus määräytyy näyttölaitteen, näytönohjaimen ja tämän ohjainten sekä tietokoneeseen asennetun näyttömuistin määrän perusteella.

S-video TV-out — liitin, jolla TV-vastaanotin tai digitaalinen äänentoistolaite voidaan liittää tietokoneeseen.

SXGA — super-extended graphics array näyttösovitinten ja näytönohjainten standardi, joka tukee jopa 1280 x 1024 -tarkkuutta.

 $S<sub>X</sub>G<sub>A+</sub>$  — super-extended graphics array plus näyttösovitinten ja näytönohjainten standardi, joka tukee jopa 1400 x 1050 -tarkkuutta.

## T

TAPI — telephony application programming interface — 'puhelinjärjestelmäohjelmointiliittymä'; mahdollistaa Windows-ohjelmien toimimisen erilaisten puhelinsovellusten yhteydessä mukaan lukien ääni, data, faksi ja video.

taustakuva — Windowsin työpöydän taustakuvio tai kuva. Taustakuva voidaan vaihtaa Windowsin ohjauspaneelin kautta. Voit skannata haluamasi kuvan ja käyttää sitä taustakuvana.

tavu — tietokoneen käyttämän tiedon perusyksikkö. Yksi tavu on tavallisesti 8 bittiä.

tekstieditori — pelkkää tekstiä sisältävien tiedostojen muokkaamiseen käytettävä ohjelma, esimerkiksi Windowsin Notepad-ohjelma käyttää tekstieditoria. Tekstieditorit eivät tavallisesti tue tekstin rivitystä tai muotoiluja (mm. alleviivaus tai fontin vaihtaminen).

#### telakointilaite — katso APR.

toimialue — verkossa oleva tietokoneiden, ohjelmien ja laitteiden muodostama ryhmä, jota hallitaan yksikkönä, jolla on yhteiset säännöt ja käyttöön liittyvät määrätyn käyttäjäryhmän noudattamat käytännöt. Käyttäjä kirjautuu toimialueeseen käyttääkseen sen resursseja.

TPM — trusted platform module — TPMturvapiiri; laitteistopohjainen tietoturvaratkaisu, joka tietoturvaohjelmistoon yhdistettynä parantaa verkon ja tietokoneen tietoturvaa ottamalla käyttöön mm. tiedostojen ja sähköpostin suojauksen.

### U

UMA — unified memory allocation — keskusmuistin käyttäminen näytönohjaimen muistina.

UPS — uninterruptible power supply — keskeytymätön virransaanti; varavirtalähde, jonka käyttöön siirrytään sähkön katketessa tai jännitteen laskiessa liikaa. UPSlaite pitää tietokoneen käynnissä rajoitetun ajan tilanteessa, jossa verkkojännitettä ei ole. UPSjärjestelmissä on tavallisesti ylijännitesuojaus, minkä lisäksi niissä voi olla jännitteen säätö. Pienet UPS-laitteet syöttävät virtaa muutaman minuutin ja tarjoavat näin mahdollisuuden sammuttaa järjestelmän turvallisesti.

USB — universal serial bus — USB-väylä; mm. USByhteensopivalle näppäimistölle, hiirelle, ohjainsauvalle, skannerille, kaiuttimille, tulostimelle, laajakaistalaitteille (DSL ja kaapelimodeemit), kuvaus- tai muistilaitteille tarkoitettu hidas laiteliitäntä. Laitteet liitetään suoraan tietokoneen 4-nastaiseen koskettimeen tai tietokoneeseen liitettyyn moniporttiseen keskittimeen. USB-laitteet voidaan liittää ja irrottaa tietokoneen käydessä, samoin niitä voidaan ketjuttaa yhteen.

UTP — unshielded twisted pair — suojaamaton parikaapeli; useimmissa puhelinverkoissa ja joissakin tietokoneverkoissa käytettävä kaapelityyppi. Sen sijaan, että kunkin johdinparin ympärille asennettaisiin metallisuojus, suojaamaton parikaapeli suojataan sähkömagneettisilta häiriöiltä kiertämällä johtimet toistensa ympäri.

UXGA — ultra extended graphics array näyttösovitinten ja näytönohjainten standardi, joka tukee jopa 1600 x 1200 -tarkkuutta.

## V

V — voltti — sähköisen potentiaalin tai sähkömotorisen voiman mitta. Yksi voltti syntyy, jos yhden ohmin resistanssin läpi kulkee yhden ampeerin virta.

välimuisti — erityinen nopea muistityyppi, joka voi olla joko päämuistista varattu osa tai itsenäinen nopea tallennuslaite. Välimuisti parantaa useiden suoritintoimintojen tehokkuutta.

valmiustila — virranhallintatila, joka säästää energiaa sammuttamalla kaikki tietokoneen tarpeettomat toiminnat.

väylä — tietokoneen osien välinen tiedonsiirtoreitti.

väylänopeus — nopeus (yksikkö MHz), joka ilmoittaa, miten nopeasti väylä pystyy siirtämään tietoa.

verkkokortti — siru, jonka avulla laite on yhteydessä verkkoon. Tietokoneessa voi olla emolevyyn kiinteästi asennettu verkkokortti, tai se voi sisältää erillisen PCkortin. Verkkokortin englanninkielinen lyhenne on NIC, joka tulee sanoista 'network interface controller'.

virkistystaajuus — taajuus (ilmoitetaan hertseinä, Hz), jolla näytön vaakajuovat piirretään uudelleen (toisinaan käytetään termiä *kuvataajuus*). Mitä korkeampi virkistystaajuus, sitä vähemmän ihmissilmä havaitsee näytön välkkymistä.

virransäästötila — virranhallintatila, joka tallentaa kaiken muistissa olevan tiedon kiintolevylle varattuun paikkaan ja sammuttaa sitten tietokoneen. Tietokoneen uudelleenkäynnistämisen yhteydessä kiintolevylle tallennetut tiedot palautetaan automaattisesti.

virus — ohjelma, joka on suunniteltu haittaamaan tietokoneen käyttöä tai tuhoamaan tietokoneeseen tallennetut tiedot. Virusohjelma siirtyy tietokoneesta toiseen saastuneiden levyjen, Internetistä ladattujen ohjelmien tai sähköpostin liitetiedostojen välityksellä. Saastuneen ohjelman käynnistäminen aktivoi myös siihen sulautetun viruksen.

Levykkeen käynnistyssektoriin tallentunut käynnistysvirus on yleinen virustyyppi. Jos tällainen levyke jätetään asemaan, kun tietokone sammutetaan ja tämän jälkeen käynnistetään, virus siirtyy kyseiseen tietokoneeseen tämän lukiessa levykkeen käynnistyssektorit käyttöjärjestelmän etsimisen yhteydessä. Jos tietokone saastuu, käynnistysvirus voi monistaa itseään siirtyen kaikille levykkeille, jotka kyseisellä tietokoneella luetaan tai joille sillä kirjoitetaan viruksen poistamiseen saakka.

virustentorjuntaohjelma — ohjelma, joka on suunniteltu tunnistamaan, siirtämään karanteeniin ja/tai poistamaan tietokoneeseen tulleet virukset.

### W

W — watti — sähkötehon mitta. Yhden watin teho syntyy, jos jännite kuorman yli on yksi voltti ja virta kuorman läpi on yksi ampeeri.

WHr — wattitunti — mittayksikkö, jota käytetään akun likimääräisen varauksen ilmoittamiseen. Esimerkiksi 66 WHr:n akusta saadaan 66 W tehoa yhden tunnin ajan tai 33 W kahden tunnin ajan.

WLAN — wireless local area network — langaton lähiverkko. Joukko yhteen liitettyjä tietokoneita, jotka ovat yhteydessä toisiinsa ja Internetiin tukiasemien tai langattomien reitittimien avulla.

WWAN — wireless wide area network — langaton alueverkko. Matkapuhelintekniikkaa käyttävä langaton ja nopea tietoverkko, joka kattaa paljon langatonta lähiverkkoa suuremman maantieteellisen alueen.

WXGA — wide-aspect extended graphics array näyttösovitinten ja näytönohjainten standardi, joka tukee jopa 1280 x 800 -tarkkuutta.

## X

XGA — extended graphics array — näyttösovitinten ja näytönohjainten standardi, joka tukee enintään 1024 x 768 -tarkkuutta.

# Z

ZIF — zero insertion force — kanta- tai liitintyyppi, jonka avulla tietokonesiru voidaan asentaa tai irrottaa ilman, että siruun tai kantaan kohdistuu lainkaan voimaa.

Zip — yleisesti käytössä oleva tiedonpakkaustapa. Ziptavalla pakattuja tiedostoja kutsutaan Zip-tiedostoiksi, ja tavallisesti niiden tiedostotarkenteena on .zip. Itsepurkautuva tiedosto on pakkaustiedoston erikoistapaus, jonka tiedostotarkenne on .exe. Itsepurkautuva pakattu tiedosto voidaan purkaa kaksoisnapsauttamalla sitä.

Zip-asema — Iomega Corporationin kehittämä tilavuudeltaan suuri levykeasema, joka käyttää 3,5 tuuman Zip-levyiksi kutsuttuja siirrettäviä levykkeitä. Zip-levyt ovat tavanomaisia levykkeitä hieman suurempia, noin kaksi kertaa paksumpia ja niihin mahtuu 100 Mt tietoa.

# Hakemisto

### A

aseman etulevy [asettaminen paikalleen, 107](#page-106-0) [irrottaminen, 106](#page-105-0) [aseman suojalevy, 105](#page-104-0) [asettaminen paikalleen, 108](#page-107-0) [irrottaminen, 105](#page-104-1) asemat [ongelmat, 52](#page-51-0) [RAID, 39](#page-38-0) asetukset [järjestelmän asennus, 133](#page-132-0)

### B

[BIOS, 133](#page-132-0)

### C

CD/DVD-asema [ongelmat, 52](#page-51-1) CD-levyjen kopioiminen [hyödyllisiä vihjeitä, 31](#page-30-0) [ohjeet, 30](#page-29-0) [yleisiä tietoja, 29](#page-28-0) [CD-levyjen toistaminen, 27](#page-26-0) [CD-levyt, 29](#page-28-0) [käyttöjärjestelmä, 11](#page-10-0) [toistaminen, 27](#page-26-0) CD-RW-asema

[ongelmat, 53](#page-52-0)

CMOS-asetukset [tyhjentäminen, 142](#page-141-0)

### D

Dell [Dell Diagnostics, 71](#page-70-0) [yhteydenotot, 145](#page-144-0) [Dellin tukisivusto, 10](#page-9-0) [Dell-yhteydenotot, 145](#page-144-1) diagnostiikka [Dell, 71](#page-70-0) [merkkivalot, 67](#page-66-0) [diagnostiikkamerkkivalot, 67](#page-66-0) [Drivers and Utilities](#page-8-0)  CD -levy, 9 DVD-asema [ongelmat, 52](#page-51-1) DVD-levyjen kopioiminen [hyödyllisiä vihjeitä, 31](#page-30-0) [ohjeet, 30](#page-29-0) [yleisiä tietoja, 29](#page-28-0) [DVD-levyjen toistaminen, 27](#page-26-0) [DVD-levyt, 29](#page-28-0) [toistaminen, 27](#page-26-0)

#### E

[emolevy, 86](#page-85-0) [ergonomiatiedot,](#page-85-0) [9](#page-8-1)

### H

hiiri [ongelmat, 59](#page-58-0) [Hyper-Threading, 39](#page-38-1)

### I

Internet [ongelmat, 53](#page-52-1) tietoja yhteyden [muodostamisesta, 22](#page-21-0) [yhteyden määrittäminen, 22](#page-21-1) [yhteysvaihtoehdot, 22](#page-21-0)

#### J

järjestelmän asennus [asetukset, 135](#page-134-0) [käynnistäminen, 134](#page-133-0) [näytöt, 134](#page-133-1) [tietoja, 133](#page-132-0) [Järjestelmän](#page-74-0)  [palauttaminen, 75-](#page-74-0)[76](#page-75-0)

#### K

kaiutin [ongelmat, 64](#page-63-0) [äänenvoimakkuus, 64](#page-63-0) kansi

[asettaminen paikalleen, 127](#page-126-0)

kiintolevy [ongelmat, 53](#page-52-2) kortit [PCI Express, 96](#page-95-0) [PCI Express -kortin](#page-96-0)  asentaminen, 97 [PCI Express -kortin](#page-101-0)  irrottaminen, 102 [PCI-kortin irrottaminen, 95](#page-94-0) käynnistysjärjestys [muuttaminen,](#page-139-0) 140-[141](#page-140-0) [tietoja, 139](#page-138-0) [vaihtoehtoasetukset, 139](#page-138-1)

käynnistäminen [USB-laitteesta, 140](#page-139-0)

käyttöjärjestelmä [uudelleenasentaminen, 11](#page-10-0) [Windows XP:n uudelleen](#page-75-1)asentaminen, 76

[Käyttöoikeussopimus, 9](#page-8-1)

### L

laitteisto [asemat, RAID-kokoonpano, 39](#page-38-0) [Dell Diagnostics, 71](#page-70-0) [Laitteiston vianmääritys, 75](#page-74-1) [lepotila, 35-](#page-34-0)[36](#page-35-0) [Levyn tarkistus, 53](#page-52-2)

#### M

mediakortin lukija [asentaminen,](#page-117-0) 118, [120](#page-119-0) [irrottaminen, 118](#page-117-0)

mediakortin lukija (jatkoa) [käyttäminen, 32](#page-31-0) [ongelmat, 56](#page-55-0) merkkivalot [diagnostiikka, 67](#page-66-0) [tietokoneen etuosa, 67](#page-66-0) modeemi [ongelmat, 53](#page-52-1) muisti [ongelmat, 59](#page-58-1)

### N

[numerot, 145](#page-144-1) näppäimistö [ongelmat, 56](#page-55-1) näyttö [kloonitila, 19](#page-18-0) [laajennettu työpöytätila, 19](#page-18-0) [liitä DVI, 18-](#page-17-0)[19](#page-18-1) [liitä kaksi, 18-](#page-17-0)[19](#page-18-1) [liitä TV, 18-](#page-17-0)[19](#page-18-2) [liitä VGA, 18-](#page-17-0)[19](#page-18-1) [näyttöasetukset, 19](#page-18-0) [tyhjä, 65](#page-64-0) [vaikea lukea, 66](#page-65-0)

### O

ohjaimet [tietoja, 73](#page-72-0) [tunnistaminen, 73](#page-72-1) Ohjattu ohjelman [yhteensopivuuden](#page-57-0)  varmistaminen, 58 [Ohjattu tiedostojen](#page-23-0)  ja asetusten [siirtäminen, 24,](#page-23-0) [27,](#page-26-1) [39](#page-38-2)

[Ohjattu verkon](#page-23-1)  asentaminen, 24

ohjatut toiminnot Ohjattu ohjelman [yhteensopivuuden](#page-57-0)  varmistaminen, 58 [Ohjattu tiedostojen](#page-23-0)  [ja asetusten](#page-23-0)  [siirtäminen,](#page-23-0) 24, [27,](#page-26-1) [39](#page-38-2) Ohjattu verkon [asentaminen, 24](#page-23-1)

[Ohje ja tukipalvelut, 11](#page-10-1) ohjelmisto [Hyper-Threading, 39](#page-38-1) [ongelmat, 57-](#page-56-0)[58](#page-57-1) ohjetiedosto Windowsin ohje [ja tukipalvelut, 11](#page-10-1) ominaisuudet [asemat, 131](#page-130-0) [laajennusväylä, 130](#page-129-0) [liittimet, 131](#page-130-1) [mitat, 132](#page-131-0) [muisti, 129](#page-128-0) [näppäimet ja merkkivalot, 132](#page-131-1) [näyttö, 129](#page-128-1) [suoritin, 129](#page-128-2) [tekniset, 129](#page-128-3) [tietokoneen tiedot, 129](#page-128-4) [virta, 132](#page-131-2) [ympäristö, 133](#page-132-1) [ääni, 130](#page-129-1)
ongelmat [asemat, 52](#page-51-0) [CD-asema, 52](#page-51-1) [CD-RW-asema, 53](#page-52-0) [Dell Diagnostics, 71](#page-70-0) [diagnostiikkamerkkivalot, 67](#page-66-0) [DVD-asema, 52](#page-51-1) [hiiri, 59](#page-58-0) [Internet, 53](#page-52-1) [kiintolevy, 53](#page-52-2) [mediakortin lukija, 56](#page-55-0) [modeemi, 53](#page-52-1) [muisti, 59](#page-58-1) [näppäimistö, 56](#page-55-1) [näyttö on tyhjä, 65](#page-64-0) [näyttöä on vaikea lukea, 66](#page-65-0) [ohjelma kaatuu, 58](#page-57-0) ohjelma lakkaa [vastaamasta, 57](#page-56-0) [ohjelmien ja Windowsin](#page-57-1)  yhteensopivuus, 58 [ohjelmisto, 57-](#page-56-0)[58](#page-57-0) [palauttaminen aiempaan](#page-74-0)  [tilaan, 75-](#page-74-0)[76](#page-75-0) [paristo, 51](#page-50-0) [ruutu on tyhjä, 65](#page-64-0) [ruutua on vaikea lukea, 66](#page-65-0) [sininen näyttö, 58](#page-57-2) [skanneri, 63](#page-62-0) [sähköposti, 53](#page-52-1) [tietokone kaatuu, 57-](#page-56-1)[58](#page-57-2) [tietokone lakkaa](#page-56-1)  vastaamasta, 57 [tulostin, 62](#page-61-0) [verkko, 60](#page-59-0) [vianmääritysvihjeitä, 51](#page-50-1) [virhesanomat, 55](#page-54-0) [virran merkkivalon tilat, 61](#page-60-0) [virta, 61](#page-60-0)

ongelmat (jatkoa) [yleiset, 57](#page-56-2) [äänenvoimakkuuden](#page-63-0)  säätäminen, 64 [ääni ja kaiuttimet, 64](#page-63-1) [Operating System](#page-10-0)  -CD-levy, 11 oppaat [ergonomia, 9](#page-8-0)

[Käyttöoikeussopimus, 9](#page-8-0) [online, 10](#page-9-0) [säädökset, 9](#page-8-0) [takuu, 9](#page-8-0) [Tuotetieto-opas, 9](#page-8-0) [turvallisuus, 9](#page-8-0) osien asentaminen [ennen aloittamista, 81](#page-80-0) [suositellut työkalut, 81](#page-80-1) tietokoneen [sammuttaminen, 81](#page-80-2)

## P

paristo [ongelmat, 51](#page-50-0) [vaihtaminen, 126](#page-125-0) [PC Restore, 78](#page-77-0) PCI Express -kortit [asentaminen, 97](#page-96-0) [irrottaminen, 102](#page-101-0) PCI-kortit [irrottaminen, 95](#page-94-0) [puhelinnumerot, 145](#page-144-0)

#### R

RAID kokoonpanon [määrittäminen, 39](#page-38-0)

## S

salasana [hyppykytkin, 141](#page-140-0) [tyhjentäminen, 141](#page-140-0) sanomat [virhe, 55](#page-54-0) Service Tag [\(Huoltomerkki\), 10](#page-9-1) skanneri [ongelmat, 63](#page-62-0) sähköposti [ongelmat, 53](#page-52-1) [säädökset, 9](#page-8-0)

## T

[takuutiedot, 9](#page-8-0) tarrat [Microsoft Windows, 10](#page-9-1) Service Tag [\(Huoltomerkki\), 10](#page-9-1) [tietojen siirtäminen uuteen](#page-23-0)  [tietokoneeseen, 24,](#page-23-0) [27,](#page-26-0) [39](#page-38-1) tietokone [kaatuu, 57-](#page-56-1)[58](#page-57-2) [lakkaa vastaamasta, 57](#page-56-1) [palauttaminen aiempaan](#page-74-0)  [tilaan, 75-](#page-74-0)[76](#page-75-0) [sisältä, 85](#page-84-0)

tietokone (jatkoa) [sisäosat, 85](#page-84-0) tuki [Dell-yhteydenotot, 145](#page-144-1) [tukisivusto, 10](#page-9-0) tulostin [asentaminen, 21](#page-20-0) [kaapeli, 21](#page-20-1) [liittäminen, 21](#page-20-0) [ongelmat, 62](#page-61-0) [USB, 21](#page-20-2) [Tuotetieto-opas, 9](#page-8-0) [turvallisuusohjeet, 9](#page-8-0) TV [liitä tietokoneeseen, 18-](#page-17-0)[19](#page-18-0)

#### U

USB [käynnistäminen laitteista, 140](#page-139-0) uudelleenasentaminen [Windows XP, 76](#page-75-1)

## V

[valmiustila, 34](#page-33-0) verkko [asentaminen, 23](#page-22-0) Ohjattu verkon [asentaminen, 24](#page-23-1) [ongelmat, 60](#page-59-0)

vianmääritys [Dell Diagnostics, 71](#page-70-0) [diagnostiikkamerkkivalot, 67](#page-66-0) [Laitteiston vianmääritys, 75](#page-74-1) [Ohje ja tukipalvelut, 11](#page-10-1) [palauttaminen aiempaan](#page-74-0)  [tilaan, 75-](#page-74-0)[76](#page-75-0) [vihjeitä, 51](#page-50-1) virhesanomat [diagnostiikkamerkkivalot, 67](#page-66-0) [vianmääritys, 55](#page-54-0) virran merkkivalo [tilat, 61](#page-60-0) [virranhallinta-asetusten](#page-34-0)  ominaisuudet, 35 virta

[asetukset, 35](#page-34-0) asetukset, [virrankäyttömallit, 35](#page-34-1) [hallinta, 34](#page-33-1) [lepotila, 35-](#page-34-2)[36](#page-35-0) [ongelmat, 61](#page-60-0) [säästäminen, 34](#page-33-1) [valmiustila, 34](#page-33-0)

### W

Windows XP [Hyper-Threading, 39](#page-38-2) [Järjestelmän](#page-74-0)  [palauttaminen, 75-](#page-74-0)[76](#page-75-0) Windows XP (jatkoa) laiteohjaimen [palautustoiminto, 74](#page-73-0) [Laitteiston vianmääritys, 75](#page-74-1) Ohjattu ohjelman [yhteensopivuuden](#page-57-1)  varmistaminen, 58 [Ohjattu tiedostojen](#page-23-0)  [ja asetusten](#page-23-0)  [siirtäminen,](#page-23-0) 24, [27,](#page-26-0) [39](#page-38-1) Ohjattu verkon [asentaminen, 24](#page-23-1) [Ohje ja tukipalvelut, 11](#page-10-1) [skanneri, 63](#page-62-1) [uudelleenasentaminen,](#page-10-0) 11, [76](#page-75-1)

# Ä

äänenvoimakkuus [säätäminen, 64](#page-63-0) ääni [ongelmat, 64](#page-63-1) [äänenvoimakkuus, 64](#page-63-1) [ääni Katso](#page-63-1) ääni